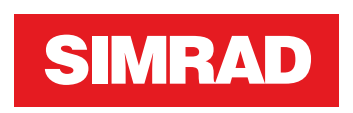

# **NSS evo3S** Käyttäjän ohjekirja

**SUOMI**

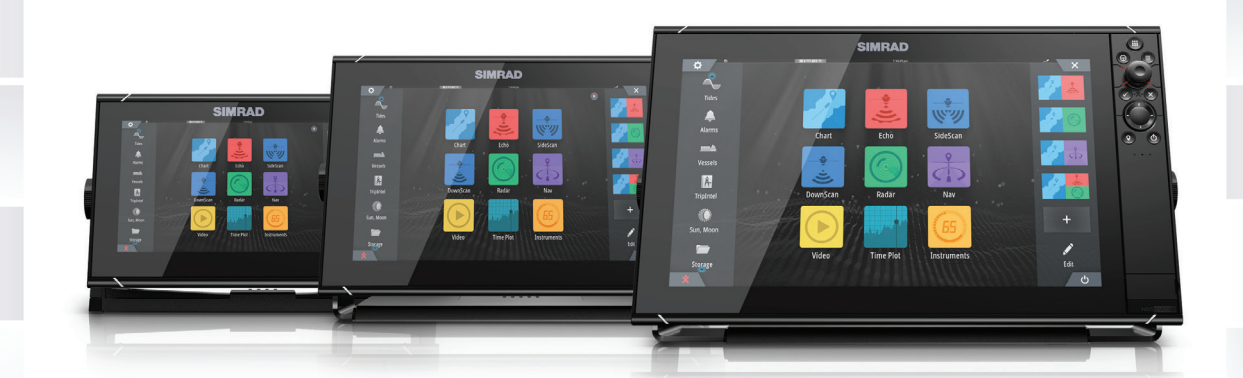

**www.simrad-yachting.com**

# **Johdanto**

# **Vastuuvapausilmoitus**

Navico kehittää tuotteitaan jatkuvasti. Siksi pidätämme oikeuden tehdä tuotteeseen milloin tahansa myös sellaisia muutoksia, jotka eivät sisälly tähän ohjeeseen. Ota yhteyttä lähimpään jälleenmyyjään, jos tarvitset lisätietoa.

Omistaja on yksin vastuussa laitteen asentamisesta ja käyttämisestä tavalla, joka ei aiheuta onnettomuuksia, henkilövahinkoja tai omaisuusvahinkoja. Tämän tuotteen käyttäjä on yksin vastuussa turvallisten veneilykäytäntöjen noudattamisesta.

NAVICO HOLDING AS SEKÄ SEN TYTÄRYHTIÖT JA SIVULIIKKEET SANOUTUVAT IRTI KORVAUSVASTUUSTA SILLOIN, KUN TUOTETTA ON KÄYTETTY TAVALLA, JOKA SAATTAA AIHEUTTAA ONNETTOMUUKSIA TAI VAHINKOA TAI RIKKOA LAKIA.

Tässä ohjeessa tuote esitetään sellaisena kuin se ohjeen tulostushetkellä oli. Navico Holding AS sekä sen tytäryhtiöt ja sivuliikkeet pidättävät oikeuden tehdä muutoksia teknisiin tietoihin ilman erillistä ilmoitusta.

### **Hallitseva kieli**

Tämä lauseke, käyttöohjeet ja muut tuotetta koskevat tiedot (dokumentaatio) voidaan kääntää toiselle kielelle tai ne on käännetty toiselta kieleltä (käännös). Mikäli ristiriitoja havaitaan dokumentaation eri käännösten välillä, dokumentaation englanninkielinen versio on virallinen versio.

# **Tavaramerkit**

Navico® on Navico Holding AS:n rekisteröity tavaramerkki.

Simrad® on käytössä Kongsbergin lisenssillä.

Bluetooth® on Bluetooth SIG, Inc.:n rekisteröity tavaramerkki.

C-MAP® on Navico Holding AS:n rekisteröity tavaramerkki.

C-Monster™ on JL Marine Systems, Inc.:n tavaramerkki.

CZone™ on Power Products LLC:n tavaramerkki.

Evinrude® on BRP US, Inc:n rekisteröity tavaramerkki.

FLIR® on FLIRin rekisteröity tavaramerkki.

FUSION-Link™ Marine Entertainment Standard™ on FUSION Electronics Ltd.:n rekisteröity tavaramerkki.

Mercury® on Mercuryn rekisteröity tavaramerkki.

Navionics® on Navionics, Inc.:n rekisteröity tavaramerkki.

NMEA® ja NMEA 2000® ovat National Marine Electronics Associationin rekisteröityjä tavaramerkkejä.

Power-Pole® on JL Marine Systems, Inc.:n rekisteröity tavaramerkki.

SD™ ja microSD™ ovat SD-3C, LLC:n tavaramerkkejä tai rekisteröityjä tavaramerkkejä Yhdysvalloissa ja muissa maissa.

SiriusXM® on Sirius XM Radio Inc.:n rekisteröity tavaramerkki.

SmartCraft VesselView® on Mercuryn rekisteröity tavaramerkki.

Suzuki® on Suzukin rekisteröity tavaramerkki.

Yamaha® on Yamahan rekisteröity tavaramerkki.

### **Navico-tuotteet**

Tässä käyttöohjeessa viitataan seuraaviin Navico-tuotteisiin:

- Broadband Radar™ (laajakaistatutka)
- Broadband 3G™ -(3G-laajakaistatutka)
- Broadband 4G™ -(4G-laajakaistatutka)
- DownScan Imaging™ (DownScan)
- DownScan Overlay™ (tietokerros)
- FishReveal™ (FishReveal)
- ForwardScan™ (ForwardScan)
- GoFree™ (GoFree)
- Genesis® (Genesis)
- Halo™-pulssikompressiotutka (Halo-tutka)
- SonicHub® (SonicHub)
- StructureMap™ (StructureMap)

# **Tekijänoikeudet**

Tekijänoikeudet © 2020 Navico Holding AS.

# **Takuu**

Takuukortti toimitetaan erillisenä asiakirjana. Jos sinulla on kysyttävää, siirry yksikön tai järjestelmän tuotesivustoon osoitteeseen www.simrad-yachting.com

# **Vaatimustenmukaisuustiedot**

### **Vakuutukset**

Asianmukainen vaatimustenmukaisuusvakuutus on saatavilla tuotetta koskevassa osiossa seuraavassa osoitteessa:

www.simrad-yachting.com

### **Eurooppa**

Navico vastaa siitä, että tuote on seuraavien vaatimusten mukainen:

• RED 2014/53/EU -direktiivin CE-vaatimukset

### **Yhdysvallat**

Navico vastaa siitä, että tuote on seuraavien vaatimusten mukainen:

• FCC-säännöstön osa 15. Käyttö on kahden seuraavan ehdon alaista: (1) laite ei saa aiheuttaa haitallisia häiriöitä ja (2) laitteen tulee sietää mitä tahansa häiriöitä, myös sellaisia, jotka voivat haitata toimintaa.

 Varoitus: Käyttäjää varoitetaan, että muutokset tai muokkaukset, joita vaatimustenmukaisuudesta vastaava osapuoli ei ole nimenomaisesti hyväksynyt, voivat mitätöidä käyttäjän oikeuden käyttää laitetta.

- $\rightarrow$  Huomautus: Tämä laite tuottaa, käyttää ja saattaa säteillä radiotaajuusenergiaa. Jos sitä ei asenneta ja käytetä ohjeiden mukaisesti, se saattaa aiheuttaa haitallista häiriötä radioliikenteelle. Tietyn laiteasennuksen häiriöttömyyttä ei voi kuitenkaan taata. Jos tämä laite aiheuttaa haitallista häiriötä radio- tai televisiovastaanottoon, joka voidaan havaita kytkemällä ja katkaisemalla laitteen virta, käyttäjää kehotetaan korjaamaan häiriö jollakin tai useilla seuraavista tavoista:
- → **Huomautus:** Tämä laite on testattu ja todettu luokan B digitaalisen laitteen rajojen mukaiseksi FCC-säännöstön osan 15 mukaan. Tämä laite tuottaa, käyttää ja saattaa säteillä radiotaajuusenergiaa. Jos sitä ei asenneta ja käytetä ohjeiden mukaisesti, se saattaa aiheuttaa haitallista häiriötä radioliikenteelle. Tietyn laiteasennuksen häiriöttömyyttä ei voi kuitenkaan taata. Jos tämä laite aiheuttaa haitallista häiriötä radiotai televisiovastaanottoon, joka voidaan havaita kytkemällä ja katkaisemalla laitteen virta, käyttäjää kehotetaan korjaamaan häiriö jollakin tai useilla seuraavista tavoista:
- vastaanottoantennin suuntaaminen uudelleen tai sen paikan vaihtaminen
- laitteen ja vastaanottimen välisen etäisyyden lisääminen
- laitteen ja vastaanottimen kytkeminen eri virtapiireihin
- neuvon kysyminen jälleenmyyjältä tai kokeneelta tekniseltä asiantuntijalta

### **ISED Canada**

Tämä laite on ISED (Innovation, Science and Economic Development) Canadan lisenssittömien RSS-standardien mukainen. Käyttö on kahden seuraavan ehdon alaista: (1) laite ei saa aiheuttaa häiriöitä ja (2) laitteen tulee sietää mitä tahansa häiriöitä, myös sellaisia, jotka voivat haitata sen toimintaa.

Innovation, Science and Economic Development Canada (ISED) ‑ilmoitus: ISED Canada säädösten mukaan tätä radiolähetintä saa käyttää vain sellaisen antennin kanssa, jonka tyyppi ja suurin (tai tätä pienempi) vahvistus ovat ISED Canadan lähettimelle hyväksymiä. Muiden käyttäjien kokemien radiohäiriöiden välttämiseksi antennin tyyppi ja vahvistus tulisi valita niin, että ekvivalenttinen isotrooppinen säteilyteho (EIRP) ei ylitä onnistuneeseen viestintään tarvittavaa tehoa.

ISED Canada on hyväksynyt tämän radiolähettimen (tunnista laite sertifikaattinumerolla tai mallinumerolla, jos luokka I) käytettäväksi alla lueteltujen antennityyppien kanssa niin, että kunkin ilmoitetun antennityypin suurin sallittu vahvistus ja tarvittava antennin impedanssi on otettu huomioon. Sellaisten antennityyppien, joita ei ole tässä luettelossa ja joiden vahvistus on suurempi kuin kyseiselle tyypille ilmoitettu enimmäisvahvistus, käyttö on ehdottomasti kielletty tämän laitteen kanssa.

### **Australia ja Uusi-Seelanti**

Navico vastaa siitä, että tuote on seuraavien vaatimusten mukainen:

- radioliikenteen (sähkömagneettisen yhteensopivuuden) standardin (2017) mukaiset tason 2 laitteet
- radioliikenteen (lyhyen kantaman laitteet) standardit 2014.

# **Tietoa tästä käyttöohjeesta**

Tämä käyttöohje koskee laitteen käyttöä. Ohjeessa oletetaan, että kaikki laitteet on asennettu, niiden asetukset on määritetty ja että järjestelmä on käyttövalmis.

Tässä käyttöohjeessa käytetyt kuvat saattavat olla hieman erilaisia kuin laitteesi näyttö.

#### **Tärkeitä huomioita tekstikäytännöistä**

Lukijan erityishuomiota vaativat tärkeät tekstin kohdat on korostettu seuraavasti:

→ Huomautus: käytetään kiinnittämään lukijan huomio kommenttiin tai muihin tärkeisiin tietoihin.

 Varoitus: käytetään varoittamaan henkilöstöä mahdollisista loukkaantumisriskeistä tai laite- tai henkilövahingoista sekä kertomaan näiden riskien ehkäisemisestä.

#### **Käyttöoppaan versio**

Tämä käyttöopas on kirjoitettu ohjelmistoversiolle 19.3. Käyttöohjetta päivitetään säännöllisesti uusiin ohjelmistoversioihin sopivaksi. Uusin käyttöohjeen versio on ladattavissa seuraavasta osoitteesta:

• www.simrad-yachting.com

#### **Käännetyt käyttöohjeet**

Tämän käyttöohjeen käännetyt versiot ovat saatavana seuraavassa osoitteessa:

• www.simrad-yachting.com

### **Käyttöohjeen selaaminen näytössä**

Yksikköön sisältyy PDF-katseluohjelma, jonka avulla käyttöohjeita ja muita PDF-tiedostoja voi lukea laitteen näytössä.

Käyttöohjeet voi lukea laitteeseen liitetystä tallennusvälineestä tai ne voi kopioida laitteen sisäiseen muistiin.

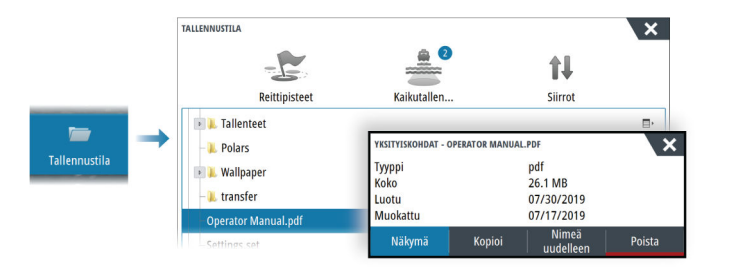

# **Laitteen rekisteröinti**

Saat rekisteröintikehotteen, kun käynnistät laitteen. Laitteen voi rekisteröidä myös noudattamalla ohjeita, jotka tulevat näkyviin, kun rekisteröintivaihtoehto valitaan järjestelmäasetusten tai järjestelmänhallinnan valintaikkunassa.

# **Sisältö**

### **[Johdanto](#page-12-0)**

- [Etuohjaimet](#page-12-0)
- [Kortinlukija](#page-13-0)
- [Aloitussivu](#page-13-0)
- [Sovellussivut](#page-15-0)

### **[Perustoiminnot](#page-17-0)**

- [Järjestelmän virran kytkeminen ja katkaiseminen](#page-17-0)
- [Kosketusnäytön, näppäimistön ja hiiren käyttö](#page-17-0)
- [Kauko-ohjaimet](#page-17-0)
- [Järjestelmäasetukset-valintaikkuna](#page-17-0)
- [Kuvankaappaus](#page-18-0)

## **[Järjestelmän mukauttaminen](#page-19-0)**

- [Aloitussivun taustakuvan mukauttaminen](#page-19-0)
- [Konfiguroitava WheelKey](#page-19-0)
- [Pitkän painalluksen toiminnon mukauttaminen](#page-19-0)
- [Monen paneelin sivut](#page-19-0)
- [Suosikkisivujen mukauttaminen](#page-20-0)
- [Mittaripalkin mukauttaminen](#page-20-0)
- [Monen paneelin sivujen jaon mukauttaminen](#page-22-0)
- [Ominaisuuksien ottaminen käyttöön ja niiden poistaminen käytöstä](#page-22-0)
- [Toimintojen ja sovellusten aktivointi / aktivoinnin poistaminen](#page-22-0)
- [Salasanasuojaus](#page-23-0)
- [Komentosillan hallinta](#page-23-0)

### **[Kartat](#page-25-0)**

- [Karttapaneeli](#page-25-0)
- [Karttatiedot](#page-25-0)
- [Kartan lähteen valinta](#page-25-0)
- [Kahden karttalähteen näyttäminen](#page-25-0)
- [Alussymboli](#page-25-0)
- [Kartan zoomaaminen](#page-26-0)
- [Kartan panorointi](#page-26-0)
- [Kartan suunta](#page-26-0)
- [Etunäyttö](#page-26-0)
- [Karttakohteiden tietojen tuominen näkyviin](#page-26-0)
- [Kursorin käyttäminen ruudussa](#page-27-0)
- [Etäisyyden mittaaminen](#page-27-0)
- [Reittien luominen karttaruudussa](#page-28-0)
- [Kohteiden haku karttaruuduissa](#page-28-0)
- [Meripelastustoiminto \(SAR\)](#page-28-0)
- [3D-kartat](#page-29-0)
- [Jäljet](#page-30-0)
- [Jälkien väritys tietojen perusteella](#page-30-0)
- [Kartan tietokerrokset](#page-31-0)
- [C-MAP-kartat](#page-31-0)
- [Navionics-kartat](#page-34-0)
- [Kartta-asetukset](#page-37-0)

### **[Reittipisteet, reitit ja jäljet](#page-39-0)**

- [Reittipisteiden, reittien ja jälkien valintaikkunat](#page-39-0)
- [Piirto-valintaikkuna](#page-39-0)
- [Reittipisteet](#page-39-0)
- [Reitit](#page-40-0)
- [Jäljet](#page-43-0)
- [C-MAP Embark](#page-44-0)

## **[Navigointi](#page-45-0)**

- [Tietoja navigoinnista](#page-45-0)
- [Navigointipaneelit](#page-45-0)
- [Valikkovaihtoehtojen käyttäminen](#page-46-0)
- [Navigointi autopilotilla](#page-46-0)
- [Navigointiasetukset](#page-46-0)

### **[TripIntel](#page-49-0)**

- [Tietoja TripIntelistä](#page-49-0)
- [Nykyisen matkan tilastot](#page-49-0)
- [Automaattinen matkan tallennus](#page-49-0)
- [Matkan tallennuksen käynnistäminen ja pysäyttäminen](#page-49-0)
- [Pitkänajan tilastot](#page-50-0)
- [Arvioitu toimintasäde](#page-50-0)
- [Polttoainemittari](#page-50-0)
- [Vuorovesimittari](#page-50-0)
- [Tallennettujen matkojen tarkasteleminen](#page-51-0)

### **[Tutka](#page-52-0)**

- [Tietoja tutkasta](#page-52-0)
- [Tutkapaneeli](#page-52-0)
- [Kaksoistutka](#page-52-0)
- [Tutkan tietokerros](#page-53-0)
- [Tutkan toimintatilat](#page-53-0)
- [Tutka-alue](#page-53-0)
- [Tutkasektorin vaimennus](#page-54-0)
- [Tutkakuvan säätäminen](#page-54-0)
- [Kursorin käyttäminen tutkanäytöllä](#page-55-0)
- [Tutkan lisäasetukset](#page-56-0)
- [Tutkan näyttöasetukset](#page-57-0)
- [EBL/VRM-merkit](#page-60-0)
- [Varoalueen määrittäminen aluksen ympärille](#page-61-0)
- [MARPA-kohteet](#page-61-0)
- [Tutkatietojen tallentaminen](#page-62-0)
- [Tutkan asetukset](#page-63-0)

### **[AIS](#page-64-0)**

- [Tietoa AIS-järjestelmästä](#page-64-0)
- [AIS-kohteen valitseminen](#page-64-0)
- [AIS-alusten haku](#page-64-0)
- [Kohdetietojen näyttäminen](#page-64-0)
- [AIS-aluksen kutsu](#page-65-0)
- [DSC-aluksen seuranta](#page-65-0)
- [AIS SART](#page-65-0)
- [Alushälytykset](#page-66-0)
- [AIS-kohdesymbolit](#page-66-0)
- [Aluksen asetukset](#page-67-0)

# **[Kaikuluotain](#page-69-0)**

- [Laitetiedot](#page-69-0)
- [Vaatimukset](#page-69-0)
- [Kuva](#page-69-0)
- [Useita lähteitä](#page-69-0)
- [Kuvan zoomaus](#page-69-0)
- [Kursorin käyttäminen ruudussa](#page-70-0)
- [Historian tarkasteleminen](#page-70-0)
- [Lokitietojen tallentaminen](#page-70-0)
- [Tallennettujen tietojen tarkasteleminen](#page-71-0)
- [Kaikuluotainlokien lataaminen C-MAP Genesis -palveluun](#page-71-0)
- [Kuvan muokkaus](#page-71-0)
- [Lisäasetukset](#page-72-0)
- [Lisää vaihtoehtoja](#page-73-0)
- [Kaikuluotainasetukset](#page-78-0)

### **[SideScan](#page-80-0)**

- [Tietoja SideScan-toiminnosta](#page-80-0)
- [SideScan-paneeli](#page-80-0)
- [Kuvan zoomaus](#page-80-0)
- [Kohdistimen käyttäminen ruudussa](#page-80-0)
- [Historian tarkasteleminen](#page-80-0)
- [SideScan-tietojen tallentaminen](#page-80-0)
- [Kuvan asetusten määrittäminen](#page-81-0)
- [Lisäasetukset](#page-81-0)
- [Lisää vaihtoehtoja](#page-82-0)
- [Kaikuluotainasetukset](#page-82-0)

### **[DownScan](#page-83-0)**

- [Tietoja DownScan-toiminnosta](#page-83-0)
- [DownScan-paneeli](#page-83-0)
- [Kuvan zoomaus](#page-83-0)
- [Kohdistimen käyttäminen ruudussa](#page-83-0)
- [DownScan-historian tarkasteleminen](#page-83-0)
- [DownScan-tietojen tallentaminen](#page-83-0)
- [DownScan-kuvan asetusten määrittäminen](#page-83-0)
- [Lisäasetukset](#page-85-0)
- [Lisää vaihtoehtoja](#page-85-0)
- [Kaikuluotainasetukset](#page-85-0)

### **[3D-kaikuluotain](#page-86-0)**

- [Tietoja 3D-kaikuluotauksesta](#page-86-0)
- [Vaatimukset](#page-86-0)
- [3D-paneeli](#page-86-0)
- [Kuvan zoomaus](#page-86-0)
- [Kohdistimen käyttäminen 3D-kuvassa](#page-86-0)
- [Reittipisteiden tallentaminen](#page-87-0)
- [3D-tilavaihtoehdot](#page-87-0)
- [Kalojen mallinnus](#page-87-0)
- [Kuvahistorian tarkasteleminen](#page-87-0)
- [Kuvan asetusten määrittäminen](#page-88-0)
- [Lisäasetukset](#page-88-0)
- [Lisää vaihtoehtoja](#page-89-0)
- [Kaikuluotainasetukset](#page-89-0)

### **[StructureMap](#page-90-0)**

- [Tietoja StructureMap-toiminnosta](#page-90-0)<br>91 StructureMap-kuva
- StructureMap-kuva
- [StructureMap-lähteet](#page-90-0)
- [StructureMap-vinkkejä](#page-91-0)
- [StructureMapin käyttäminen karttakorttien kanssa](#page-91-0)
- [Structure-asetukset](#page-91-0)

### **[ForwardScan](#page-92-0)**

- [Tietoja ForwardScanista](#page-92-0)
- [ForwardScan-kuva](#page-92-0)
- [ForwardScan-kuvan asetusten määrittäminen](#page-93-0)
- [Lisää vaihtoehtoja](#page-93-0)
- [Suuntaviiva](#page-94-0)

 [ForwardScanin asennusasetukset](#page-94-0)

### **[Autopilotti](#page-96-0)**

- [Turvallinen käyttö autopilotilla](#page-96-0)
- [Aktiivisen autopilotin valitseminen](#page-96-0)
- [Autopilotin ohjaintaulu](#page-96-0)
- [Autopilotin kytkeminen käyttöön ja pois käytöstä](#page-97-0)
- [Autopilotin ilmoitus](#page-97-0)
- [Autopilotin tilat](#page-97-0)
- [Ammattilaistason autopilottijärjestelmän käyttäminen](#page-102-0)
- [Autopilotin asetukset](#page-103-0)

# **[Keulamoottorin autopilotti](#page-106-0)**

- [Turvallinen käyttö autopilotilla](#page-106-0)
- [Aktiivisen autopilotin valitseminen](#page-106-0)
- [Keulamoottorin autopilotin ohjaustaulu](#page-106-0)
- [Autopilotin kytkeminen käyttöön ja pois käytöstä](#page-107-0)
- [Autopilotin ilmoitus](#page-107-0)
- [Autopilotin tilat](#page-107-0)
- [Keulamoottorin nopeuden säätäminen](#page-110-0)
- [Jäljen tallentaminen](#page-110-0)
- [Autopilotin asetukset](#page-110-0)

## **[Perämoottorin autopilotti](#page-112-0)**

- [Turvallinen käyttö autopilotilla](#page-112-0)
- [Aktiivisen autopilotin valitseminen](#page-112-0)
- [Perämoottorien autopilotin ohjaustaulu](#page-113-0)
- [Autopilotin kytkeminen käyttöön ja pois käytöstä](#page-113-0)
- [Autopilotin ilmoitus](#page-114-0)
- [Autopilotin tilat](#page-114-0)
- [Autopilotin asetukset](#page-117-0)

### **[Mittarit](#page-119-0)**

- [Tietoa Mittaripaneeleista](#page-119-0)
- [Kojelaudan luominen](#page-119-0)
- [Kojelaudan valitseminen](#page-120-0)

### **[Video](#page-121-0)**

- [Tietoja videotoiminnosta](#page-121-0)
- [Videopaneeli](#page-121-0)
- [Videopaneelin määrittäminen](#page-121-0)

### **[Audio](#page-122-0)**

- [Tietoja äänitoiminnosta](#page-122-0)
- [Äänen ohjaustaulu](#page-122-0)
- [Äänentoistojärjestelmän määrittäminen](#page-122-0)
- [Audiolähteen valinta](#page-123-0)
- [AM/FM-radion käyttö](#page-123-0)
- [Sirius-radio](#page-123-0)
- [DVD-videon katsominen](#page-124-0)

### **[Sää](#page-125-0)**

- [Tietoja sääominaisuudesta](#page-125-0)
- [Tuulimerkit](#page-125-0)
- [Säätietojen näyttäminen](#page-125-0)
- [GRIB-sää](#page-125-0)
- [SiriusXM-sää](#page-127-0)
- [Säähälytykset](#page-130-0)

### **[Internetyhteys](#page-131-0)**

- [Internetin käyttö](#page-131-0)
- [Ethernet-liitäntä](#page-131-0)
- [Wi-Fi-yhteys](#page-131-0)
- [Langattomien toimintojen asetukset](#page-131-0)

### **[Monitoiminäytön etäohjaus](#page-133-0)**

- [Kauko-ohjauksen vaihtoehdot](#page-133-0)
- [Älypuhelimet ja tabletit](#page-133-0)

### **[Puhelimen käyttö monitoiminäytön kanssa](#page-135-0)**

- [Tietoja puhelinintegraatiosta](#page-135-0)
- [Puhelimen yhdistäminen ja pariliittäminen](#page-135-0)
- [Puhelimen ilmoitukset](#page-135-0)
- [Puhelimen vianmääritys](#page-136-0)
- [Bluetooth-laitteiden hallinta](#page-137-0)

### **[Simulaattori](#page-138-0)**

- [Laitteen tiedot](#page-138-0)
- [Esittelytila](#page-138-0)
- [Simulaattorin lähdetiedostot](#page-138-0)
- [Simulaattorin lisäasetukset](#page-138-0)

### **[Työkalut ja asetukset](#page-139-0)**

- [Työkalurivi](#page-139-0)
- [Asetukset](#page-140-0)

### **[Hälytykset](#page-142-0)**

- [Tietoja hälytysjärjestelmästä](#page-142-0)
- [Viestityypit](#page-142-0)
- [Hälytyksen ilmoitus](#page-142-0)
- [Viestin hyväksyminen](#page-142-0)
- [Hälytykset](#page-142-0)

### **[Huolto](#page-144-0)**

- [Ennaltaehkäisevä huolto](#page-144-0)
- [Aurinkosuoja](#page-144-0)
- [Näyttöyksikön puhdistaminen](#page-144-0)
- [Liittimien tarkistaminen](#page-144-0)
- [Kosketusnäytön kalibrointi](#page-144-0)
- [Ohjelmistopäivitykset](#page-144-0)
- [Huoltoraportti](#page-146-0)
- [Järjestelmätietojen varmuuskopiointi](#page-146-0)

#### **[Kolmannen osapuolen laitteiden integrointi](#page-149-0)**

- [SmartCraft VesselView -integrointi](#page-149-0)
- [FLIR-kameran hallinta](#page-149-0)
- [Suzuki-moottoritietojen integrointi](#page-150-0)
- [Yamaha-moottoritietojen integrointimahdollisuus](#page-150-0)
- [Evinrude](#page-150-0)
- [FUSION-Link-integraatio](#page-150-0)
- [BEP CZone -integrointi](#page-151-0)
- [Power-Pole-ankkurit](#page-151-0)
- [Power-Pole-latausmoduuli](#page-152-0)
- [Naviop](#page-153-0)

# **[Liite](#page-154-0)**

- [Kosketusnäytön toiminnot](#page-154-0)
- [Näppäimistön käyttö](#page-155-0)
- [Hiiren käyttö](#page-156-0)
- [Tilapalkin kuvakkeiden määritelmät](#page-156-0)

# **Johdanto**

<span id="page-12-0"></span>**1** 

# **Etuohjaimet**

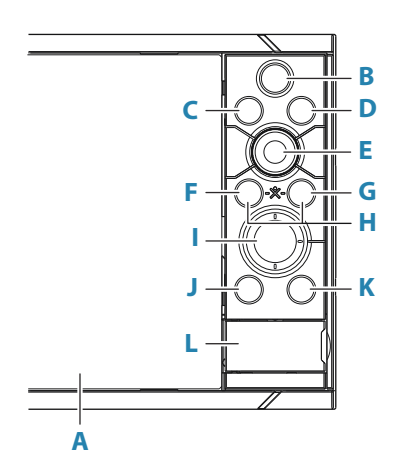

### **A Kosketusnäyttö**

### **B Sivut/Koti**

- Painamalla tätä avaat aloitussivun sivun valintaa ja asetusten muokkaamista varten.
- **C WheelKey**  käyttäjän määritettävissä oleva näppäin. Katso *["Konfiguroitava WheelKey"](#page-19-0)* [sivulla 20.](#page-19-0)

Oletusarvo, kun järjestelmään ei ole liitetty autopilottia:

- Lyhyt painallus vaihtaa paneelien välillä jaetun näkymän tilassa.
- Pitkä painallus suurentaa aktiivisena olevan paneelin jaetun näytön tilassa.

Oletusarvo, kun järjestelmään on liitetty autopilotti:

- Lyhyt painallus avaa autopilottiohjauksen ja kytkee autopilottitoiminnon valmiustilaan.
- Pitkä painallus vaihtaa paneelien välillä jaetun näkymän tilassa.

### **D Valikko-näppäin**

• Painallus avaa aktiivisen paneelin valikon.

### **E Kiertonuppi**

• Suurenna tai selaa valikoita kiertämällä ja avaa valinta painamalla.

### **F Enter-näppäin**

• Valitse vaihtoehto tai tallenna asetukset painamalla.

### **G Exit-näppäin**

• Painallus sulkee valintaikkunan, palaa valikossa edelliselle tasolle ja poistaa kohdistimen paneelista.

### **H MOB**

• Enter- ja Exit-näppäinten painaminen samanaikaisesti luo MOB-merkin aluksen sijainnin kohdalle.

### **I Nuolinäppäimet**

- Painallus aktivoi kursorin tai siirtää sitä.
- Käyttö valikoissa: selaa valikkoa ja säätää arvoa.

#### <span id="page-13-0"></span>**J Merkintäpainike**

- Aseta reittipiste aluksen sijaintiin tai, kohdistimen ollessa aktiivisena, kohdistimen sijaintiin.
- Pitämällä näppäintä painettuna saat näkyviin Piirto-valintaikkunan, jossa voit lisätä uusia tai hallita vanhoja reittipisteitä, reittejä ja jälkiä.

### **K Virtapainike**

- Kytke yksikkö ON- tai OFF-tilaan painamalla tätä painiketta pitkään.
- Jos näppäintä painetaan kerran, näyttöön avautuu Järjestelmäasetuksetvalintaikkuna. Usealla lyhyellä painalluksella voidaan vaihdella oletusarvoisten himmennystasojen välillä.
- **L Kortinlukija**

# **Kortinlukija**

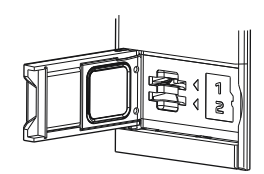

Muistikortin käyttötavat:

- karttatiedot
- Ohjelmistopäivitykset
- Käyttäjätietojen siirto
- Käyttäjätietojen tallentaminen
- Järjestelmän varmuuskopiointi

→ Huomautus: Älä lataa, siirrä tai kopioi tiedostoja karttakorttiin. Se voi vahingoittaa karttakortissa olevia karttatietoja.

Kortinlukijan suojakansi on aina suljettava huolellisesti heti kortin asettamisen tai poistamisen jälkeen veden sisäänpääsyn estämiseksi.

# **Aloitussivu**

Aloitussivulle pääsee mistä tahansa toiminnosta painamalla Koti-painiketta.

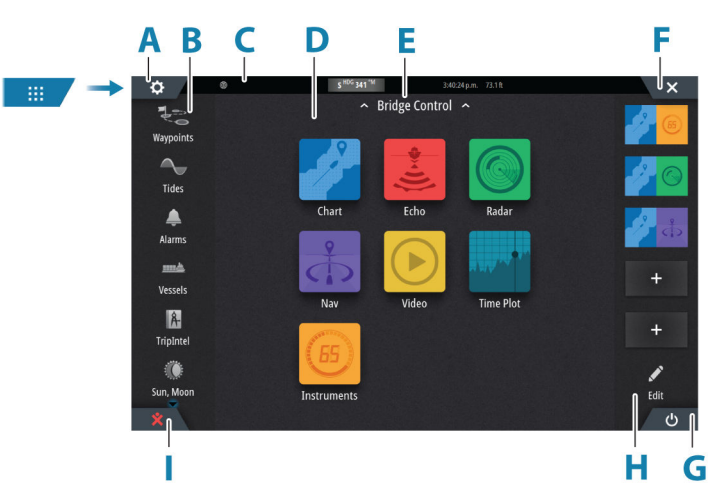

- **A** Asetukset-painike
- **B** Työkalupalkki
- **C** Tilapalkki
- **D** Sovellussivun painikkeet
- **E** Komentosillan hallinta
- **F** Sulkemispainike, sulkee nykyisen paneelin.
- **G** Järjestelmänhallinta-painike
- **H** Suosikit-palkki
- **I** Mies yli laidan (MOB) -painike

### **Asetukset-painike**

Valitsemalla tämän voit käyttää sovellus- ja ominaisuusasetusten valintaikkunoita. Valintaikkunoissa voi luoda käyttäjäasetuksia ja määrittää ominaisuuksia asennuksen aikana. Lisätietoja Asetukset-valintaikkunoista on kutakin sovellusta koskevan luvun loppupuolella.

### **Työkalurivi-painikkeet**

Sellaisten asetusten ja työkalujen käyttäminen, jotka eivät kuulu tiettyyn paneeliin. Työkalurivi-painikkeiden selitykset ovat kohdassa *["Työkalut ja asetukset"](#page-139-0)* [sivulla 140.](#page-139-0)

#### **Tilapalkki**

Näyttää järjestelmän tilan. Tilapalkin kuvakkeiden määritelmät ovat kohdassa *["Tilapalkin](#page-156-0) [kuvakkeiden määritelmät"](#page-156-0)* [sivulla 157](#page-156-0).

### **Sovelluspainikkeet**

Avaa sovellus valitsemalla sen painike. Aloitussivulla näkyvät sovelluspainikkeet määräytyvät sen mukaan, mitä sovelluksia järjestelmään on määritetty.

Kun sovelluspainiketta painetaan pitkään, näkyviin tulevat sovellukselle esimääritetyt sivujaot. Avaa jaettu sivu valitsemalla esimääritetyn sivujaon painike.

#### **Komentosillan hallinta**

Pääset käyttämään Komentosillan hallinta -ominaisuutta pyyhkäisemällä aloitussivulla alaspäin. Komentosillan hallinta -ominaisuuden avulla voit hallita, mitkä sivut näkyvät useissa näytöissä samaan aikaan. Lisätietoja on kohdassa *["Komentosillan hallinta"](#page-23-0)* [sivulla 24](#page-23-0).

#### **Järjestelmäasetukset-painike**

Avaa Järjestelmäasetukset-valintaikkunan. Järjestelmäasetukset-valintaikkunasta pääsee muokkaamaan kaikkia perusjärjestelmäasetuksia. Katso *["Järjestelmäasetukset-valintaikkuna"](#page-17-0)* [sivulla](#page-17-0) [18](#page-17-0).

#### **Suosikit-palkki**

Suosikit-palkissa on esiasetettuja sivuja ja suosikkisivuja. Avaa sivu valitsemalla suosikkisivun painike.

Suosikkisivut voivat olla yhden tai monen paneelin sivuja. Näytön koko määrää sen, montako sovelluspaneelia yhdellä suosikkisivulla voi olla.

Suosikit-palkissa on myös suosikkisivujen muokkaustyökaluja. Kaikkia suosikkisivuja voidaan muokata. Lisätietoja suosikkisivujen lisäämisestä ja muokkaamisesta on kohdassa *["Suosikkisivujen](#page-20-0) [mukauttaminen"](#page-20-0)* [sivulla 21](#page-20-0).

#### *Suosikki-palkki ponnahdusikkunana sivulla*

Suosikki-palkin saa näkyviin mille tahansa sovellussivulle seuraavalla tavalla:

- Paina pitkään Koti-näppäintä.
- Paina pitkään Koti-painiketta.
- Paina pitkään kauko-ohjaimen Sivut-painiketta.
- Paina samanaikaisesti näppäimistön Crtl- ja puolipiste (;) -näppäimiä.

### **Mies yli laidan -reittipiste**

Voit tallentaa hätätilanteiden varalle Mies yli laidan (MOB) -reittipisteen aluksen nykyisen sijainnin kohdalle painamalla.

#### *MOB:n luominen*

Mies yli laidan (MOB) -reittipisteen luominen:

- <span id="page-15-0"></span>• Valitse aloitussivun MOB-painike.
- Paina Enter- ja Poistu-painikkeita samanaikaisesti.
- Paina kauko-ohjaimen MOB-painiketta.

Kun MOB-toiminto otetaan käyttöön, järjestelmä suorittaa seuraavat toiminnot automaattisesti:

- MOB-reittipiste luodaan aluksen sijaintipaikkaan.
- Näyttöön vaihtuu zoomattu karttapaneeli, joka on keskitetty aluksen sijainnin mukaan.
- Järjestelmä näyttää navigointiohjeet, joilla päästään takaisin MOB-reittipisteeseen.

MOB-reittipisteitä voi luoda useita. Alus näyttää edelleen navigointiohjeet alkuperäiseen MOB-reittipisteeseen. Seuraaviin MOB-reittipisteisiin on navigoitava manuaalisesti.

#### *MOB-reittipisteen poistaminen*

MOB-reittipisteen voi poistaa valikosta, kun se on aktivoitu.

#### *MOB-reittipisteeseen navigoinnin lopettaminen*

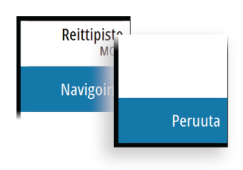

Järjestelmä näyttää navigointiohjeita MOB-reittipisteeseen, kunnes käyttäjä peruuttaa navigoinnin valikosta.

# **Sovellussivut**

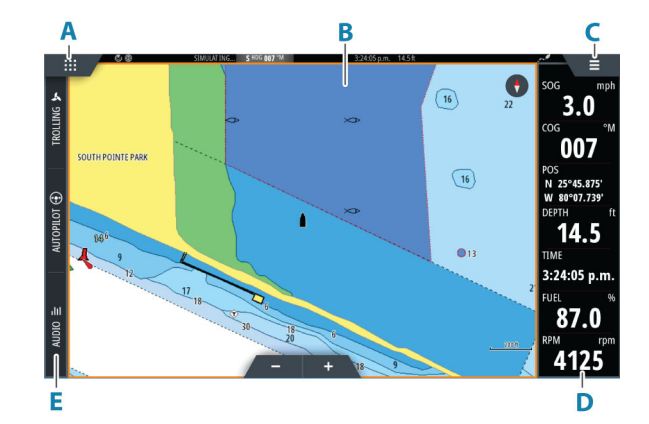

- **A** Koti-/Sivut-painike
- **B** Sovelluspaneeli
- **C** Valikko-painike
- **D** Mittaripalkki
- **E** Hallintapalkki

#### **Sovelluspaneelit**

Sovelluspaneeli näyttää sovelluksen, ja siinä on valikko muokkausvaihtoehdoilla. Sovelluspaneeleista ja valikkovaihtoehdoista on lisätietoja tämän käyttöoppaan kutakin sovellusta koskevassa luvussa.

### **Esimääritetyt sivujaot**

Esimääritetyn sivujaon avulla voit näyttää monta sovellussivua samassa ruudussa. Voit muuttaa jakoa esimääritetyssä sivujaossa. Katso *["Monen paneelin sivujen jaon mukauttaminen"](#page-22-0)* [sivulla 23.](#page-22-0)

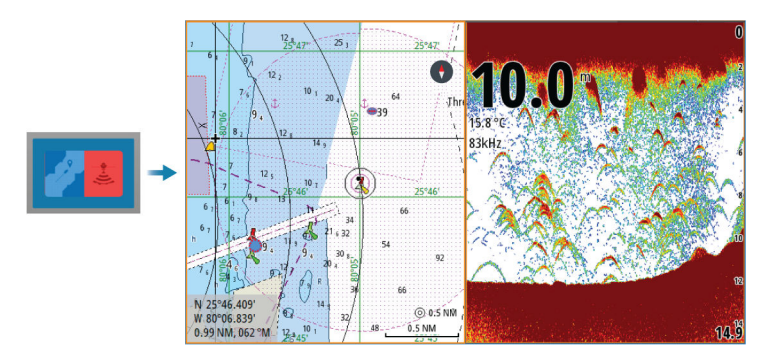

### **Valikko-painike**

Näyttää aktiivisen paneelin valikon. Valikkovaihtoehdoilla voit mukauttaa kuvaa. Paneelivalikon vaihtoehdoista on lisätietoja tämän käyttöoppaan kutakin sovellusta koskevassa luvussa.

## **Mittaripalkki**

Mittaripalkki näyttää järjestelmään liitettyjen anturien tietoja.

Mittaripalkki näkyy paneelissa oletusarvoisesti. Voit poistaa mittaripalkin käytöstä.

Voit valita näytettävän esiasetetun palkin ja muuttaa siinä näytettäviä tietoja. Katso *["Mittaripalkin](#page-20-0) [mukauttaminen"](#page-20-0)* [sivulla 21](#page-20-0).

# **Hallintapalkki**

Hallintapalkissa olevilla painikkeilla voi käynnistää järjestelmässäsi käytössä olevia ohjaimia tai ominaisuuksia. Eri ohjaimet on kuvattu käyttöoppaan niitä koskevissa luvuissa.

# <span id="page-17-0"></span>**Perustoiminnot**

# **Järjestelmän virran kytkeminen ja katkaiseminen**

Järjestelmään kytketään virta painamalla virtapainiketta.

Laite sammutetaan painamalla pitkään virtapainiketta.

Jos painike vapautetaan, ennen kuin järjestelmä on kokonaan sammunut, virrankatkaisu peruuntuu.

Yksikön virran voi katkaista myös Järjestelmäasetukset-valintaikkunassa.

### **Ensimmäinen käynnistys**

Kun yksikkö käynnistetään ensimmäisen kerran tai asetusten palauttamisen jälkeen, näyttöön avautuu erilaisia valintaikkunoita. Saat määritettyä olennaisimmat asetukset vastaamalla valintaikkunan kehotteisiin.

Asetuksia voi määrittää lisää tai muuttaa Järjestelmäasetukset-valintaikkunassa.

# **Kosketusnäytön, näppäimistön ja hiiren käyttö**

Kosketusnäytön, näppäimistön ja hiiren käytöstä on lisätietoa kohdassa *["Liite"](#page-154-0)* [sivulla 155](#page-154-0).

# **Kauko-ohjaimet**

Voit liittää kauko-ohjaimen verkkoon ja hallita yksikköä etänä. Kauko-ohjaimen mukana toimitetaan erillinen käyttöopas.

Lisätietoa käytettävissä olevista kauko-ohjaimista on tuotteen verkkosivulla osoitteessa

www.simrad-yachting.com

Älylaitteet voidaan myös liittää yksikköön, ja niillä voidaan hallita yksikköä etänä. Lisätietoja älylaitteiden liittämisestä yksikön etähallintaa varten on kohdassa *["Monitoiminäytön etäohjaus"](#page-133-0)* [sivulla 134.](#page-133-0)

# **Järjestelmäasetukset-valintaikkuna**

Järjestelmäasetukset-valintaikkunasta pääsee muokkaamaan kaikkia perusjärjestelmäasetuksia.

Valintaikkunassa näkyvät painikkeet vaihtelevat toimintatilan ja liitettynä olevien laitteiden mukaan.

Jos käyttöön otettavien ja käytöstä poistettavien toimintojen painike näkyy korostettuna, kyseinen toiminto on otettu käyttöön.

Voit näyttää valintaikkunan seuraavasti:

- Paina virtapainiketta.
- Valitse aloitussivun Järjestelmäasetukset-painike.
- Pyyhkäise näytön ylälaidasta alaspäin sovellussivuilla.

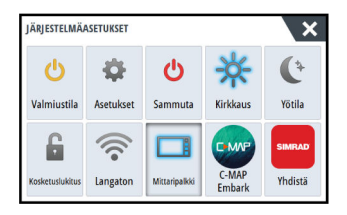

### **Toimintojen käyttöönotto**

Valitse sen toiminnon painike, jonka haluat avata, määrittää tai ottaa käyttöön tai poistaa käytöstä. Jos käyttöön otettavien ja käytöstä poistettavien toimintojen painike näkyy korostettuna, kyseinen toiminto on otettu käyttöön.

### **Valmiustila**

Valmiustila säästää virtaa kytkemällä näytön ja näppäinten taustavalaistuksen pois käytöstä. Järjestelmä jatkaa toimintaansa taustalla.

<span id="page-18-0"></span>Valmiustila valitaan Järjestelmäasetukset-valintaikkunassa. Normaali käyttötila palautetaan valmiustilan jälkeen painamalla lyhyesti virtapainiketta.

### **Näyttövalaistus**

### *Kirkkaus*

Esiasetettuja taustavalaistuksen tasoja voi selata painamalla lyhyesti virtapainiketta. Näytön taustavalaistusta voi säätää Järjestelmäasetukset-valintaikkunassa.

#### *Yötila*

Yötilan voi ottaa käyttöön tai poistaa käytöstä Järjestelmäasetukset-valintaikkunassa. Yötila-asetuksella väripaletti mukautetaan olosuhteisiin, joissa valoa on vähän.

### **Kosketusnäytön lukitseminen**

Kosketusnäytön voi lukita tilapäisesti, jotta järjestelmää ei käytettäisi vahingossa. Kosketusnäyttö lukitaan Järjestelmäasetukset-valintaikkunassa. Kun kosketusnäyttö on lukittuna, yksikköä voi edelleen käyttää näppäimillä tai kaukoohjaimella.

Lukitus avataan painamalla virtapainiketta.

### **Mittaripalkki**

Valinta ottaa mittaripalkin käyttöön ja poistaa sen käytöstä vain aktiivisella sivulla.

### **Rekisteröinti**

Opastaa laitteen rekisteröinnissä.

# **Kuvankaappaus**

Kuvankaappauksen ottaminen:

• Paina samanaikaisesti Sivut- ja virtanäppäintä.

Kuvankaappaukset tallentuvat sisäiseen muistiin.

# <span id="page-19-0"></span>**Aloitussivun taustakuvan mukauttaminen**

Aloitussivun taustakuvaa voi mukauttaa. Voit valita järjestelmässä olevan kuvan tai käyttää omaa .jpg- tai .png-muodossa tallennettua kuvaasi.

Kuvat voi tallentaa mihin tahansa tallennustilaselaimessa näkyvään kansioon. Järjestelmä kopioi taustakuvaksi valitun kuvan automaattisesti Wallpaper (Taustakuvat) -kansioon.

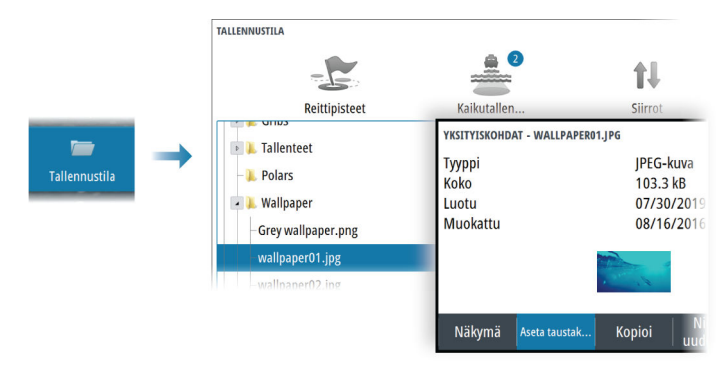

# **Konfiguroitava WheelKey**

Voit määrittää yksikön etuosan WheelKey-valitsimen toiminnot.

Voit määrittää WheelKeyn valitsemalla Järjestelmäasetukset-valintaikkunassa Konfiguroi pikanäppäin.

# **Pitkän painalluksen toiminnon mukauttaminen**

Voit määrittää, avaako pitkä painallus paneelissa valikon vai näyttääkö se paneelissa kursorin avustintoiminnon.

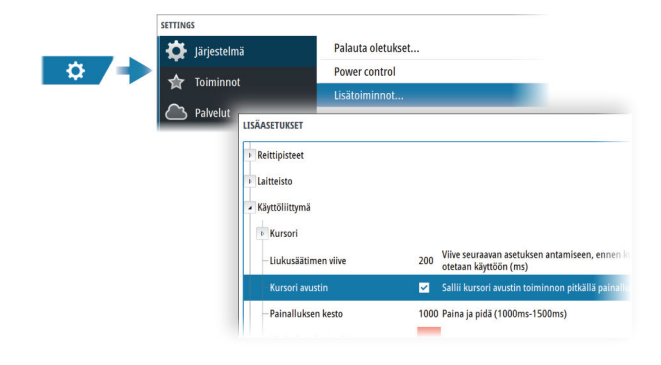

# **Monen paneelin sivut**

Monen paneelin sivulla olevien paneelien kokoa voi muuttaa Järjestelmäasetuksetvalintaikkunassa. Katso *["Monen paneelin sivujen jaon mukauttaminen"](#page-22-0)* [sivulla 23](#page-22-0).

Sivulla voi olla useita paneeleita, mutta ne voivat olla aktiivisia vain yksi kerrallaan. Aktiivinen paneeli näkyy rajattuna.

Vain aktiivisen paneelin valikkoa voi käyttää.

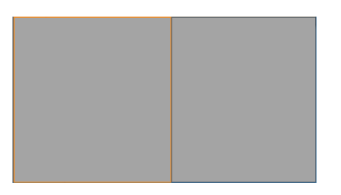

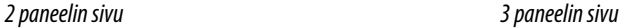

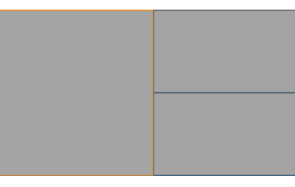

### <span id="page-20-0"></span>**Varjokursori monen paneelin sivulla**

Kun kursoria käytetään kaikuluotainkuvassa (kaikuluotain, DownScan tai SideScan) monen paneelin sivulla, kursori näkyy varjostettuna toisessa kaikuluotainpaneelissa (kaikuluotain, DownScan tai SideScan), karttapaneelissa ja tutkanäytöllä.

# **Suosikkisivujen mukauttaminen**

### **Uusien suosikkisivujen lisääminen**

**→ Huomautus:** Näytön koko määrää sen, montako suosikkisivua sallitaan sekä montako sovelluspaneelia yhdellä suosikkisivulla voi olla.

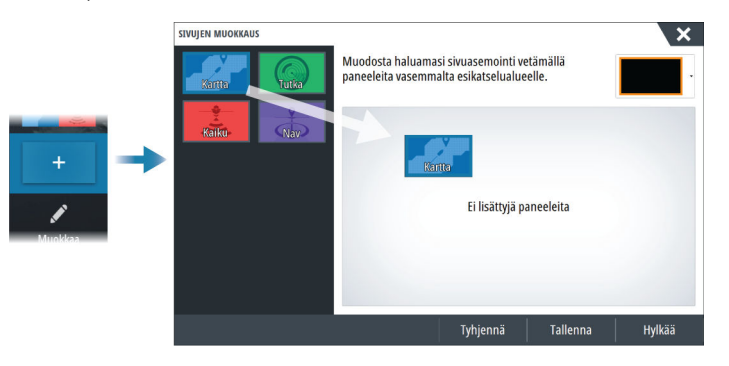

### **Suosikkisivujen muokkaaminen**

Valitse suosikkipaneelin muokkauspainike ja sitten:

- Voit poistaa sivun valitsemalla suosikkipainikkeen X-kuvakkeen.
- Avaa sivun muokkauksen valintaikkuna valitsemalla suosikkipainikkeen työkalukuvake.

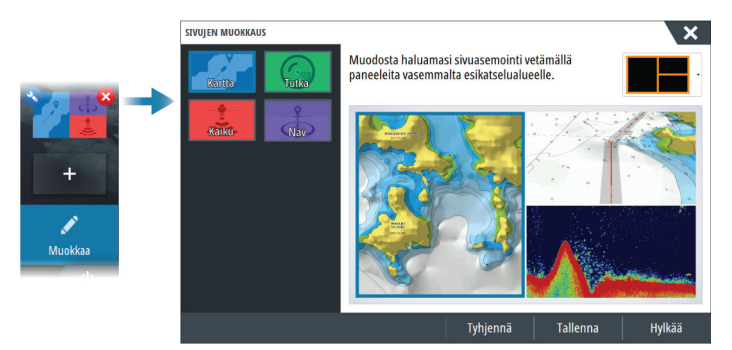

# **Mittaripalkin mukauttaminen**

→ Huomautus: Aktivoi sovelluksen mittaripalkki, jotta voit käyttää mittaripalkin valikkoa.

### **Mittaripalkin ottaminen käyttöön tai poistaminen käytöstä**

Mittaripalkki näkyy paneelissa oletusarvoisesti.

Voit ottaa mittaripalkin käyttöön tai poistaa sen käytöstä Järjestelmäasetuksetvalintaikkunassa.

### **Esiasetetun mittaripalkin valitseminen**

Valikkoa käyttämällä voit valita esiasetetun aktiviteettipohjaisen mittaripalkin.

### **Tietojen muuttaminen**

Tiedot voi muuttaa valikosta.

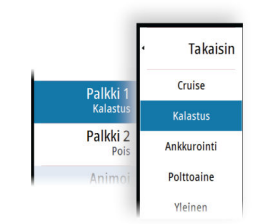

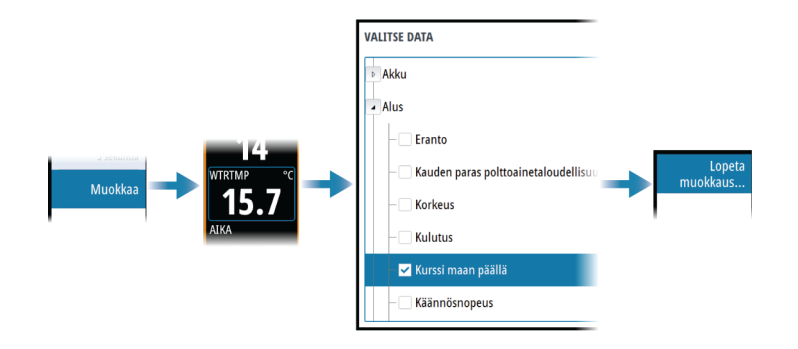

#### *Mittaripalkin asetusten palauttaminen*

Voit näyttää esiasetetut oletusmittarit palauttamalla mittaripalkin asetukset Muokkaavalikossa.

### **Polttoainetaloudellisuuden mittari**

Voit näyttää polttoainetaloudellisuuden mittarin mittaripalkissa eri sovellussivuilla. Valitse esiasetettu polttoaineen aktiviteettipalkki tai muuta mittarin lähteeksi Polttoainetaloudellisuus, se löytyy Valitse tiedot -valintaikkunan Alus-luokasta.

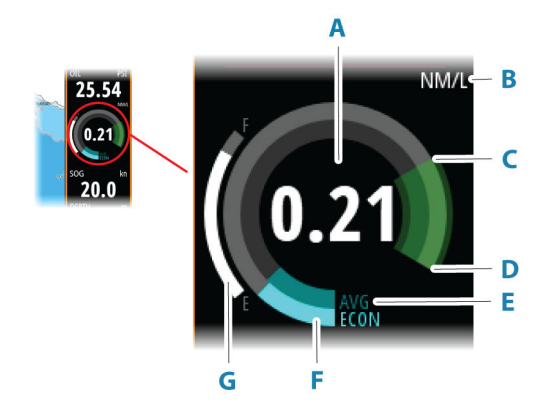

- **A** Nykyisen taloudellisuuden digitaalinen lukema
- **B** Polttoainetaloudellisuuden mittayksiköt
- **C** Tehokkuus 100 %, tämä vastaa "nimellistä kulutusta"
- **D** Tehokkuus 120 %
- **E** Keskimääräinen polttoainetaloudellisuus
- **F** Välitön taloudellisuus
- **G** Nykyinen polttoaineen taso

Polttoainetaloudellisuuden mittari näyttää välittömän sekä historiallisen keskimääräisen polttoainetehokkuuden. Vihreän vyöhykkeen alku edustaa "nimellistä polttoainetaloudellisuutta", ja se näyttää lisäksi 20 prosentin alueen, jotta

polttoainetehokkuus voidaan näyttää nimellisen polttoainetaloudellisuuden yläpuolella.

Mitä tehokkaampaa polttoaineen kulutus on, sitä enemmän ulompi sininen asteikkotaulu siirtyy ylöspäin kohti asteikon vihreää osaa. Jos saavutat aluksen nimellisen tehokkuuden, olet vihreällä vyöhykkeellä. Jos saavutat nimellistä tehokkuutta paremman tehokkuuden, olet vihreän vyöhykkeen yläosassa.

Nimellinen polttoainetaloudellisuus voidaan määrittää Aluksen asetukset -valintaikkunassa, joka on näkyvissä polttoaineasetusten valintaikkunassa.

Voit resetoida keskimääräisen polttoainetaloudellisuuden Polttoaineasetukset-valintaikkunan Resetoi taloudellisuus -painikkeella. Resetoinnin jälkeen järjestelmä alkaa laskea uutta keskiarvoa.

Voit asettaa polttoainetaloudellisuuden mittarin mittayksiköt Yksiköt-asetukset-valintaikkunan Taloudellisuus-kentässä.

# <span id="page-22-0"></span>**Monen paneelin sivujen jaon mukauttaminen**

- **1.** Avaa monen paneelin sivu.
- **2.** Avaa Järjestelmäasetukset-valintaikkuna.
- **3.** Valitse Aseta jako -vaihtoehto. Monen paneelin sivulle ilmestyy säätökuvake.
- **4.** Valitse säätökuvake ja siirrä jako haluamaasi kohtaan.
- **5.** Voit tallentaa tai hylätä muutokset vastaavien valikkovaihtojen kautta.

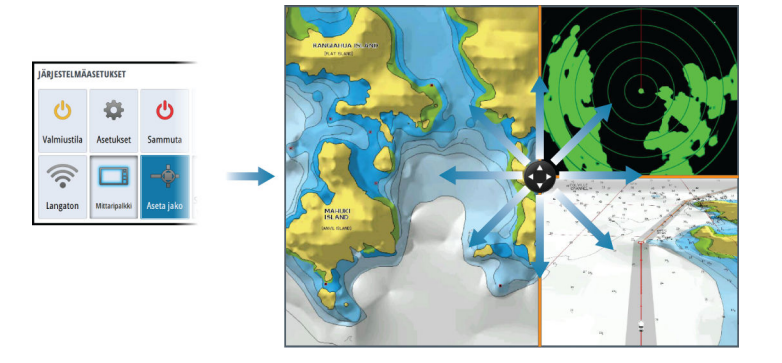

# **Ominaisuuksien ottaminen käyttöön ja niiden poistaminen käytöstä**

Järjestelmän pitäisi automaattisesti tunnistaa yhteensopiva, yksikköön liitetty laite. Jos näin ei tapahdu, ota ominaisuus käyttöön Lisäasetukset-valintaikkunassa.

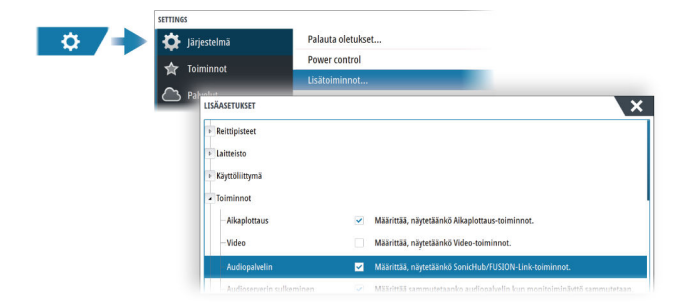

# **Toimintojen ja sovellusten aktivointi / aktivoinnin poistaminen**

Voit aktivoida toimintoja ja sovelluksia tai poistaa niiden aktivoinnin käyttämällä Järjestelmäasetukset-toimintoa.

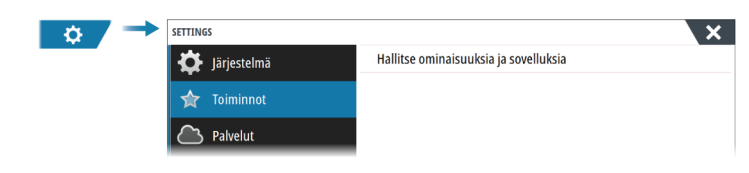

### **Toimintojen ja sovellusten hallinta**

Voit hallita ja asentaa/poistaa toimintoja ja sovelluksia. Kun toiminto/sovellus poistetaan, kuvake poistuu aloitussivulta. Toiminto/sovellus voidaan asentaa uudelleen.

#### **Lisätoiminnon avaaminen**

Jotkin lisätoiminnot ovat myytävissä erikseen. Lisätoimintoja voi avata antamalla lisätoimintojen avauskoodin.

Valitse avattava lisätoiminto. Noudata annettuja osto-ohjeita ja anna lisätoiminnon avauskoodi.

Kun lisätoiminnon avauskoodi on annettu yksikköön, kyseistä toimintoa voi käyttää.

→ Huomautus: Lisätoiminnon avaamisvaihtoehto on käytettävissä ainoastaan silloin, jos yksikkösi tukee lukittua toimintoa.

# <span id="page-23-0"></span>**Salasanasuojaus**

Voit estää järjestelmäasetusten luvattoman käytön määrittämällä PIN-koodin. Katso *["PIN-koodi"](#page-140-0)* [sivulla 141.](#page-140-0)

# **Komentosillan hallinta**

### **Tietoa komentosillan hallinnasta**

Komentosillan hallinta -ominaisuuden avulla voit hallita, mitkä sivut näkyvät useissa näytöissä samaan aikaan. Ominaisuus on käytössä aluksissa, joissa on monta näyttöä käytössä samanaikaisesti, ja sen avulla voidaan nopeasti määrittää näytettävät tiedot.

Järjestelmässä voi olla korkeintaan neljä eri komentosiltaa, ja yhteen komentosiltaan voi ryhmittää korkeintaan neljä näyttöä. Kukin näyttö voidaan määrittää vain yhteen komentosiltaan.

Kun näytöt sisältyvät komentosiltaan, voit määrittää 12 sivumääritystä (esiasetukset) kullekin komentosillalle.

# **Näyttöjen lisääminen komentosiltaan**

- → **Huomautus:** Kaikki näytöt on oltava kytketty toimintaan, jotta niitä voidaan käyttää komentosillan määrityksessä.
- **1.** Avaa Komentosillan konfigurointi -valintaikkuna
- **2.** Valitsemalla tämän voit määrittää uuden komentosillan tai muokata aiemmin luotua
	- Valitun komentosillan Komentosillan konfigurointi tulee näkyviin, ja luettelossa näkyvät kaikki näytöt, joita ei ole vielä määritetty komentosiltaan.
- **3.** Valitse näyttö, jonka haluat lisätä komentosiltaan.
	- Järjestä näytöt vasemmalta oikealle samalla tavalla kuin näytöt näkyvät nykyisessä komentosillassa/kojelaudassa/ohjauspaikassa.
- **4.** Nimeä komentosilta uudelleen tarvittaessa
- **5.** Tallenna määritys

Komentosillan hallinta -painike näkyy kaikkien komentosiltaan määritettyjen näyttöjen aloitussivulla.

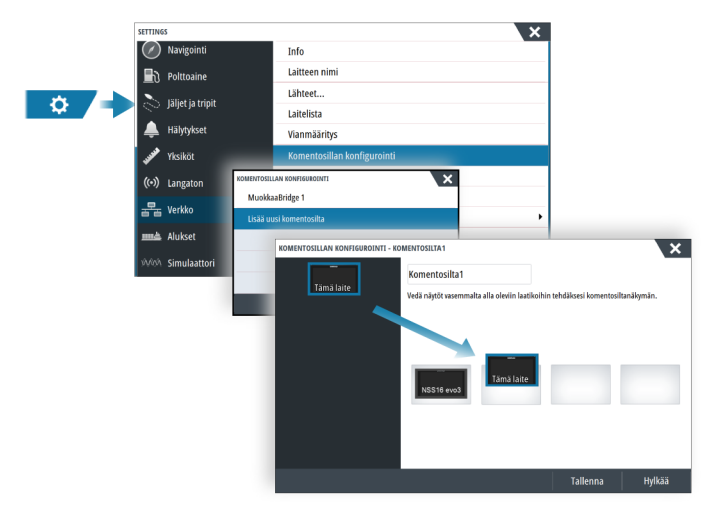

# **Komentosillan näyttöjen esiasetettujen sivujen määrittäminen**

- **1.** Aktivoi Komentosillan hallinta -paneeli pyyhkäisemällä alaspäin aloitussivulla.
- **2.** Uusi siltasivu lisätään valitsemalla lisäyskuvake. Sivua voi muokata valitsemalla muokkauskuvakkeen.
- **3.** Valitse näyttö, jolle haluat määrittää esiasetetun sivun.
	- Valitun näytön sivuasettelun asetus luetaan verkosta, ja siinä näytetään pääominaisuudet ja määritetyt suosikkisivut.
- **4.** Valitse haluttu sivu.
- Valitse tyhjä sivu, jos et halua sisällyttää kyseistä näyttöä valittuihin komentosillan esiasetuksiin.
- **5.** Toista vaiheet 3 ja 4, kunnes kaikille näytöille on määritetty sivu kaikissa komentosillan esiasetuksissa.
- **6.** Poistu lisäys- tai muokkaustilasta ja tallenna määritykset valitsemalla muokkauskuvake.

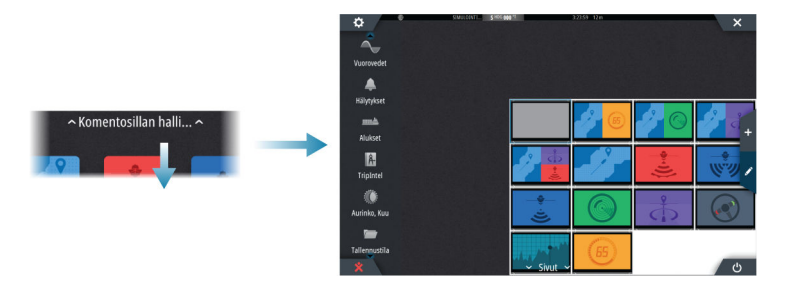

### **Komentosillan esiasetusten valitseminen**

Voit näyttää saatavilla olevat komentosillan esiasetukset avaamalla Komentosillan hallinta vaihtoehdon aloitussivulla.

Kun valitset jonkin esiasetusmäärityksistä, kaikki kyseiseen komentosiltaan kuuluvat laitteet siirtyvät esiasetetuille sivuille.

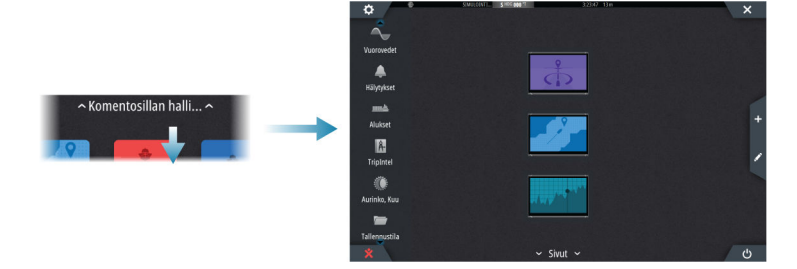

# **Kartat**

<span id="page-25-0"></span>**4** 

# **Karttapaneeli**

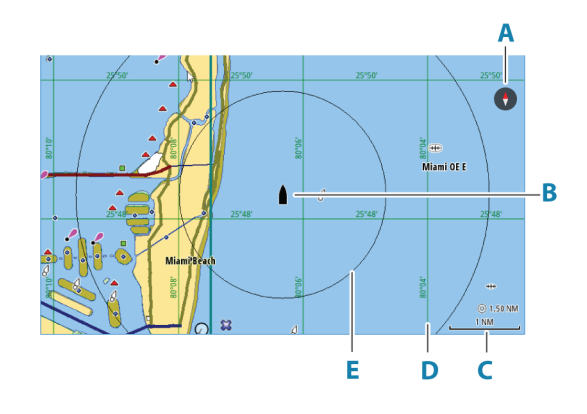

- **A** Pohjoisen merkki
- **B** Alus
- **C** Kartta-alueen asteikko
- **D** Koordinaattiviivat\*
- **E** Etäisyysrenkaat\*

\* Valinnaiset karttakohteet. Valinnaiset karttakohteet voi ottaa käyttöön tai poistaa käytöstä yksittäin Kartta-asetukset-valintaikkunassa.

# **Karttatiedot**

Järjestelmä voidaan toimittaa esiladatuilla kartoilla varustettuna.

Kattava tuettujen karttojen valikoima löytyy tuotteen sivustosta.

**→ Huomautus:** Karttavalikon vaihtoehdot voivat vaihdella käytössä olevan kartan mukaan.

Karttakorteilla olevat kartat jaetaan Ethernet-verkossa, joten aluksessa tarvitaan vain yksi karttakortti.

**→ Huomautus:** Järjestelmä ei siirry käyttämään siihen esiladattuja karttoja automaattisesti, jos karttakortti poistetaan. Epätarkka kartta näkyy näytössä, kunnes karttakortti syötetään takaisin laitteeseen tai käyttäjä vaihtaa esiladatut kartat käyttöön manuaalisesti.

# **Kartan lähteen valinta**

Valikossa on luettelo käytettävissä olevista karttalähteistä.

Jos käytettävissä on samanlaisia karttalähteitä, järjestelmä valitsee automaattisesti kartan, jossa on tarkimmat tiedot alueelta.

# **Kahden karttalähteen näyttäminen**

Jos käytettävissä on useita karttalähteitä, voit tarkastella kahta karttatyyppiä yhtä aikaa yhdellä sivulla käyttämällä kahta karttapaneelia.

Aktivoi kumpikin karttasivu ja valitse sen lähde valikosta.

# **Alussymboli**

Alussymboli ilmaisee aluksen sijainnin, kun järjestelmässä on voimassa oleva GPS-sijainnin lukitus. Jos GPS-sijaintia ei ole käytettävissä, alussymbolissa näkyy kysymysmerkki. Jos suuntatietoja ei ole saatavana, aluksen kuvakkeen suunnaksi määräytyy suunta maan suhteen (COG).

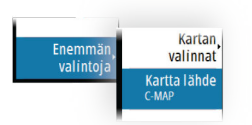

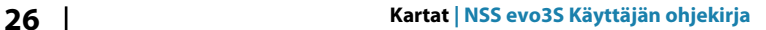

# **Kartan zoomaaminen**

<span id="page-26-0"></span>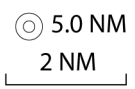

Kartta-alueen asteikko ja etäisyysrenkaiden väli (jos käytössä) näkyvät karttaruudussa. Voit muuttaa mittakaavaa zoomaamalla karttaa lähemmäs tai kauemmas.

# **Kartan panorointi**

Karttaa voi siirtää eri suuntiin seuraavilla tavoilla:

- Näytön vetäminen
- Siirrä kursori karttapaneelin reunaan nuolipainikkeilla

# **Kartan suunta**

Voit määrittää, miten karttaa käännetään paneelissa.

### **Kartan suunta -painike**

Kartan suunnan voi määrittää käyttämällä valikkoa, mutta suuntaa voi vaihdella myös näytön Kartan suunta -painikkeella.

Kartan suunta -painikkeessa oleva punainen nuoli osoittaa, missä suunnassa on pohjoinen.

## **Pohjoinen ylös**

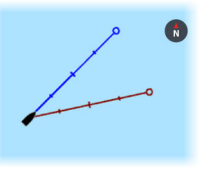

Näyttää kartan niin, että pohjoinen on ylhäällä.

### **Suunta ylös**

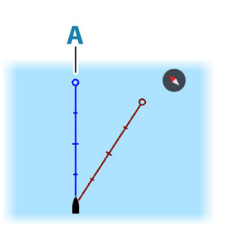

Näyttää kartan niin, että aluksen suunta (**A**) on kohti näytön yläreunaa. Suuntatiedot tulevat kompassilta. Jos ohjaussuunta ei ole käytettävissä, järjestelmä käyttää GPS:n mukaista suuntaa maan suhteen (COG).

### **Kurssi ylös**

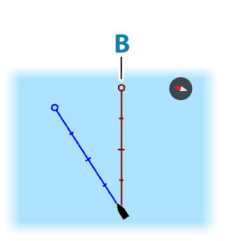

Kartan suunta määräytyy sen mukaan, navigoidaanko vai ei. • Navigointi käynnissä: halutun kurssin linja (**B**) on ylhäällä.

• Ei navigointia: aluksen todellinen kulkusuunta (COG) on ylhäällä.

# **Etunäyttö**

Siirtää aluskuvaketta paneelissa ja suurentaa näkymän aluksen edessä.

# **Karttakohteiden tietojen tuominen näkyviin**

Kun valitset kartalta jonkin kohdan, reittipisteen, reitin tai kohteen, sen perustiedot tulevat näkyviin. Saat tietyn karttakohteen kaikki saatavilla olevat tiedot näkyviin valitsemalla kyseisen kohteen ponnahdusikkunan. Voit avata lisätietoikkunan myös valikosta.

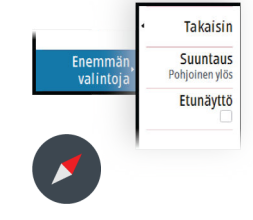

- <span id="page-27-0"></span>**→ Huomautus:** Jos käytät C-MAP-karttoja, voit valita kartalta kohteita ja tuoda näkyviin tietoa kohteen palveluista sekä sijaintiin tai kohteeseen liittyvää multimediasisältöä (valokuvia).
- **→ Huomautus:** Kohteen perustietoja ei tule näkyviin, jos ponnahdusikkunoita ei ole otettu käyttöön kartta-asetuksissa.

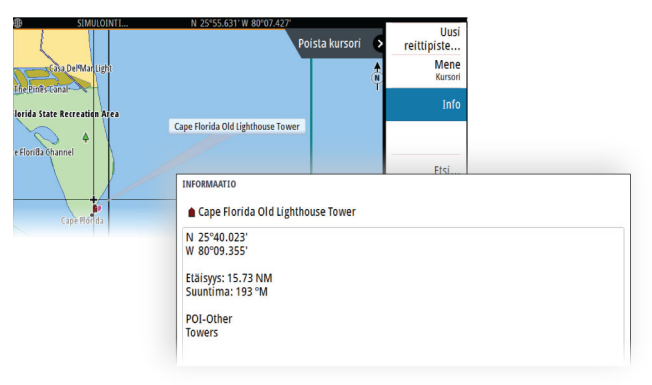

# **Kursorin käyttäminen ruudussa**

Kursori ei näy oletusarvoisesti ruudussa.

Kun kursori otetaan käyttöön, kursorin sijainnin ikkuna tulee näkyviin. Kun kursori on aktiivinen, ruutua ei voi panoroida eikä se seuraa aluksen liikkeitä.

# **Kohdistimen sijaintiin siirtyminen**

Voit navigoida valittuun kuvan kohtaan sijoittamalla kohdistimen paneeliin ja käyttämällä sitten valikon Mene kursorille -vaihtoehtoa.

# **Kursorin avustintoiminto**

Ú *Huomautus:* Ohjattu kursoritoiminto on käytettävissä, jos se on käytössä. Katso *["Pitkän](#page-19-0) [painalluksen toiminnon mukauttaminen"](#page-19-0)* [sivulla 20](#page-19-0).

Kursorin avustintoiminnon avulla voit hienosäätää ja sijoittaa kursorin tarkasti peittämättä tietoja sormellasi.

Aktivoi kursori ruudulla ja paina sitten näyttöä pitkään sormellasi, jolloin kursorisymboli muuttuu sormesi yläpuolella näkyväksi valintaympyräksi.

Irrottamatta sormea näytöltä vedä valintaympyrä haluttuun kohtaan.

Kun irrotat sormen näytöltä, kursori palaa normaalitoimintaan.

# **Etäisyyden mittaaminen**

Kohdistinta voidaan käyttää aluksen ja valitun kohdan tai karttaruudun kahden pisteen välisen etäisyyden mittaamiseen.

- **1.** Siirrä kohdistin kohtaan, johon haluat mitata etäisyyden. Käynnistä mittaustoiminto valikosta.
	- Mittauskuvakkeissa näkyy aluksen keskeltä kohdistimen sijaintiin piirretty viiva. Etäisyys näkyy kohdistintietojen ikkunan luettelossa.
- **2.** Mittauspisteiden paikkaa voi muuttaa vetämällä jompaa kumpaa kuvaketta mittaustoiminnon ollessa käytössä.

**→ Huomautus:** Suunta mitataan aina harmaasta kuvakkeesta siniseen kuvakkeeseen.

Mittaustoiminto voidaan käynnistää myös ilman aktiivista kohdistinta. Tällöin kumpikin mittauskuvake on aluksi aluksen sijainnin kohdalla. Harmaa kuvake seuraa alusta aluksen liikkuessa, kun taas sininen kuvake pysyy paikassa, joka syötettiin toiminnon käytön alussa. Mittauspisteitä voi siirtää vetämällä jompaakumpaa kuvaketta.

Mittaustoiminnon voi lopettaa valitsemalla Lopeta mittaus.

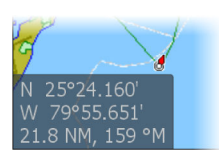

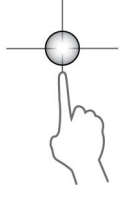

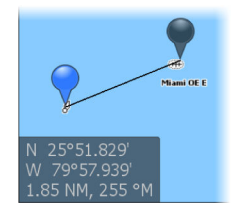

# <span id="page-28-0"></span>**Reittien luominen karttaruudussa**

- **1.** Ota kohdistin käyttöön karttaruudussa.
- **2.** Valitse valikosta Uusi reitti -vaihtoehto.
- **3.** Lisää ensimmäinen reittipiste karttaruutuun.
- **4.** Jatka lisäämällä jäljellä olevat reittipisteet.
- **5.** Tallenna reitti valitsemalla valikosta Tallenna .

# **Kohteiden haku karttaruuduissa**

Karttaruudusta voi etsiä muita aluksia tai erilaisia karttakohteita.

Ota kohdistin käyttöön ruudussa ja hae kohdistimen kohdalla olevia kohteita. Jos kohdistinta ei ole aktivoitu, järjestelmä hakee kohteita aluksen sijainnin perusteella.

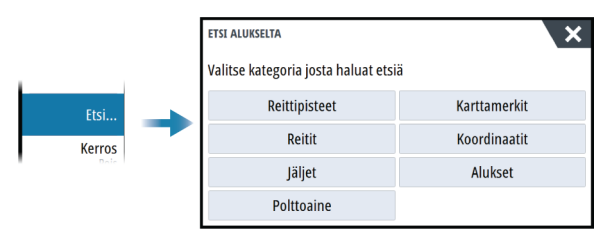

- → Huomautus: Polttoaineasemien hakuun tarvitaan SiriusXM Marine -tilaus.
- $\rightarrow$  **Huomautus:** Alusten hakuun tarvitaan yhteydessä oleva AIS-vastaanotin.

# **Meripelastustoiminto (SAR)**

Meripelastustoiminto (SAR) luo kartalle hakukaavareitin PS- tai CS-hakukaavana (rinnakkaiset etsintäreitit vaaka- tai pystysuunnassa).

Ominaisuuden on oltava käytössä lisäasetuksissa, jotta voit käyttää sitä.

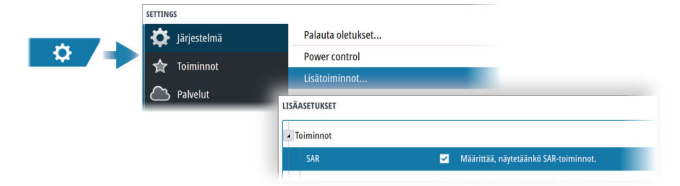

Seuraavassa on esimerkki kartalla olevasta meripelastusalueesta.

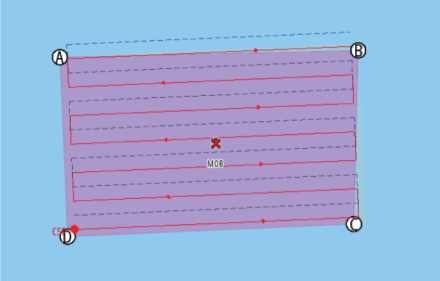

Violetti alue tarkoittaa itse määrittämääsi aluetta. Vaaleanoranssilla varjostettu alue tarkoittaa järjestelmän laskemaa aluetta.

#### **Hakualueen asettaminen**

Aseta kursori kartalle pisteen A sijaintiin. Määritä sitten hakualue Uusi etsintäkuvio valikkokohdassa. Tämä avaa meripelastuksen muokkausikkunan.

<span id="page-29-0"></span>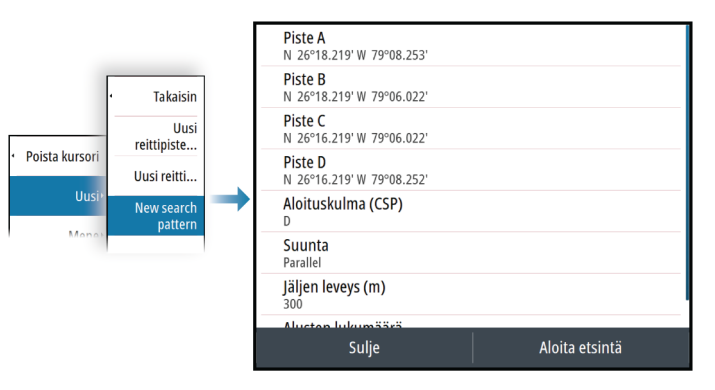

Määritä hakualueen neljä nurkkaa antamalla nurkkakohtien koordinaatit.

Seuraavat asetukset on määritettävä:

- Jäljen leveys määrittää, miten paljon tilaa rinnakkaisten etappien väliin jää (etappien pituus on suurin mahdollinen).
- Alusten lukumäärä määrittää, kuinka monta meripelastusreittiä luodaan. Kullekin alukselle luodaan oma meripelastusreitti. Ensimmäisen aluksen reitti merkitään punaisella ja sitä seuraavien alusten mustalla katkoviivalla. Alusten välinen etäisyys vastaa eri jälkien välistä etäisyyttä.
- Suunta voi olla joko PS (rinnakkainen vaakasuunnassa) tai CS (rinnakkainen pystysuunnassa). PS-suunnassa reitti kulkee hakualueen pisimmän mahdollisen sivun suuntaisesti. CS-suunta on päinvastainen, eli reitti kulkee lyhimmän sivun suuntaisesti.
- Aloituskulma (CSP) määritetään valitsemalla se kulma, josta haku halutaan aloittaa.

Järjestelmä laskee etappien määrän ja niiden väliset etäisyydet. Se myös laskee aloituskohdan (Commence Start Position, CSP) puolittamalla jälkien välityksen aloitusnurkasta. Aloitussuuntima lasketaan hakuneliön pisimmän sivun kanssa rinnakkaiseksi suuntimaksi aloituskohdasta katsottuna.

# **Hakuparametrien muokkaus**

Voit muuttaa hakukaavan parametreja Edit SAR (Muokkaa meripelastusta) -valintaikkunan kautta.

Voit myös muuttaa hakualueen neljää nurkkaa käyttämällä kohdistimen asetusvalikon vaihtoehtoja. Sijoita kohdistin kartalle ja valitse sitten haluamasi vaihtoehto kohdistimen asetusvalikosta.

→ **Huomautus:** Jos valitset Edit SAR (Muokkaa meripelastusta) -valintaikkunan Suljevaihtoehdon, muutokset tallennetaan ja valintaikkuna suljetaan. Valinta ei päätä meripelastusta.

# **Hakukaavan ulkopuolisten osallistuvien alusten tunnistus**

Kun otat AIS-kohteet ja tutkan tietokerrokset käyttöön, näet osallistuvat alukset, jotka eivät ole hakukaavallaan. Kun alukset on tunnistettu, voit ohjata ne takaisin oikealle reitille.

# **Meripelastuksen lopettaminen**

Keskeytä etsinnät Cancel Search pattern (Peruuta hakukaava) -valikkokohdasta.

# **Meripelastuksen muuttaminen reitiksi**

Reitiksi muuttamisen avulla pystyt nimeämään reitin, muokkaamaan sitä ja tallentamaan sen reittikirjastoosi.

# **3D-kartat**

3D-asetuksella maan ja merenpohjan muodot näytetään kolmiulotteisena graafisena näkymänä.

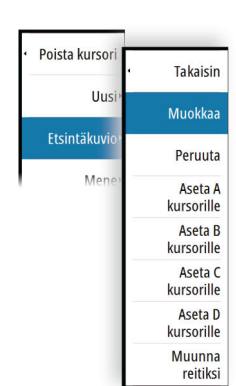

<span id="page-30-0"></span>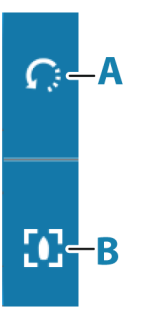

**→ Huomautus:** Kaikki karttatyypit toimivat 3D-tilassa, mutta kartta näkyy litteänä, jos käytössä ei ole vastaavan alueen 3D-karttoja.

Kun 3D-karttavaihtoehto on valittuna, kierron (**A**) ja panoroinnin (**B**) kuvakkeet näkyvät karttapaneelissa.

### **3D-kartan panorointi**

Voit siirtää karttaa mihin suuntaan tahansa valitsemalla panorointikuvakkeen ja panoroimalla sitten haluamaasi suuntaan.

Voit palauttaa kartan aluksen sijaintiin Palaa alukseen -vaihtoehdolla.

### **Kuvakulman säätäminen**

Kuvakulmaa säädetään valitsemalla kiertokuvake ja panoroimalla karttapaneelia.

- Katselusuuntaa vaihdetaan panoroimalla vaakatasossa.
- Näkymän kallistuskulmaa muutetaan panoroimalla pystytasossa.
- **→ Huomautus:** Aluksen sijainnin mukaan keskitetyssä näkymässä voi säätää vain kallistuskulmaa. Katselusuunta määräytyy kartan suunta-asetusten mukaan. Katso *["Kartan](#page-26-0) [suunta"](#page-26-0)* [sivulla 27](#page-26-0).

# **Jäljet**

Avaa Jäljet-valintaikkunan. Tätä valintaikkunaa käytetään jälkien hallintaan. Katso *["Jäljet"](#page-43-0)* [sivulla](#page-43-0)  $\overline{A}A$ 

# **Jälkien väritys tietojen perusteella**

Jäljen voi värittää määrittämiesi lähdetietojen ja enimmäis- ja vähimmäisraja-arvojen perusteella seuraavasti:

• Voit määrittää väritettävän lähteen (tietojen tyyppi). Jos haluat poistaa värityksen käytöstä, valitse lähteeksi **Ei mitään**.

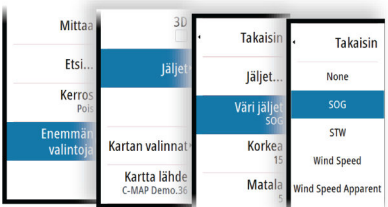

• Aseta sitten enimmäis- ja vähimmäisraja-arvot valitsemalla kyseiset vaihtoehdot.

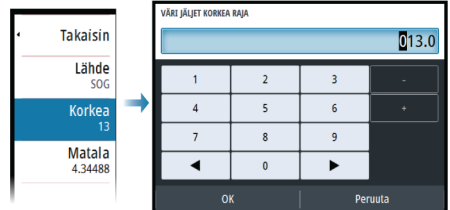

Väreinä voi olla vihreän, keltaisen ja punaisen eri sävyjä. Vihreä tarkoittaa asettamaasi enimmäisrajaa. Keltainen tarkoittaa enimmäis- ja vähimmäisrajojen keskiarvoa. Punainen tarkoittaa vähimmäisrajaa. Jos arvo on enimmäisarvon ja keskiarvojen välillä, se näkyy vihertävän keltaisena. Jos arvo on keskiarvon ja vähimmäisarvon välillä, se näkyy oranssina.

**→ Huomautus:** Jäljet näkyvät oletuksena Edit Track (Muokkaa jälkeä) -valintaikkunassa tehdyn väriasetuksen mukaisesti. Jälkien väritys lähdetietojen perusteella ohittaa Edit Track (Muokkaa jälkeä) -valintaikkunassa määritetyn värityksen.

Jos jaetussa paneelissa näytetään vähintään kaksi karttaa, yhden kartan värilähteen tai enimmäis- ja vähimmäisarvojen muuttaminen ei vaikuta muihin karttoihin.

<span id="page-31-0"></span>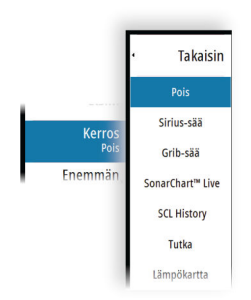

Ets

Ker Läm

Kartan valin

.ämpöka

Takaisin

Värit

Läpinäkyvyys

Poista historia

# **Kartan tietokerrokset**

Karttapaneeliin voi lisätä tietokerroksia.

Kun jokin tietokerros on valittuna, karttavalikko laajenee niin, että siinä näkyvät myös valitun tietokerroksen perusvalikkotoiminnot.

Tietokerrosten valikkotoimintojen tiedot on kuvattu tarkemmin niille varatuissa luvuissa tässä käyttöohjeessa.

### **Lämpökartan tietokerros**

Lämpökartan tietokerroksen avulla näet veden lämpötilahistorian väreinä kartalla. Tietokerroksen lämpötilatiedoille tarvitaan veden lämpötilan lähde.

Värialuetta säädetään automaattisesti tallennettujen enimmäis- ja vähimmäislämpötilojen mukaisesti.

### *Läpinäkyvyys*

Säätää tietokerroksen läpinäkyvyyttä. Kun pienin mahdollinen läpinäkyvyys on valittu asetuksissa, tietokerros peittää paneelin tiedot lähes täydellisesti.

### *Värit*

Määrittää veden lämpötiloja kuvaavat värit. Paneelissa näkyy myös selite, jossa kerrotaan kuhunkin tallennettuun lämpötilaan liittyvät värit.

### *Poista historia*

Poistaa kaikki tähän mennessä kerätyt lämpökarttatiedot. Lämpökarttatiedot poistetaan automaattisesti, kun yksiköstä katkaistaan virta.

# **C-MAP-kartat**

Tässä luvussa kuvataan kaikki C-MAP-karttojen valikkovaihtoehdot. Toiminnot ja valikon vaihtoehdot voivat vaihdella käytössä olevien karttojen mukaan. Tässä osiossa näkyvät C-MAP-kartan valikot.

**→ Huomautus:** Valikkokohta näkyy harmaana, jos se ei ole käytettävissä näkyvissä olevassa kartassa.

# **C-MAPin vuorovedet ja virtaukset**

Järjestelmä voi näyttää C-MAPin vuorovedet ja virtaukset. Näiden tietojen avulla voidaan ennustaa virtausten ja vuorovesien ajankohdat, vedenpinnan korkeudet, suunnat ja voimakkuudet. Tämä on tärkeä työkalu matkan suunnittelussa ja navigoinnissa.

Suurilla zoomausalueilla vuorovedet ja virtaukset näytetään neliökuvakkeina, joissa on kirjain **T** (vuorovedet, tides) tai **C** (virtaus, current). Kun valitset jommankumman kuvakkeen, näkyviin tulevat kyseisen sijainnin vuorovesi- tai virtaustiedot.

Dynaamisia virtaustietoja voidaan tarkastella lähentämällä yhden meripeninkulman suuruisen zoomausalueen sisään. Tällä alueella virtauskuvake muuttuu dynaamiseksi, animoiduksi kuvakkeeksi, joka näyttää virtauksen nopeuden ja suunnan. Dynaamiset kuvakkeet ovat mustia (enemmän kuin 6 solmua), punaisia (enemmän kuin 2 solmua ja vähemmän tai yhtä paljon kuin 6 solmua), keltaisia (enemmän kuin 1 solmu ja vähemmän tai yhtä paljon kuin 2 solmua) tai vihreitä (yhtä paljon tai vähemmän kuin 1 solmu) sijainnissa olevasta virtauksesta riippuen.

Jos virtausta ei ole (0 solmua), se näytetään valkoisella, neliönmallisella kuvakkeella.

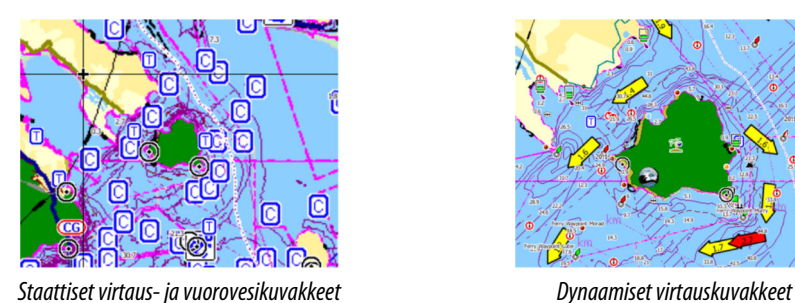

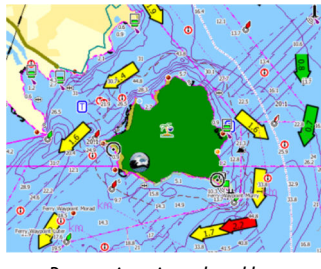

# **C-MAP-kohtaiset kartta-asetukset**

### *Valokuva kartan päällä*

Photo overlay (Valokuva kartan päällä) -toiminnolla alueen satelliittikuvia voi näyttää kartan päällä. Kuvien saatavuus vaihtelee alueen ja karttaversion mukaan. Kuvat voi avata kartan päälle joko 2D- tai 3D-tilassa.

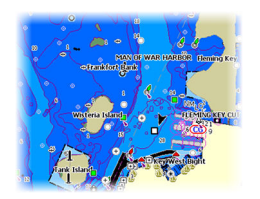

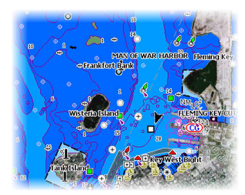

*Ei valokuvaa kartan päällä Valokuva kartan päällä, vain maaalueet*

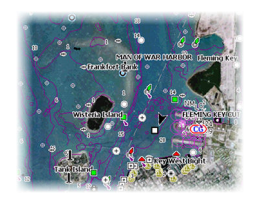

*Täydellinen valokuva kartan päällä*

### Valokuvan läpinäkyvyys

Valokuvan läpinäkyvyys (transparency) säätää kartan päällä olevan kuvan läpikuultavuutta. Kun pienin mahdollinen läpinäkyvyys on valittu asetuksissa, kuva peittää kartan tiedot lähes täydellisesti.

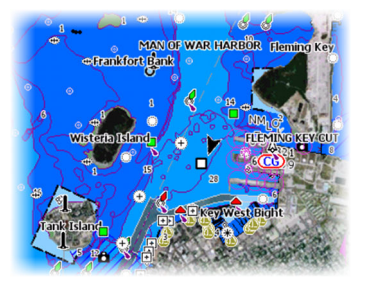

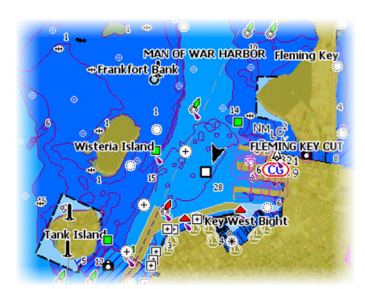

*Pienin läpinäkyvyys Läpinäkyvyysasetus 80*

### *Raster Charts (Rasterikartat)*

Vaihtaa näkymän perinteisen paperikartan näköiseksi.

### *Rasterin läpinäkyvyys*

Tällä asetuksella säädetään rasterikuvien läpinäkyvyyttä.

### *Korkean resoluution syvyyskäyrät*

Ottaa käyttöön syvyyskäyrien tiheämmän esitystavan tai poistaa sen käytöstä.

### *Kartan tiedot*

- Täysi Näyttää kaikki käytössä olevan kartan saatavilla olevat tiedot.
- Keski Näyttää navigointiin tarvittavat vähimmäistiedot.
- Matala Näyttää perustason tiedot, joita ei voi poistaa ja jotka sisältävät tietoja, joita tarvitaan kaikilla maantieteellisillä alueilla. Näitä ei ole tarkoitettu riittäviksi turvalliseen navigointiin.

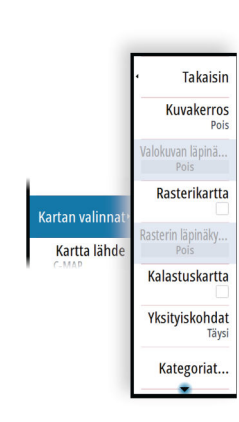

#### *Karttakategoriat*

Tähän sisältyy useita kategorioita ja alakategorioita. Kategorioita voi ottaa käyttöön / poistaa käytöstä yksitellen sen mukaan, mitä tietoja halutaan nähdä.

Valintaikkunan luettelossa näkyvät kategoriat vaihtelevat käytettyjen karttojen mukaan.

#### *Varjostetut korkeusmuodot*

Varjostaa merenpohjan pinnanmuodot.

#### *Ei syvyyskäyriä*

Poistaa syvyyskäyrät kartasta.

#### *Syvyyden värit*

Määrittää kartassa käytettävän syvyyspaletin.

#### Navigointi

Syvyysalueiden värisävyt vaihtelevat järjestelmän asettamien syvyysalueen arvojen perusteella. Jos syvyys on tietyllä alueella, järjestelmä valitsee kyseisen alueen tarkan värin. Matalampi vesi näkyy tummemman sinisenä ja syvempi vaaleampana.

#### Syvyysvarjostus

Väreillä varjostetaan syvyysalueita syvyyden arvon perusteella. Järjestelmä interpoloi värin alueen syvyyden mukaan. Syvempi vesi näkyy tummemman sinisenä ja matalampi vaaleampana.

#### Paper chart (Paperikartta)

Syvyyksien värisävyt vastaavat sää- ja valtamerentutkimusorganisaation (National Oceanic and Atmospheric Administration, NOAA) paperikarttojen värejä.

#### Perinteinen

Syvyysalueiden värisävyt perustuvat karttatietojen määrittämiin tietoihin. Kartoilla on oma väripaletti, joka määritetään karttatiedoissa.

#### Turvavarjostukset

Syvyysalueiden värisävyt perustuvat turvasyvyysrajaan. Toiminto määrittää rajan, jonka jälkeen syvyys näkyy ilman sinistä sävytystä.

#### *Syvyyssuodatus*

Suodattaa näkyvistä ne syvyydet, jotka ovat määritettyä arvoa matalampia.

### *Syvyyden turvaraja*

Kartoissa käytetään eri värisävyjä matalan ja syvän veden erottamiseen. Kun syvyyden turvarajan sävypaletti on otettu käyttöön, voit määrittää haluamasi syvyyden turvarajan sekä värin/sävyt eri syvyyksille.

#### *Varjostus*

Varjostaa merenpohjan eri alueet valitun varjostusluokan mukaan.

**→ Huomautus:** Pohjan koostumuksen ja kasvillisuuden varjostus ei ole käytettävissä C-MAP-kartoissa.

#### Syvyys 1 ja Syvyys 2

Syvyyden esiasetukset, jotka määrittävät eri syvyyksien varjostuksen värit.

#### Mukautus

Syvyyksien 1 ja 2 varjostuksen syvyyskynnystä, väriä ja läpinäkyvyyttä voi säätää.

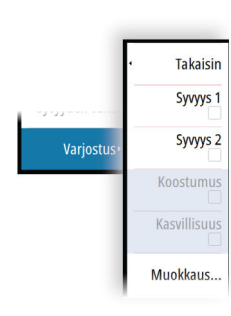

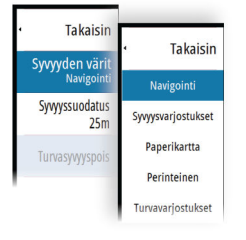

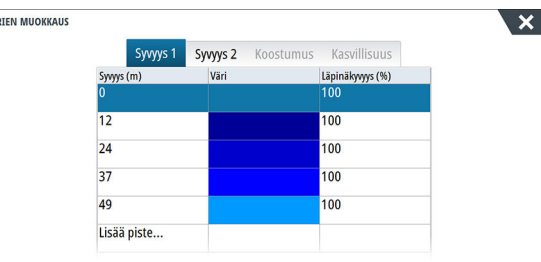

#### <span id="page-34-0"></span>3D exaggeration (Liioiteltu 3D)

Nämä grafiikka-asetukset ovat käytettävissä vain 3D-tilassa. Liioitellussa näkymässä maanpinnan kohoumien ja vedenpohjan syvänteiden piirrettyihin linjoihin sovelletaan kerrointa, joka saa piirrokset näyttämään korkeammilta tai syvemmiltä.

**→ Huomautus:** Asetus näkyy harmaana, jos karttakortissa ei ole tietoja.

#### *Genesis Layer*

Genesis Layer näyttää korkean resoluution ääriviivat, jotka on laadittu yhteistyössä laatutarkistuksen läpäisseiden Genesis-käyttäjien kanssa.

Tällä vaihtoehdolla voit ottaa Genesis Layer -toiminnon käyttöön tai poistaa sen käytöstä karttakuvassa.

Käytettävissä ainoastaan silloin, jos C-MAP-kartta sisältää Genesis Layer -tietoja.

# **Navionics-kartat**

Jotkin Navionicsin ominaisuudet edellyttävät viimeisimpiä tietoja Navionicsilta. Näiden ominaisuuksien kohdalla näkyy ilmoitus, jossa kerrotaan, että ominaisuus ei ole käytettävissä, jos käytössä ei ole asianmukaista Navionics-karttaa tai -karttakorttia. Lisätietoa näiden ominaisuuksien edellytyksistä on osoitteessa www.navionics.com.

Voit myös saada ilmoituksen, jos yrität käyttää rajoitettua ominaisuutta Navionics-karttakortin ollessa pois käytöstä. Jos haluat ottaa kortin käyttöön, ota yhteyttä Navionicsiin.

# **Navionicsia koskevat kartta-asetukset**

#### *Kuvakerros*

Kuvakerros-toiminnolla alueen satelliittikuvia voi näyttää kartan päällä. Kuvien saatavuus Kuvakerros vaihtelee alueen ja karttaversion mukaan. Läpinäkyvyys Kuvat voi avata kartan päälle joko 2D- tai 3D-tilassa.

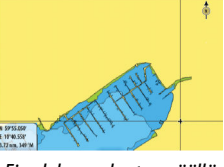

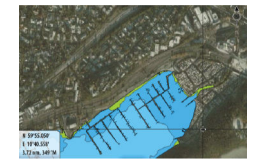

*Ei valokuvaa kartan päällä Valokuva kartan päällä, vain maaalueet*

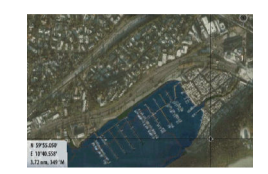

*Täydellinen valokuva kartan päällä*

### *Valokuvan läpinäkyvyys*

Valokuvan läpinäkyvyys (transparency) säätää kartan päällä olevan kuvan läpikuultavuutta. Kun pienin mahdollinen läpinäkyvyys on valittu asetuksissa, kuva peittää kartan tiedot lähes täydellisesti.

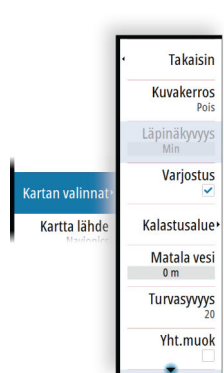

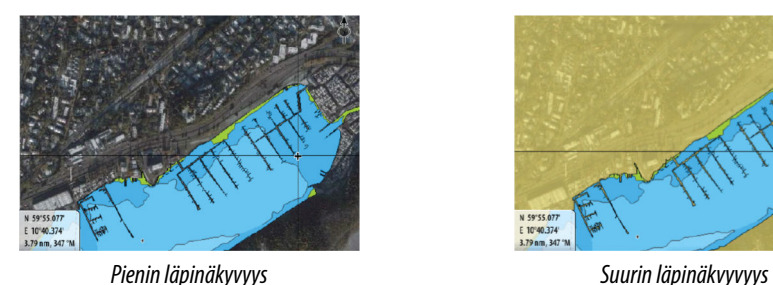

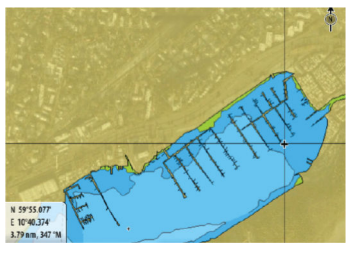

#### *Kartan sävytys*

Sävytystoiminto (Shading) lisää karttaan tietoa pinnanmuodoista.

#### *Kalastusalue*

Valitse syvyysalue, jonka sisällä Navionics täyttyy eri värillä.

Näin voit korostaa tietyt syvyysalueet kalastusta varten. Alue on vain niin tarkka kuin taustalla olevat karttatiedotkin ovat, eli jos kartta sisältää syvyyskäyriä vain viiden metrin välein, varjostus pyöristetään lähimpään käytettävissä olevaan syvyyskäyrään.

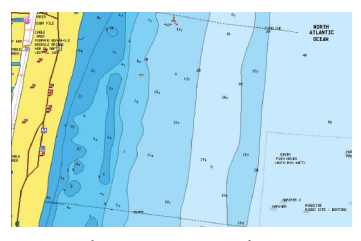

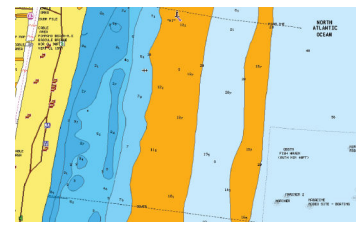

*Ei korostettua syvyysaluetta Korostettu syvyysalue: 6–12 m*

#### *Matalan veden korostus*

Tämä toiminto korostaa matalat vesialueet, joilla veden syvyys on nollan metrin ja valitun syvyyden välillä (korkeintaan 10 metriä / 30 jalkaa).

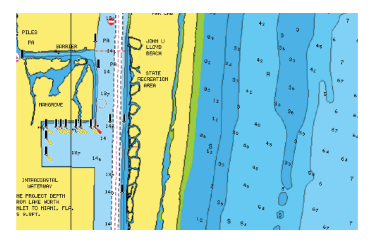

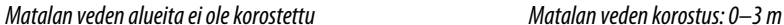

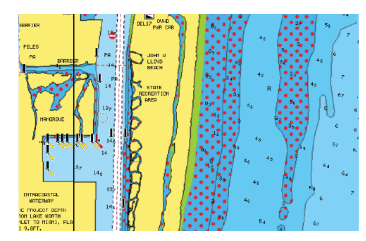

#### *Syvyyden turvaraja*

Navionics-kartoissa käytetään sinisen eri sävyjä matalan ja syvän veden erottamiseen.

Valittuun rajaan perustuva turvasyvyys piirretään ilman sinistä varjostusta.

**→ Huomautus:** Sisäänrakennettu Navionics-tietokanta sisältää tietoja 20 metrin syvyyteen saakka, jonka jälkeen kaikki on valkoista.

### *Yhteisön muokkaukset*

Siirtyy karttakerroksessa, Navionics-muokkaukset mukaan lukien. Kyseessä ovat käyttäjien Navionics-yhteisöön lataamat käyttäjätiedot ja muokkaukset, jotka ovat nyt käytettävissä Navionics-kartoissa.

Lisätietoja on kartan mukana tulleissa Navionicsin tiedoissa tai Navionicsin sivustossa osoitteessa www.navionics.com.

#### *SonarChart*

Järjestelmä tukee Navionicsin SonarChart-toimintoa.
SonarChartin batymetrisessä kartassa näkyvät korkean resoluution pohjatiedot ja vakionavigointitiedot. Lisätietoja on osoitteessa www.navionics.com.

### SonarChart Live

Läpinäkyvyys Minimi syvyys Värit SonarChart Live on reaaliaikainen ominaisuus, jossa laite luo tietokerroksia syvyyskäyristä omien luotaustesi perusteella.

Kun valitset SonarChart Live -kerroksen, valikko laajenee näyttämään SonarChart Live asetukset.

### Läpinäkyvyys

SonarChart Live -tietokerros piirretään muiden karttatietojen päälle. Karttatiedot ovat kokonaan peitossa pienimmällä mahdollisella läpinäkyvyydellä. Läpinäkyvyyttä muuttamalla voit tuoda esiin kartan tietoja.

#### Minimisyvyys

Säätää sitä, mitä SonarChart Liven mallinnus pitää turvasyvyytenä. Tämä vaikuttaa SonarChart Live -alueen väritykseen. Kun alus lähestyy turvasyvyyttä, SonarChart Liven alue muuttuu vähitellen yksinkertaisesta harmaasta/valkoisesta punaiseksi.

#### Paletit

Käytetään kuvan väripaletin valintaan.

#### SCL-historiatiedot

Kun valitset tämän kohdan, voit tarkastella aiemmin tallennettuja tietoja kartan tietokerroksessa.

### *SC-tiheys*

Ohjaa SonarChartin ja SonarChart Liven käyrien tiheyttä.

#### *Sävytetty pohja*

Tällä toiminnolla erilaiset syvyysalueet voidaan näyttää sinisen eri sävyinä.

### *Navionicsin dynaamiset vuorovesi- ja virtauskuvakkeet*

Näyttää vuorovedet ja virtaukset mittarilla ja nuolella staattisissa vuorovesi- ja virtaustiedoissa käytettyjen vinoneliökuvakkeiden sijaan.

Navionicsin kartoissa saatavilla olevat vuorovesi- ja virtaustiedot liittyvät tiettyyn päivämäärään ja kellonaikaan. Järjestelmä näyttää vuorovesien ja virtausten kehittymisen ajan myötä animoimalla nuolet ja/tai mittarit.

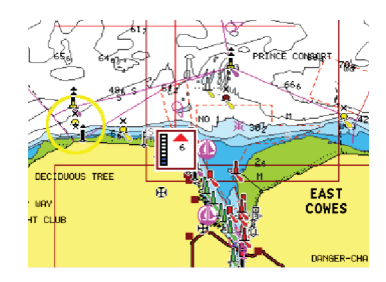

*Dynaamiset vuorovesitiedot Dynaamiset virtaustiedot*

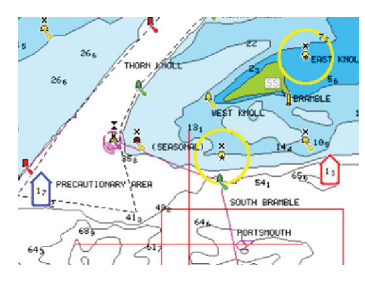

Käytössä ovat seuraavat kuvakkeet ja symbolit:

#### **Virtauksen nopeus**

Nuolen pituus riippuu nopeudesta, ja symboli kääntyy virtauksen suunnan mukaisesti. Virtausnopeus näytetään nuolisymbolin sisällä. Punaista symbolia käytetään, kun virtausnopeus kasvaa, ja sinistä symbolia, kun se pienenee.

### **Vuoroveden korkeus**

Mittarissa on 8 merkintää, ja se määritetään arviointipäivän absoluuttisen enimmäis-/ vähimmäisarvon mukaan. Punaista nuolta käytetään, kun vuorovesi nousee, ja sinistä nuolta, kun se laskee.

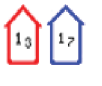

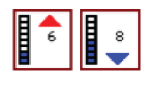

<span id="page-37-0"></span>**→ Huomautus:** Kaikki numeroarvot näytetään kyseisen järjestelmän mittayksiköissä, jotka käyttäjä on määrittänyt.

#### *Kivien suodatustaso*

Piilottaa kivien tunnistuksen kartalla tietyn syvyyden alapuolella.

Tämän avulla kartasta tulee selkeämpi alueilla, joilla monet kivet sijaitsevat syvyydessä, joka on selvästi oman aluksen syväyksen alapuolella.

#### *Syvyyskäyrät*

Määrittää, mitä syvyyksiä näet kartalla aina määritettyyn turvasyvyyteen saakka.

#### *Esitystyyppi*

Näyttää merikarttatietoja, kuten symboleita, navigointikartan värejä ja tekstiä, joko kansainvälisille tai yhdysvaltalaisille esitystyypeille.

#### *Merkinnät*

Määrittää, mitkä alueen tiedot, kuten paikkojen nimet ja alueista tehdyt muistiinpanot, ovat näytettävissä.

### *Kartan tiedot*

Tarjoaa eri tasoisia tietoja maantieteellisestä kerroksesta.

#### *Easy View*

Suurennustoiminto, joka kasvattaa karttakohteiden ja tekstin kokoa.

→ Huomautus: Kartassa ei näy merkintää siitä, että tämä toiminto on aktiivinen.

### **Kartta-asetukset**

Kartta-asetukset-valintaikkunan vaihtoehdot vaihtelevat järjestelmässä valitun karttalähteen mukaan.

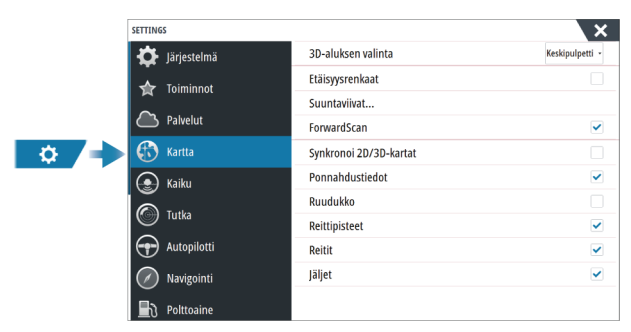

#### **3D-aluksen valinta**

Määrittää, mitä kuvaketta käytetään 3D-kartoissa.

#### **Etäisyysrenkaat**

Etäisyysrenkaiden avulla voi esittää aluksen etäisyyden muihin paneelissa näkyviin kohteisiin. Järjestelmä säätää asteikon automaattisesti paneelin asteikon mukaisesti.

### **Suuntaviivat**

Tällä asetuksella määritetään aluksen ja muiden AIS-kohteina näkyvien alusten keulalinjat. Valitsemalla tämän voit näyttää tai piilottaa aluksen suunta- ja kurssiviivat.

### **Viivan pituus**

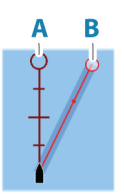

### **A**: Otsikko

**B**: Kurssi maan päällä (COG)

Keulalinjan pituus asetetaan joko kiinteäksi etäisyydeksi tai osoittamaan matkaa, jonka alus liikkuu tiettynä aikana. Jos alukselle ei valita mitään vaihtoehtoa, aluksesta ei näytetä keulalinjoja.

Aluksen ohjaussuunta perustuu käytössä olevalta kulkusuunta-anturilta saatuihin tietoihin. Kurssi maan päällä (COG) perustuu käytössä olevalta GPS-anturilta saatuihin tietoihin.

Aluksen ohjaussuunta ja COG perustuvat GPS-tietoihin.

Muiden alusten COG-tiedot sisältyvät AIS-järjestelmästä tulleeseen ilmoitukseen.

### **ForwardScan**

Jos ForwardScan on käytössä ja valittuna, ForwardScanin suuntaviiva näytetään kartalla. Katso *["Suuntaviiva"](#page-94-0)* [sivulla 95.](#page-94-0)

### **SonarChart Live -vuorovesikorjaus**

Valittuna vuorovesikorjausominaisuus käyttää läheisten vuorovesiasemien tietoja (jos saatavissa) SonarChart Liven käyttämien syvyysarvojen säätämiseen luotauksen tallentamisen aikana.

### **Synkronoi 2D/3D-kartat**

Linkittää yhdessä kartassa näytetyn sijainnin toisessa kartassa näytettyyn sijaintiin, kun 2D- ja 3D-kartat näkyvät näytössä vierekkäin.

### **Ponnahdustiedot**

Tässä kohdassa valitaan, näkyvätkö paneelin kohteiden perustiedot silloin kun kohde valitaan.

### **Ruudukko**

Näyttää/piilottaa pituus- ja leveysasteiden koordinaattiviivat paneelissa.

### **Reittipisteet, reitit ja jäljet**

Näyttää/piilottaa nämä kohteet karttapaneeleissa.

→ Huomautus: Jotta jäljet näkyvät karttaruudussa, Jäljet-valintaikkunan Näyttövaihtoehdon ja kartta-asetusten valintaikkunan Jäljet-vaihtoehdon pitää olla valittuina.

# <span id="page-39-0"></span>**Reittipisteiden, reittien ja jälkien valintaikkunat**

Näissä valintaikkunoissa on lisää näille kohteille suunniteltuja muokkaustoimintoja ja asetuksia.

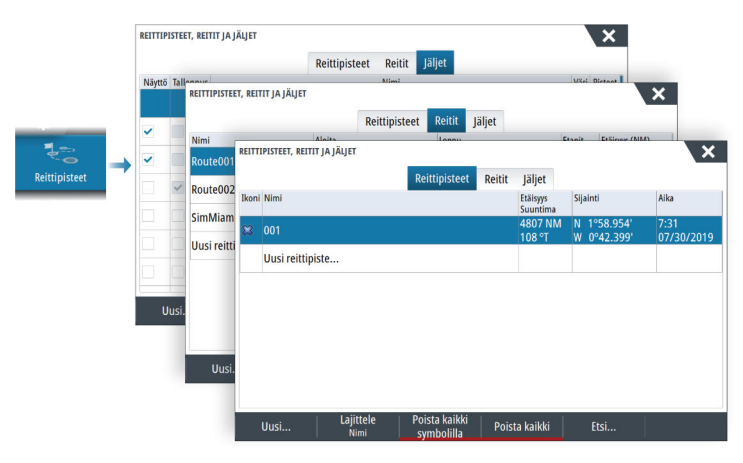

# **Piirto-valintaikkuna**

Avaa Piirto-valintaikkuna pitämällä merkintä-/reittipistepainiketta painettuna. Valitse jokin vaihtoehto, niin pääset lisäämään uusia tai hallinnoimaan vanhoja reittipisteitä, reittejä tai jälkiä.

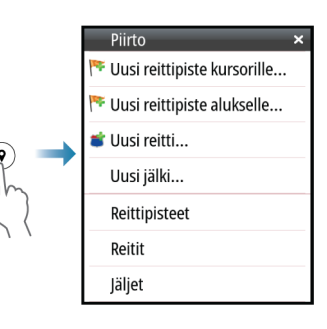

# **Reittipisteet**

### **Tietoa reittipisteistä**

Reittipiste on merkki, jonka käyttäjä luo

- karttaan
- kaikuluotainkuvaan
- tutkakuvaan
- navigointipaneeliin

Jokaisella reittipisteellä on tarkka sijainti ja koordinaatit leveys- ja pituusasteineen.

Kaikuluotainkuvaan asetetulla reittipisteellä on sijaintitietojen lisäksi syvyyden arvo.

Reittipiste merkitsee paikan, johon saatat haluta palata myöhemmin. Reittipisteitä voi myös yhdistää reitiksi. Tähän tarvitaan vähintään kaksi reittipistettä.

### **Reittipisteiden tallentaminen**

Reittipisteen voi tallentaa kursorin sijaintipaikkaan, jos se on aktiivisena, tai aluksen sijaintipaikkaan, jos kursori ei ole aktiivisena.

Reittipisteen tallentaminen:

- Paina kiertonuppia.
- Paina merkkipainiketta.
- Valitse valikosta Uusi reittipiste -vaihtoehto.

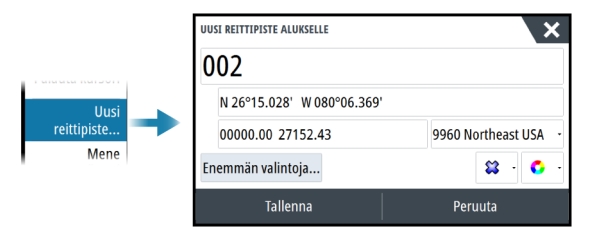

### **Reittipisteen siirtäminen**

Reittipisteen voi siirtää pois sijainnista, jos se on aktiivinen ja jos reittipiste on valittu valikossa. Voit siirtää reittipisteen uuteen paikkaan valitsemalla reittipisteen siirron valikkovaihtoehdon ja valitsemalla sitten reittipisteen uuden sijainnin kuvassa.

Voit tallentaa reittipisteen uuteen sijaintiin valitsemalla valikosta Lopeta siirto.

### **Reittipisteen muokkaaminen**

Reittipisteen kaikkia tietoja voi muokata reittipisteen muokkausikkunassa. Valintaikkuna avataan valitsemalla reittipiste ja valitsemalla sitten valikossa Muokkaa. Valintaikkunaan pääsee myös Reittipisteet -työkalun kautta aloitussivulta.

### **Reittipisteiden poistaminen**

Voit poistaa reittipisteen valitsemalla Poista-valikkovaihtoehdon, kun reittipiste on aktiivisena paneelissa.

Voit poistaa reittipisteen myös valitsemalla sen ensin Reitit-valintaikkunassa ja sitten poistamalla sen Muokkaa reittipistettä -valintaikkunassa.

Voit poistaa järjestelmästä kaikki reittipisteet tai reittipisteet symbolien mukaan käyttämällä reittipisteiden valintaikkunaa.

MOB-reittipisteet poistetaan samalla tavalla.

Voit varmuuskopioida reittipisteesi, reittisi ja jälkesi ennen niiden poistamista. Katso *["Huolto"](#page-144-0)* [sivulla 145.](#page-144-0)

### **Reittipisteen hälytysasetukset**

Voit asettaa jokaiselle luomallesi reittipisteelle hälytyssäteen. Hälytys asetetaan Muokkaa reittipistettä -valintaikkunassa.

→ Huomautus: Reittipisteen hälytyksen säteen on oltava käytössä Hälytys-valintaikkunassa, jotta hälytys aktivoituu veneesi saapuessa asetetun säteen sisäpuolelle. Lisätietoja on kohdassa *["Hälytys-valintaikkunat"](#page-143-0)* [sivulla 144.](#page-143-0)

### **Reitit**

### **Tietoa reiteistä**

Reitti koostuu reittipisteiden sarjasta, joka määritetään siinä järjestyksessä, missä haluat sen navigoida.

Kun valitset reitin karttaruudussa, se muuttuu vihreäksi ja reitin nimi tulee näkyviin.

### **Uuden reitin luominen karttaruudussa**

- **1.** Ota kohdistin käyttöön karttaruudussa.
- **2.** Valitse valikosta Uusi reitti -vaihtoehto.
- **3.** Sijoita ensimmäinen reittipiste paikalleen karttaruutuun.
- **4.** Jatka uusien reittipisteiden lisäämistä karttaruutuun, kunnes reitti on valmis.
- **5.** Tallenna reitti valitsemalla valikosta Save (Tallenna).

### **Reitin muokkaaminen karttaruudussa**

- **1.** Aktivoi reitti valitsemalla se.
- **2.** Valitse valikossa reitin muokkausasetus.
- **3.** Sijoita uusi reittipiste karttaruutuun:

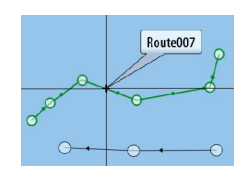

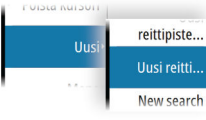

- Jos määrität uuden reittipisteen etapille, uusi piste lisätään aiemmin luotujen reittipisteiden väliin.
- Jos määrität uuden reittipisteen reitin ulkopuolelle, uusi reittipiste lisätään reitin viimeisen pisteen jälkeen.
- **4.** Voit vetää reittipisteen uuteen sijaintiin.
- **5.** Tallenna reitti valitsemalla valikosta Tallenna.
- **→ Huomautus:** Valikko muuttuu valitusta muokkausasetuksesta riippuen. Kaikki muokkaukset vahvistetaan tai peruutetaan valikosta.

### **Reittien luominen aiemmin luoduista reittipisteistä**

Voit luoda uuden reitin yhdistämällä aiemmin luodut reittipisteet Reitit-valintaikkunassa. Valintaikkuna avataan käyttämällä Reittipisteet-työkalua aloitussivulla ja valitsemalla sitten Reitit-välilehti.

#### **Reitin luominen matkan perusteella**

Voit luoda reitin aiemmin tekemäsi matkan perusteella. Valitse matka TripIntel-historian valintaikkunasta ja sitten Luo reitti -vaihtoehto.

#### **Jälkien muuntaminen reiteiksi**

Jäljen voi muuntaa reitiksi jäljen muokkausvalintaikkunassa. Valintaikkuna avataan valitsemalla jälki ja suorittamalla seuraavat toimenpiteet:

- Jäljen ponnahdusikkunan valitseminen
- Kierrettävän nupin painaminen
- Jäljen valitseminen valikosta

Jäljen muokkausvalintaikkunaa voi käyttää myös valitsemalla aloitussivulta Reittipisteettyökalun.

### **Dock-to-Dock Autoreititys ja Easy Routing**

Dock-to-dock Autorouting- ja Easy Routing -toiminnot ehdottavat uusia sijainteja reittipisteille kartan tietojen ja veneen koon perusteella. Ennen toiminnon käyttämistä veneen syväys, leveys ja korkeus pitää syöttää järjestelmään. Veneen asetusten valintaikkuna tulee näkyviin automaattisesti, jos tietoja puuttuu, kun toiminto aloitetaan. Katso ohjeet veneen asetuksiin siirtymisestä kohdasta *["Järjestelmäasetukset"](#page-140-0)* [sivulla 141](#page-140-0).

- → **Huomautus:** Dock-to-Dock Autoreititys- tai Easy Routing -toimintoa ei ole mahdollista ottaa käyttöön, jos jokin valituista reittipisteistä sijaitsee turvattomalla alueella. Varoitusikkuna tulee näkyviin ja sinun pitää siirtää tällaisella alueella olevat reittipisteet turvalliselle alueelle.
- → **Huomautus:** Jos saatavilla ei ole yhteensopivaa karttaa, Dock-to-dock Autorouting- tai Easy Routing -valikkovaihtoehto ei ole käytettävissä. Yhteensopivia karttoja ovat esimerkiksi C-MAP MAX-N+, Navionics+ ja Navionics Platinum. Koko karttavalikoima on nähtävissä osoitteissa www.gofreemarine.com, www.c-map.com ja www.navionics.com.
- **1.** Määritä uudelle reitille vähintään kaksi reittipistettä tai avaa aiemmin luotu reitti muokkausta varten.
- **2.** Valitse Dock-to-dock Autorouting -valikkovaihtoehto ja sitten jokin seuraavista:
	- Koko reitti, jos haluat järjestelmän lisäävän uusia reittipisteitä avoimen reitin ensimmäisen ja viimeisen reittipisteen väliin.
	- Valinta, jos haluat valita manuaalisesti reittipisteet, jotka määrittävät automaattisen reitityksen rajat, ja valitse sitten tarvittavat reittipisteet. Valitut reittipisteet näkyvät punaisina. Voit valita vain kaksi reittipistettä. Järjestelmä hylkää reittipisteet, jotka ovat valitun aloitus- ja päätepisteen välissä.
- **3.** Voit aloittaa automaattisen reitityksen valitsemalla Hyväksy.
	- Kun automaattinen reititys on valmis, reitti tulee näkyviin esikatselutilassa ja etapit näkyvät eri värisinä ilmoittaen turvallisista ja turvattomista alueista. Navionics käyttää punaista (turvaton) ja vihreää (turvallinen) ja C-MAP taas käyttää punaista (turvaton), keltaista (vaarallinen) ja vihreää (turvallinen).
- **4.** Voit siirtää reittipisteitä tarvittaessa, kun reitti on esikatselutilassa.
- **5.** Valitsemalla Säilytä-vaihtoehdon hyväksyt reittipisteiden sijainnit.
- **6.** Toista lopulta vaihe 2 (valinta) ja vaihe 3, jos haluat järjestelmän sijoittavan reittipisteet automaattisesti reitin muiden osien kohdalla.
- **7.** Lopeta automaattinen reititys ja tallenna reitti valitsemalla Tallenna.

### *Dock-to-Dock Autoreititys- ja Easy Routing -esimerkkejä*

• **Koko reitti** -asetus, jota käytetään, kun ensimmäinen ja viimeinen reittipiste ovat valittuna.

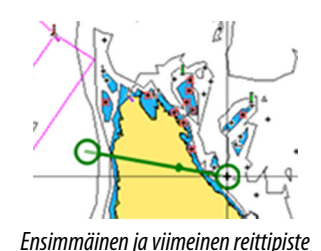

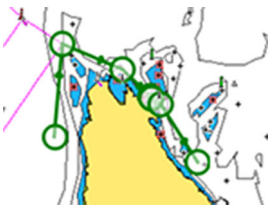

*Ensimmäinen ja viimeinen reittipiste Tulos automaattisen reitityksen jälkeen*

• **Valinta**-asetusta käytetään reitin automaattisen reitityksen osassa.

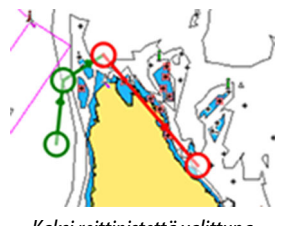

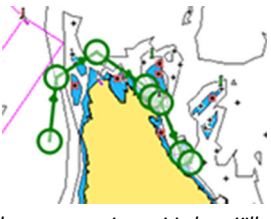

*Kaksi reittipistettä valittuna Tulos automaattisen reitityksen jälkeen*

### **Muokkaa reittiä -valintaikkuna**

Voit hallita reittejä ja reittipisteitä tai muuttaa reitin ominaisuuksia Muokkaa reittiä valintaikkunassa. Valintaikkuna avataan valitsemalla aktiivisen reitin ponnahdusikkuna tai valitsemalla ensin reitti ja sitten lisätiedot valikossa.

Valintaikkunan saa avattua myös käyttämällä Reittipisteet-työkalua aloitussivulla ja valitsemalla sitten reitin valintaikkunassa.

Valitse muokkausvalintaikkunassa reittipiste, jos haluat lisätä uuden reittipisteen sen jälkeen tai poistaa reittipisteen.

Valitse Näytä, jos haluat näyttää reitin kartalla.

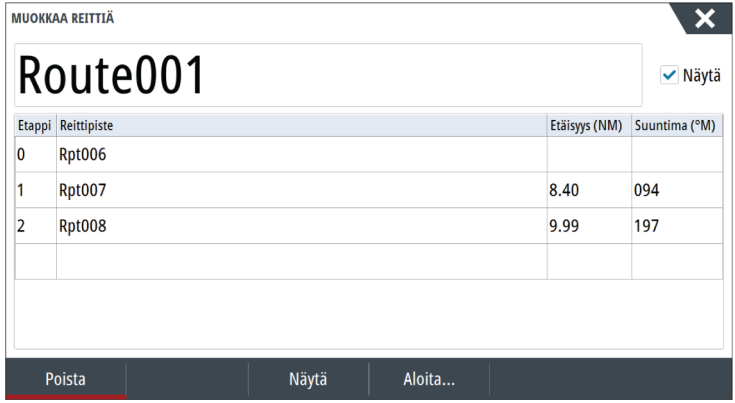

### **Reittien poistaminen**

Voit poistaa reitin valitsemalla Poista-valikkovaihtoehdon, kun reitti on aktiivisena paneelissa. Voit poistaa reitin myös valitsemalla sen ensin Reitit-valintaikkunassa ja sitten poistamalla sen Muokkaa reittiä -valintaikkunassa.

Voit poistaa kaikki reitit järjestelmästä käyttämällä Reitit-valintaikkunaa.

Voit varmuuskopioida reittipisteesi, reittisi ja jälkesi ennen niiden poistamista. Katso *["Huolto"](#page-144-0)* [sivulla 145.](#page-144-0)

# **Jäljet**

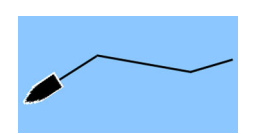

### **Tietoa jäljistä**

Jäljet ovat graafinen kuvaus veneen aiemmista kulkureiteistä. Niiden avulla voit tarkastella, missä veneellä on kuljettu.

Esimerkki Jäljet-valintaikkunasta:

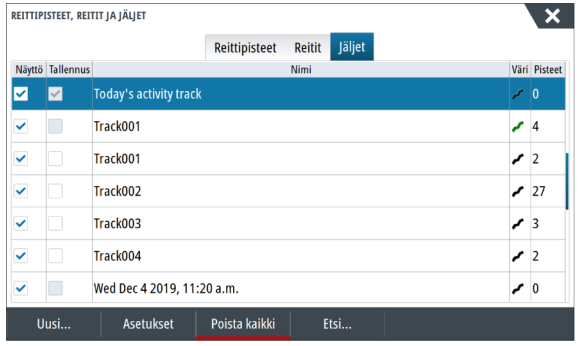

#### **Automaattinen jälkien seuranta**

Järjestelmä asetetaan tehtaalla seuraamaan automaattisesti aluksen liikkeitä ja piirtämään ne karttaruutuun. Järjestelmä jatkaa jäljen tallennusta, kunnes jäljen pituus ylittää enimmäisrajan. Tämän jälkeen se alkaa korvata vanhimpia pisteitä automaattisesti.

→ Huomautus: Jotta jäljet näkyvät karttaruudussa, sekä Jäljet-valintaikkunan Näyttövaihtoehdon että kartta-asetusten valintaikkunan Jäljet-vaihtoehdon pitää olla valittuina.

### **Jälkien tallennus ja näyttö**

Kun uuden jäljen tallennus aloitetaan, vanha jälki piilotetaan karttaruudun selkeyttämiseksi. Jos vanhan jäljen Näyttö-vaihtoehto on valittuna, se pysyy näkyvissä karttaruudussa.

**→ Huomautus:** Jotta jäljet näkyvät karttaruudussa, sekä Jäljet-valintaikkunan Näyttövaihtoehdon että kartta-asetusten valintaikkunan Jäljet-vaihtoehdon pitää olla valittuina.

### **Uuden jäljen luominen**

Voit aloittaa uuden jäljen Jäljet-valintaikkunassa. Valintaikkuna avataan

- käyttämällä Reittipisteet-työkalua aloitussivulla ja valitsemalla Jäljet-välilehti
- valitsemalla Piirto-valintaikkunasta Uusi jälki- tai Jäljet-vaihtoehto
- valitsemalla karttavalikosta Jäljet-vaihtoehto.

### **Muokkaa jälkeä -valintaikkuna**

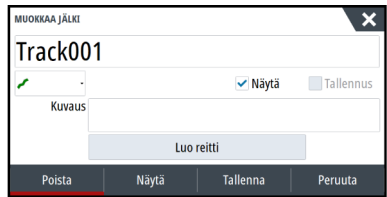

Voit hallita jälkeä ja muuttaa sen ominaisuuksia käyttämällä Muokkaa jälkeä -valintaikkunaa. Tämä valintaikkuna avataan valitsemalla jäljen ponnahdusikkuna tai valitsemalla haluttu jälki karttavalikosta.

Valintaikkunan saa avattua myös käyttämällä Reittipisteet-työkalua aloitussivulla ja valitsemalla sitten jäljen Jäljet-valintaikkunassa.

#### **Jälkien väritys**

Voit värittää jälkiä seuraavalla tavalla:

- Valitse haluamasi jälki Jäljet-valintaikkunassa ja määritä koko jäljelle väri Muokkaa jälki valintaikkunassa.
- Tee valinta, niin järjestelmä värittää jäljen lähdetietojen ja enimmäis- ja vähimmäisasetusten mukaisesti. Katso *["Jälkien väritys tietojen perusteella"](#page-30-0)* [sivulla 31](#page-30-0).

### **Jälkien poistaminen**

Voit poistaa jäljen valitsemalla sen ensin Jäljet-valintaikkunassa ja sitten poistamalla sen Muokkaa jälkeä -valintaikkunassa.

Voit poistaa kaikki jäljet järjestelmästä käyttämällä Jäljet-valintaikkunaa.

Voit varmuuskopioida reittipisteesi, reittisi ja jälkesi ennen niiden poistamista. Katso *["Huolto"](#page-144-0)* [sivulla 145.](#page-144-0)

### **Jäljen lokimerkintäasetukset**

Jäljet koostuvat viivoin yhdistetyistä pisteistä. Viivojen pituus määräytyy tallennustiheyden mukaan.

Jäljen pisteitä voi sijoitella esimerkiksi aika-asetusten tai etäisyyden mukaan. Lisäksi voidaan määrittää, että järjestelmä lisää reittipisteen automaattisesti aina kurssin muuttuessa.

Lokimerkintäasetukset määritetään Jäljet ja tripit -asetusikkunassa tai valitsemalla Jäljetvalintaikkunassa Asetukset-painikkeen.

# **C-MAP Embark**

Voit käyttää C-MAP Embark -sivustoa tietokoneella tai käyttää C-MAP Embark -sovellusta älylaitteellasi seuraavien toimintojen hallintaan:

- Reittipisteet
- Reitit
- Jäljet

Yksikön C-MAP Embark -toiminnolla voi synkronoida yksikön ja C-MAP Embarkin.

### **Vaatimukset**

- C-MAP Embark -tili
- Synkronointia varten yksikön on oltava yhteydessä Internetiin.

### **Synkronointi**

Voit synkronoida monitoiminäytön ja C-MAP Embarkin avaamalla C-MAP Embark -toiminnon järjestelmäasetusikkunasta tai palveluasetusikkunasta.

Kirjautumisen jälkeen järjestelmä ilmoittaa viimeisimmän synkronoinnin ajankohdan ja näyttää seuraavat vaihtoehdot:

- Muuta voit muuttaa kirjautumistunnukset
- Auto synkronointi synkronointi tapahtuu määräajoin taustalla, kun järjestelmä on yhdistetty internetiin
- Synkronoi nyt synkronoi järjestelmän välittömästi

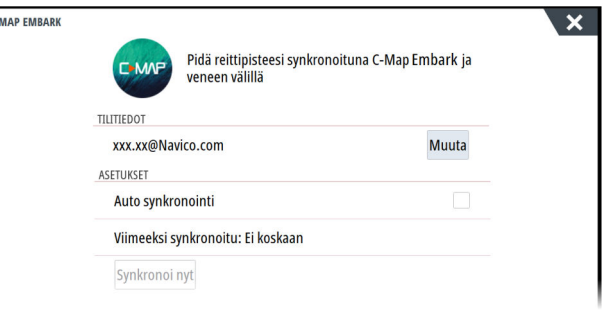

# **Navigointi**

# **Tietoja navigoinnista**

Järjestelmään sisältyvän navigointitoiminnon avulla on mahdollista navigoida kohdistimen osoittamaan sijaintiin, tiettyyn reittipisteeseen tai etukäteen määritetyllä reitillä.

Jos järjestelmässä on lisäksi autopilottitoiminto, autopilotti voi ohjata alusta.

Lisätietoja reittipisteiden sijoittamisesta ja reittien luomisesta on kohdassa *["Reittipisteet, reitit ja](#page-39-0) [jäljet"](#page-39-0)* [sivulla 40.](#page-39-0)

# **Navigointipaneelit**

### **Navigointipaneeli**

Navigointipaneeli otetaan käyttöön Koti-sivulla joko koko sivun kokoisena tai osana jaettua sivua.

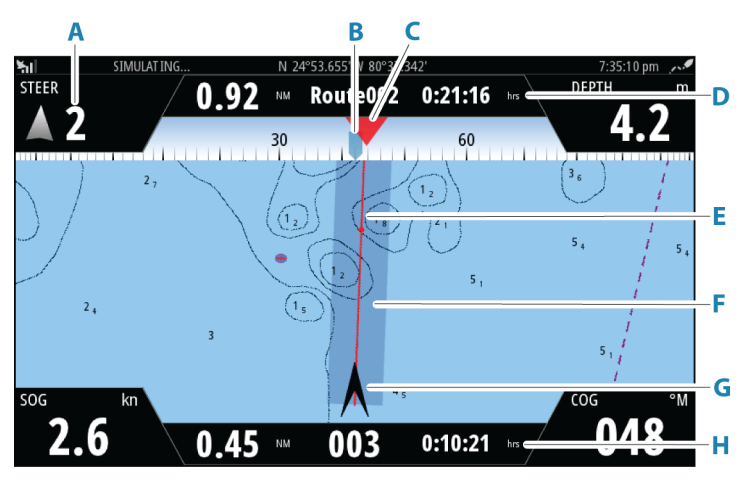

- **A Tietokentät**
- **B Aluksen ohjaussuunta**
- **C Suuntima seuraavaan reittipisteeseen**
- **D Reittitiedot**

Ilmaisee reitin pituuden, reitin nimen ja arvioidun ajan, joka kuluu reitin pään saavuttamiseen.

### **E Ohjaussuunnan viiva ja sallittu suuntapoikkeaman raja**

Ohjaussuunnan viiva osoittaa suunnitellun kurssin reittipisteestä reitillä seuraavana olevaan pisteeseen. Navigoitaessa reittipistettä kohti (kursorin sijainti, MOB tai annetut leveys- ja pituusasteet) ohjaussuunnan viiva näyttää suunnitellun kurssin navigoinnin lähtöpisteestä tavoitteena olevaan reittipisteeseen.

**F XTE-raja**

Jos XTE-virhe (Cross Track Error) ylittää määritetyn XTE-rajan, näytössä näkyy punainen nuoli, jossa lukee etäisyys jäljen viivalta. Katso *["XTE-raja"](#page-47-0)* [sivulla 48.](#page-47-0)

### **G Alussymboli**

Ilmaisee veneen sijainnin ja suunnan.

### **H Reittipisteen tiedot**

Ilmaisee etäisyyden reittipisteeseen, reittipisteen nimen ja arvioidun ajan, joka kuluu reittipisteen saavuttamiseen.

### **Sijaintipaneelit**

Voit vaihtaa näkymää navigointipaneelin ja sijaintipaneelin välillä. Sijaintipaneeli aktivoidaan valikosta.

Näkyvissä on oletusarvoisesti yksi sijaintipaneeli, joka näyttää GPS-sijainnin.

Jos Loran on käytössä navigointiasetusten valintaikkunassa, näkyvissä on kaksi sijaintipaneelia. Tämä on osoitettu nuolisymboleilla paneelin vasemmalla ja oikealla puolella.

Voit vaihdella paneelien välillä

- valitsemalla vasemman tai oikean nuolisymbolin
- käyttämällä nuolipainikkeita

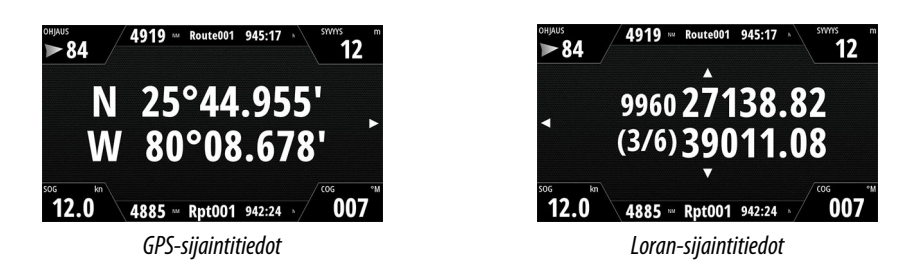

### **Valikkovaihtoehtojen käyttäminen**

Valikkovaihtoehtoja käyttämällä voit:

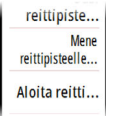

- navigoida reittipisteeseen
- navigoida reitillä

Navigoinnin aikana valikkoon tulee lisää vaihtoehtoja, joita käyttämällä voit:

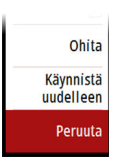

- ohittaa reittipisteitä reitin navigoinnin aikana
- aloittaa reittipisteeseen tai reitin navigoinnin uudelleen
- peruuttaa reittipisteeseen tai reitin navigoinnin

### **Navigointi autopilotilla**

Jos järjestelmässä on autopilottitoiminto, se pyytää navigoinnin alussa asettamaan autopilotin navigointitilaan.

**→ Huomautus:** Kehotus määrittää autopilotti navigointitilaan ei ole käytössä, jos alustyypin asetuksena on Purjehdus autopilotin käyttöönoton valintaikkunassa.

Jollet halua käyttää autopilottia, voit asettaa sen navigointitilaan myöhemmin autopilotin ohjaintaulusta.

Lisätietoja autopilottitoiminnosta on käytettävää autopilottia käsittelevässä kappaleessa.

### **Navigointiasetukset**

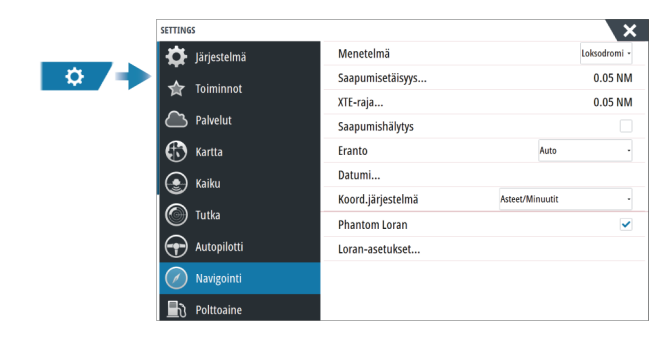

### **Navigointimenetelmä**

Kahden maantieteellisen pisteen välisen etäisyyden ja suuntiman laskemiseen on käytettävissä erilaisia menetelmiä.

<span id="page-47-0"></span>Isoympyräreitti on lyhin reitti kahden pisteen välillä. Jos liikut tällaisella reitillä, manuaalinen ohjaus on kuitenkin hankalaa, sillä suunta vaihtuu jatkuvasti (paitsi jos suunta on suoraan pohjoiseen, etelään tai päiväntasaajaa pitkin).

Loksodromit ovat linjoja, joiden suuntima on vakio. On mahdollista liikkua kahden sijainnin välillä käyttämällä loksodromilaskentaa, mutta etäisyys on yleensä pitempi kuin isoympyrää käytettäessä.

### **Saapumisetäisyys**

Määränpäänä olevan reittipisteen ympärille määritetään näkymätön ympyrä. Aluksen katsotaan saapuneen reittipisteeseen, kun se on tämän säteen sisällä.

Reitin navigoinnin aikana saapumissäde määrittää pisteen, jossa käännös aloitetaan.

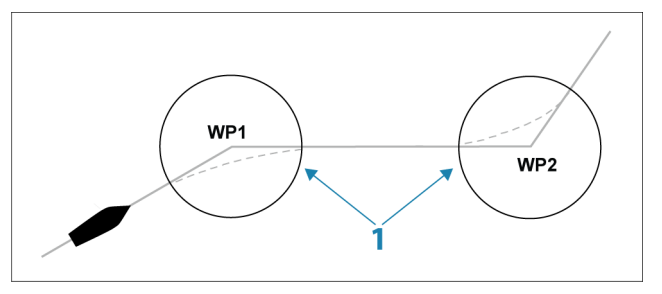

Saapumissäde (**1**) pitää säätää veneen nopeuden mukaan. Mitä suurempi nopeus, sitä laajempi säde.

Tarkoituksena on saada autopilotti aloittamaan suunnanmuutoksen tarpeeksi ajoissa, jotta kääntyminen seuraavalle osuudelle käy sujuvasti.

Alla olevaa kuvaa voidaan käyttää sopivan reittipisteen säteen valitsemisessa reitin luomisen aikana.

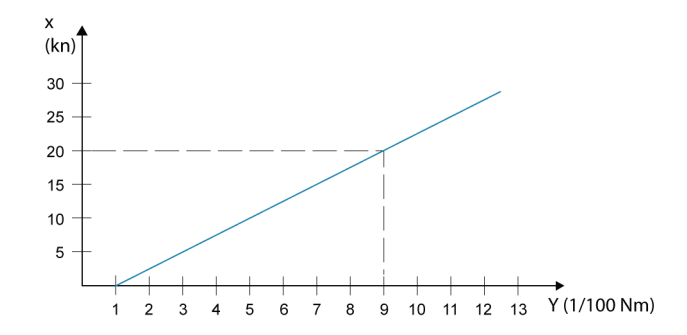

→ Huomautus: Reittipisteiden välinen etäisyys ei saa olla pienempi kuin reittipisteen saapumissäde.

#### **XTE-raja**

Määrittää, miten paljon alus voi poiketa valitulta reitiltä. Jos alus ylittää tämän rajan, hälytys aktivoituu.

### **Saapumishälytys**

Kun saapumishälytys on käytössä, hälytys aktivoituu, kun alus saavuttaa reittipisteen tai kun se on määritetyn saapumissäteen sisällä.

### **Eranto**

Eranto on tosisuuntiman ja magneettisen suuntiman välinen ero, joka johtuu maantieteellisen ja magneettisen pohjoisnavan eri sijainneista. Mahdolliset paikalliset poikkeamat, kuten rautaesiintymät, voivat myös vaikuttaa magneettiseen suuntimaan.

Kun tilana on Auto, järjestelmä muuntaa magneettisen pohjoissuunnan todelliseksi pohjoissuunnaksi automaattisesti. Valitse manuaalinen tila, jos haluat syöttää oman paikallisen erannon.

### **Datumi**

Järjestelmä käyttää WGS-datumimuotoa, joka on kartoissa ja satelliittinavigoinnissa (mukaan lukien GPS) käytettävä standardi.

Datumimuodon voi vaihtaa muihin järjestelmiin sopivaksi.

### **Koordinaattijärjestelmä**

Määrittää järjestelmässä käytetyn maantieteellisen koordinaattijärjestelmän.

### **Phantom Loran**

Ottaa käyttöön Phantom Loran -paikannusjärjestelmän.

Määrittää Loran-ketjut (GRI) ja halutun aseman reittipisteelle, kursorin sijainnin ja sijaintipaneelin.

Grafiikkaesimerkissä näkyy kursorin sijainnin ikkuna Loran-sijaintitiedoilla. Lisätietoja on Loran-järjestelmän dokumentaatiossa.

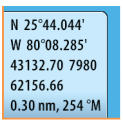

**7** 

# **Tietoja TripIntelistä**

TripIntelin avulla voit tallentaa ja palauttaa matkojen tietoja. Tietojen avulla voit tehdä tietoihin perustuvia päätöksiä ennen matkan aloittamista tai matkan aikana.

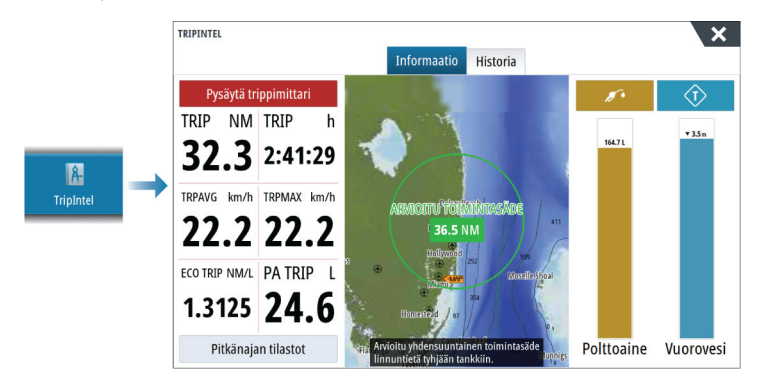

# **Nykyisen matkan tilastot**

TripIntel-sivun tietovälilehdellä näkyvät nykyisen matkan tilastot:

- Kuljettu matka
- Käytetty aika
- Keskinopeus
- Maksiminopeus
- Polttoainetaloudellisuus
- Polttoainetta käytetty

## **Automaattinen matkan tallennus**

Käytettävissä on automaattinen matkantunnistusominaisuus. Aloittaessasi navigoinnin sinua pyydetään aloittamaan matkan tallentaminen, jos sitä ei ole vielä tehty ja jos aluksen nopeus ylittää Jäljet ja tripit -asetusikkunassa asetetun nopeusrajoituksen. Sinua pyydetään jatkamaan matkaa tai aloittamaan uusi matka, jos matkaa ei tallennettu ennen virran katkaisemista.

Voit aloittaa tallentamisen myöhemmin manuaalisesti TripIntel-sivulla.

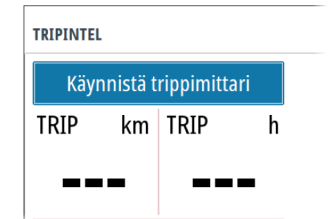

Voit poistaa käytöstä automaattisen matkantunnistusominaisuuden jälkien ja trippien asetusten valintaikkunassa.

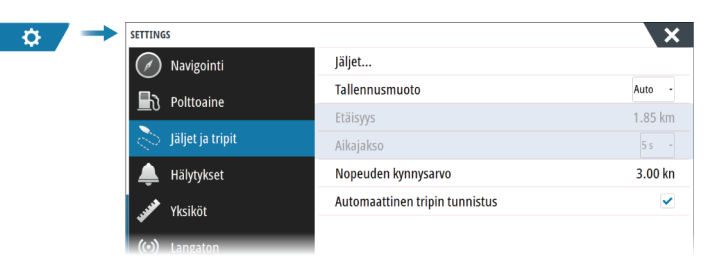

# **Matkan tallennuksen käynnistäminen ja pysäyttäminen**

Jos valitsit automaattisen matkatunnistuksen kehotteessa, että et haluat aloittaa matkan tallentamista, voit aloittaa tallentamisen manuaalisesti TripIntel-sivulla.

**Käynnistä** ja **Pysäytä** matka -vaihtoehdoilla voit määrittää matkan tallennuksen. Niiden avulla voit segmentoida yhden matkaosuuden useiksi matkoiksi, jolloin voit hallita paremmin matkan kohdalle kirjattuja tietoja.

### **Pitkänajan tilastot**

Pitkänajan tilastoissa voit tarkastella kauden matkatietoja.

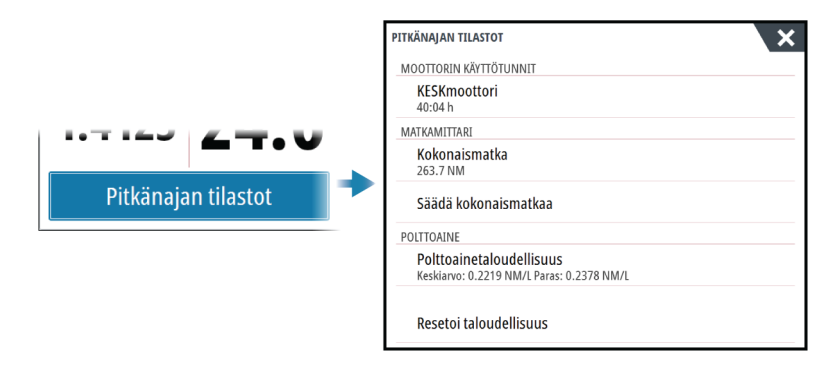

### **Kokonaismatkan säätäminen**

Voit muuttaa kokonaismatkaa valitsemalla Säädä kokonaismatkaa -painikkeen. Voit käyttää tätä asetusta, jos et ole tallentanut kulkemaasi matkaa tai sen osaa ja haluat sisällyttää matkan pituuden kokonaismatkan tilastoon.

### **Resetoi taloudellisuus**

Valitsemalla **Resetoi taloudellisuus** voit nollata polttoainetaloudellisuuden mittaripalkin Polttoainetaloudellisuus-mittarissa.

### **Arvioitu toimintasäde**

TripIntel-sivulla oleva arvioitu toimintasäde ilmaisee arvioidun kokonaisetäisyyden, jonka vene voi kulkea historiallisen kulutuksen ja polttoainetankeissa jäljellä olevan polttoaineen määrän perusteella.

- → Huomautus: Arvioitu toimintasäde ilmaisee polttoaineenkulutuksen vain yhdensuuntaisella matkalla, se ei sisällä arviota polttoaineesta paluumatkalle nykyiseen sijaintiisi. Kyseessä on etäisyys, jonka aikana veneen polttoaine loppuu kokonaan.
- **→ Huomautus:** Arvioitu toimintasäde lasketaan ainoastaan Polttoainetta jäljellä -arvosta, ei polttoainetason antureiden perusteella. Kun tallennat tankkausta, valitse Aseta täydeksi tai Lisää polttoainetta, jotta toimintasäde on tarkka.

### **Polttoainemittari**

Polttoainemittari näytetään TripIntel-sivulla ja polttoainetaloudellisuuden mittarissa Aluksen asetukset -sivun asetusten perusteella. Sinun on valittava Polttoainetta jäljellä -mittaustyyppi.

- Moottoreiden kuluttama polttoaine
- Polttoainesäiliön tason anturi(t)
- → Huomautus: Tämä koskee vain TripIntel-sivua ja taloudellisuuskäyrää.

#### **Tankkauksen tallennus**

Valitsemalla Polttoaine-painikkeen voit tallentaa tankkaamasi määrän. Tankkaustietoja käytetään polttoaineen jäljellä olevan määrän laskemiseen.

### **Vuorovesimittari**

TripIntel-sivulla oleva vuorovesimittari näyttää vuoroveden korkeuden valitulla vuorovesiasemalla.

Vuorovesimittari voi näkyä myös mittaripalkissa. Katso *["Mittaripalkin mukauttaminen"](#page-20-0)* [sivulla 21](#page-20-0).

### **Vuorovesikaaviot ja -asemat**

Karttakorttien vuorovesiasemat näyttävät TripIntelissä tietoja vuorovedestä.

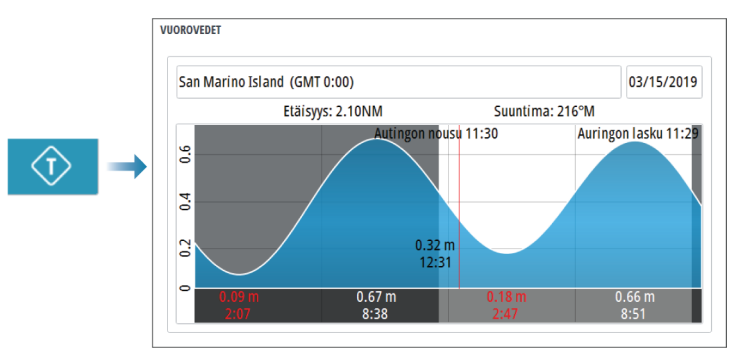

# **Tallennettujen matkojen tarkasteleminen**

Tallennetut matkat on luetteloitu TripIntel-sivun Historia-välilehdellä. Voit tarkastella matkan tarkempia tietoja valitsemalla matkan luettelosta.

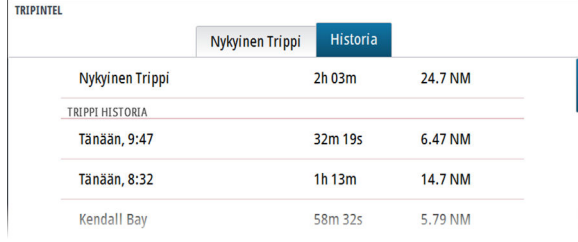

### **Muuta matkan tallennuksen nimet**

Matkoille annetaan yleisnimet niiden luonnin yhteydessä. Voit muuttaa matkan nimen itsellesi sopivammaksi valitsemalla sen Historia-luettelosta ja valitsemalla sitten nimen matkahistorian yksityiskohtien valintaikkunasta.

# <span id="page-52-0"></span>**Tietoja tutkasta**

Järjestelmä tukee useita tutka-antureita.

Tässä luvussa kuvataan erilaisten tuettujen tutkien ominaisuuksia ja asetuksia. Käytettävissä olevat ominaisuudet ja asetukset määräytyvät järjestelmään kytkettyjen tutka-antennien mukaan.

# **Tutkapaneeli**

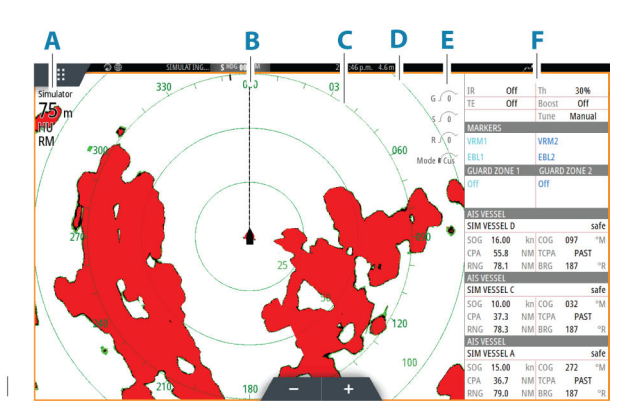

- **A** Tutkan tietoikkuna
- **B** Suuntaviiva\*
- **C** Kompassi\*
- **D** Etäisyysrenkaat\*
- **E** Nopea kuvanhallinta
- **F** Tietopalkki\*\*

\* Valinnaiset tutkasymbolit. Kaikki tutkasymbolit voidaan ottaa käyttöön ja poistaa käytöstä samanaikaisesti tutkavalikosta tai yksittäin tutka-asetusten paneelissa kuvatulla tavalla. \*\* Voit näyttää tai piilottaa tietopalkin käyttämällä tutka-asetusten valintaikkunan Tietopalkkivaihtoehtoa.

# **Kaksoistutka**

Voit muodostaa yhteyden mihin tahansa kahteen tuettuun tutkaan ja nähdä molempien tutkien kuvat samaan aikaan.

**→ Huomautus:** Laajakaistatutkassa näkyy häiriöitä useimmilla alueilla, kun pulssi- tai Halotutka sekä laajakaistatutka lähettävät signaalia samaan aikaan samassa veneessä. Suosittelemme signaalin lähettämistä samanaikaisesti vain yhdellä tutkalla. Voit esimerkiksi käyttää laajakaistatutkaa tavallisessa navigoinnissa tai pulssi- tai Halo-tutkaa säärintamien paikantamiseen, rannikoiden määrittämiseen kaukaa ja Racon-laukaisuun.

Voit valita kaksoistutkanäytön pitämällä Tutkasovellus-painiketta painettuna aloitussivulla tai luomalla suosikkisivun, jolla on kaksi tutkanäyttöä.

### **Tutkalähteen valinta**

Tutka määritetään tutkanäytössä valitsemalla jokin tutkalähdevalikossa käytettävissä olevista tutkista. Jos käytössä on moniruutuinen tutkanäyttö, tutka määritetään jokaiselle tutkan ruudulle erikseen. Aktivoi jokin tutkaruuduista ja valitse sitten jokin tutkalähdevalikossa käytettävissä olevista tutkista. Tee samoin toisen tutkaruudun osalta ja valitse ruutuun jokin vaihtoehtoinen tutka.

→ Huomautus: Tutkalähteen kolminumeroinen luku on tutkan sarjanumeron kolme viimeistä numeroa.

## **Tutkan tietokerros**

Karttaan voi lisätä tietokerrokseksi tutkan kuvan. Tämän avulla voit tulkita tutkakuvaa helposti korreloimalla tutkan kohteet kartan objektien kanssa.

→ Huomautus: Tutkan tietokerrosta käyttävässä järjestelmässä pitää olla ohjaussuunnan anturi.

Kun tutkan tietokerrokset ovat valittuina, tutkan perustoiminnot ovat käytettävissä karttaruudun valikosta.

### **Tutkan tietokerroksen lähteen valinta karttaruuduissa**

Jos haluat valita karttaruudussa näkyvän tutkan tietokerroksen tutkalähteen, valitse tutkalähde valitsemalla **Tutkan valinnat** ja sitten **Lähde**-karttaruudun valikon asetukset.

Jos kartan sivuilla on useampi kuin yksi tutkan tietokerroksia sisältävä kartta, kullekin karttaruudulle voidaan määrittää eri tutkalähde. Aktivoi jokin karttaruuduista ja valitse sitten jokin tutkalähdevalikossa käytettävissä olevista tutkista. Tee samoin toisen tutkan tietokerroksen sisältävän karttaruudun osalta ja valitse ruutuun jokin vaihtoehtoinen tutka.

### **Tutkan toimintatilat**

Tutkan toimintatiloja hallintaan tutkavalikosta. Käytettävissä ovat seuraavat tilat:

#### **Sammuta**

Virta tutka-antenniin on kytketty pois käytöstä. **Sammutus**toiminto on käytettävissä vain, kun tutka on valmiustilassa.

#### **Valmiustila**

Tutka-antennin virta on kytkettynä, mutta tutka ei lähetä signaaleja.

Ú *Huomautus:* Voit myös asettaa tutkan valmiustilaan **Järjestelmäasetukset**valintaikkunassa.

#### **Lähetys**

Antennin virta on kytkettynä, ja se lähettää signaalia. Havaitut kohteet piirretään tutkanäytölle (PPI:lle).

Ú *Huomautus:* Voit myös asettaa tutkan lähetystilaan **Järjestelmäasetukset**valintaikkunassa.

### **Tutka-alue**

Voit määrittää tutka-alueen valitsemalla tutkanäytössä olevat zoomauskuvakkeet.

### **Kaksi aluetta**

Tutkaa on mahdollista käyttää kahden alueen tilassa, kun yhteys on muodostettu kahden alueen käyttöä tukevaan tutkaan.

Tutka näkyy tutkalähteiden valikossa kahtena tutkan virtuaalilähteenä A ja B. Kunkin tutkan virtuaalilähteen alue ja tutkaohjaimet ovat täysin itsenäisiä, ja lähde voidaan valita tietylle kartalle tai tutkanäytölle samalla tavalla kuin kaksoistutkakin kohdassa *["Tutkalähteen valinta"](#page-52-0)* [sivulla](#page-52-0) [53](#page-52-0).

**→ Huomautus:** Jotkin ohjaimet, jotka liittyvät itse tutkan fyysisiin ominaisuuksiin, eivät ole lähteestä riippumattomia. Näitä ovat pikaskannaus, antennin korkeus ja suuntiman kohdistus.

MARPA on täysin itsenäinen, ja korkeintaan 10 kohdetta voidaan seurata kunkin tutkan virtuaalilähteen kohdalla.

Kullekin tutkan virtuaalilähteelle voidaan lisäksi määrittää kaksi itsenäistä varoaluetta.

## **Tutkasektorin vaimennus**

Jos tutkassasi on sektorin vaimennustoiminto, voit määrittää tutkanäytön sisällä korkeintaan neljä sektoria, joiden sisällä ei lähetetä tutkatietoja. Näin voit vaimentaa oman veneesi ominaisuuksien tai toissijaisen tutkan aiheuttamia häiriöitä. Vaimentaminen tapahtuu tutkan pääkuvassa ja tutkan tietokerroksessa kartalla. Käytössä oleva sektori näkyy sinipunaisena rajauksena, ja vaimennetun alueen halki menee kolme kaarta. Lisätietoja tutkasektorin vaimennuksesta on yksikön asennusohjeessa.

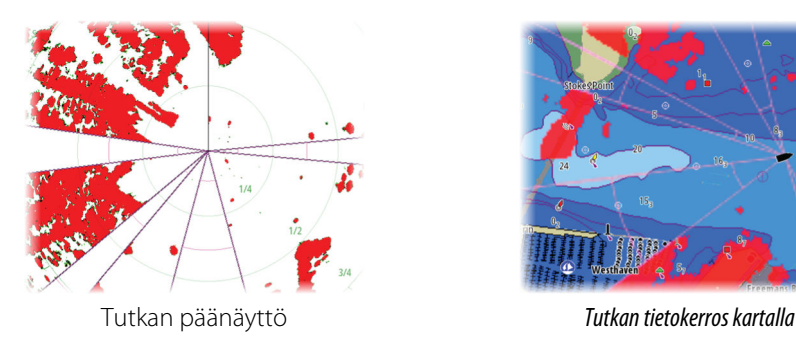

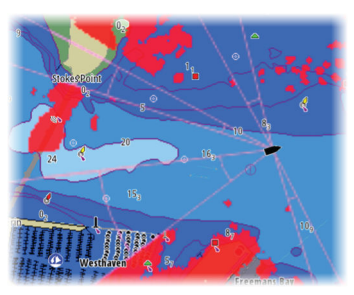

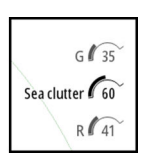

# **Tutkakuvan säätäminen**

Voit yrittää parantaa tutkakuvaa säätämällä tutkan herkkyyttä ja suodattamalla meren ja sääolojen aiheuttamat satunnaiset kaiut.

Tutkaohjauskuvat sijaitsevat tutkanäytön oikeassa yläkulmassa. Voit muokata kuvan asetuksia valitsemalla tutkaohjauskuvan tai painamalla kierrettävää nuppia. Valittu ohjausyksikkö laajenee ja näyttää nimen kokonaisuudessaan. Lisäksi näkyviin tulee liukupalkki. Voit sen jälkeen säätää arvoa joko kääntämällä kierrettävää nuppia tai käyttämällä liukupalkkia.

Voit myös muokata kuvan asetuksia tutkavalikossa.

Valikkovaihtoehdot voivat vaihdella tutkan suorituskyvyn mukaan.

### **Tutkatilat**

Käyttötilat ovat saatavilla esiasetetuilla ohjauksen asetuksilla eri ympäristöille. Kaikki tilat eivät ole käytettävissä kaikissa tutkalähetin-vastaanottimissa.

### *Kahden alueen tilat*

Tutkaa on mahdollista käyttää kahden alueen tilassa, kun yhteys on muodostettu kahden alueen käyttöä tukevaan tutkaan.

Tilat voidaan määrittää erikseen jokaiselle alueelle. Voit esimerkiksi käyttää avomeritilaa alueella A ja säätilaa alueella B. Alueet vaikuttavat kuitenkin toisiinsa seuraavissa tapauksissa:

- Kun kummankin alueen tilana on Lintu, enimmäisalue voi olla enintään 24 meripeninkulmaa ja alueen tarkkuus pienenee.
- Pikaskannaus Antennin kääntymisnopeus määritetään kahden valitun tilan hitaampaan arvoon. Esimerkiksi pikaskannaus ei ole käytössä käytettäessä Satama- ja Sää-tiloja, koska Sää-tilassa pikaskannaus on pois käytöstä.
- Häiriönpoisto-asetus voi vaikuttaa kummallakin alueella havaittuun tai niiltä poistettuun häiriöön.

### **Aaltovälkkeen poisto tiettyyn suuntaan**

Tämä tila on käytössä automaattisesti, kun VAHVISTUS = AUTO ja MERI = SATAMA tai AVOMERI. Tarkoituksena on sallia pienempien alusten näkyminen aaltovälkkeen suojanpuolella. Tutkavastaanottimen VAHVISTUS-asetusta kasvatetaan dynaamisesti pyyhkäisyn aikana suojanpuolen suuntaan, jotta kohdeherkkyys kasvaa suuremmassa merenkäynnissä.

Kun VAHVISTUS tai MERI = MANUAALINEN, Aaltovälkkeen poisto tiettyyn suuntaan -tila on pois käytöstä (kaikkiin suuntiin).

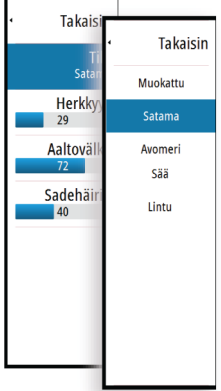

Lisäksi TYYNI-, KOHTUULLINEN- tai KOVA STC-kurvi-asetukset ovat käytettävissä Tutkan valinnat -valikossa, ja niiden avulla voit optimoida tutkakuvaa paremmin mieltymystesi mukaiseksi.

### **Herkkyys**

Vahvistus ohjaa tutkavastaanottimen herkkyyttä.

Suurempi vahvistus tekee tutkasta herkemmän tutkasignaaleille, mikä mahdollistaa heikompien kohteiden näyttämisen. Jos vahvistus on liian suuri, kuvassa voi olla häiriöitä ja taustakohinaa.

Vahvistuksessa on manuaali- ja automaattitila. Voit siirtyä manuaali- ja automaattitilojen välillä liukupalkissa tai painamalla kierrettävää nuppia pitkään.

### **Aaltovälke**

Aaltovälkkeen avulla suodatetaan aluksen lähellä olevien satunnaisten aaltojen tai kovan merenkäynnin aiheuttamien kaikujen vaikutukset.

Kun Aaltovälke-asetusta suurennetaan, aaltojen kaiun aiheuttaman kuvan sekavuuden suodattamista vähennetään.

Järjestelmässä on esiasetetut Aaltovälke-asetukset satama- ja avomerioloihin kaikkiin tutkajärjestelmiin Haloa lukuun ottamatta. Tämän lisäksi käytettävissä on manuaalinen tila, jossa voit itse säätää asetuksia. Kaikissa järjestelmissä Haloa lukuun ottamatta voit valita Aaltovälke-tilat valikosta tai painamalla pitkään kierrettävää nuppia. Voit säätää Aaltovälkearvoa vain manuaalisessa tilassa.

#### *Automaattinen meren poikkeama*

Automaattiseen asetukseen voidaan määrittää poikkeama, jolloin merenkäynnin ohjausta voidaan hienosäätää automaattisessa tilassa (Auto-tilassa käytetään adaptiivista aaltovälkkeen poistoa tiettyyn suuntaan).

#### **Sadevälke**

Sadevälkkeen avulla voidaan pienentää sateen, lumen tai muiden sääolojen vaikutusta tutkan kuvaan.

Arvoa ei pidä suurentaa liikaa, koska se voi suodattaa todellisia kohteita.

### **Kursorin käyttäminen tutkanäytöllä**

Kursori ei näy oletusarvoisesti tutkanäytöllä.

Kun asetat kursorin tutkanäytölle, kursorin sijainnin ikkuna aktivoituu.

#### **Kohdistimen sijaintiin siirtyminen**

Voit navigoida valittuun kuvan kohtaan sijoittamalla kohdistimen paneeliin ja käyttämällä sitten valikon Mene kursorille -vaihtoehtoa.

#### **Kursorin avustintoiminto**

Ú *Huomautus:* Ohjattu kursoritoiminto on käytettävissä, jos se on käytössä. Katso *["Pitkän](#page-19-0) [painalluksen toiminnon mukauttaminen"](#page-19-0)* [sivulla 20](#page-19-0).

Kursorin avustintoiminnon avulla voit hienosäätää ja sijoittaa kursorin tarkasti peittämättä tietoja sormellasi.

Aktivoi kursori ruudulla ja paina sitten näyttöä pitkään sormellasi, jolloin kursorisymboli muuttuu sormesi yläpuolella näkyväksi valintaympyräksi.

Irrottamatta sormea näytöltä vedä valintaympyrä haluttuun kohtaan.

Kun irrotat sormen näytöltä, kursori palaa normaalitoimintaan.

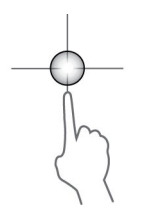

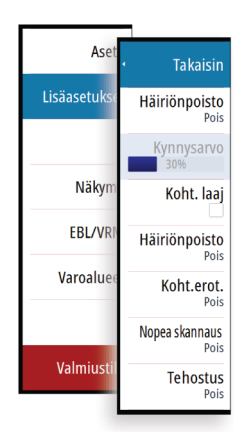

# **Tutkan lisäasetukset**

Valikkovaihtoehdot voivat vaihdella tutkan suorituskyvyn mukaan.

### **Häiriönpoisto**

Määrittää tutkan käyttämän häiriönsuodatuksen määrän. Kohdeherkkyys kasvaa pidemmillä alueilla, kun hallinnan arvoksi määritetään Matala tai Korkea, mutta tämä heikentää kohteen erittelyä.

**→ Huomautus:** Jotta saat tutkan maksimialueen suorituskyvyn, lähetä vain yhdellä alueella, määritä häiriönpoiston hallinnan arvoksi Korkea ja aseta kynnysarvo mahdollisimman pieneksi. Oletusarvo 30 % vähentää kuvan sekavuutta. Jos joillakin alueilla esiintyy erittäin paljon häiriötä, yritä saada paras mahdollinen tutkakuva kokeilemalla Pois-asetusta.

### **Tutkan kynnysarvo**

Kynnysarvo määrittää tarvittavan signaalivahvuuden heikoimmille tutkasignaaleille. Tämän arvon alapuolella olevat tutkasignaalit suodatetaan, eikä niitä näytetä. Oletusarvo: 30 %.

### **Kohteen laajennus**

Kohteen laajennus lisää alueen kohteiden kestoa, jolloin ne on helpompi havaita.

### **Tutkahäiriöiden poistaminen**

Muiden, samalla taajuusalueella toimivien tutkayksikköjen tutkasignaalit saattavat aiheuttaa häiriöitä.

Suuri asetus vähentää muiden tutkien aiheuttamia häiriöitä.

Jotta heikotkin kohteet huomataan, häiriönpoiston asetukseksi kannattaa asettaa alhainen, kun häiriöitä ei ole.

### **Kohteiden erottelu**

Hallitsee tutkan kohteiden erittelyä (kohteiden välinen erottelu on näkyvämpää).

### **Pikaskannaus**

Määrittää tutka-antennin kääntymisnopeuden. Tämä asetus antaa nopeammat kohdepäivitykset.

**→ Huomautus:** Enimmäisnopeuden saavuttaminen riippuu tutkan asetuksista, tilasta ja alueesta. Tutka kääntyy vain niin nopeasti, kuin sen nykyiset asetukset sallivat.

### **Merenkäynti**

Aseta merenkäynnin ohjaus sen hetkisten meriolosuhteiden mukaisesti, jolloin aaltovälkkeen poisto on paras mahdollinen.

### **Kohteen tehostus**

Kohteen tehostuksen hallinta lisää pulssin kestoa tai vähentää tutkan taajuutta, jolloin alueen kohteet näkyvät suurempina ja tutkan herkkyys kasvaa.

# **Tutkan näyttöasetukset**

Näytön asetusvaihtoehdot riippuvat tutkan antennista.

### **VelocityTrack**

- **→ Huomautus:** Kun VelocityTrack-toiminto on käytössä, antennin pyörimisnopeus saattaa laskea.
- **→ Huomautus:** Kun tutkaa käytetään kahden alueen käyttötilassa ja toisen alueen asetus on vähintään 36 nm, kuvassa saattaa näkyä tavallista enemmän VelocityTrackvärityshäiriöitä maa-alueiden päällä.

Doppler-väritys auttaa navigoinnissa erottamalla omaa alustasi lähestyvät tai sitä väistävät liikkuvat kohteet. Tutka ilmaisee, onko kohde lähestymässä vai väistämässä omaa alustasi. Tämä edellyttää kummankin seuraavan ehdon täyttymistä:

- Kohteen suhteellinen nopeus on VelocityTrack-nopeusrajoitusta suurempi.
- Kohde ei ole maantieteellisesti paikoillaan (esim. maa tai merkkipoiju).

Käytettävissä on seuraavat valinnat:

- Pois käytöstä (OFF) Doppler-väritys poistetaan käytöstä.
- Normaali lähestyvät ja väistävät kohteet näytetään värillisinä.
- Lähestyvät kohteet ainoastaan lähestyvät kohteet näytetään värillisinä.

Lähestyvien ja väistävien kohteiden väri riippuu käytetystä väripaletista seuraavasti:

### Tutkakuvien väripaletit

- Väistävät kohteet ovat sinisiä kaikissa tutkakuvien väripaleteissa.
- Lähestyvien kohteiden värit tutkakuvien väripaleteissa:
	- Musta/punainen-väripaletti keltainen
	- Valkoinen/punainen-väripaletti keltainen
	- Musta/vihreä-väripaletti punainen
	- Musta/keltainen-väripaletti punainen

Tutkan tietokierroksen väripaletit kartalla

- Väistävät kohteet näkyvät tummanharmaana.
- Lähestyvät kohteet näkyvät keltaisena.

### *VelocityTrack-asetukset*

Tässä valintaikkunassa voi määrittää kohteiden nopeusrajoitukset, joiden ylittyessä kohteet näytetään värillisinä.

Nopeusrajoituksen voi määrittää koskemaan ainoastaan valitun tutkapaneelin tutkalähdettä tai kaikkia järjestelmään kytkettyjä tutkalähteitä. Asetus otetaan käyttöön ainoastaan niissä tutkissa, joihin on kytketty virta ja jotka ovat yhdistettyinä järjestelmään asetuksen tekohetkellä. Jos valitset kaikki tutkalähteet, myös jälkeenpäin yhdistetyt tutkat käyttävät automaattisesti määritettyjä arvoja.

### *VelocityTrack-esimerkkejä*

Liikkuvien kohteiden lähestyminen ja väistäminen voidaan näyttää neutraalina (ilman väriä) joissakin tilanteissa. Navigoivan henkilön on tunnettava nämä tilanteet, jotta hän pystyy käyttämään VelocityTrack-toimintoa apuna törmäysten välttämisessä.

Alla on annettu esimerkkejä VelocityTrack-toiminnosta kahdessa navigointitilanteessa. Kuvissa näytetään, miten kohteen (**A**) kulkureitti risteää oman aluksen (**B**) kulkureitin kanssa.

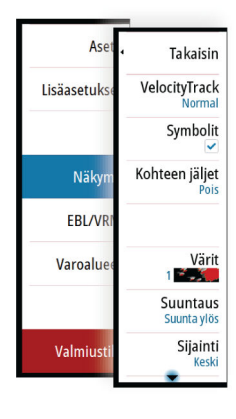

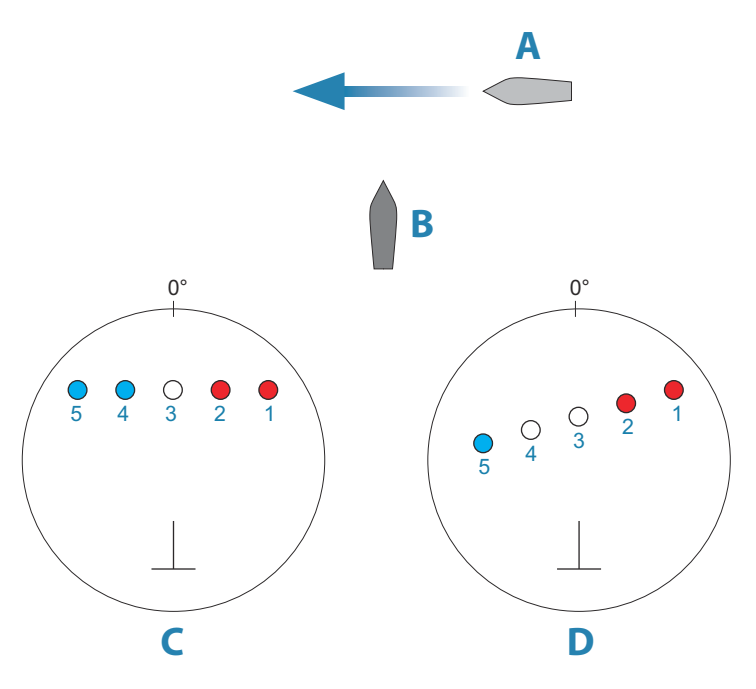

Esimerkeissä on kuvattu kohteen liikkuminen (1–5) viiden tutkakuvan aikana tutkan ollessa suhteellisen liikkeen tilassa.

Esimerkissä **C** oman aluksen suunta maan suhteen (COG) on 0° ja nopeus 0 solmua.

Esimerkissä **D** oman aluksen suunta maan suhteen (COG) on 0° ja nopeus 10 solmua.

Molemmissa esimerkeissä kohteen suunta maan suhteen (COG) on 270° ja nopeus 20 solmua.

Esimerkeissä käytetään samoja värejä kuin tutkan musta/vihreä- tai musta/keltainennäkymissä seuraavasti:

- Punainen (**C1**/**C2** ja **D1**/**D2**) merkitsee, että kohde on omaa alusta lähestyvällä reitillä. Sen suhteellinen nopeus on siinä vaiheessa VelocityTrack-nopeusrajoitusta suurempi.
- Väritön (**C3** ja **D3/D4**) merkitsee tällä hetkellä neutraalia, sillä sen suhteellinen nopeus on siinä vaiheessa VelocityTrack-nopeusrajoitusta pienempi.
- Sininen (**C4**/**C5** ja **D5**) merkitsee, että kohde on väistämässä omaa alusta ja että sen suhteellinen nopeus on siinä vaiheessa VelocityTrack-nopeusrajoitusta suurempi.

### **Tutkasymbolit**

Tutka-asetusten paneelissa määritetyt tutkasymbolit voi ottaa käyttöön samanaikaisesti. Katso tutkanäytön kuva, jossa tutkan lisätoiminnot ovat näkyvissä.

### **Kohteen jäljet**

Voit määrittää, kuinka pitkät jäljet kukin kohde jättää tutkanäytöllä. Voit myös poistaa kohteiden jäljet käytöstä.

**→ Huomautus:** Todellinen liike (TM) on suositeltavaa, kun kohteiden jäljet ovat käytössä.

#### **Kohteen jälkien poistaminen näytöltä.**

Kun kohteen jäljet näytetään näytöllä, tutkavalikko laajenee sisältämään asetuksen, jonka valitsemalla voit tyhjentää kohteiden jäljet tutkanäytöltä väliaikaisesti. Kohteen jäljet alkavat näkyä uudelleen, ellet poista niitä käytöstä edellä kuvatulla tavalla.

### **Tutkan värit**

Erilaisia värejä (paletteja) käyttämällä voit näyttää yksityiskohtia tutkanäytöllä.

### **Tutkan suunta**

Tutkan suunta näkyy tutkanäytön vasemmassa yläkulmassa joko merkillä HU (Heading UP, ohjaussuunta ylhäällä), NU (North Up, pohjoinen ylhäällä) tai CU (Course up, kurssi ylhäällä).

#### *Suunta ylös*

Suunta ylös -tilassa suuntaviivan kohdistus tutkanäytöllä (PPI) on 0° ohjaussuunta-asteikolla ja kohti näytön ylälaitaa. Tutkakuva näytetään suhteessa omaan laivaan. Laivan kääntyessä myös tutkakuva kääntyy.

**→ Huomautus:** Suunta ylös on käytettävissä ainoastaan suhteellisen liikkeen tilassa. Se on myös ainoa mahdollinen suuntatila, jos tutkaa ei ole yhdistetty kulkusuunnan lähteeseen.

#### *Pohjoinen ylös*

Pohjoinen ylös -tilassa pohjoinen on tutkanäytön kohdassa 0°. Tutkanäytön suuntaviiva on kohdistettu oman laivan suuntiman mukaan kompassin tietojen perusteella. Laivan kääntyessä suuntaviiva muuttaa suuntaa laivan suuntiman mukaan, mutta tutkakuva pysyy liikkumattomana.

Pohjoinen ylös -suuntatila ei ole käytettävissä, jos tutkaan ei ole yhdistetty kulkusuunnan lähdettä. Jos suuntatiedot menetetään, järjestelmä siirtyy automaattisesti Suunta ylös -tilaan.

#### *Kurssi ylös*

Kurssi ylös -tilassa ohjaussuunta-asteikon yläosa tarkoittaa laivan todellista kurssia pohjoisesta mitattuna Kurssi ylös -tilan valintahetkellä. Laivan kääntyessä ohjaussuunta-asteikko pysyy paikoillaan, vaikka suuntaviiva kääntyykin laivan mutkitellessa ja kurssin muuttuessa.

Kurssi ylös -suuntatilan voi nollata valitsemalla Kurssi ylös -tilan uudelleen.

### **Tutkan liiketila**

Tutkan liike näkyy tutkanäytön vasemmassa yläkulmassa joko merkillä TM (True motion, todellinen liike) tai RM (Relative motion, suhteellinen liike).

#### *Suhteellinen liike*

Suhteellisen liikkeen tilassa alus pysyy paikoillaan tutkanäytössä (PPI) ja kaikki muut kohteet liikkuvat suhteessa aluksen paikkaan.

Voit itse valita kiinteän paikan kohdassa *["Tutkanäytön \(PPI\) keskikohdan korjaus"](#page-60-0)* [sivulla 61](#page-60-0) kuvatulla tavalla.

#### *Todellinen liike*

Todellisessa liikkeessä alus ja liikkuvat kohteet liikkuvat tutkanäytössä (PPI) eteenpäin liikuttaessa. Kaikki paikallaan olevat kohteet pysyvät paikallaan. Kun aluksen kuvakkeen paikka on 75 prosenttia tutkanäytön säteestä (**A**), tutkakuva piirretään uudelleen ja aluksen kuvake sijoitetaan uudelleen (**B**) 180 astetta nykyisen suuntiman vastakkaiselle puolelle.

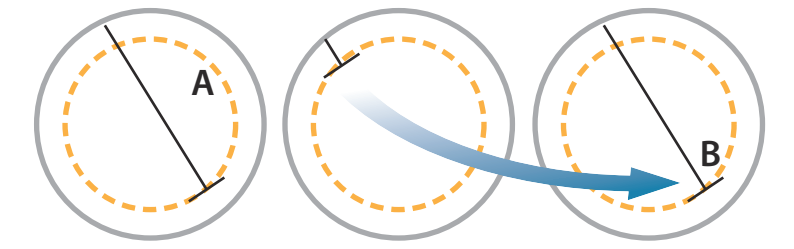

Todellisen liikkeen ollessa valittuna tämä liiketila voidaan nollata valikon kautta. Näin tutkakuva voidaan nollata ja aluksen kuvake voidaan siirtää manuaalisesti aloituskohtaansa.

**→ Huomautus:** Todellisen liikkeen tila on käytettävissä ainoastaan tutkanäytön ollessa joko suuntatilassa Pohjoinen ylös tai Kurssi ylös.

### **Tutkanäytön (PPI) keskikohdan korjaus**

<span id="page-60-0"></span>Takaisin **Keski** Etunävttö Tosiliik

Voit asettaa antennin keskikohdan eri paikkaan tutkanäytössä (PPI). Seuraavissa osioissa kuvatut vaihtoehdot ovat käytettävissä.

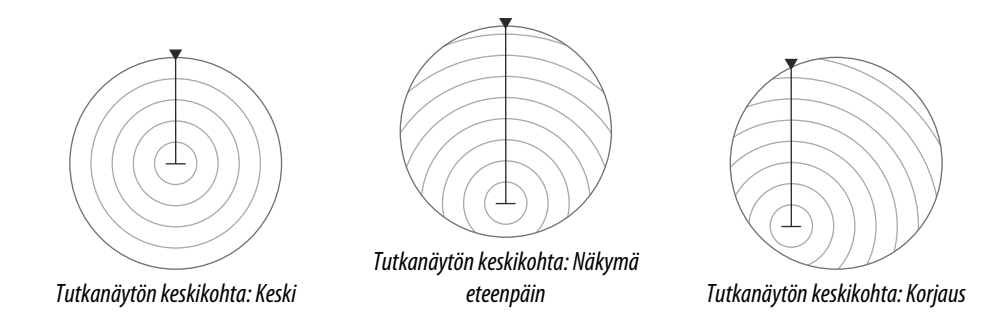

**→ Huomautus:** Ohjaussuunta-asteikko on yhteisen vertailukohdan (CCRP) mukainen, kun taas korjauksen avulla tutkan antennin paikkaa tutkanäytössä siirretään. Suurin sallittu poikkeama keskikohdasta on 75 % nykyisen alueen säteestä. Tämä saattaa johtaa siihen, että CCRP-arvo on ohjaussuunta-asteikon ulkopuolella. Näissä tilanteissa mittaukset tehdään edelleen CCRP:n mukaan ja ohjaussuunta-asteikkoa tiivistetään tarpeen mukaan.

#### *Keski*

Keski-vaihtoehto palauttaa antennin tutkanäytön (PPI) keskikohtaan.

#### *Etunäyttö*

Etunäyttö-vaihtoehtoa käytetään, kun halutaan mahdollisimman hyvä näkyvyys aluksen etupuolelle. Kun toiminto on valittuna, tutkanäytön keskikohta siirretään 70 prosenttiin tutkanäytön säteestä ja 180 astetta näytön yläosan vastakkaiselle puolelle.

→ Huomautus: Etunäyttö on valittavissa ainoastaan silloin, kun tutkan suunnaksi on asetettu Suunta ylös.

#### *Korjaus*

Tällä toiminnolla voit käyttää kursoria tutkanäytön keskikohdan valitsemiseen. Siirrä kursori haluamaasi korjauksen sijaintiin ja vahvista valinta.

### **EBL/VRM-merkit**

EBL (electronic bearing line) ja VRM (variable range marker) mahdollistavat kantaman ja suuntiman nopeat mittaukset tutka-alueella oleviin aluksiin ja maa-alueisiin. Tutkakuvaan voidaan sijoittaa kaksi eri EBL-/VRM-merkkiä.

EBL-/VRM-merkit sijoitetaan oletusarvoisesti aluksen keskiosaan. Vertailupisteen poikkeama on kuitenkin mahdollista sijoittaa mihin tahansa tutkakuvan valittuun sijaintiin.

Kun EBL-/VRM-merkki on sijoitettu, voit ottaa sen käyttöön tai poistaa käytöstä valitsemalla tarvittavat merkit tietopalkista tai poistamalla merkin valinnan valikosta.

### **EBL-/VRM-merkin määrittäminen**

- **1.** Varmista, että kursori ei ole aktiivinen.
- **2.** Aktivoi valikko, valitse **EBL/VRM** ja valitse sitten **EBL/VRM 1** tai **EBL/VRM 2**
	- EBL/VRM on nyt sijoitettu tutkakuvaan.
- **3.** Valitse valikosta säätöasetus, jos haluat muuttaa merkin sijaintia, ja säädä sitten merkkiä vetämällä se haluamaasi sijaintiin tutkakuvassa.
- **4.** Tallenna asetukset valitsemalla Tallenna-vaihtoehto.

### **EBL-/VRM-merkkien sijoittaminen kursorin avulla**

- **1.** Siirrä kursori tutkakuvan päälle.
- **2.** Avaa valikko.
- **3.** Valitse jokin EBL-/VRM-merkeistä.
	- EBL-viiva ja VRM-ympyrä sijoitetaan kursorin sijainnin mukaisesti.

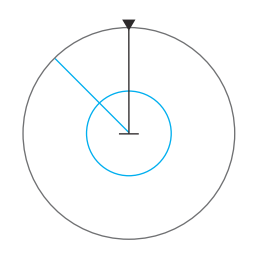

### **EBL-/VRM-merkin poikkeaman asettaminen**

- **1.** Varmista, että kursori ei ole aktiivinen.
- **2.** Aktivoi valikko, valitse **EBL/VRM** ja valitse sitten merkki, jonka poikkeaman haluat asettaa.
- **3.** Valitse poikkeaman asetuksen määrittäminen.
- **4.** Määritä poikkeaman sijainti asettamalla kursori tutkanäyttöön.
- **5.** Tallenna asetukset valitsemalla Tallenna-vaihtoehto.

Voit nollata EBL-/VRM-keskityksen aluksen sijainnin mukaan valikossa.

# **Varoalueen määrittäminen aluksen ympärille**

Varoalue on joko pyöreä tai sektorialue, jonka voit määrittää tutkakuvaan. Kun alue on aktivoitu, hälytys ilmoittaa, kun tutkakohde tulee alueen sisään tai poistuu siltä.

### **Varoalueen määrittäminen**

- **1.** Varmista, että kursori ei ole aktiivinen.
- **2.** Aktivoi menu, valitse **Varoalueet** ja valitse sitten jokin varoalueista.
- **3.** Valitse alueen muoto.
	- Säätöasetukset riippuvat varoalueen muodosta.
- **4.** Valitsemalla **Säädä** voit määrittää varoalueen asetukset. Arvot voidaan asettaa valikosta tai vetämällä tutkanäytöltä.
	- **A**: Suuntima, suhteessa aluksen ohjaussuuntaan
	- **B**: Syvyys
	- **C**: Kantama, suhteessa aluksen keskiosaan
	- **D**: Leveys
- **5.** Tallenna asetukset valitsemalla Tallenna-vaihtoehto.

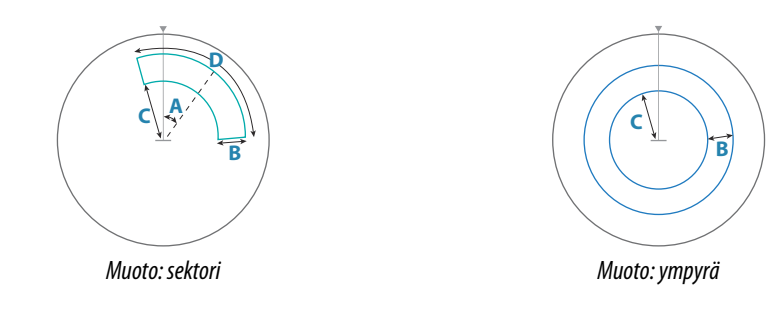

### **Hälytysasetukset**

Hälytys aktivoituu, kun tutkakohde tulee varoalueen rajojen sisäpuolelle. Voit valita hälytyksen aktivoinnin, kun kohde saapuu alueelle tai poistuu sieltä.

### **Herkkyys**

Varoalueen herkkyyttä säätämällä voidaan estää pienistä kohteista aiheutuvat hälytykset.

## **MARPA-kohteet**

Jos järjestelmä sisältää ohjaussuunnan anturin, MARPA-toiminnon (Mini Automatic Radar Plotting Aid) avulla voidaan jäljittää jopa kymmenen tutkakohdetta.

Voit myös ottaa käyttöön hälytyksiä liian lähelle tulevista kohteista. Katso kohta *["Tutkan asetukset"](#page-63-0)* [sivulla 64.](#page-63-0)

MARPA-jäljitys on tärkeä työkalu törmäysten estämisessä.

→ Huomautus: MARPA tarvitsee sekä tutkan että yksikön ohjaussuuntatiedot.

### **MARPA-kohdesymbolit**

Järjestelmässä käytetään seuraavia kohdesymboleja:

Г ┑  $\mathsf{L}$  $\blacksquare$ 

MARPA-kohteen hakeminen. Tämä vie yleensä antennin 10 täyttä pyöräytystä.

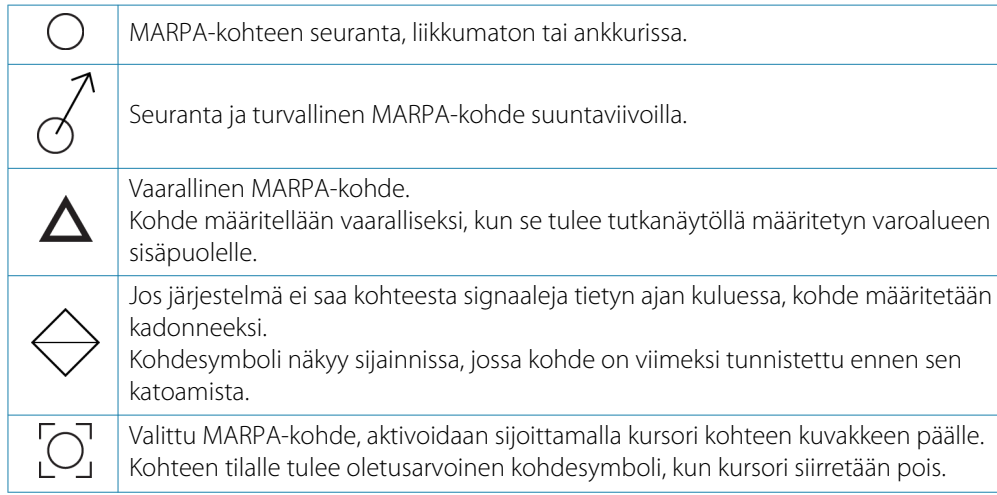

### **MARPA-kohteiden seuranta**

- **1.** Siirrä kursori tutkakuvan kohteen päälle.
- **2.** Valitse valikossa **Hae kohteet** .
- **3.** Toista prosessi, jos haluat seurata useampia kohteita.

Kun kohteet on havaittu, kohteen hakeminen ja seuranta voi edellyttää jopa 10 tutkapyyhkäisyä.

### **MARPA-kohteiden jäljitystoiminnon peruuttaminen**

Kohteiden jäljityksen aikana tutkavalikko laajenee sisältämään asetuksia yksittäisten kohteiden peruuttamiselle tai jäljitystoiminnon keskeyttämiselle.

Voit peruuttaa yksittäisten kohteiden jäljittämisen valitsemalla kohteen kuvakkeen ennen valikon aktivointia.

### **MARPA-kohdetietojen tarkasteleminen**

Jos ponnahdusikkuna on aktiivinen, voit MARPA-kohteen valitsemalla näyttää kohteen perustiedot. Tiedot kolmesta alusta lähimmästä MARPA-kohteesta ovat näkyvissä myös tietopalkissa.

Tietojen valitsemisen jälkeen voit näyttää tarkemmat kohteen tiedot valikosta.

Voit näyttää tietoja kaikista MARPA-kohteista käyttämällä aloitussivunAlukset-asetusta.

### **MARPA-hälytysasetukset**

Voit määrittää seuraavat MARPA-hälytykset:

- **MARPA-kohde kadotettu**
	- Ohjaa sitä, aktivoidaanko hälytys, kun MARPA-kohde kadotetaan.
	- **MARPA ei käytettävissä** Ohjaa sitä, aktivoidaanko hälytys, jos käytettävissäsi ei ole tarvittavia syötteitä MARPAn toimimiseen (voimassa oleva GPS-sijainti ja tutkapalvelimeen liitetty ohjaussuunta-anturi).

# **Tutkatietojen tallentaminen**

Voit tallentaa tutkatietoja ja tallentaa tiedoston laitteen sisäiseen muistiin tai laitteeseen liitettyyn tallennusvälineeseen.

Tallennettua tutkatiedostoa voidaan käyttää tapahtuman tai toimintavirheen kirjaamiseen. Myös simulaattori voi käyttää tallennettua tutkatiedostoa.

→ Huomautus: Tallennuksen valikkovaihtoehto on käytettävissä, jos tallennus on otettu käyttöön järjestelmän lisäasetuksissa.

Jos käytettävissä on useampia tutka, voit valita tallennettavan lähteen.

## <span id="page-63-0"></span>**Tutkan asetukset**

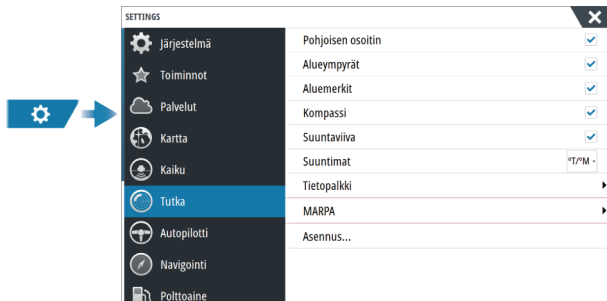

### **Tutkasymbolit**

Voit valita, mitkä tutkan lisätoiminnot voi ottaa käyttöön tai poistaa käytöstä yhteisestä valikosta. Lisätietoa on tutkanäytön kuvassa.

### **Suuntimat**

Tällä valitaan, mitataanko tutkan suuntima suhteessa maantieteelliseen/magneettiseen pohjoisnapaan (°T/°M) vai suhteelliseen suuntaan (°R).

### **Tietopalkki**

Ottaa käyttöön / poistaa käytöstä tutkan tietopalkin. Lisätietoa on tutkanäytön kuvassa.

Tietopalkki voi näyttää korkeintaan kolme kohdetta, joista vaarallisimmat näkyvät ylimpänä. Voit halutessasi näyttää MARPA-kohteet ylimpänä ja ennen AIS-kohteita, vaikka AIS-kohteet olisivat lähempänä alusta.

### **MARPA-asetukset**

### *Historian pituus*

Jälkiä käyttämällä voidaan visualisoida seuratun kohteen aikaisempia sijainteja. Historian pituus määrittää, kuinka pitkältä ajalta jälkeä näytetään.

### *Turvaympyrä*

Aluksen ympärille voidaan lisätä ympyrä esittämään vaara-aluetta. Ympyrän säde on sama kuin lähin lähestymispiste, joka on määritetty Vaaralliset alukset -valintaikkunassa. Lisätietoja on kohdassa *["Vaarallisten alusten määrittäminen"](#page-67-0)* [sivulla 68.](#page-67-0)

### **Asennus**

Asennus-asetusta käytetään tutkan asentamisessa erillisissä tutkan tai yksikön asennusohjeissa kuvatulla tavalla.

# <span id="page-64-0"></span>**Tietoa AIS-järjestelmästä**

Jos järjestelmään on liitetty yhteensopiva AIS (Automatic Identification System), AIS-kohteet voidaan näyttää ja niitä voidaan jäljittää. Saat näkyviin myös alueella olevien DSC-lähettimien viestejä ja sijainnin.

AIS-kohteet voidaan näyttää tietokerroksina kartalla ja tutkakuvissa.

AIS on tärkeä työkalu turvallisen matkanteon ja törmäysten välttämisen kannalta. Voit myös ottaa käyttöön hälytyksiä liian lähelle tulevista AIS-kohteista tai kadonneista kohteista.

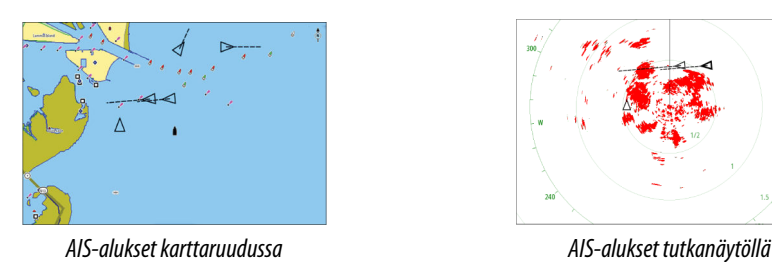

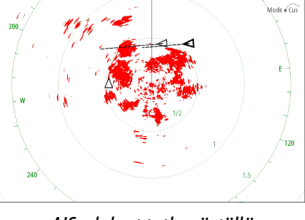

### **AIS-kohteen valitseminen**

Kun valitset AIS-kuvakkeen, symboli muuttuu valitun kohteen symboliksi. Kohteita voi olla valittuna vain yksi kerrallaan.

→ **Huomautus:** Ponnahdustiedot on sallittava, jotta aluksen nimi näkyy. Katso ["Kartta](#page-37-0)*[asetukset"](#page-37-0)* [sivulla 38.](#page-37-0)

# **AIS-alusten haku**

AIS-kohteita haetaan valikon Etsi-toiminnolla. Jos kursori on aktiivinen, järjestelmä hakee aluksia kursorin osoittaman sijainnin ympäriltä. Jos kursori ei ole aktiivinen, järjestelmä hakee aluksia aluksen sijainnin ympäriltä.

# **Kohdetietojen näyttäminen**

### **Alukset-valintaikkuna**

Alukset-valintaikkunassa näkyy luettelo kaikista kohteista.

Kohteet luetellaan valintaikkunassa oletusarvoisesti niiden etäisyyden mukaan omasta aluksesta. Lajittelujärjestystä voi vaihtaa. Voit myös valita näytettäväksi vain tietyntyyppiset kohteet.

Alukset-valintaikkunassa luetellaan myös vastaanotetut AIS-viestit.

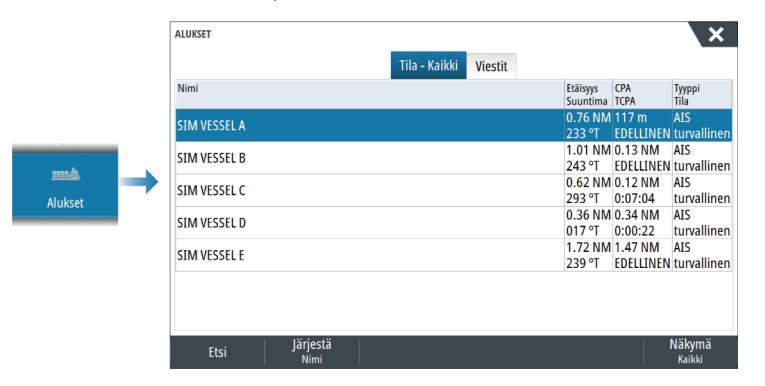

### **AIS-alustiedot**

Yksityiskohtaisia tietoja AIS-kohteesta saa AIS-alustiedot-valintaikkunasta. Voit näyttää valintaikkunan seuraavasti:

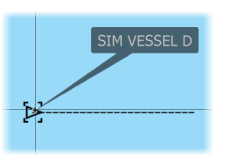

- Valitse AIS-ponnahdusikkuna.
- Valitse valikosta kohta Info.

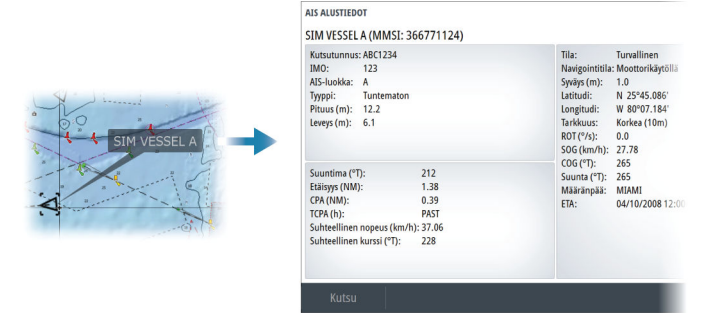

### **AIS-tiedot tutkanäytöillä**

Tutkan tietopalkki sisältää tietoja kohteista.

Lähin kohde on kohdeluettelossa ylimmäisenä, ja kohteet on värikoodattu kohteen tilan mukaan.

### **AIS-aluksen kutsu**

Jos järjestelmässä on VHF-radio, joka tukee NMEA 2000- tai NMEA 0183 -yhteyden kautta lähetettäviä DSC (Digital Select Calling) -kutsuja, voit ottaa DSC-yhteyden muihin aluksiin yksikön kautta.

Kutsu-valinta on käytettävissä AIS-alustiedot-valintaikkunassa ja Aluksen tila -valintaikkunassa. Katso *["Kohdetietojen näyttäminen"](#page-64-0)* [sivulla 65.](#page-64-0)

### **DSC-aluksen seuranta**

DSC (Digital Selective Calling) on puoliautomaattinen menetelmä, jolla pyydetään tai vastaanotetaan sijaintitietoja DSC VHF -radiolla varustetuista aluksista. Lisätietoa käyttöohjeista on VHF-radion käyttöoppaassa.

DSC-sijaintisanomia on useita tyyppejä, esimerkiksi hätäkutsut. Sanomatyyppi määrittää kutsun tai puhelun mukana lähetetyt tiedot sekä sen, miten radio ja MFD reagoivat saapuvaan puheluun.

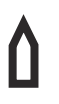

Kun DSC-sanoma on vastaanotettu, MFD:n karttaruudussa ja tutkanäytössä näkyy DSC-aluksen kuvake vastaanotettujen koordinaattien kohdalla. Sijaintitietojen lisäksi osa radioista lähettää myös COG- ja SOG-tiedot. Näin kuvake on mahdollista suunnata oikein.

Hätäviestin saapuessa näytössä näkyy hälytysruutu, joka ilmaisee, että viesti on vastaanotettu. Sen voi lukea alusten valintaikkunan viestien välilehdessä. Alusten valintaikkunan saa näkyviin valitsemalla työkalupalkista Alukset-painikkeen.

# **AIS SART**

Kun AIS SART (meripelastustransponderi) on aktivoitu, se alkaa lähettää sijainti- ja tunnistustietoja. AIS-laitteesi vastaanottaa nämä tiedot.

Jos käyttämäsi AIS-vastaanotin ei ole yhteensopiva AIS SARTin kanssa, se tulkitsee vastaanotetut AIS SART -tiedot vakiomallisen AIS-lähettimen signaaliksi. Karttaan on sijoitettu kuvake, mutta se on AIS-aluskuvake.

Jos käyttämäsi AIS-vastaanotin on yhteensopiva AIS SARTin kanssa, AIS SART -tietoja vastaanotettaessa tapahtuu seuraavaa:

- AIS SART -kuvake on kartassa paikassa, joka saatiin AIS SARTista.
- Hälytysviesti tulee näkyviin.

Jos sireeni on otettu käyttöön, hälytysviestin jälkeen kuuluu hälytysääni.

**→ Huomautus:** kuvake on vihreä, jos vastaanotetut AIS SART -tiedot ovat testi eivätkä aktiivinen viesti.

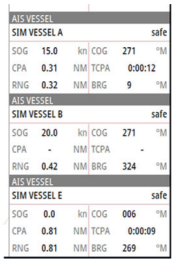

### **AIS SART -hälytysilmoitus**

Näyttöön tulee hälytysilmoitus, kun tietoja vastaanotetaan AIS SART -lähettimeltä. Ilmoitus sisältää AIS SART -lähettimen yksilöllisen MMSI-numeron sekä lähettimen sijainnin, etäisyyden ja ohjaussuunnan alukseesi nähden.

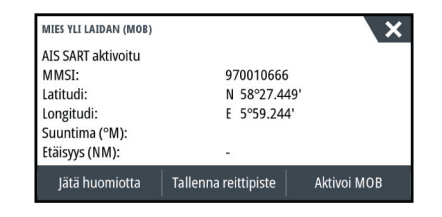

Voit toimia seuraavilla tavoilla:

- Jätä huomiotta
	- Hälytysääni lakkaa kuulumasta, ja ilmoitus sulkeutuu. Hälytys ei tule uudelleen näkyviin.
- → Huomautus: Jos ohitat hälytyksen, AIS SART -kuvake jää näkyviin karttaan ja AIS SART säilyy Alukset-luettelossa.
- Tallenna reittipiste
	- Reittipiste tallentuu reittipisteluetteloon. Tämän reittipisteen nimen edessä lukee MOB AIS SART ja viivan jälkeen SART-lähettimen yksilöllinen MMSI-numero. Esimerkki: MOB AIS SART - 12345678.
- Aktivoi MOB
	- Näyttöön vaihtuu zoomattu karttapaneeli, joka on keskitetty AIS SART -lähettimen sijainnin mukaan.
	- Järjestelmä luo aktiivisen reitin AIS SART -lähettimen sijaintiin.
- → Huomautus: Jos MOB-toiminto on jo aktiivinen, sen käyttämä reitti suljetaan ja korvataan uudella AIS SART -lähettimen sijaintiin kulkevalla reitillä.
- → **Huomautus:** Jos AIS lakkaa vastaanottamasta AIS SART -ilmoituksia, AIS SART pysyy Alukset-luettelossa 10 minuuttia sen jälkeen, kun viimeinen signaali on vastaanotettu.

# **Alushälytykset**

Voit määrittää useita hälytyksiä, jotka varoittavat määritettyjen rajojen sisälle ilmestyvistä kohteista tai aiemmin havaituista kohteista, jotka poistuvat alueelta.

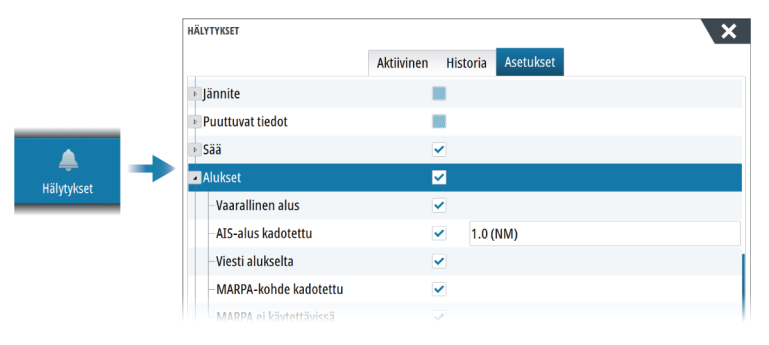

## **AIS-kohdesymbolit**

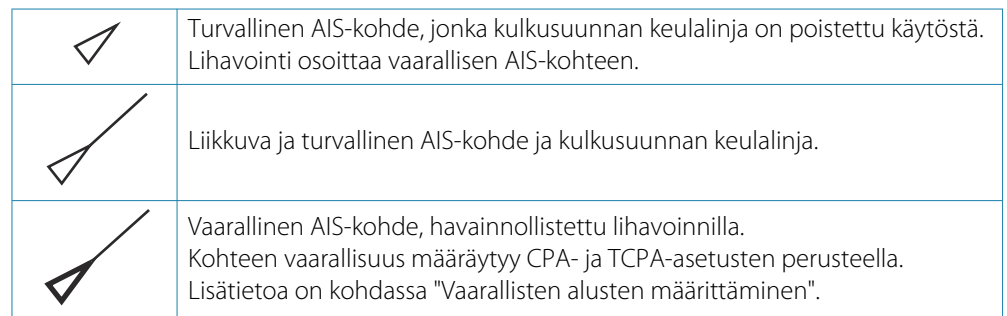

<span id="page-67-0"></span>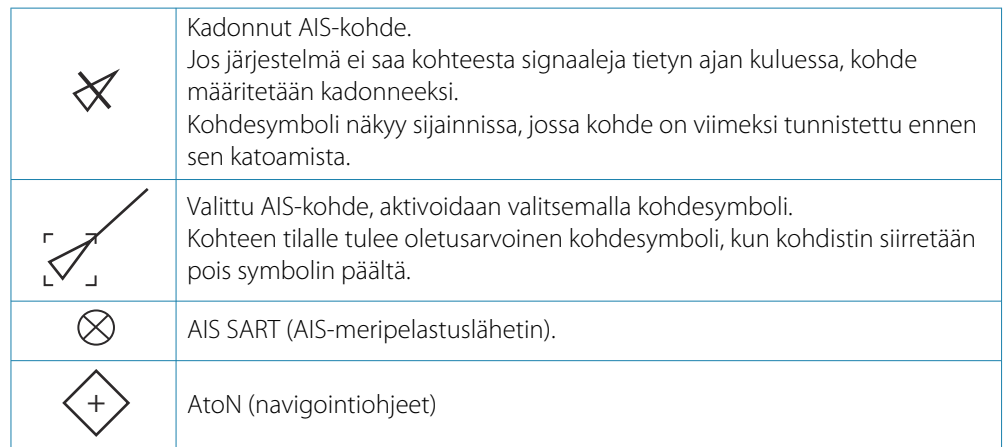

# **Aluksen asetukset**

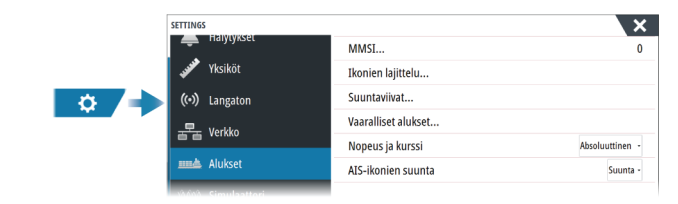

### **MMSI**

Käytetään oman aluksen MMSI (Maritime Mobile Service Identity) -numeron syöttämiseen järjestelmään. Tämä numero on syötettävä, jotta pystyt vastaanottamaan osoitteellisia viestejä AIS- ja DSC-aluksista. Myös MMSI-numero on syötettävä, jotta omaa alusta ei määritetä AIS-kohteeksi.

### **Kuvakkeiden suodattimet**

Jos laitteeseen on kytketty AIS-laite, kaikki kohteet näkyvät näytössä oletusarvoisesti. Voit poistaa kaikki kohteet näkyvistä tai suodattaa kuvakkeet suojausasetusten, etäisyyden ja aluksen nopeuden mukaan.

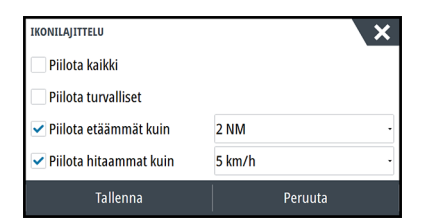

### **Extension lines (Keulalinjat)**

Määrittää kurssin pituuden maan suhteen ja ohjaussuunnan suuntaviivat omalle aluksellesi ja muille aluksille.

Suuntaviivojen pituus voidaan määrittää osoittamaan matkaa, jonka alus liikkuu tiettynä aikana.

Oman aluksesi ohjaussuuntatiedot luetaan aktiivisesta ohjaussuunnan anturista ja COG-tiedot saadaan aktiivisesta GPS:stä. Muiden alusten COG-tiedot sisältyvät AIS-järjestelmästä tulleeseen ilmoitukseen.

### **Vaarallisten alusten määrittäminen**

CPA (lähin lähestymispiste)- ja TCPA (aika lähimpään lähestymispisteeseen) -arvojen avulla voi määrittää, milloin jotakin kohdetta tulee pitää vaarallisena. Kun kohde tulee CPA-etäisyydelle tai TCPA-aikarajan sisään, symboli muuttuu vaarallisen kohteen symboliksi.

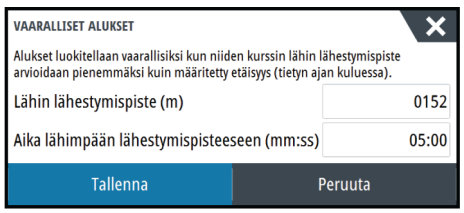

### **Nopeus ja kurssi**

Suuntaviivan avulla voidaan ilmaista kohteiden nopeutta ja kurssia joko absoluuttisena (todellisena) liikkeenä tai suhteessa omaan alukseesi.

### **AIS-symbolin suunta**

Asettaa AIS-kuvakkeen suunnan joko ohjaussuunnan tai COG-tietojen perusteella.

# **Kaikuluotain**

# **Laitetiedot**

Kaikuluotaintoiminto tuottaa näkymän siitä, miltä vesi ja pohja näyttävät aluksen alapuolella. Sen avulla on helppo havaita kalat ja tutkia merenpohjan rakennetta.

# **Vaatimukset**

Yksikössä on sisäinen kaikuluotain. Yhteensopiva kaikuluotainanturi on pakollinen.

### **Kuva**

**10** 

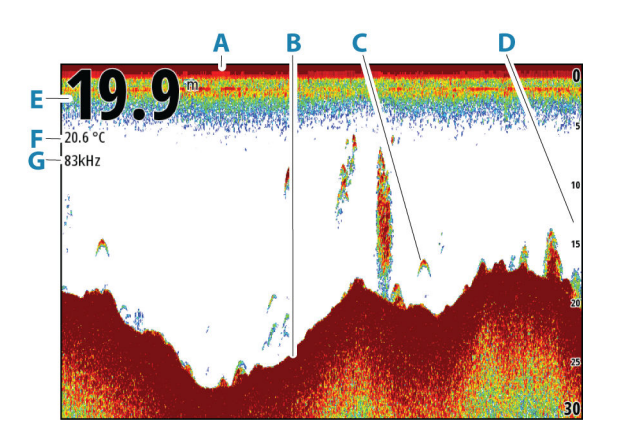

- **A** Pinta
- **B** Pohja
- **C** Kalakaaret
- **D** Mittausalueasteikko
- **E** Syvyys
- **F** Lämpötila
- **G** Taajuus

# **Useita lähteitä**

Voit määrittää lähteen kuvalle aktiivisessa paneelissa. Voit näyttää samanaikaisesti kaksi eri lähdettä käyttämällä usean paneelin sivua.

Lisätietoa paneelin lähteen valinnasta on kohdassa *["Lähde"](#page-72-0)* [sivulla 73.](#page-72-0)

### **Kuvan zoomaus**

Kuvaa voi zoomata.

kHz / 4x

Zoomaustaso näkyy kuvassa. Jos kursori on aktiivinen, järjestelmä zoomaa kursorin osoittamaan kohtaan.

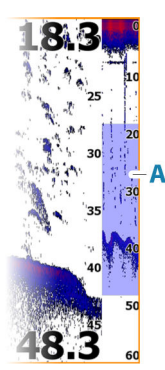

### **Zoomauspalkki**

Zoomauspalkki (**A**) näkyy, kun kuvaa zoomataan. Voit tarkastella vesikerroksen eri osia vetämällä zoomauspalkkia pystysuoraan.

### **Kursorin käyttäminen ruudussa**

Kohdistinta ei näy kuvassa oletusarvoisesti.

Kun asetat kohdistimen paneeliin, kuva pysähtyy ja kohdistintietojen ikkuna muuttuu aktiiviseksi. Kohdistimen syvyys ja alue näytetään kohdistimen sijainnissa.

### **Historian tarkasteleminen**

Paneelin ylälaidassa näkyy historiapalkki (**A**) aina , kun paneelissa näkyy kursori. Historiapalkki näyttää parhaillaan tarkastelemasi kuvan suhteessa koko tallennettuun kuvahistoriaan.

Voit tarkastella historiaa panoroimalla kuvaa.

Normaalia vieritystä jatketaan poistamalla kursori.

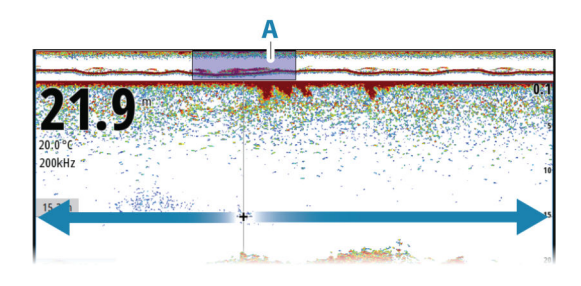

# **Lokitietojen tallentaminen**

### **Lokitietojen tallennuksen aloittaminen**

Voit tallentaa lokitietoja ja tallentaa tiedoston laitteen sisäiseen muistiin tai siihen liitettyyn tallennusvälineeseen.

Tietojen tallennuksen aikana vasemmassa yläkulmassa näkyy vilkkuva punainen symboli. Välillä näytön alalaitaan tulee näkyviin tallennuksesta kertova ilmoitus.

Tallennusasetukset määritetään tallennuksen valintaikkunassa.

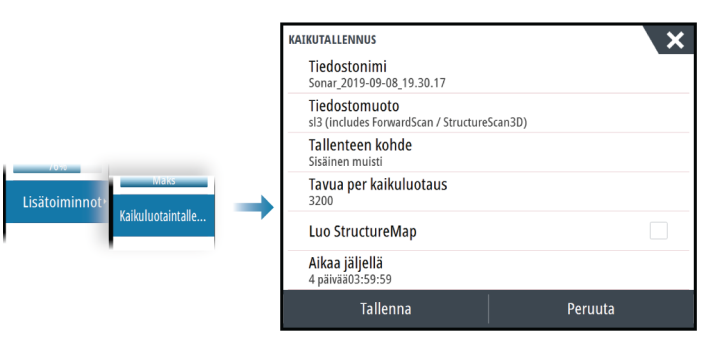

### **Lokitietojen tallennuksen lopettaminen**

Pysäytä tallennus -asetuksella voit lopettaa lokitietojen tallennuksen.

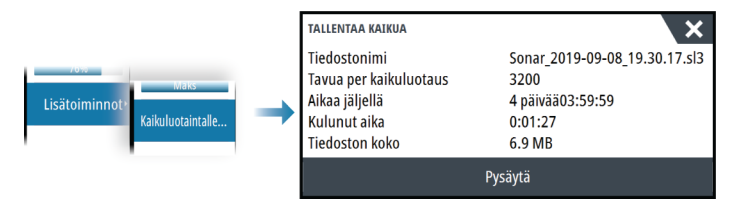

# **Tallennettujen tietojen tarkasteleminen**

Sekä sisäiseen muistiin että ulkoiseen välineeseen tallennetut kaikuluotaintiedot saa näkyviin, kun kaikuasetusten valintaikkunassa valitaan Näytä kaikuluotaintallenne -vaihtoehto. Katso *["Kaikuluotainasetukset"](#page-78-0)* [sivulla 79.](#page-78-0)

## **Kaikuluotainlokien lataaminen C-MAP Genesis -palveluun**

Voit ladata kaikuluotainlokeja C-MAP Genesis -palveluun suorittamalla jonkin alla olevista toimenpiteistä:

• Käytä Palvelut-valikkoa. Toimi kehotteiden mukaan, jotka pyytävät kirjautumaan ja siirtämään lokitiedostoja C-MAP Genesis -palveluun.

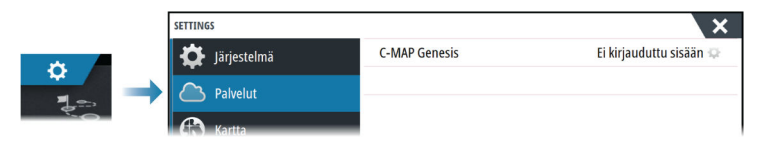

• Käytä Tallennustila-valintaikkunaa. Valitse Kaikutallenteet-kuvake ja siirrettävät lokit. Jos olet jo kirjautunut C-MAP Genesis -palveluun, tiedostot siirretään. Jos et ole vielä kirjautunut sisään, valitse siirtokuvake ja toimi kehotteiden mukaan, jotka pyytävät kirjautumaan ja siirtämään lokitiedostoja C-MAP Genesis -palveluun. Voit kirjautua palveluun ja siirtää tiedostoja myöhemmin, kun yksikkösi on yhdistetty internetiin.

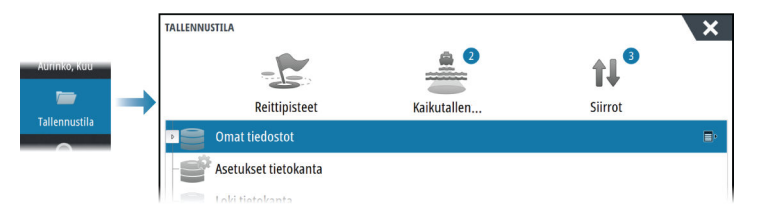

# **Kuvan muokkaus**

Voit mukauttaa kuvaa valikossa. Kun kohdistin on aktivoituna, joidenkin valikon vaihtoehtojen tilalla näkyy kohdistintilan toimintoja. Valitse Poista kursori, kun haluat palata normaaliin valikkoon.

### **Mittausalue**

Alueen asetuksilla määritetään näytössä näkyvän veden syvyys.

→ Huomautus: Jos matalassa vedessä asetetaan syvä alue, järjestelmä saattaa lakata tunnistamasta syvyyttä.

### *Esiasetetut mittausaluetasot*

Esiasetettu mittausaluetaso voidaan valita valikosta manuaalisesti.

### *Auto range (Automaattinen mittausalue)*

Automaattisen alueen ollessa käytössä järjestelmä näyttää automaattisesti koko alueen veden pinnasta pohjaan asti.

Automaattinen on suositeltu asetus kalojen paikantamiselle.

Valitse valikosta ensin Alue ja sitten Auto.

### **Taajuus**

Yksikkö tukee useita kaikuanturin taajuuksia. Käytettävissä olevat taajuudet määräytyvät käytettäväksi määritetyn anturin mallin mukaan.

- Esimerkiksi matala 50 kHz:n taajuus kulkeutuu syvälle. Se muodostaa leveän keilan, mutta on muita taajuuksia herkempi häiriöille. Se sopii hyvin pohjan erittelyyn ja hakuun laajalta alueelta.
- Esimerkiksi 200 kHz:n korkea taajuus tuottaa tarkan erittelyn. Se ei ole kovin herkkä häiriöille. Se sopii hyvin kohteiden erotteluun ja nopeisiin aluksiin.

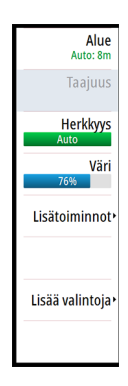
## **Herkkyys**

Vahvistus ohjaa herkkyyttä. Mitä suurempi herkkyys on, sitä enemmän yksityiskohtia kuvassa näkyy. Suuri herkkyysasetus saattaa kuitenkin aiheuttaa häiriöitä. Jos taas herkkyys on liian pieni, heikot kaiut eivät välttämättä näy.

Käytettävissä on manuaalinen ja automaattinen herkkyystila. Herkkyyden asetus on oletusarvoisesti Auto.

#### **Väri**

Vahvojen ja heikkojen kaikusignaalien eri värit ilmaisevat signaalin eri vahvuuksia. Käytettävät värit riippuvat valitusta paletista.

Mitä enemmän lisäät väriasetusta, sitä enemmän kaikuja näkyy värissä asteikon vahvojen signaalien päässä.

#### **Lähde**

**→ Huomautus:** Käytettävissä vain, jos käytettävissä on useita samalla ominaisuudella varustettuja lähteitä.

Määrittää kuvan lähteen valitussa paneelissa.

Voit näyttää samanaikaisesti kaksi eri lähdettä käyttämällä usean paneelin sivua. Kunkin paneelin valikon vaihtoehdot ovat erillisiä.

→ Huomautus: Anturien käyttäminen samalla taajuudella saattaa aiheuttaa häiriöitä.

Tietoja lähteen asetuksista on NSS evo3S -asennusohjeessa.

#### **Etäisyyden mittaaminen**

Kohdistinta voidaan käyttää kuvan kahden havainnon välisen etäisyyden mittaamiseen.

- **1.** Siirrä kursori kohtaan, josta haluat aloittaa etäisyyden mittaamisen.
- **2.** Valitse Mittaa-valikkovaihtoehto.
- → Huomautus: Mittaa-vaihtoehtoa ei ole valikossa, jos kohdistinta ei ole sijoitettu kuvaan.
- **3.** Siirrä kursori toisen mittauspisteen kohdalle.
	- Mittauspisteiden välille piirretään viiva, ja etäisyys näytetään kohdistintietojen ikkunassa.
- **4.** Jatka uusien mittauspisteiden valitsemista tarvittaessa.

Valikkovaihtoehtojen avulla voit siirtää aloitus- ja lopetuspisteitä, kunhan mittaustoiminto on aktiivinen.

Voit palata tavalliseen kuvan selaukseen valitsemalla Lopeta mittaus -valikkovaihtoehdon.

# **Lisäasetukset**

Lisäasetukset-valikkovaihtoehto on käytettävissä vain, kun kursori ei ole aktiivinen.

### **Häiriön poisto**

Häiriönpoisto suodattaa signaalin häiriöitä ja vähentää kuvan sekavuutta.

## **TVG**

Aallot ja veneen vanavesivirrat saattavat aiheuttaa kuvan sekavuutta vedenpinnan lähellä. TVG (Time Variable Gain) -asetus vähentää vedenpinnan häiriökohinaa pienentämällä vastaanottimen herkkyyttä vedenpinnan lähellä.

## **Vieritysnopeus**

Näytön kuvan vieritysnopeuden voi valita. Suurella vieritysnopeudella kuva päivittyy nopeasti, kun taas pieni vieritysnopeus tuottaa pidemmän historian.

→ Huomautus: Joissakin olosuhteissa voi olla tarpeen muuttaa vieritysnopeutta, jotta kuvasta saadaan mahdollisimman informatiivinen. Tällainen tilanne on esimerkiksi silloin, kun kuva sopeutetaan suureen nopeuteen veneen pysyessä paikallaan kalastuksen aikana.

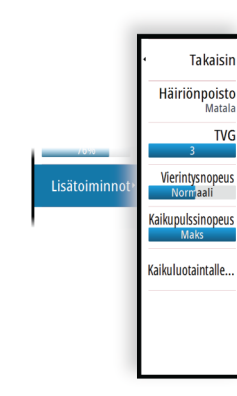

## **Kaikupulssinopeus**

Kaikupulssinopeusasetuksella säädetään nopeutta, jolla kaikuanturi lähettää signaalin veteen. Kaikupulssinopeuden oletusasetuksena on enimmäisasetus. Kaikupulssinopeutta voi olla tarpeen säätää, kun halutaan vähentää häiriöitä.

## **Kaikuluotaintallenne**

Valitsemalla tämän voit käynnistää ja pysäyttää kaikuluotaimen lokitietojen tallennuksen. Lisätietoja on kohdassa *["Lokitietojen tallentaminen"](#page-70-0)* [sivulla 71.](#page-70-0)

# **Lisää vaihtoehtoja**

## **Näyttöjen jakaminen**

#### *Zoomaus*

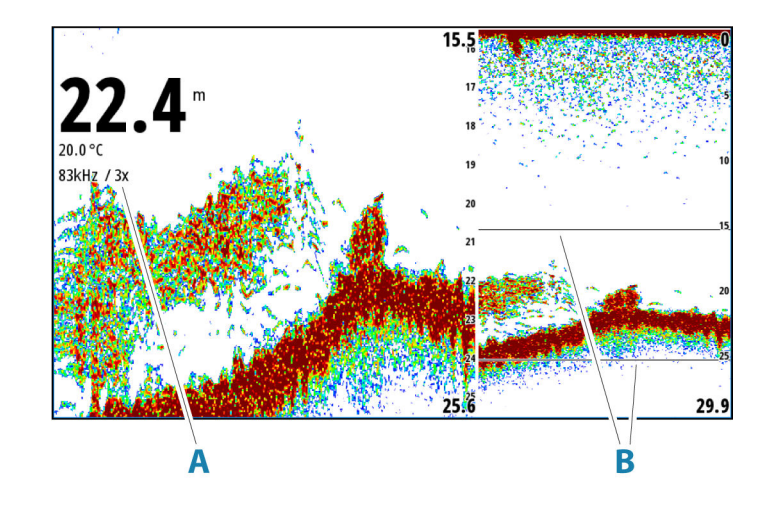

- **A** Zoomaustaso
- **B** Zoomauspalkit

Zoomaustilassa kaikuluotaimen kuva näkyy suurennettuna ruudun vasemmassa laidassa.

Zoomaustason oletusasetuksena on 2x. Suurin zoomaustaso on 8x.

Näytön oikeassa laidassa olevat mittausalueen zoomauspalkit ilmaisevat suurennetun mittausalueen. Zoomauskertoimen kasvaessa mittausalue pienenee. Tämä käy ilmi siitä, että zoomauspalkkien välinen etäisyys pienenee.

Siirrä zoomauspalkkeja kuvassa ylös tai alas, kun haluat tarkastella vesikerroksen eri syvyyksiä.

#### *Pohjalukitus*

Pohjalukitustila on hyödyllinen, kun halutaan tarkastella kohteita pohjan tuntumassa. Tässä tilassa ruudun vasemmassa reunassa näkyy kuva, jossa pohja on kuvattu litistettynä. Mittausalueasteikko muuttuu niin, että mittaus tehdään merenpohjasta (0) ylöspäin. Pohja ja nollalinja näkyvät aina vasemmanpuoleisessa kuvassa mittausalueasteikosta riippumatta. Ruudun vasemman laidan kuvan skaalauskerroin muuttuu Zoomaus-kohdassa kuvatulla tavalla.

## **Paletit**

Käytetään kuvan väripaletin valintaan.

## **Lämpötilatiedot**

Lämpötilatiedot havainnollistavat veden lämpötilan muutoksia. Kun toiminto on käytössä, värillinen viiva ja lämpötila-arvot lisätään kuvaan.

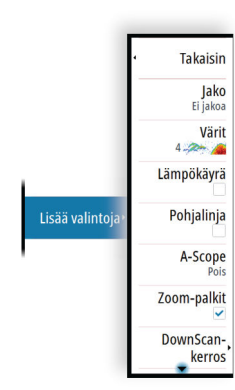

## **Pohjalinja**

Kun ominaisuus on käytössä, pohjapinnalla näkyy linja. Pohjalinja auttaa erottamaan pohjan sekä kalat ja rakenteet toisistaan.

## **Reaalisignaali**

Reaalisignaali on ruudulla näkyvä kaikuluotaus. Todellisen kaiun voimakkuus näkyy leveytenä ja värin voimakkuutena.

## *Reaalisignaalin tehostettu ja vaakasuora näkymä*

Reaalisignaalin tehostetussa ja vaakasuorassa näkymässä on 2 ilmaisinta:

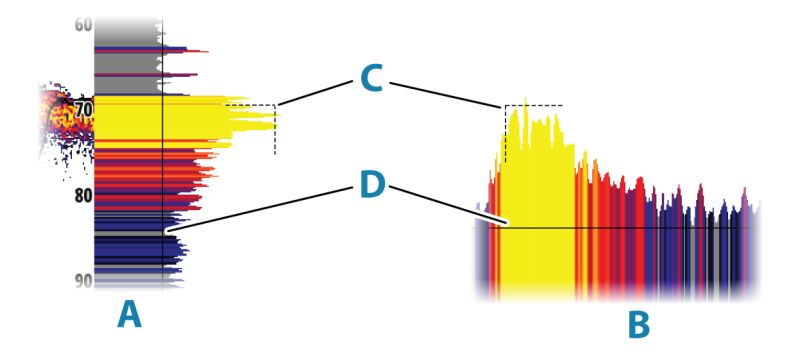

- **A** Tehostettu reaalisignaali -kuva
- **B** Vaakasuora reaalisignaali -kuva
- **C** Risti-ilmaisin ilmaisee, missä kohtaa kaikuluotausta pohja sijaitsee.
- **D** Kynnysarvoviiva ilmaisee nykyisen herkkyyden. Kertoo ruudulla näkyvän vastaanotetun kaiun reaalisignaalin. Herkkyysasetus auttaa erottamaan vastaanotetuista kaiuista kaikukohteet ja kohinan.

#### *Reaalisignaalin vaihtoehdot*

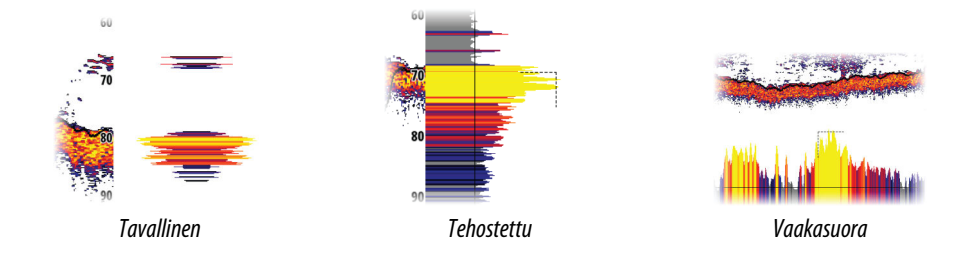

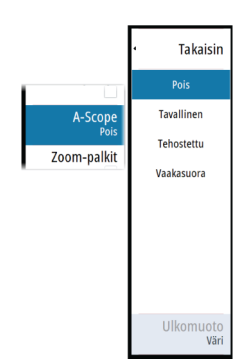

#### Pois

Poistaa reaalisignaalin ruudulta.

#### Tavallinen

Näyttää reaalisignaalin pystysuorassa ruudun sivuosassa. Tavallisen reaalisignaalin näytön ulkomuoto ei ole mukautettavissa.

Jos kursori asetetaan ruudulle, reaalisignaali näyttää edelleen uusimman kaikuluotauksen, kuten se näkyy ruudulla.

#### Tehostettu

Näyttää reaalisignaalin pystysuorassa ruudun sivuosassa. Valitsemalla Ulkomuoto-valikon voit vaihtaa tehostettuun reaalisignaalin näyttöön.

Jos kursori asetetaan ruudulle, reaalisignaali näyttää kaikuluotauksen kursorin kohdalla.

#### Vaakasuora

Näyttää reaalisignaalin vaakasuorassa ruudun alaosassa. Valitsemalla Ulkomuoto-valikon voit vaihtaa vaakasuoraan reaalisignaalin näyttöön.

Jos kursori asetetaan ruudulle, reaalisignaali näyttää kaikuluotauksen kursorin kohdalla.

#### Ulkomuoto

Ulkomuoto-valikko on käytettävissä, kun reaalisignaalin asetukseksi on määritetty tehostettu tai vaakasuora.

#### Viiva

Näyttää reaalisignaalin yhtenä viivana.

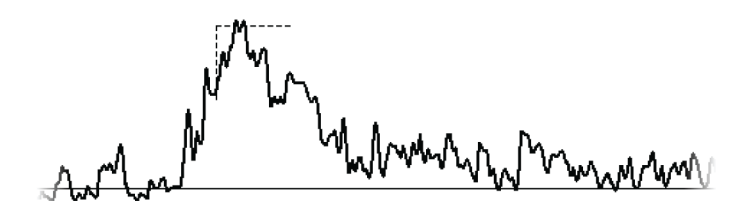

## Täyttö Näyttää reaalisignaalin harmaan värisenä.

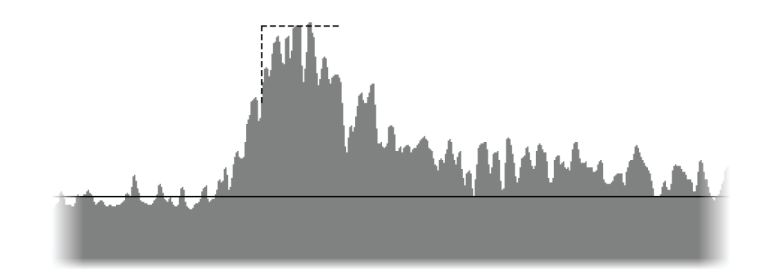

#### Väri

Näyttää kunkin reaalisignaaliarvon saman värisenä kuin ruudulla. Jos reaalisignaaliarvo on alle herkkyysraja-arvon tai sitä lähellä, väri on harmaa. Harmaa reaalisignaali ilmaisee, että kaikukohteita ei ole. Harmaat reaalisignaalit korvaavat ruudulla näkyvän taustavärin, joka ilmaisee myös, että kaikukohteita ei ole.

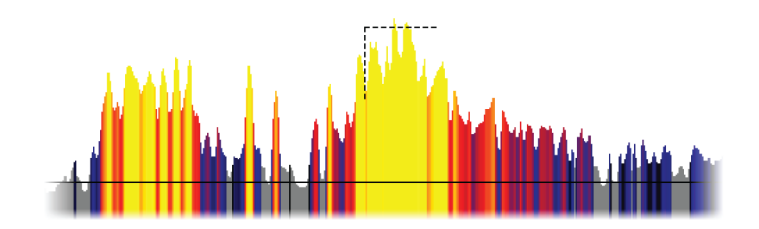

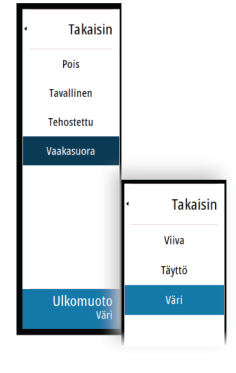

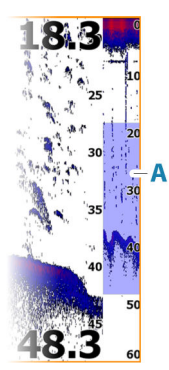

# **Zoomauspalkki**

Zoomauspalkki (**A**) näkyy, kun kuvaa zoomataan.

Voit tarkastella vesikerroksen eri osia vetämällä zoomauspalkkia pystysuoraan.

## **DownScan-kerros**

Kun järjestelmään on yhdistetty DownScan-yhteensopiva kaikuanturi, DownScan-kuvia voidaan lisätä tietokerroksena tavalliseen kaikuluotainkuvaan.

Kun DownScan-kerros on valittuna, kaikuluotainvalikko laajenee niin, että siinä näkyvät myös DownScan-asetukset.

# **Pysäytä**

Pysäyttää kuvan, jotta voit tutkia sitä tarkemmin.

Pysäytystoiminto keskeyttää kaikuluotaimen signaalin lähettämisen. Järjestelmä ei kerää tietoja, kun se pysäytetään tällä tavalla.

## **Kalasymboli**

Kalakohteiden näyttötavan voi valita. Voit myös määrittää äänimerkin ilmoittamaan siitä, että ruudussa näkyy kalasymboli.

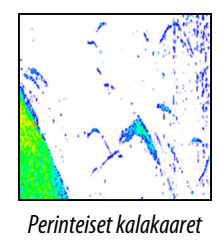

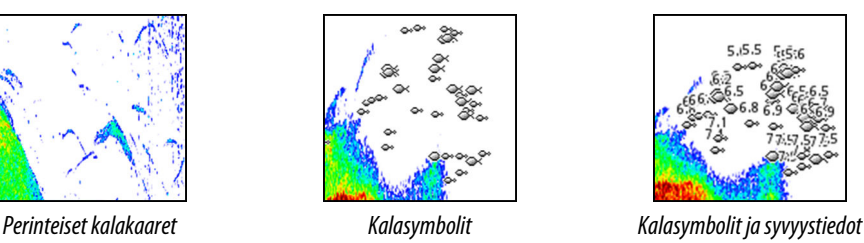

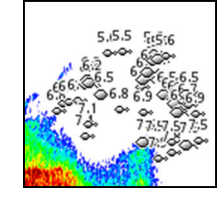

**→ Huomautus:** Kaikki kalasymbolit eivät ole todellisuudessa kaloja.

## **Värivaihtoehto**

Tällä toiminnolla voit muuttaa tiettyjä värejä kuvassa.

**→ Huomautus:** Vain merenpohjan yläpuolella olevat värit muutetaan kuvassa.

## *Värien vaihtaminen*

**→ Huomautus:** Käytä varoen, sillä jotkin värimuutokset voivat piilottaa esteitä ja muita kohteita.

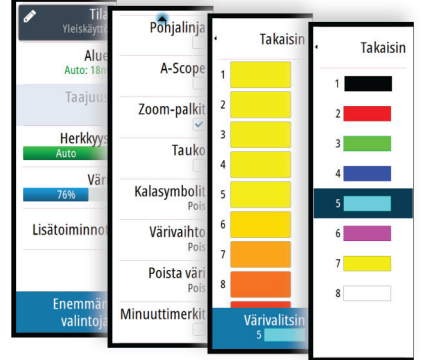

- **1.** Valitse Värivaihtoehto-valikkovaihtoehto.
- **2.** Valitse värit, joita haluat muuttaa.
- **3.** Näytä vaihtovärit valitsemalla Värivalitsin-vaihtoehto.
- **4.** Valitse vaihtoväri.
- **5.** Tallenna muutokset valitsemalla Takaisin-vaihtoehto.

Kun värimuutokset otetaan käyttöön, värivaihtoehto näyttää väripalkin.

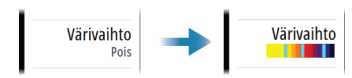

Jos palettia muutetaan, värimuutokset otetaan siinä käyttöön. Jos valkoinen valitaan tummalle taustapaletille, vaihtaminen palettiin, jossa on vaalea tausta, muuttaa automaattisesti vaihtovärin mustaksi. Jos tumma väri valitaan vaalealle taustakuvalle, se vaihtuu valkoiseksi, jos paletti muutetaan tummaksi taustaksi.

#### *Värimuutosten poistaminen*

Voit poistaa värimuutokset valitsemalla Värivaihtoehto-asetuksen ja poistamalla sitten värin valinnan. Voit ottaa värivaihtoehtotoiminnon pois käytöstä poistamalla kaikki värimuutokset.

#### **Värin poistaminen**

Poistaa kuvan tietyt värit, jolloin paletin taustaväri näkyy niiden paikalla. Tämä piilottaa kuvan valitut värit tehokkaasti.

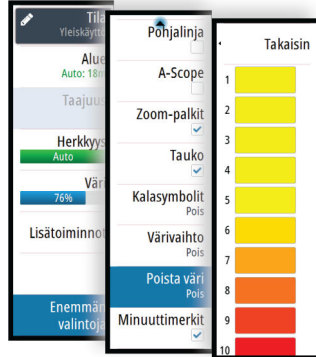

- **→ Huomautus:** Käytä varoen, sillä jotkin värimuutokset voivat piilottaa esteitä ja muita kohteita.
- **1.** Valitse Poista väri -valikkovaihtoehto.
- **2.** Valitse värit, jotka haluat poistaa. Valittu väri vaihtuu valkoiseksi valikossa. Valittu väri poistetaan kuvasta, ja sen tilalla näkyy paletin taustaväri.
- **3.** Tallenna muutokset valitsemalla Takaisin-vaihtoehto.

Kun värin poistoa käytetään, sen valikkovaihtoehto näyttää väripalkin.

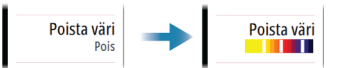

Voit ottaa värin poistotoiminnon pois käytöstä poistamalla kaikki värimuutokset.

## **Minuuttimerkit**

Määrittää, näytetäänkö minuuttimerkitsinviiva (**A**) kuvassa. Kukin musta ja valkoinen raita viivassa kuvaa yhtä minuuttia. Jos signaalissa on katkoksia, siitä ilmoitetaan kolmiolla (**B**).

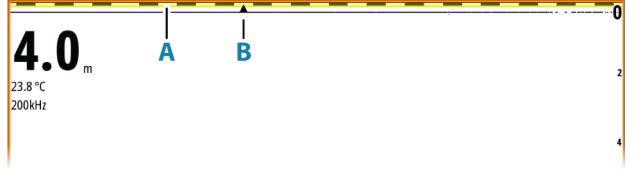

# <span id="page-78-0"></span>**Kaikuluotainasetukset**

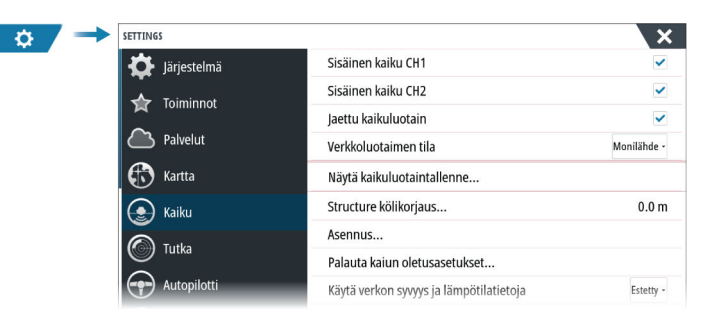

# **Sisäisen kaikuluotaimen CH1 ja CH2**

Kun asetus on valittuna, sisäisen kaikuluotaimen kanava on valittavissa kaikuluotainruudussa. Kun asetus ei ole valittuna, se poistaa sisäisen kaikuluotaimen kanavan käytöstä yksikössä. Se ei ole valittavana kaikuluotainlähteenä verkon minkään yksikön kohdalla. Poista tämä valinta käytöstä kanavilla, joihin ei ole liitetty kaikuanturia.

## **Verkkoluotain**

Valitsemalla tämän voit jakaa tämän yksikön anturit muiden samaan Ethernet-verkkoon liitettyjen yksiköiden kanssa. Lisäksi asetuksen on oltava valittuna, jotta voit havaita muut saman verkon käytettävissä olevat kaikuluotainlaitteet.

Kun asetus ei ole valittuna, tähän yksikköön liitettyjä antureita ei voi jakaa muiden samaan verkkoon liitettyjen yksikköjen kanssa. Tällöin yksikkö ei myöskään voi havaita muita verkkoon liitettyjä lähteitä, joissa tämä ominaisuus on käytössä.

Lisätietoa kaikuluotaimen määrittämisestä on erillisessä asennusoppaassa.

## **Verkkoluotaintila**

Verkkoluotaintilan asetuksella valitaan, voiko kerralla valita vain yhden kaikuluotainlähteen vai useita lähteitä.

- → **Huomautus:** Yksittäinen lähde on automaattisesti valittuna, jos verkkoon on liitetty vanhempia kaikuluotaimia. Tätä asetusta ei voi muuttaa, jos verkkoon on liitetty vanhempia kaikuluotaimia. Usean lähteen tila tulee valita, jos verkkoon ei ole liitetty vanhoja kaikuluotaimia.
- **→ Huomautus:** Kun tila vaihdetaan usean lähteen tilaksi, odota 30 sekuntia ja katkaise sitten virta kaikista lähteistä. Odota 1 minuutti ja käynnistä sitten kaikki liitettynä olevat lähteet uudelleen.

#### **Kaikuluotainlokin tarkasteleminen**

Tätä käytetään tallenteiden tarkastelemiseen. Lokitiedosto näkyy pysäytettynä kuvana. Vieritystä ja näyttöä säädellään valikossa.

Voit käyttää kuvassa kohdistinta, mitata etäisyyksiä ja määrittää näyttöasetuksia reaaliaikaiseen kaikuluotainkuvaan. Jos valittuun lokitiedostoon on tallennettu useampaa kuin yhtä kanavaa, voit valita näytettävän kanavan.

## **Structure-kölikorjaus**

Kaikki anturit mittaavat veden syvyyden anturista pohjaan. Tämän vuoksi veden syvyyslukemissa ei huomioida anturin ja veneen alimman kohdan välistä etäisyyttä vedessä tai anturin ja veden pinnan välistä etäisyyttä.

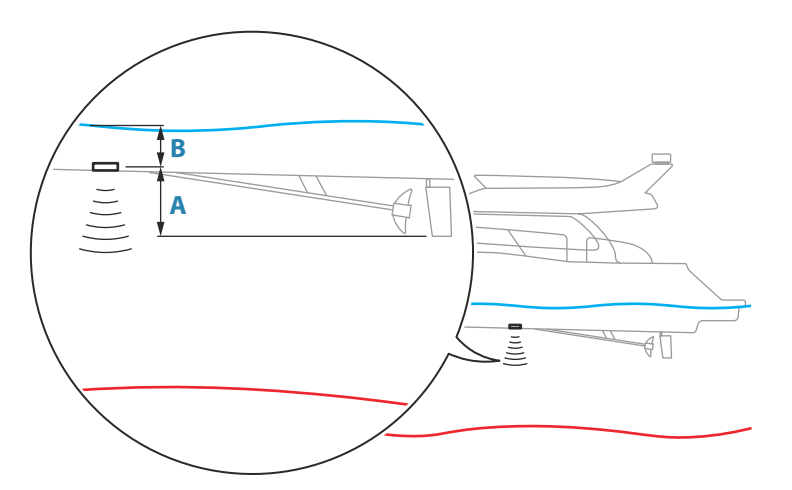

- Voit näyttää syvyyden aluksen alimmasta kohdasta pohjaan asettamalla poikkeaman yhtä suureksi kuin kaikuanturin ja aluksen alimman kohdan välinen pystysuora etäisyys **A** (negatiivinen arvo).
- Voit näyttää syvyyden veden pinnasta pohjaan asettamalla poikkeaman yhtä suureksi kuin kaikuanturin ja veden pinnan välinen pystysuora etäisyys **B** (positiivinen arvo).
- Syvyys anturin alla -poikkeaman arvoksi asetetaan 0.

## **Käytä verkon syvyys- ja lämpötilatietoja**

Valitsee verkkolähteen, josta syvyys- ja lämpötilatiedot jaetaan NMEA 2000 -verkossa.

## **Asennus**

Käytetään asennukseen ja asetusten määrittämiseen. Lisätietoa on erillisessä asennusoppaassa.

## **Palauta kaikuluotaimen oletusasetukset**

Palauttaa kaikuluotaimen tehdasasetukset.

## **ForwardScanin asennus**

Käytettävissä, kun ForwardScan-ominaisuus on liitetty. Lisätietoja asennuksesta on kohdassa *["ForwardScanin asennusasetukset"](#page-94-0)* [sivulla 95](#page-94-0).

# **SideScan**

**11** 

# **Tietoja SideScan-toiminnosta**

SideScan tarjoaa laajan ja tarkan kuvan merenpohjasta veneen sivuilla. SideScan-paneeli on käytettävissä, kun järjestelmään on kytketty SideScan-kaikuluotausta tukeva anturi.

# **SideScan-paneeli**

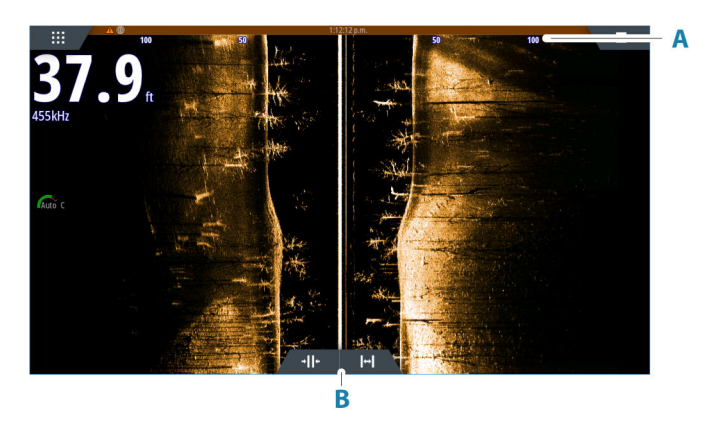

- **A** Mittausalueasteikko
- **B** Aluekuvakkeet

# **Kuvan zoomaus**

Määritä etäisyys kuvan keskeltä vasemmalle ja oikealle käyttämällä alueen kuvakkeita tai muuttamalla aluevalikon asetusta. Alueen muutos joko lähentää tai loitontaa kuvaa.

# **Kohdistimen käyttäminen ruudussa**

Kun asetat kohdistimen paneeliin, kuva pysähtyy ja kohdistintietojen ikkuna muuttuu aktiiviseksi. Kohdistimen kohdalla näkyy aluksen ja kohdistimen välinen etäisyys vasemmalle/ oikealle.

# **Historian tarkasteleminen**

Kuvaa voidaan panoroida SideScan-näkymässä, jotta saadaan näkyviin aluksen sivut ja historia. Tämä tehdään liikuttamalla kuvaa vasemmalle, oikealle ja ylös.

Normaalia SideScan-vieritystä jatketaan valitsemalla valikosta Poista kursori.

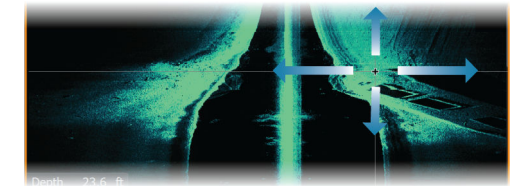

# **SideScan-tietojen tallentaminen**

Näyttää lokin tallennuksen valintaikkunan. SideScan-tiedot voidaan tallentaa valitsemalla Tallenna-valintaikkunassa oikea tiedostomuoto (xtf). Lisätietoja on kohdassa *["Lokitietojen](#page-70-0) [tallentaminen"](#page-70-0)* [sivulla 71.](#page-70-0)

# **Kuvan asetusten määrittäminen**

Kuvan asetukset määritetään SideScan-valikossa. Kun kohdistin on aktivoituna, joidenkin valikon vaihtoehtojen tilalla näkyy kohdistintilan toimintoja. Valitse Poista kursori, kun haluat palata normaaliin valikkoon.

## **Lähde**

**→ Huomautus:** Käytettävissä vain, jos käytettävissä on useita samalla ominaisuudella varustettuja lähteitä.

Määrittää kuvan lähteen valitussa paneelissa.

Voit näyttää samanaikaisesti kaksi eri lähdettä käyttämällä usean paneelin sivua. Kunkin paneelin valikon vaihtoehdot ovat erillisiä.

 $\rightarrow$  Huomautus: Anturien käyttäminen samalla taajuudella saattaa aiheuttaa häiriöitä.

Tietoja lähteen asetuksista on NSS evo3S -asennusohjeessa.

#### **Alue**

Alue-asetuksella määritetään etäisyys keskustasta vasemmalle ja oikealle.

#### *Esiasetetut mittausaluetasot*

Esiasetettu mittausaluetaso voidaan valita valikosta manuaalisesti.

### *Auto range (Automaattinen mittausalue)*

Automaattisen alueen ollessa käytössä järjestelmä näyttää automaattisesti koko alueen veden pinnasta pohjaan asti.

Automaattinen on suositeltu asetus kalojen paikantamiselle.

Valitse valikosta ensin Alue ja sitten Auto.

## **Taajuudet**

Kahta taajuutta tuetaan. 800 kHz tarjoaa parhaan kuvan heikentämättä kuvannusalueen laajuutta. 455 kHz:ä voi käyttää syvemmissä vesissä tai laajempaa aluetta varten.

#### **Kontrasti**

Määrittää näytön vaaleiden ja tummien alueiden välisen kontrastin.

**→ Huomautus:** Autokontrasti on suositeltava asetus.

#### **Paletit**

Käytetään kuvan väripaletin valintaan.

#### **View**

Valitse, näytetäänkö SideScan-sivulla vain kuvan vasen tai oikea puoli vai molemmat puolet yhtä aikaa.

# **Lisäasetukset**

#### **TVG**

Takaicin **TVG** 

 $\blacksquare$  1 Vaihda v/o

Lisätoiminn

Aallot ja veneen vanavesivirrat saattavat aiheuttaa kuvan sekavuutta vedenpinnan lähellä. TVG (Time Variable Gain) -asetus vähentää vedenpinnan häiriökohinaa pienentämällä vastaanottimen herkkyyttä vedenpinnan lähellä.

## **Kuvan vaihtaminen vasemmalle/oikealle**

Vaihtaa tarvittaessa kuvan vasemman/oikean puolen keskenään, jotta se vastaa anturin asennussuuntaa.

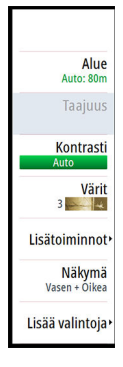

# **Lisää vaihtoehtoja**

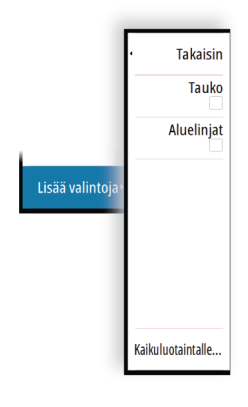

# **Pysäytä**

Pysäyttää kuvan, jotta voit tutkia sitä tarkemmin.

Pysäytystoiminto keskeyttää kaikuluotaimen signaalin lähettämisen. Järjestelmä ei kerää tietoja, kun se pysäytetään tällä tavalla.

# **Aluelinjat**

Kuvaan voi lisätä aluelinjoja helpottamaan etäisyyden arviointia.

## **SideScan-tietojen tallentaminen**

Näyttää lokin tallennuksen valintaikkunan. SideScan-tiedot voidaan tallentaa valitsemalla Tallenna-valintaikkunassa oikea tiedostomuoto (xtf). Lisätietoja on kohdassa *["Lokitietojen](#page-70-0) [tallentaminen"](#page-70-0)* [sivulla 71.](#page-70-0)

# **Kaikuluotainasetukset**

Voit muokata kaikuluotainjärjestelmän asetuksia kaikuluotaimen Asetukset-valintaikkunassa. Katso *["Kaikuluotainasetukset"](#page-78-0)* [sivulla 79.](#page-78-0)

# **DownScan**

# **12**

# **Tietoja DownScan-toiminnosta**

DownScan tarjoaa tarkkoja kuvia rakenteesta ja kaloista suoraan veneen alla. DownScanpaneeli on käytettävissä, kun järjestelmään on kytketty DownScan-kaikuluotausta tukeva anturi.

# **DownScan-paneeli**

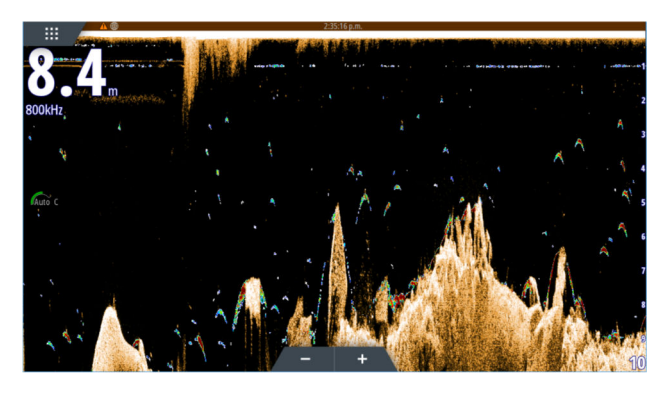

# **Kuvan zoomaus**

Kuvaa voi zoomata.

Zoomaustaso näkyy kuvassa. Jos kursori on aktiivinen, järjestelmä zoomaa kursorin osoittamaan kohtaan.

# **Kohdistimen käyttäminen ruudussa**

Kun asetat kohdistimen paneeliin, kuva pysähtyy ja kohdistintietojen ikkuna muuttuu aktiiviseksi. Kohdistimen syvyys näytetään kohdistimen sijainnissa.

# **DownScan-historian tarkasteleminen**

Kuvahistoriaa voidaan panoroida vetämällä kuvaa vasemmalle ja oikealle. Jos haluat jatkaa tavallista DownScan-vieritystä, poista kursori kuvasta.

# **DownScan-tietojen tallentaminen**

Näyttää lokin tallennuksen valintaikkunan. DownScan-tiedot voidaan tallentaa valitsemalla Tallenna-valintaikkunassa oikea tiedostomuoto (xtf). Lisätietoja on kohdassa *["Lokitietojen](#page-70-0) [tallentaminen"](#page-70-0)* [sivulla 71.](#page-70-0)

# **DownScan-kuvan asetusten määrittäminen**

Kuvan asetukset määritetään DownScan-valikossa. Kun kohdistin on aktivoituna, joidenkin valikon vaihtoehtojen tilalla näkyy kohdistintilan toimintoja. Valitse Poista kursori, kun haluat palata normaaliin valikkoon.

# **Lähde**

→ Huomautus: Käytettävissä vain, jos käytettävissä on useita samalla ominaisuudella varustettuja lähteitä.

Määrittää kuvan lähteen valitussa paneelissa.

Voit näyttää samanaikaisesti kaksi eri lähdettä käyttämällä usean paneelin sivua. Kunkin paneelin valikon vaihtoehdot ovat erillisiä.

**→ Huomautus:** Anturien käyttäminen samalla taajuudella saattaa aiheuttaa häiriöitä.

Tietoja lähteen asetuksista on NSS evo3S -asennusohjeessa.

kHz / 4x

#### <span id="page-84-0"></span>**Mittausalue**

Alueen asetuksilla määritetään näytössä näkyvän veden syvyys.

**→ Huomautus:** Jos matalassa vedessä asetetaan syvä alue, järjestelmä saattaa lakata tunnistamasta syvyyttä.

#### *Esiasetetut mittausaluetasot*

Esiasetettu mittausaluetaso voidaan valita valikosta manuaalisesti.

#### *Auto range (Automaattinen mittausalue)*

Automaattisen alueen ollessa käytössä järjestelmä näyttää automaattisesti koko alueen veden pinnasta pohjaan asti.

Automaattinen on suositeltu asetus kalojen paikantamiselle. Valitse valikosta ensin Alue ja sitten Auto.

### *Mukautettu mittausalue*

Tällä asetuksella sekä mittausalueen ylä- että alarajat voidaan asettaa manuaalisesti. Voit asettaa mukautetun alueen valitsemalla valikosta ensin Alue-vaihtoehdon ja sitten Mukautus-vaihtoehdon.

**→ Huomautus:** Mukautetun mittausalueen asettaminen siirtää järjestelmän manuaaliseen mittausaluetilaan.

# **Taajuudet**

Kahta taajuutta tuetaan. 800 kHz tarjoaa parhaan kuvan heikentämättä kuvannusalueen laajuutta. 455 kHz:ä voi käyttää syvemmissä vesissä tai laajempaa aluetta varten.

## **Kontrasti**

Määrittää näytön vaaleiden ja tummien alueiden välisen kontrastin.

**→ Huomautus:** Autokontrasti on suositeltava asetus.

#### **Paletit**

Käytetään kuvan väripaletin valintaan.

# **FishReveal**

Valitse FishReveal nähdäksesi kalakaaret kuvassa. Kun FishReveal on käytössä, valikko laajenee näyttämään FishReveal-asetukset.

## *Herkkyys*

Hallitsee DownScan-kuvan FishReveal-tietojen herkkyyttä. Suurella herkkyysarvolla näytössä näkyy paljon lisätietoja. Pienemmällä herkkyysarvolla tietoja näkyy vähemmän. Jos yksityiskohtia on liikaa, kuvasta voi tulla vaikeasti tulkittava. Jos taas herkkyys on liian pieni, heikot kalakaaret eivät välttämättä näy.

#### *Väri*

Säätää kalakaarien värejä, jotta ne olisi helpompi erottaa muista kohteista. Värin muuttaminen saattaa helpottaa kalojen havaitsemista ja pohjassa tai pohjan lähellä olevien tärkeiden rakenteiden erottamista itse pohjasta.

#### *TVG*

Aallot ja veneen vanavesivirrat saattavat aiheuttaa kuvan sekavuutta vedenpinnan lähellä. TVG (Time Variable Gain) -asetus vähentää vedenpinnan häiriökohinaa pienentämällä vastaanottimen herkkyyttä vedenpinnan lähellä.

#### *Värit*

Valittavana on useita näyttövärejä, jotka on optimoitu erilaisiin kalastusolosuhteisiin.

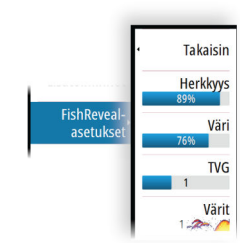

**→ Huomautus:** Väripaletti on usein käyttäjän mieltymysten mukainen valinta, ja se voi vaihdella kalastusolosuhteiden mukaan. On suositeltavaa valita väripaletti, joka tarjoaa hyvän kontrastin kuvan yksityiskohtien ja FishReveal-kaarten välille.

# **Lisäasetukset**

# **TVG**

Aallot ja veneen vanavesivirrat saattavat aiheuttaa kuvan sekavuutta vedenpinnan lähellä. TVG (Time Variable Gain) -asetus vähentää vedenpinnan häiriökohinaa pienentämällä vastaanottimen herkkyyttä vedenpinnan lähellä.

# **Lisää vaihtoehtoja**

## **Pysäytä**

Pysäyttää kuvan, jotta voit tutkia sitä tarkemmin.

Pysäytystoiminto keskeyttää kaikuluotaimen signaalin lähettämisen. Järjestelmä ei kerää tietoja, kun se pysäytetään tällä tavalla.

# **FishReveal-asetus**

Kun FishReveal on käytössä, näet kalakaaret kuvassa. Katso *["FishReveal"](#page-84-0)* [sivulla 85](#page-84-0).

## **Aluelinjat**

Kuvaan voi lisätä aluelinjoja helpottamaan syvyyden arviointia.

## **DownScan-tietojen tallentaminen**

Näyttää lokin tallennuksen valintaikkunan. DownScan-tiedot voidaan tallentaa valitsemalla Tallenna-valintaikkunassa oikea tiedostomuoto (xtf). Lisätietoja on kohdassa *["Lokitietojen](#page-70-0) [tallentaminen"](#page-70-0)* [sivulla 71.](#page-70-0)

# **Kaikuluotainasetukset**

Voit muokata kaikuluotainjärjestelmän asetuksia kaikuluotaimen Asetukset-valintaikkunassa. Katso *["Kaikuluotainasetukset"](#page-78-0)* [sivulla 79.](#page-78-0)

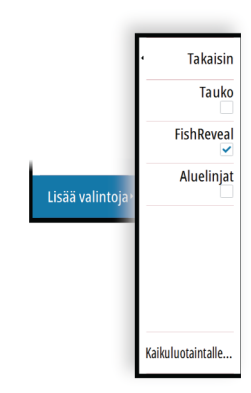

# **3D-kaikuluotain**

# <span id="page-86-0"></span>**13**

# **Tietoja 3D-kaikuluotauksesta**

3D-kaikuluotausteknologia auttaa kalastajia näkemään vedenalaiset rakenteet ja pohjan muodot mukautettavassa, kolmiulotteisessa muodossa.

# **Vaatimukset**

3D-kaikuluotaussivu on käytettävissä, kun järjestelmään on kytketty 3D-kaikuluotausta tukeva anturi 3D-luotainmoduulin kautta.

# **3D-paneeli**

3D-näkymässä meren pohja rakentuu reaaliaikaisesti suoraan veneen alla veneen liikkuessa. Jos vene ei liiku, kuva pysyy paikallaan. Näet myös muita vedenalaisia kohteita ja kalaparvia. 3D-näkymä näyttää sekä vasemman että oikean tietokanavan.

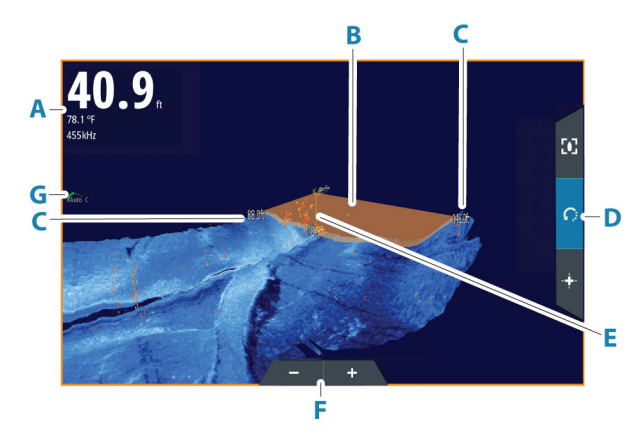

- **A** Syvyys, lämpötila ja taajuus
- **B** Anturin keila
- **C** Mittausalue
- **D** 3D-paneelin painikkeet
- **E** Syvyyden ilmoittava viiva
- **F** Zoomauspainikkeet
- **G** Contrast (Kontrasti)

# **Kuvan zoomaus**

Kuvaa voi zoomata.

Zoomaustaso näkyy kuvassa. Jos kursori on aktiivinen, järjestelmä zoomaa kursorin osoittamaan kohtaan.

# **Kohdistimen käyttäminen 3D-kuvassa**

Kohdistinta ei näy kuvassa oletusarvoisesti.

Voit ottaa kohdistimen käyttöön 3D-kuvassa valitsemalla Kursori käytössä -painikkeen. Kun kohdistin asetetaan kuvaan, kohdistimen tietoikkuna ja historiapalkki aktivoituvat.

Kohdistimen tietoikkunassa näkyy käytettävissä olevat tiedot kohdistimen sijainnista, kuten aluksen ja kohdistimen sijainnin välinen etäisyys.

Historiapalkilla voi panoroida taaksepäin tallennetuissa tiedoissa. Historiapalkin korostettu osa näyttää parhaillaan tarkastelemasi kuvan suhteessa koko tallennettuun kuvahistoriaan. Katso *["Kuvahistorian tarkasteleminen"](#page-87-0)* [sivulla 88](#page-87-0).

Ú *Huomautus:* Historiapalkin voi poistaa käytöstä. Katso *["Poista Live-jälki"](#page-89-0)* [sivulla 90](#page-89-0).

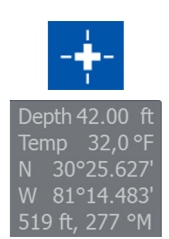

 $kHz$  /  $4x$ 

# <span id="page-87-0"></span>**Reittipisteiden tallentaminen**

Voit tallentaa reittipisteen asettamalla kohdistimen ruutuun ja valitsemalla sitten Uusi reittipiste -valikkovaihtoehdon.

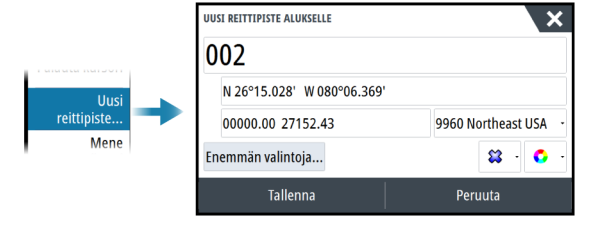

Jos kohdistin on asetettu 3D-kuvan päälle, reittipisteeseen ei sisällytetä syvyystietoja. 3Dkuvan reittipisteen alle piirretään viiva, joka osoittaa pisteen kohdan meren pohjassa.

# **3D-tilavaihtoehdot**

3D-paneelissa on kaksi tilaa:

- alustila
- kohdistintila.

Voit vaihtaa tilojen välillä 3D-paneelin painikkeiden avulla. Voit myös palata kohdistintilasta alustilaan valitsemalla Poista kursori -valikkovaihtoehdon.

# **3D-alustila**

Tässä tilassa näkymä on lukittu alukseen ja kuva liikkuu aluksen mukana.

Kameraa voi kiertää aluksen ympäri ja kameran voi suunnata alaspäin tai katsomaan aluksesta enemmän sivullepäin:

- Voit muuttaa kameran kiertoa näytössä vaakasuuntaisesti vetämällä.
- Voit muuttaa kameran korkeutta ja kallistusta vetämällä näytössä pystysuuntaisesti.

# **3D-kohdistintila**

Kun kohdistintila otetaan käyttöön, kameran sijainti on sama kuin silloin, kun kohdistintila aktivoitiin.

Kuva ei liiku aluksen mukana kohdistintilassa. Kuvaa voi zoomata ja kameraa voi kiertää kaikkiin suuntiin näytössä vetämällä.

Kohdistintilaan sisältyvät kohdassa *["Kohdistimen käyttäminen 3D-kuvassa"](#page-86-0)* [sivulla 87](#page-86-0) kuvatut kohdistintoiminnot.

# **Kalojen mallinnus**

Kun vedessä havaitaan kohteita, ne näytetään pisterykelminä. Pisteen väri kuvastaa kohteen intensiteettiä, ja pisteen värit säädetään automaattisesti valitun väripaletin mukaisiksi.

# **Kuvahistorian tarkasteleminen**

Historiapalkin korostettu osa näyttää parhaillaan tarkastelemasi kuvan suhteessa koko tallennettuun kuvahistoriaan.

Historiapalkki tulee oletusarvoisesti näkyviin, kun kohdistin on aktiivinen. Historiapalkki voidaan poistaa käytöstä, kiinnittää näytön yläreunaan tai määrittää näkymään vain silloin, kun kohdistin on aktiivinen. Katso *["Poista Live-jälki"](#page-89-0)* [sivulla 90](#page-89-0).

3D-kuvissa historiapalkki on näytön yläreunassa.

Kuvahistoriaa voi panoroida vetämällä kuvaa tai vetämällä historiapalkin korostettua aluetta. Jos haluat jatkaa vieritystä niin, että näet nykyiset tiedot, poista kursori.

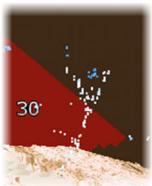

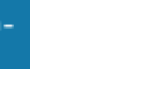

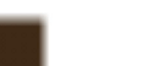

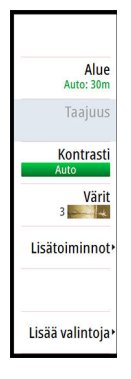

# **Kuvan asetusten määrittäminen**

## **Lähde**

**→ Huomautus:** Käytettävissä vain, jos käytettävissä on useita samalla ominaisuudella varustettuja lähteitä.

Määrittää kuvan lähteen valitussa paneelissa.

Voit näyttää samanaikaisesti kaksi eri lähdettä käyttämällä usean paneelin sivua. Kunkin paneelin valikon vaihtoehdot ovat erillisiä.

**→ Huomautus:** Anturien käyttäminen samalla taajuudella saattaa aiheuttaa häiriöitä.

Tietoja lähteen asetuksista on NSS evo3S -asennusohjeessa.

## **Alue**

Alue-asetuksella määritetään etäisyys keskustasta vasemmalle ja oikealle.

#### *Esiasetetut mittausaluetasot*

Esiasetettu mittausaluetaso voidaan valita valikosta manuaalisesti.

## *Auto range (Automaattinen mittausalue)*

Automaattisen alueen ollessa käytössä järjestelmä näyttää automaattisesti koko alueen veden pinnasta pohjaan asti.

Automaattinen on suositeltu asetus kalojen paikantamiselle.

Valitse valikosta ensin Alue ja sitten Auto.

# **Taajuudet**

Kahta taajuutta tuetaan. 800 kHz tarjoaa parhaan kuvan heikentämättä kuvannusalueen laajuutta. 455 kHz:ä voi käyttää syvemmissä vesissä tai laajempaa aluetta varten.

## **Kontrasti**

Määrittää näytön vaaleiden ja tummien alueiden välisen kontrastin.

**→ Huomautus:** Autokontrasti on suositeltava asetus.

## **Paletit**

Käytetään kuvan väripaletin valintaan.

# **Lisäasetukset**

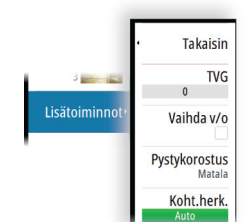

## **TVG**

Aallot ja veneen vanavesivirrat saattavat aiheuttaa kuvan sekavuutta vedenpinnan lähellä. TVG (Time Variable Gain) -asetus vähentää vedenpinnan häiriökohinaa pienentämällä vastaanottimen herkkyyttä vedenpinnan lähellä.

## **Kuvan vaihtaminen vasemmalle/oikealle**

Vaihtaa tarvittaessa kuvan vasemman/oikean puolen keskenään, jotta se vastaa anturin asennussuuntaa.

## **Pystykorostus**

Tämä asetus venyttää tietoja siten, että syvyyserot näkyvät paneelissa suurempina. Se auttaa havaitsemaan syvyyden muutoksia matalilla alueilla.

## **Kohteiden herkkyys**

Tällä asetuksella valitaan, montako ja minkä voimakkuuden pistettä vesikerrokseen sisällytetään. Alhaisemmalla asetuksella näet vähemmän häiriöitä ja asioita, joita et halua nähdä. Suuremmalla asetuksella näet enemmän tietoja.

Auto herkkyys -toiminto säätää tasot optimaalisiksi automaattisesti. Automaattista herkkyyttä voi säätää (+/-) omien mieltymystensä mukaan, samalla kun se on toiminnassa.

# **Lisää vaihtoehtoja**

# **Pysäytä**

Pysäyttää kuvan, jotta voit tutkia sitä tarkemmin.

Pysäytystoiminto keskeyttää kaikuluotaimen signaalin lähettämisen. Järjestelmä ei kerää tietoja, kun se pysäytetään tällä tavalla.

# **Poista Live-jälki**

Poistaa vanhat reaaliaikaiset tiedot näytöstä ja näyttää vain uusimpia tietoja.

## **Näkymän lukitus**

Kun tämä asetus on käytössä, kamera säilyttää asetetun kierron aluksen suhteen. Jos esimerkiksi käännät kameraa veneen tyyrpuurin puolelle, kamera kääntyy veneen kääntyessä ja säilyttää näkymän tyyrpuurin puolelle.

## **Syvyyden korostus**

Korostaa (**A**) määritetyn syvyysalueen. Alaraja määrittää matalimman korostettavan syvyysalueen (**B**). Yläraja määrittää syvimmän korostettavan syvyysalueen (**C**). Korostusväri määräytyy valitun väripaletin mukaan.

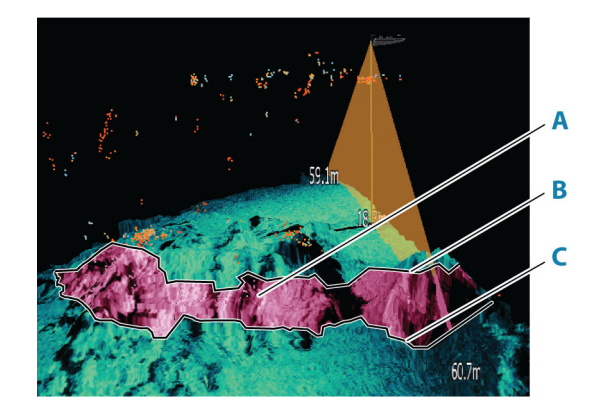

# **Kaikuluotainasetukset**

Voit muokata kaikuluotainjärjestelmän asetuksia kaikuluotaimen Asetukset-valintaikkunassa. Katso *["Kaikuluotainasetukset"](#page-78-0)* [sivulla 79.](#page-78-0)

<span id="page-89-0"></span>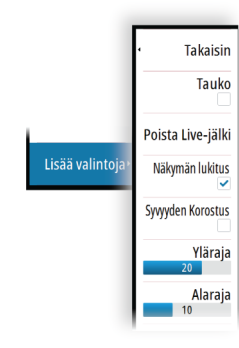

# **StructureMap**

# <span id="page-90-0"></span>**14**

# **Tietoja StructureMap-toiminnosta**

StructureMap-toiminto lisää SideScan-lähteestä saatuja SideScan-kuvia kartan päälle. Toiminto auttaa hahmottamaan vedenalaista ympäristöä suhteessa aluksen sijaintiin ja helpottaa SideScan-kuvien tulkintaa.

# **StructureMap-kuva**

StructureMap on mahdollista tuoda näkyviin karttaruudussa tietokerroksina. Kun StructureMap-tietokerros on valittuna, karttavalikossa näkyvät myös valittavissa olevat StructureMap-asetukset.

Seuraavan esimerkin karttapaneelissa on Structure-tietokerros ja perinteinen SideScanpaneeli.

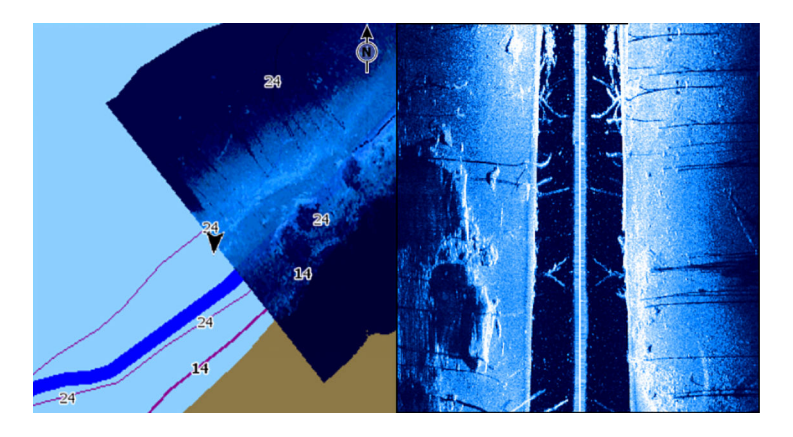

# **StructureMap-lähteet**

Rakennelokit voidaan lisätä karttoihin kerroksiksi kahdesta lähteestä, mutta vain yhtä niistä voi tarkastella kerrallaan.

- Live data käytetään, kun SideScan-tietoja on saaltavilla
- Saved files (Tallennetut tiedostot) nämä ovat tallennettuja SideScan-tietoja, jotka on muunnettu StructureMap (\*.smf) -muotoon.

## **Reaaliaikaiset tiedot**

Kun asetukseksi valitaan reaaliaikaiset tiedot (Live), SideScan-kuvahistoria näkyy jälkenä aluksen kuvakkeen perässä. Tämän jäljen pituus vaihtelee yksikön käytettävissä olevan muistin ja mittausalueen asetusten mukaan. Muistin täyttyessä vanhemmat tiedot poistuvat automaattisesti, kun uusia tietoja lisätään. Kun hakualuetta suurennetaan, SideScananturisignaalin lähetysnopeus pienenee, mutta kuvahistorian leveys ja pituus suurenevat.

**→ Huomautus:** Reaaliaikaisessa tilassa tietoja ei tallenneta. Kaikki viimeisimmät tiedot häviävät, jos laitteen virta katkaistaan.

## **Tallennetut tiedostot**

Tallennettujen tiedostojen tilaa käytetään StructureMap-tiedostojen tarkistukseen ja tutkimiseen. Lisäksi sen avulla voidaan sijoittaa alus kiinnostavien kohteiden mukaan aiemmin skannatulle alueelle. Tallennettuja tiedostoja voi käyttää lähteenä, vaikka SideScan-lähteitä ei olisi käytettävissä.

Kun tämä tila on valittu, StructureMap-tiedosto näkyy kartalla tiedostossa olevien sijaintitietojen mukaisena tietokerroksena.

Jos kartta-asteikko on suuri, StructureMap-alue on rajattu laatikolla, kunnes asteikko on riittävän suuri tarkkojen rakenteiden näyttämiseen.

**→ Huomautus:** Kun lähteenä käytetään tallennettuja tiedostoja, järjestelmä näyttää kaikki tallennusvälineessä ja järjestelmän sisäisessä muistissa olevat StructureMap-tiedostot. Jos

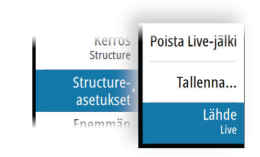

samalta alueelta on useampi kuin yksi StructureMap-kartta, kuvat limittyvät ja karttanäkymästä tulee sekava. Kartat kannattaa tallentaa erillisiin tallennusvälineisiin, jos samalta alueelta tarvitaan useita lokeja.

# **StructureMap-vinkkejä**

- Jos haluat kuvan pitkästä rakenteesta (esim. hylystä), älä aja sen päälle, vaan ohjaa venettä niin, että rakenne jää aluksen vasemmalle tai oikealle sivulle.
- Älä näytä vanhoja jälkiä päällekkäin alueen rinnakkaisen luotauksen aikana.

# **StructureMapin käyttäminen karttakorttien kanssa**

StructureMapin avulla voit käyttää kaikkia karttaominaisuuksia. StructureMap toimii niin esiladattujen karttojen kuin C-MAPin, Navionicsin ja muiden valmistajien yhteensopivien karttojen kanssa.

Kopioi StructureMap-karttakortteja käyttäessäsi StructureMap (.smf ) -tiedostot yksikön sisäiseen muistiin. StructureMap-tiedostoista kannattaa säilyttää kopiot ulkoisissa karttakorteissa.

# **Structure-asetukset**

StructureMap-asetuksia muutetaan Structure options (Rakenneasetukset) -valikossa. Valikko on käytettävissä, kun rakennetietokerros on käytössä.

Kaikki asetukset eivät ole käytettävissä, kun lähteenä käytetään tallennettuja StructureMaptiedostoja. Tällaiset asetukset näkyvät harmaina.

## **Range (Alue)**

Asettaa hakualueen.

## **Transparency (Läpinäkyvyys)**

Määrittää rakennetietokerroksen läpinäkyvyyden. Kun pienin mahdollinen läpinäkyvyys on valittu asetuksissa, StructureMap-kerros peittää kartan tiedot lähes täydellisesti.

## **Paletit**

Käytetään kuvan väripaletin valintaan.

## **Contrast (Kontrasti)**

Määrittää näytön vaaleiden ja tummien alueiden välisen kontrastin.

## **Water column (Vesikerros)**

Näyttää/piilottaa vesikerroksen reaaliaikaisessa tilassa. OFF-tilassa syöttikalaparvet eivät välttämättä näy SideScan-kuvassa. ON-tilassa veden syvyys saattaa vaikuttaa SideScan-kuvan tarkkuuteen kartalla.

## **Taajuudet**

Kahta taajuutta tuetaan. 800 kHz tarjoaa parhaan kuvan heikentämättä kuvannusalueen laajuutta. 455 kHz:ä voi käyttää syvemmissä vesissä tai laajempaa aluetta varten.

## **Clear live history (Poista reaaliaikainen historia näkyvistä)**

Poistaa vanhat reaaliaikaiset tiedot näytöstä ja näyttää vain uusimpia tietoja.

## **Kaikuluotaintallenteen tiedot**

Näyttää Kaikuluotaintallenne-valintaikkunan. Katso *["Lokitietojen tallentaminen"](#page-70-0)* [sivulla 71](#page-70-0).

## **Lähde**

Määrittää kartan tietokerroksessa näkyvän StructureMap-lähteen. Katso *["StructureMap-lähteet"](#page-90-0)* [sivulla 91.](#page-90-0)

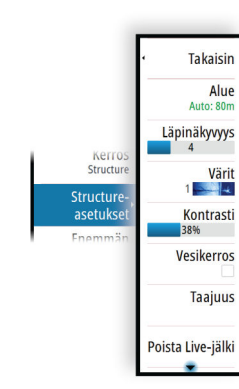

# **ForwardScan**

# **15**

# **Tietoja ForwardScanista**

ForwardScan-luotain on navigoinnin apuväline, jonka avulla voit tarkkailla aluksen edessä olevaa vedenalaista ympäristöä ja samalla liikkua hitaasti eteenpäin.

Jotta voit käyttää ForwardScan-ominaisuutta, aluksessa täytyy olla ForwardScan-kaikuanturi.

Kaksoiskaikuluotain-ominaisuuden ansiosta kaikuluotain/CHIRP ja ForwardScan-kaikuanturi voidaan liittää suoraan yksikköön.

ForwardScan-kaikuanturi on liitettävä yhteensopivaan kaikuluotainmoduuliin (tai toiseen verkon kautta jaettuun yksikköön, jossa on sisäinen luotain).

Jos luotain/CHIRP ja ForwardScan-kaikuanturi on yhdistetty eri kaikuluotainmoduuleihin (tai toiseen verkon kautta jaettuun yksikköön, jossa on sisäinen luotain), voit tarkastella kumpaakin samanaikaisesti yhdellä laitteella.

 Varoitus: Älä käytä tätä laitetta pääasiallisena keinona navigointiin tai vaarojen havaitsemiseen.

 Varoitus: Älä käytä tätä laitetta syvyyden mittaamiseen tai muiden uintitai sukellusolosuhteiden arviointiin.

# **ForwardScan-kuva**

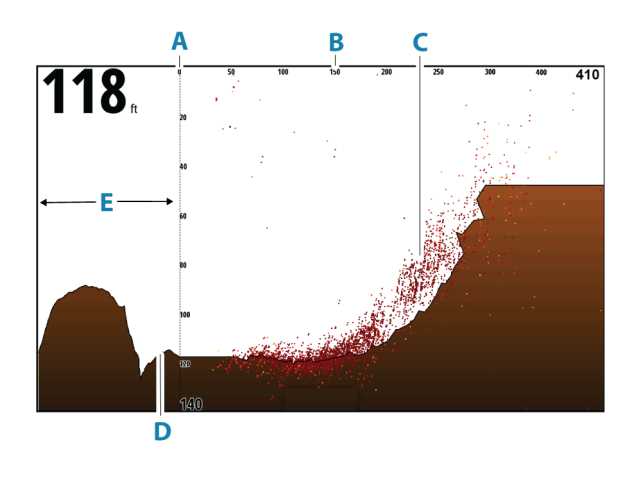

- **A** Syvyysalueen asteikko ja aluksen sijainti
- **B** Etukantaman asteikko
- **C** Pistetieto
- **D** Pohja
- **E** Syvyyshistoria

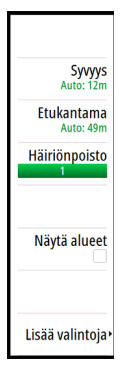

# **ForwardScan-kuvan asetusten määrittäminen**

## **Lähde**

**→ Huomautus:** Käytettävissä vain, jos käytettävissä on useita samalla ominaisuudella varustettuja lähteitä.

Määrittää kuvan lähteen valitussa paneelissa.

Voit näyttää samanaikaisesti kaksi eri lähdettä käyttämällä usean paneelin sivua. Kunkin paneelin valikon vaihtoehdot ovat erillisiä.

**→ Huomautus:** Anturien käyttäminen samalla taajuudella saattaa aiheuttaa häiriöitä.

Tietoja lähteen asetuksista on NSS evo3S -asennusohjeessa.

## **Syvyys**

Määrittää syvyysalueen. Syvyysalue on oletusarvoisesti automaattisessa tilassa.

## **Etukantama**

Hallitsee eteenpäin suunnattua hakualuetta. Suurin eteenpäin suunnattu alue on 91 metriä (300 jalkaa).

# **Häiriön poisto**

Häiriönpoisto suodattaa signaalin häiriöitä ja vähentää kuvan sekavuutta.

## **Näytä alueet**

Näyttää varoitusalueet (keltainen) ja kriittiset alueet (punainen). Katso *["Kriittinen etukantama ja](#page-94-0) [kriittinen syvyys"](#page-94-0)* [sivulla 95.](#page-94-0)

# **Lisää vaihtoehtoja**

## **Pysäytä**

Pysäyttää kuvan, jotta voit tutkia sitä tarkemmin.

Pysäytystoiminto keskeyttää kaikuluotaimen signaalin lähettämisen. Järjestelmä ei kerää tietoja, kun se pysäytetään tällä tavalla.

## **Paletit**

Käytetään kuvan väripaletin valintaan.

## **Historian suhde**

Määrittää, kuinka paljon kaikuluotaimen historiaa näytetään veneen takana. Mitä suurempi suhde, sitä enemmän historiaa näytetään.

## **Pistetieto**

ForwardScan näyttää oletusarvoisesti vain alaosan. Valitsemalla tämän vaihtoehdon voit määrittää, haluatko, että vesikerroksessa ei näytetä kaikuluotaimen tietopisteitä, näytetään kaikki tietopisteet vai näytetään vain pisteet (objektit).

# **Syvyyslinjat**

Näyttää näytöllä linjoja, jotka helpottavat syvyyden ja vedenalaisten kohteiden arviointia nopeasti.

## **ForwardScan-tietojen tallentaminen**

Näyttää tallennuksen valintaikkunan. ForwardScan-lokitiedot voidaan tallentaa valitsemalla Tallenna-valintaikkunassa oikea tiedostomuoto (sl3). Lisätietoja on kohdassa *["Lokitietojen](#page-70-0) [tallentaminen"](#page-70-0)* [sivulla 71.](#page-70-0)

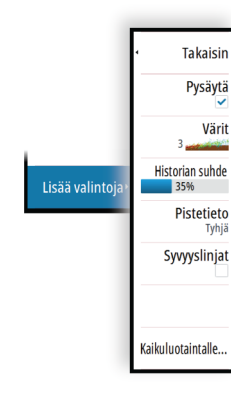

# <span id="page-94-0"></span>**Suuntaviiva**

Kartan suuntaviivan avulla voit tarkkailla ForwardScania karttapaneelissa. Suuntaviivan värit määritetään ForwardScanin hälytysarvojen perusteella.

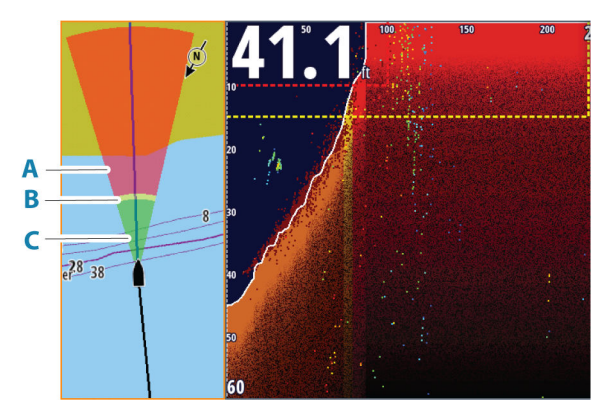

- **A** Punainen kriittinen
- **B** Keltainen varoitus
- **C** Vihreä turvallinen

#### **ForwardScan-viivojen määrittäminen**

Voit tarkastella ForwardScan-suuntaviivaa karttaruudussa valitsemalla Kartta-asetuksetvalintaikkunassa ForwardScan.

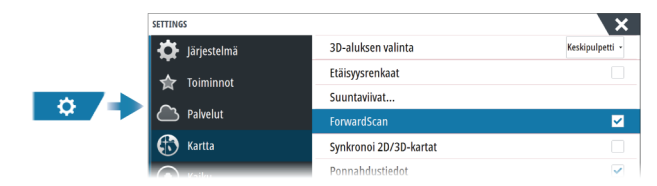

# **ForwardScanin asennusasetukset**

Voit suorittaa määrityksen ForwardScanin asennuksen valintaikkunassa.

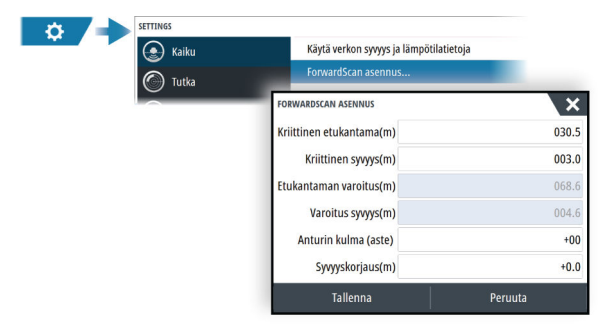

## **Kriittinen etukantama ja kriittinen syvyys**

Kriittinen etukantama ja kriittinen syvyys ovat käyttäjän valitsemia kynnysarvoja, jotka määrittävät aluksen edessä olevan kriittisen alueen.

Jos hälytys on käytössä ja liikut niin matalalle vesialueelle, että kriittisen alueen arvo ylittyy, kriittisen alueen hälytys aktivoituu.

Jos haluat saada hälytyksiä kriittisistä alueista, ota käyttöön Etukantama-hälytys

Hälytysasetukset-valintaikkunassa. Lisätietoja hälytyksistä on kohdassa *["Hälytykset"](#page-142-0)* [sivulla 143.](#page-142-0)

Voit näyttää kuvan kriittiset varoitusalueet ottamalla käyttöön Näytä alueet -valikon vaihtoehdon.

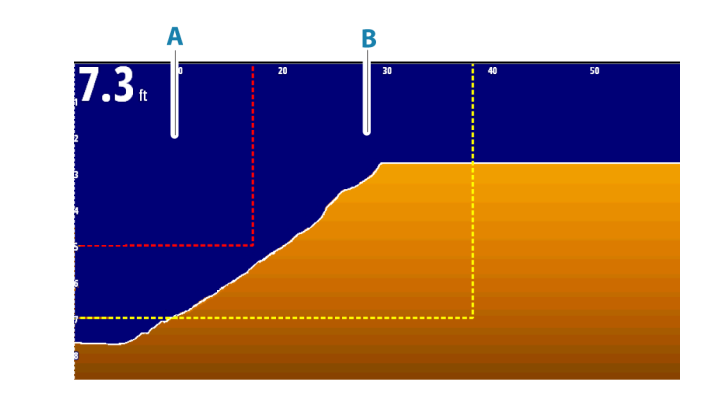

- **A** Kriittinen alue
- **B** Varoitusalue

## **Etukantaman varoitus ja varoitussyvyys**

Määritä etukantaman varoituksen ja varoitussyvyyden kynnysarvot, jotka määrittävät ForwardScan-kuvassa näkyvät varoitusalueen linjat.

### **Korjauskulma**

Korjauskulman avulla voidaan hienosäätää anturin kulmaa, jos anturia ei ole asennettu vedenpinnan suuntaisesti.

Jos kaikuanturin asennuskulma on virheellinen, järjestelmä voi tulkita kuvan väärin. Kulmaa voidaan säätää nollan (pystysuora) ja 20 asteen välillä.

 Varoitus: Korjauskulmaan kannattaa tehdä muutoksia varoen. Suuret vaihtelut korjauskulma-arvossa voivat vääristää syvyystietoja, mikä lisää riskiä osua vedenalaisiin esteisiin.

# **Syvyyskorjaus**

Kaikki anturit mittaavat veden syvyyden anturista pohjaan. Tämän vuoksi veden syvyyslukemissa ei huomioida anturin ja veneen alimman kohdan välistä etäisyyttä vedessä tai anturin ja veden pinnan välistä etäisyyttä.

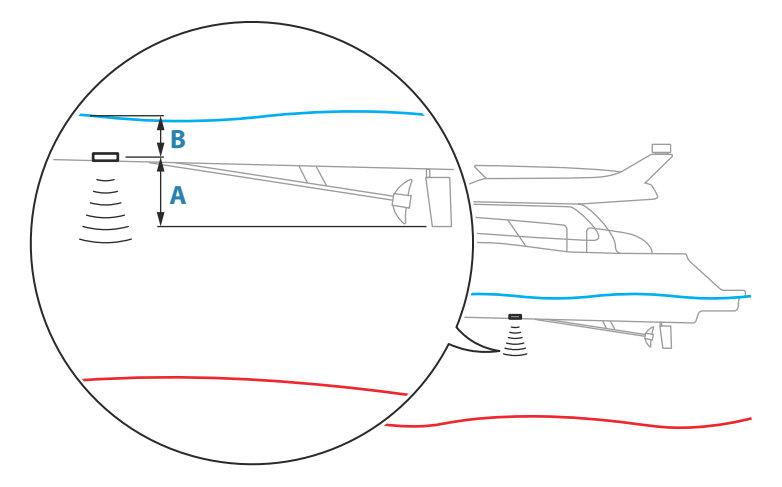

- Voit näyttää syvyyden aluksen alimmasta kohdasta pohjaan asettamalla poikkeaman yhtä suureksi kuin kaikuanturin ja aluksen alimman kohdan välinen pystysuora etäisyys **A** (negatiivinen arvo).
- Voit näyttää syvyyden veden pinnasta pohjaan asettamalla poikkeaman yhtä suureksi kuin kaikuanturin ja veden pinnan välinen pystysuora etäisyys **B** (positiivinen arvo).
- Syvyys anturin alla -poikkeaman arvoksi asetetaan 0.

# **96 ForwardScan | NSS evo3S Käyttäjän ohjekirja**

# **Autopilotti**

# **Turvallinen käyttö autopilotilla**

 Varoitus: autopilotti on kätevä navigoinnin apuväline, mutta se EI korvaa ihmistä.

 Varoitus: varmista, että autopilotti on asennettu oikein, otettu käyttöön ja kalibroitu ennen käyttöä.

- **→ Huomautus:** Turvallisuussyistä käytettävissä on oltava fyysinen valmiuspainike.
- Ú *Huomautus:* WheelKey voidaan määrittää valmiustilapainikkeeksi. Katso *["Konfiguroitava](#page-19-0) [WheelKey"](#page-19-0)* [sivulla 20](#page-19-0).

Älä käytä automaattiohjausta seuraavissa tilanteissa:

- Vilkkaasti liikennöidyillä alueilla tai kapeikoissa
- Näkyvyyden ollessa heikko tai ääriolosuhteissa merellä
- Alueilla, joilla autopilotin käyttö on lailla kielletty

Käytettäessä autopilottia:

- Älä poistu ohjauspaikalta
- Älä sijoita magneettista materiaalia tai laitetta autopilottijärjestelmän käyttämän ohjaussuunta-anturin lähelle
- Varmista aluksen kurssi ja sijainti säännöllisin väliajoin
- Siirry aina autopilottitilasta valmiustilaan ja vähennä nopeutta tarpeen vaatiessa, jotta vältytään vaarallisilta tilanteilta

# **Autopilotin hälytykset**

Turvallisuussyistä on suositeltavaa ottaa autopilotin hälytykset käyttöön autopilotin käytön ajaksi.

Lisätietoja on kohdassa *["Hälytykset"](#page-142-0)* [sivulla 143.](#page-142-0)

# **Aktiivisen autopilotin valitseminen**

Jos sekä autopilottitietokone että keulamoottori on määritetty MFD-ohjaukseen, vain toinen niistä voi olla aktiivinen kerrallaan.

Molempien autopilottien painikkeet näkyvät hallintapalkissa.

Aktivoi autopilotti painamalla asianmukaista painiketta hallintapalkissa, ja paina sitten autopilotin ohjaintaulun kytkentäpainiketta.

# **Autopilotin ohjaintaulu**

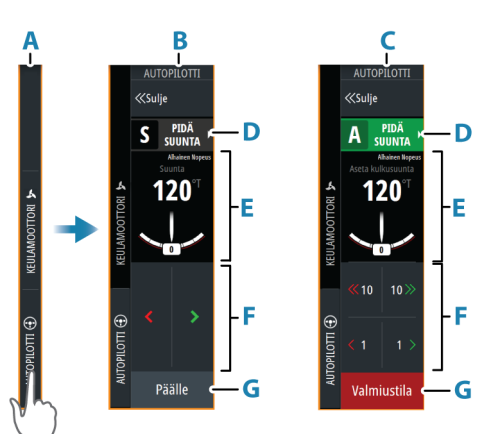

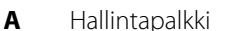

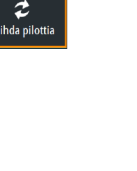

**16** 

- **B** Autopilotin ohjaintaulu, poiskytketty
- **C** Autopilotin ohjaintaulu, kytketty
- **D** Tila-painike
- **E** Tilasta riippuvat tiedot
- **F** Tilasta riippuvat painikkeet
- **G** Kytkentä-/Valmiustila-painike

# **Autopilotin kytkeminen käyttöön ja pois käytöstä**

Autopilotin kytkentä:

- Aktivoi viimeisin aktiivinen tila painamalla kytkentäpainiketta.
- Tuo näyttöön käytettävissä olevat tilat valitsemalla tilapainike, ja valitse sitten haluamasi tila.

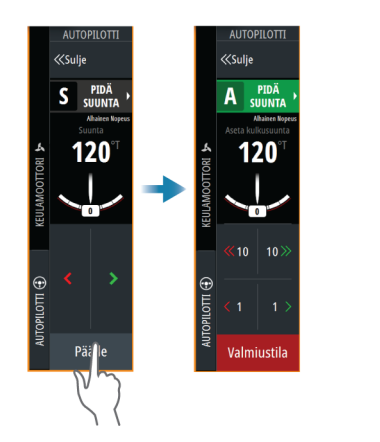

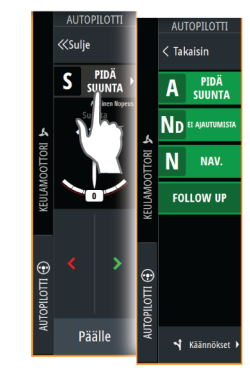

Autopilotti kytkeytyy valittuun tilaan, ja autopilotin ohjaintaulu näyttää aktiivisen tilan vaihtoehdot.

Autopilotin poiskytkentä:

• Paina Valmiustila-painiketta.

Kun autopilotti on valmiustilassa, alusta on ohjattava manuaalisesti.

## **Autopilotin ilmoitus**

Tilapalkki näyttää autopilottitiedot, kunhan autopilottitietokone on kytkettynä.

# **Autopilotin tilat**

Autopilotissa on useita ohjaustiloja. Tilojen ja toimintojen lukumäärä vaihtelee autopilottitietokoneen, veneen tyypin ja käytettävien syötteiden mukaan.

## **Non-Follow Up (NFU) -tila**

Tässä tilassa peräsintä hallitaan paapuurin ja styyrpuurin painikkeilla.

Aktivoi tämä tila painamalla paapuurin tai styyrpuurin painiketta, kun autopilotti on valmiustilassa.

## **Seuranta (FU) -tila**

Tässä tilassa peräsin liikkuu asetettuun peräsimen kulmaan. Peräsimen asento pidetään asetetussa kulmassa.

## *Asetetun peräsinkulman muuttaminen*

- Paina paapuurin tai styyrpuurin painiketta.
- Kun autopilotin ohjaintaulu on aktiivinen, käännä kiertonuppia.

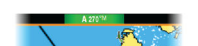

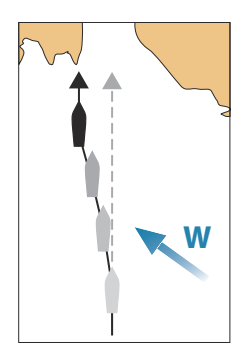

# **Pidä suunta -tila (A)**

Tässä tilassa autopilotti ohjaa venettä asetettuun suuntaan.

Kun tila on aktivoitu, autopilotti valitsee kompassin nykyisen suunnan asetetuksi suunnaksi.

**→ Huomautus:** Tässä tilassa autopilotti ei kompensoi virtauksen ja/tai tuulen (W) aiheuttamaa ajelehtimista.

## *Asetetun ohjaussuunnan muuttaminen*

- Paina paapuurin tai styyrpuurin painiketta.
- Kun autopilotin ohjaintaulu on aktiivinen, käännä kiertonuppia.

Ohjaussuunta muuttuu välittömästi. Ohjaussuunta pidetään kunnes seuraava ohjaussuunnan muutos tehdään.

## *Luoviminen Pidä suunta -tilassa*

- **→ Huomautus:** Tila on käytettävissä vain, kun aluksen tyypin asetuksena on Purjehdus (autopilotin määritys).
- → Huomautus: Luovia tulee vain tuuleen päin, ja sitä pitää kokeilla ensin tyynellä merellä kevyessä tuulessa, jotta voit selvittää, kuinka se onnistuu aluksellasi.

Luoviminen Pidä suunta -tilassa muuttaa suuntaa kiinteän luovikulman mukaan, joko paapuuriksi tai styyrpuuriksi.

Käännösnopeuden luovin/jiipin aikana määrää Autopilotin asetukset -valintaikkunan Luoviaika. Katso *["Autopilotin asetukset"](#page-103-0)* [sivulla 104](#page-103-0).

Luovimisen aloittaminen:

• Valitse luovipainike tilaluettelosta ja valitse sitten luovimisen suunta.

## **Ei ajautumista -tila**

Ei ajautumista -tilassa alusta ohjataan laskettua reittiviivaa pitkin sen hetkisestä sijainnista ja käyttäjän asettamaan suuntaan.

Kun tila otetaan käyttöön, autopilotti piirtää näkymättömän reittiviivan aluksen senhetkisen ohjaussuunnan perusteella aluksen sijainnista. Autopilotti käyttää nyt sijaintitietoja reittietäisyyden laskemiseen ja automaattisesti ohjaa alusta lasketun reitin mukaisesti.

→ **Huomautus:** Jos alus ajelehtii pois reittiviivalta virtauksen ja/tai tuulen (**W**) takia, alus seuraa viivaa, jolla on kallistuskulma.

## *Asetetun reittiviivan muuttaminen*

- Paina paapuurin tai styyrpuurin painiketta.
- Kun autopilotin ohjaintaulu on aktiivinen, käännä kiertonuppia.

## **NAV-tila**

 Varoitus: NAV-tilaa tulee käyttää vain avovesillä. Navigointitilaa ei saa käyttää purjehdittaessa, sillä kurssimuutokset voivat saada aikaan odottamattomia luoveja/jiippejä.

Ennen NAV-tilaan siirtymistä navigaattorin on navigoitava reittiä tai kohti reittipistettä.

NAV-tilassa autopilotti ohjaa alusta automaattisesti tiettyyn reittipisteeseen tai etukäteen määritettyä reittiä pitkin. Sijaintitietojen avulla voidaan muuttaa kurssia, jolloin alus pysyy kohteeseen kulkevalla reittiviivalla.

**→ Huomautus:** Lisätietoja navigoinnista on kohdassa ["Navigointi"](#page-45-0) [sivulla 46.](#page-45-0)

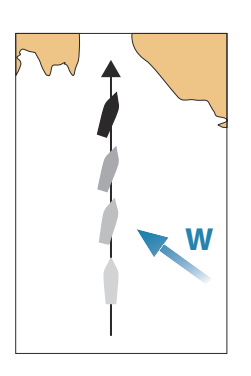

## *NAV-tilavaihtoehdot*

Seuraavat painikkeet ovat käytettävissä autopilotin ohjaintaulussa, kun NAV-tila on valittuna:

#### Käynnistä uudelleen

Käynnistä navigointi uudelleen aluksen nykyisestä sijainnista.

#### Ohita

I Ohita

Ohittaa aktiivisen reittipisteen ja ohjaa alusta kohti seuraavaa reittipistettä. Tämä toiminto on käytettävissä vain silloin, kun reitillä on useampi kuin yksi reittipiste aluksen sijainnin ja reitin päätepisteen välillä.

#### Peruuta

Peruuttaa aktiivisen navigoinnin ja poistaa nykyisen reitillä tai reittipisteeseen navigoinnin valinnan. Autopilotti kytkeytyy Pidä suunta -tilaan ja ohjaa alusta siihen suuntaan, joka oli aktiivisena Peruuta-painiketta painettaessa.

**→ Huomautus:** Tämä poikkeaa valmiustilan valinnasta, sillä valmiustilassa nykyinen navigointi ei pysähdy.

#### *Käännös NAV-tilassa*

Kun alus saavuttaa reittipisteen, autopilotti antaa äänihälytyksen ja näyttää näytössä valintaikkunan, jossa on uuden reitin tiedot.

Käytössä on raja sallitulle kurssimuutokselle seuraavaan reittipisteeseen.

- Jos tarvittava kurssimuutos seuraavaan reittipisteeseen on pienempi kuin kurssimuutoksen raja, autopilotti muuttaa suuntaa automaattisesti.
- Jos tarvittava kurssimuutos on asetettua rajaa suurempi, sinua pyydetään varmistamaan, että aiottu kurssimuutos on hyväksyttävä. Jos käännöstä ei hyväksytä, alus jatkaa nykyiseen asetettuun ohjaussuuntaan.

Kurssimuutoksen rajan asetus riippuu autopilottitietokoneesta. Katso lisätietoja autopilottitietokoneen oppaasta.

## **Tuulitila**

**→ Huomautus:** Tuulitila on käytettävissä vain, kun aluksen tyypin asetuksena on Purjehdus. Tuulitilan aktivoiminen ei ole mahdollista, jos tuulitiedot puuttuvat.

Tuulitilassa autopilotti ottaa sen hetkisen tuulikulman viitekohdaksi ja säätää veneen ohjaussuunnan tähän viitekulmaan.

Autopilotti pitää veneen asetetussa tuulikulmassa siihen saakka, kunnes uusi tuulikulma asetettu.

 Varoitus: Tuulitilassa autopilotti ohjaa suhteellisen tai todellisen tuulikulman eikä kompassisuunnan mukaan. Muutokset tuulessa voivat saada aikaan aluksen ohjautumisen väärälle kurssille.

#### *Asetetun viitteellisen tuulikulman muuttaminen*

- Paina paapuurin tai styyrpuurin painiketta.
- Kun autopilotin ohjaintaulu on aktiivinen, käännä kiertonuppia.

Viitteellisen tuulikulman muutos tapahtuu heti.

#### *Luovi ja jiippi tuulitilassa*

Luovi/jiippitoiminto tuulitilassa heijastaa vastahalssin asetettua tuulikulmaa.

Luovi ja jiippi tuulitilassa voidaan suorittaa, kun purjehduksen viitteenä on suhteellinen tai todellinen tuuli. Kummassakin tapauksessa todellisen tuulikulman pitää olla alle 90 astetta (luovi) ja enemmän kuin 120 astetta (jiippi).

Käännösnopeuden luovin/jiipin aikana määrää Autopilotin asetukset -valintaikkunan Luoviaika. Katso *["Autopilotin asetukset"](#page-103-0)* [sivulla 104](#page-103-0).

Luovin tai iiipin aloittaminen:

• Valitse Luovi/jiippitoiminto tilavalikosta.

# **Käännöskuviot**

Järjestelmä sisältää useita käännöskuvioita, joita voi käyttää, kun autopilotti on Auto-tilassa. Käännöskuvioiden määrä vaihtelee autopilottitietokoneen mukaan.

**→ Huomautus:** Käännöskuviot eivät ole käytettävissä, jos aluksen tyypin asetuksena on Purjehdus.

#### *Käännöksen aloittaminen*

Valitse Käännös-valintaikkunassa Paapuuri tai Styyrpuuri.

## *Käännöksen muuttujat*

Kaikilla käännöskuvioilla U-käännöstä lukuun ottamatta on asetukset, joita voit muokata juuri ennen kuin aloitat käännöksen tai milloin tahansa veneen kääntyessä.

#### *U-käännös*

Muuttaa nykyistä ohjaussuuntaa 180 astetta. Kun autopilotti on aktivoitu, se siirtyy Autotilaan.

Käännösnopeus on Käännösnopeus-asetuksen mukainen.

## *C-käännös*

Ohjaa alusta ympyrällä.

Käännöksen muuttuja:

• Käännösnopeus. Arvon suurentaminen saa aluksen kääntymään pienemmälle ympyrälle.

#### *Spiraali*

Kääntää alusta spiraalin muodossa niin, että ohjauskuvion säde pienenee tai suurenee. Käännöksen muuttujat:

- Aloitussäde
- muutos/käännös. Jos tämä arvo on nolla, vene kääntyy ympyrässä. Negatiiviset arvot tarkoittavat pienenevää ja positiiviset suurenevaa sädettä.

#### *Siksak*

Ohjaa alusta siksak-muotoisen käännöskuvion mukaan. Käännöksen muuttujat:

- Kurssinmuutos
- Etapin pituus

## *Neliö*

Ohjaa alusta neliönmuotoisen käännöskuvion mukaan tehden 90 asteen kurssimuutoksia. Käännöksen muuttuja:

• Etapin pituus

## *S-käännös*

Saa aluksen mutkittelemaan pääohjaussuunnan ympärillä. Kun autopilotti on aktivoitu, se siirtyy S-käännös-tilaan.

Käännöksen muuttujat:

- Kurssinmuutos
- Käännöksen säde

Kurssia voi muuttaa käännöksen aikana kääntämällä kiertonuppia.

#### *Syvyyden seuranta*

Asettaa autopilotin noudattamaan syvyyskäyrän vaihteluja.

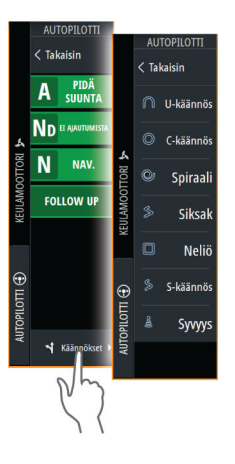

**→ Huomautus:** DCT-käännöskuvio on käytettävissä vain, jos järjestelmän syyvydensyöttö on kelvollinen.

 Varoitus: Älä käytä DCT-käännöskuviota, ellei merenpohja sovellu sen käyttämiseen. Älä käytä sitä kivikkoisilla vesillä, joissa syvyys vaihtelee huomattavasti pienellä alueella.

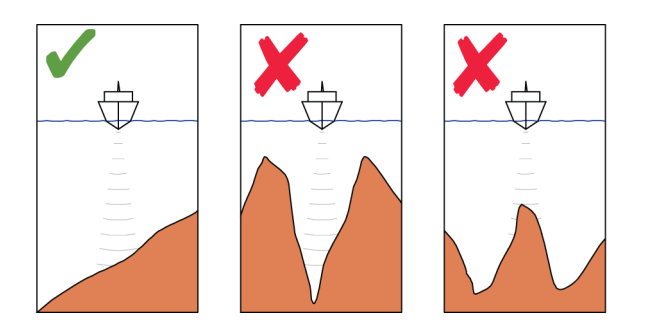

→ Huomautus: Jos syvyystiedot menetetään DCT-toiminnon aikana, autopilotti siirtyy automaattisesti Auto-tilaan.

On suositeltavaa ottaa AP-syvyystieto puuttuu -hälytys käyttöön, kun DCT on käytössä. Kun tämä hälytys on aktivoitu, annetaan hälytys, jos syvyystiedot menetetään DCTtoiminnon aikana.

## DCT-käännöksen aloittaminen:

- Ohjaa vene siihen syvyyteen, jota haluat seurata, ja syvyyskäyrän suuntaan
- Aktivoi Auto-tila ja valitse sitten syvyyskäyrän seuranta samalla, kun tarkkailet syvyyslukemaa
- Valitse paapuurin tai styyrpuurin painike, mikä käynnistää pohjan kaltevuutta valittuun suuntaan noudattavan syvyyskäyräohjauksen

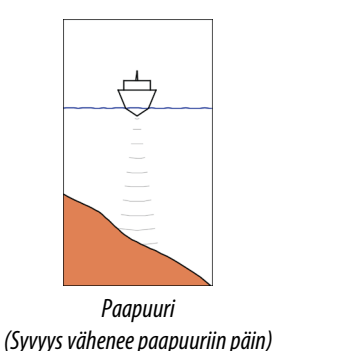

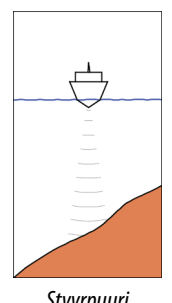

*Styyrpuuri (Syvyys vähenee styyrpuuriin päin)*

## Käännöksen muuttujat

- Ref. syvyys: Tämä on DCT-toiminnon viitesyvyys. Kun DCT on käynnistetty, autopilotti lukee nykyisen syvyyden ja asettaa sen viitesyvyydeksi. Viitesyvyyttä voi muuttaa, kun toiminto on käynnissä.
- Syvyysvahvistus: Tällä parametrillä asetetaan suhde määritetyn peräsinkulman ja valitun syvyyskäyrän välillä. Mitä suurempi syvyyden lisäyksen arvo on, sitä enemmän peräsintä käytetään. Jos arvo on liian pieni, asetetusta syvyyskäyrästä ajelehtimisen kompensoiminen kestää kauan eikä autopilotti pysty pitämään alusta valitussa syvyydessä. Jos arvo asetetaan liian suureksi, ylitys kasvaa ja ohjaus on epävakaa.
- CCA: CCA on kulma, joka lisätään asetettuun kurssiin tai vähennetään siitä. Tällä parametrilla voit asettaa veneen mutkittelemaan viitesyvyyden ympärillä S-liikkein. Mitä suurempi CCA-arvo on, sitä suurempi mutkittelu on sallittua. Jos CCA-arvoksi on asetettu nolla, mutkittelua ei tapahdu.

# **Ammattilaistason autopilottijärjestelmän käyttäminen**

Jos monitoiminäyttöjärjestelmä on liitetty ammattilaistason autopilottijärjestelmään, autopilottia voidaan käyttää sen avulla.

→ Huomautus: Monitoiminäyttöä ei voi käyttää ammattilaistason autopilottijärjestelmän määrittämisessä tai käyttöönotossa.

Lisätietoja autopilottijärjestelmästä saat erillisestä autopilottijärjestelmän dokumentaatiosta.

## **Autopilottilähteet**

Ammattilaistason autopilottijärjestelmällä on omat lähderyhmät. Jos monitoiminäyttöä käytetään ammattilaistason autopilottijärjestelmän käyttämiseen, monitoiminäytön on käytettävä samoja lähderyhmiä autopilottijärjestelmän kanssa.

Monitoiminäyttö havaitsee liitetyn ammattilaistason autopilottijärjestelmän, ja näkyviin tulevassa kehotteessa kysytään, pitäisikö monitoiminäytön ottaa käyttöön ammattilaistason autopilotin yhteensopivuus.

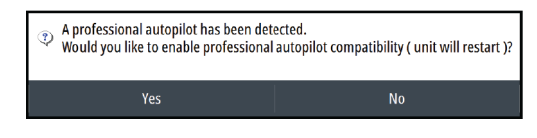

- Kyllä: monitoiminäyttö käynnistyy uudelleen käyttäen samoja lähderyhmiä ammattilaistason autopilotin kanssa, ja autopilottia voidaan käyttää monitoiminäytön kanssa.
- Ei: monitoiminäyttö jatkaa omien lähderyhmiensä käyttämistä. Monitoiminäyttöä ei voi käyttää autopilotin käyttämiseen.

Jos Ei-vaihtoehto valitaan, kysymystä ei kysytä uudelleen. Asetuksen voi muuttaa valitsemalla Lisäasetukset-valintaikkunassa ammattilaistason autopilotin yhteensopivuuden.

#### **Autopilotin ohjaintaulu ammattilaistason autopiloteille**

Ammattilaistason autopilotin ohjaintaulussa on käytettävissä lisäpainikkeita ja -kenttiä.

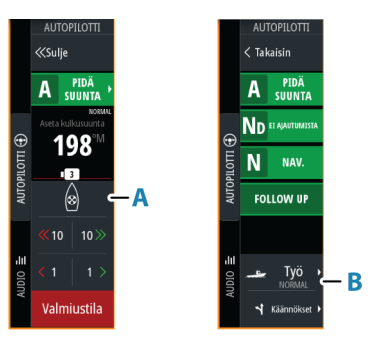

- **A** Potkurin osoitin
- **B** Työprofiili-painike

## **Komennon siirto**

AP70/80-järjestelmä voidaan määrittää Master-järjestelmänä tai avoimena järjestelmänä. Nämä vaihtoehdot ohjaavat hallinnan siirtoa ohjausyksiköiden välillä autopilottijärjestelmässä. Lisätietoja on AP70/80-käyttöoppaassa.

Hallinnan siirron toiminto ja komentopyyntö riippuvat järjestelmän määrityksestä ja autopilottiohjaimen tilasta, kuten jäljempänä on kuvattu.

<span id="page-103-0"></span>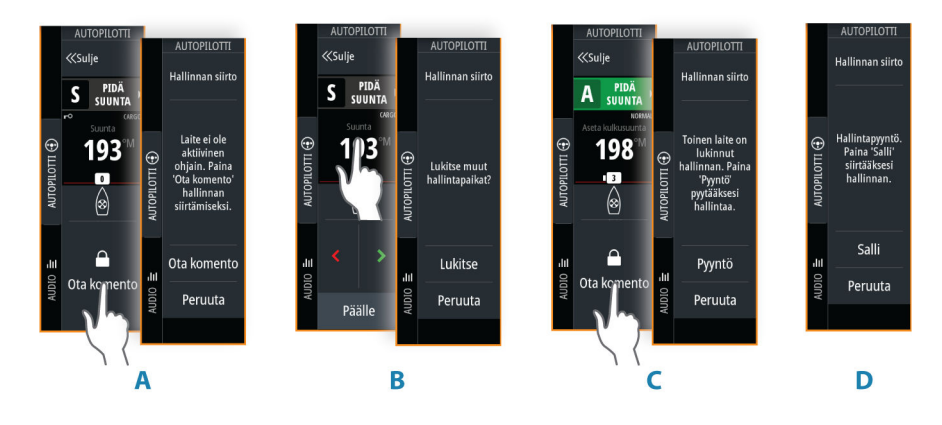

- **A** Passiivinen yksikkö avoin järjestelmä: pyydä hallintaa valitsemalla Ota komento painike.
	- Hallinta siirretään heti.
- **B** Lukitsematon yksikkö: lukitse/avaa muita yksiköitä valitsemalla tietokenttä.
- **C** Lukittu yksikkö: pyydä hallintaa valitsemalla Ota komento -painike. • Pyyntö lähetetään hallitsevalle yksikölle.
- **D** Hallitseva yksikkö: vahvista hallinnan siirron pyyntö. • Komento siirretään, kun pyynnön esittäjä vahvistaa siirron.

# **Potkureiden ottaminen käyttöön / poistaminen käytöstä**

Jos potkuri on käytettävissä autopilotin hallinnassa, Potkuri-painike on näkyvissä autopilotin hallintapalkissa. Painikkeella on seuraavat ilmaisimet ja toiminnot:

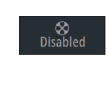

Potkuri käytettävissä mutta poissa käytöstä. • Valitsemalla tämän voit ottaa potkurin käyttöön.

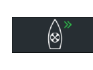

Potkuri käytössä. Punaiset ja vihreät nuolet osoittavat potkurin suuntaa. • Valitsemalla tämän voit poistaa potkurin käytöstä.

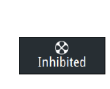

Potkuri on käytössä mutta tällä hetkellä estetty korkean nopeuden vuoksi.

• Hidasta aluksen nopeutta, jotta voit ottaa potkurin käyttöön.

# **Työprofiilin valitseminen**

AP70/AP80 tukee useita työprofiileja eri autopilotin asetuksilla. Aktiivinen työprofiili näkyy monitoiminäytön autopilotin ohjaintaulussa.

Työprofiili-painike on käytettävissä autopilotin ohjaintaulussa tai sen tilapaneelissa monitoiminäytön koosta riippuen.

Työprofiilin valitseminen:

• Tuo näyttöön käytettävissä olevat työprofiilit valitsemalla työprofiilin painike, ja valitse sitten haluamasi työprofiili.

# **Autopilotin asetukset**

Autopilotin asetukset riippuvat siitä, mikä autopilottitietokone järjestelmään on yhdistetty. Jos järjestelmään on yhdistetty useampi kuin yksi autopilotti, Autopilotin asetukset valintaikkuna näyttää aktiivisen autopilotin asetukset.

Autopilotin asetukset voidaan jakaa käyttäjän tekemiin ja autopilotin asennuksen ja käyttöönoton aikana tehtäviin asetuksiin.

• Käyttäjäasetuksia voidaan muuttaa toimintaolosuhteiden tai käyttäjän mieltymysten mukaisesti.

• Asennusasetukset on määritetty autopilottijärjestelmän käyttöönotossa. Näihin asetuksiin ei myöhemmin pidä tehdä muutoksia.

Seuraavissa osioissa kerrotaan kunkin autopilotin tietokoneen käyttäjäasetuksista. Asennusasetukset löytyvät asennusoppaasta.

### **Yleiset käyttäjäasetukset**

Seuraavassa on kuvattu kaikkien autopilottien yleisimmät käyttäjäasetukset.

#### *Karttakompassi*

Voit lisätä karttaruudussa näkyvän veneesi ympärille kompassisymbolin. Kompassisymboli on poissa käytöstä, kun kohdistin on aktivoituna ruudussa.

## **NAC-1 – mallikohtaiset käyttäjäasetukset**

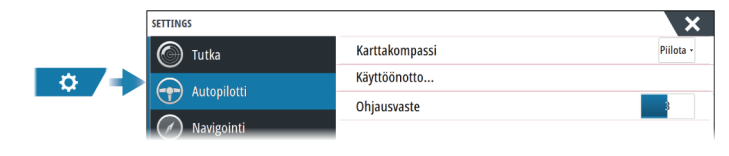

## *Ohjausvaste*

Käytetään ohjausherkkyyden lisäämiseen tai vähentämiseen. Matala vastetaso vähentää peräsimen toimintaa ja saa aikaan löysemmän ohjauksen. Korkea vastetaso lisää peräsimen toimintaa ja saa aikaan tiukemman ohjauksen. Liian korkea vastetaso saa veneen tekemään Skäännöksiä.

## **NAC-2/NAC-3 – mallikohtaiset käyttäjäasetukset**

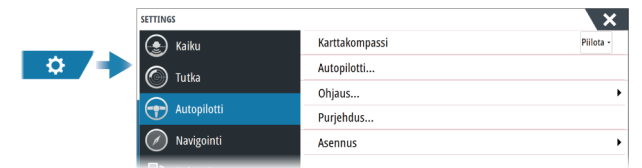

#### *Autopilotti*

Vaihtaa näkymän edelliselle aktiiviselle sivulle.

#### *Ohjaus*

Näiden asetusten avulla voidaan muuttaa autopilottitietokoneen käyttöönoton yhteydessä asetettuja hitaan ja nopean nopeuden parametreja manuaalisesti. Lisätietoja saat erillisestä autopilottitietokoneen dokumentaatiosta.

Jos valitset hitaan tai nopean nopeuden, näyttöön avautuu valintaikkunat seuraavien parametrien muuttamista varten.

- Käännösnopeus: Haluttu käännösnopeus käännyttäessä asteina minuutissa.
- Peräsinvahvistus: Tällä parametrilla asetetaan määritetyn peräsimen ja ohjaussuuntavirheen välinen suhde. Mitä suurempi peräsinarvo on, sitä enemmän peräsintä käytetään. Jos arvo on liian pieni, ohjaussuuntavirheen korjaaminen kestää kauan eikä autopilotti pysty säilyttämään vakaata kurssia. Jos arvo asetetaan liian suureksi, ylitys kasvaa ja ohjaus on epävakaa.
- Vastaperäsin: Suuntavirheen ja käytetyn peräsinarvon muutoksen välinen suhde. Korkeampi vastaperäsinarvo pienentää peräsimen toimintaa nopeammin asetettua ohjaussuuntaa lähestyttäessä.
- Autotrimmi: Ohjaa sitä, miten voimakkaasti autopilotti käyttää peräsintä kompensoimaan jatkuvaa ohjaussuunnan poikkeamaa, esimerkiksi ulkoisten tekijöiden, kuten tuulen tai virtauksen, vaikuttaessa ohjaussuuntaan. Matalampi autotrimmi poistaa tasaisen ohjaussuunnan poikkeaman nopeammin.
- **→ Huomautus:** VRF-tilassa tällä parametrilla ohjataan peräsinarvion aikavakiota. Matalampi arvo nopeuttaa peräsinarviota, eli se saavuttaa veneen liikkeet nopeammin.

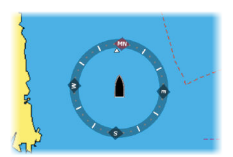

- Alustaperäsin: Määrittää, miten järjestelmä liikuttaa peräsintä siirryttäessä manuaalisesta ohjauksesta automaattiseen tilaan.
	- Peräsinkulman raja: Määrittää peräsimen maksimiliikkeen, jonka autopilotti pystyy saamaan peräsimessä aikaan automaattitiloissa, asteina keskilaiva-asennosta. Peräsinkulman raja -asetus on aktiivinen vain automaattiohjauksessa suorassa kurssissa, ei kurssin muutosten aikana. Peräsinkulman raja -asetus ei vaikuta Seuranta- tai Ei seurantaa -ohjauksiin.
	- Suuntapoikkeaman raja: Määrittää suuntapoikkeamahälytyksen rajan. Kun todellinen suunta poikkeaa asetetusta suunnasta enemmän kuin valitun rajan verran, annetaan hälytys.
- Peräsinkulman raja: Määrittää peräsimen maksimiliikkeen, jonka autopilotti pystyy saamaan peräsimessä aikaan automaattitiloissa, asteina keskilaiva-asennosta. Peräsinkulman raja asetus on aktiivinen vain automaattiohjauksessa suorassa kurssissa, ei kurssin muutosten aikana. Peräsinkulman raja -asetus ei vaikuta Seuranta- tai Ei seurantaa -ohjauksiin.
- Suuntapoikkeaman raja: Määrittää suuntapoikkeamahälytyksen rajan. Kun todellinen suunta poikkeaa asetetusta suunnasta enemmän kuin valitun rajan verran, annetaan hälytys.
- Jälkivaste: Määrittää, miten nopeasti autopilotti reagoi rekisteröityään reittietäisyyden.
- Jäljen lähestymiskulma: Määrittää kulman, jota käytetään aluksen lähestyessä etappia. Tätä asetusta käytetään sekä aloitettaessa navigointi että käytettäessä reittipoikkeamaa.
- Kurssinmuutoksen vahvistuskulma: Määrittää kurssimuutoksen rajan seuraavalle reittipisteelle. Jos kurssimuutos on tätä asetettua rajaa suurempi, sinua pyydetään varmistamaan, että aiottu kurssimuutos on hyväksyttävä.

## *Purjehtiminen*

**→ Huomautus:** purjehdusparametrit ovat käytettävissä vain, kun aluksen tyypin asetuksena on Purjehdus.

Tämän asetuksen avulla voidaan muuttaa autopilottitietokoneen käyttöönotossa asetettuja parametreja manuaalisesti. Lisätietoja asetuksista saat erillisestä autopilottitietokoneen dokumentaatiosta.

- Luoviaika: ohjaa käännöksen nopeutta (luoviaika), kun luovitaan tuulitilassa.
- Luovikulma: ohjaa kulmaa, johon vene luovii, välillä 50–150º Pidä suunta -tilassa.
- Tuulitoiminto: valitse, mitä tuulitoimintoa autopilotti käyttää ollessaan tuulitilassa.
	- Automaattinen: jos todellinen tuulikulma (TWA) on <70º: tuulitila käyttää toimintoa suhteellisen tuulen kulma (AWA)

jos todellinen tuulikulma (TWA) on ≥70º: tuulitila käyttää toimintoa todellinen tuulikulma (TWA).

- Suhteellinen
- Todellinen
- Manuaalinen nopeus: jos käytettävissä ei ole veneen nopeutta koskevia tietoja eikä SOGtietoja tai niitä ei pidetä luotettavina, on mahdollista antaa nopeuden lähdetieto manuaalisesti, ja autopilotti käyttää sitä apuna ohjauslaskelmissa

# **AC70/AC80 – mallikohtaiset käyttäjäasetukset**

AC70-/AC80-mallin tietokoneiden monitoiminäytössä ei ole erityisiä käyttäjäasetuksia.

**→ Huomautus:** Monitoiminäyttöä ei voi käyttää AP70/AP80-järjestelmän määrittämisessä tai käyttöönotossa. Lue lisää autopilottijärjestelmän mukana toimitetuista asiakirjoista.

# **Keulamoottorin autopilotti**

# **Turvallinen käyttö autopilotilla**

 Varoitus: autopilotti on kätevä navigoinnin apuväline, mutta se EI korvaa ihmistä.

 Varoitus: varmista, että autopilotti on asennettu oikein, otettu käyttöön ja kalibroitu ennen käyttöä.

- **→ Huomautus:** Turvallisuussyistä käytettävissä on oltava fyysinen valmiuspainike.
- Ú *Huomautus:* WheelKey voidaan määrittää valmiustilapainikkeeksi. Katso *["Konfiguroitava](#page-19-0) [WheelKey"](#page-19-0)* [sivulla 20](#page-19-0).

Älä käytä automaattiohjausta seuraavissa tilanteissa:

- Vilkkaasti liikennöidyillä alueilla tai kapeikoissa
- Näkyvyyden ollessa heikko tai ääriolosuhteissa merellä
- Alueilla, joilla autopilotin käyttö on lailla kielletty

Käytettäessä autopilottia:

- Älä poistu ohjauspaikalta
- Älä sijoita magneettista materiaalia tai laitetta autopilottijärjestelmän käyttämän ohjaussuunta-anturin lähelle
- Varmista aluksen kurssi ja sijainti säännöllisin väliajoin
- Siirry aina autopilottitilasta valmiustilaan ja vähennä nopeutta tarpeen vaatiessa, jotta vältytään vaarallisilta tilanteilta

## **Autopilotin hälytykset**

Turvallisuussyistä on suositeltavaa ottaa autopilotin hälytykset käyttöön autopilotin käytön ajaksi.

Lisätietoja on kohdassa *["Hälytykset"](#page-142-0)* [sivulla 143.](#page-142-0)

# **Aktiivisen autopilotin valitseminen**

Jos sekä autopilottitietokone että keulamoottori on määritetty MFD-ohjaukseen, vain toinen niistä voi olla aktiivinen kerrallaan.

Molempien autopilottien painikkeet näkyvät hallintapalkissa.

Aktivoi autopilotti painamalla asianmukaista painiketta hallintapalkissa, ja paina sitten autopilotin ohjaintaulun kytkentäpainiketta.

# **Keulamoottorin autopilotin ohjaustaulu**

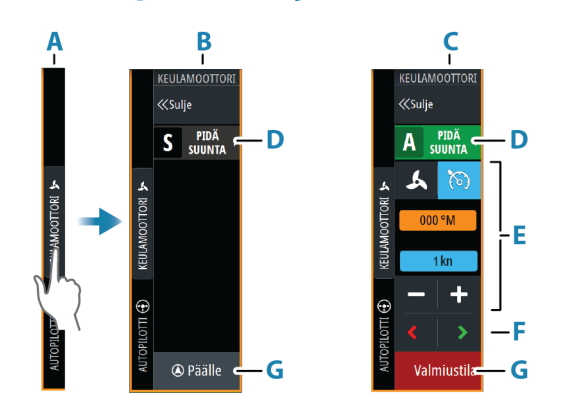

- **A** Hallintapalkki
- **B** Autopilotin ohjaintaulu, poiskytketty

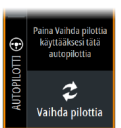

**17** 

- **C** Autopilotin ohjaintaulu, kytketty
- **D** Tila-painike
- **E** Tilasta riippuvat tiedot
- **F** Tilasta riippuvat painikkeet
- **G** Kytkentä-/Valmiustila-painike

Kun autopilotin ohjaintaulu on aktiivinen paneeli, sitä ympäröi reunaviiva.

# **Autopilotin kytkeminen käyttöön ja pois käytöstä**

Autopilotin kytkentä:

- Aktivoi viimeisin aktiivinen tila painamalla kytkentäpainiketta.
- Tuo näyttöön käytettävissä olevat tilat valitsemalla tilapainike, ja valitse sitten haluamasi tila.

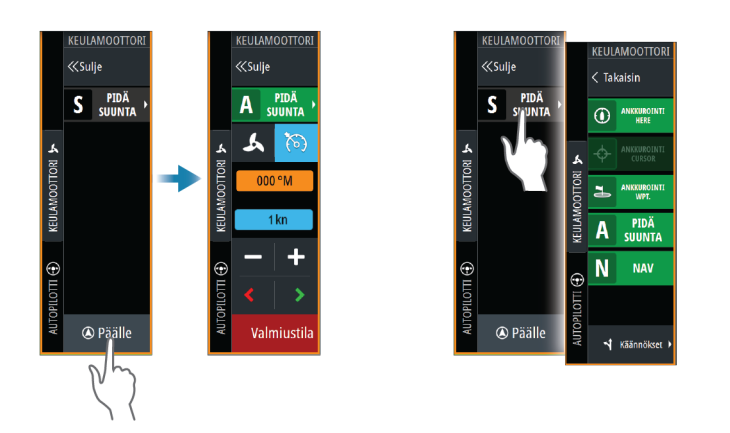

Autopilotti kytkeytyy valittuun tilaan, ja autopilotin ohjaintaulu näyttää aktiivisen tilan vaihtoehdot.

- Autopilotin poiskytkentä:
- Paina Valmiustila-painiketta.

Kun autopilotti on valmiustilassa, alusta on ohjattava manuaalisesti.

# **Autopilotin ilmoitus**

Tilapalkki näyttää autopilottitiedot, kunhan autopilottitietokone on kytkettynä.

# **Autopilotin tilat**

Autopilotissa on useita ohjaustiloja.

## **Ankkuritilat**

Näissä tiloissa keulamoottori pitää aluksen valitussa sijainnissa.

**→ Huomautus:** Tuulet ja virtaukset saattavat vaikuttaa aluksen kulkusuuntaan ankkuritilassa.

Käytettävissä ovat seuraavat ankkurivalinnat:

#### *Kohdistin*

Navigoi kohdistimen osoittamaan paikkaan ja pitää sitten aluksen kyseisessä sijainnissa.

### *Reittipiste*

Navigoi valittuun reittipisteeseen ja pitää sitten aluksen kyseisessä sijainnissa.

### *Tämä sijainti*

Säilyttää aluksen nykyisen sijainnin.
#### *Sijainnin muuttaminen ankkuritilassa*

Aseta alus uuteen sijaintiin käyttämällä nuolipainikkeita ankkuritilassa. Jokainen painikkeen painallus siirtää ankkurin sijaintia 1,5 m (5 ft) valittuun suuntaan.

#### **Pidä suunta -tila**

Tässä tilassa autopilotti ohjaa venettä asetettuun suuntaan.

Kun tila on aktivoitu, autopilotti valitsee kompassin nykyisen suunnan asetetuksi suunnaksi.

**→ Huomautus:** Tässä tilassa autopilotti ei kompensoi virtauksen ja/tai tuulen (**W**) aiheuttamaa ajelehtimista.

#### *Asetetun ohjaussuunnan muuttaminen*

- Paina paapuurin tai styyrpuurin painiketta.
- Kun autopilotin ohjaintaulu on aktiivinen, käännä kiertonuppia.

Ohjaussuunta muuttuu välittömästi. Ohjaussuunta pidetään kunnes seuraava ohjaussuunnan muutos tehdään.

#### **NAV-tila**

#### Varoitus: NAV-tilaa tulee käyttää vain avovesillä.

Ennen NAV-tilaan siirtymistä navigaattorin on navigoitava reittiä tai kohti reittipistettä. NAV-tilassa autopilotti ohjaa alusta automaattisesti tiettyyn reittipisteeseen tai etukäteen määritettyä reittiä pitkin. Sijaintitietojen avulla voidaan muuttaa kurssia, jolloin alus pysyy reittiviivalla ja kohteeseen kulkevalla reitillä.

Kun alus saapuu määränpäähän, autopilotti siirtyy valittuun saapumistilaan. On tärkeää valita navigointitarpeisiin soveltuva saapumistila, ennen kuin NAV-tila aktivoidaan. Katso *["Saapumistila"](#page-110-0)* [sivulla 111](#page-110-0).

#### *NAV-tilavaihtoehdot*

Seuraavat painikkeet ovat käytettävissä autopilotin ohjaintaulussa, kun NAV-tila on valittuna:

#### Käynnistä uudelleen

Käynnistä navigointi uudelleen aluksen nykyisestä sijainnista.

#### Ohita

Ohittaa aktiivisen reittipisteen ja ohjaa alusta kohti seuraavaa reittipistettä. Tämä toiminto on käytettävissä vain silloin, kun reitillä on useampi kuin yksi reittipiste aluksen sijainnin ja reitin päätepisteen välillä.

#### **Käännöskuvio-ohjaus**

Järjestelmä sisältää useita automaattisia käännösohjaustoimintoja.

Kun valitset käännöskuvion, järjestelmä luo väliaikaiset reittipisteet valitulle käännökselle. Käännöksen viimeinen reittipiste on reitin loppupiste. Kun alus saavuttaa reitin loppupisteen, se siirtyy saapumistilaan. Katso *["Saapumistila"](#page-110-0)* [sivulla 111](#page-110-0).

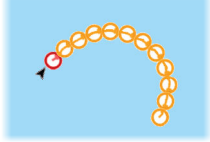

#### *Käännöksen aloittaminen*

• Paina paapuurin tai styyrpuurin painiketta.

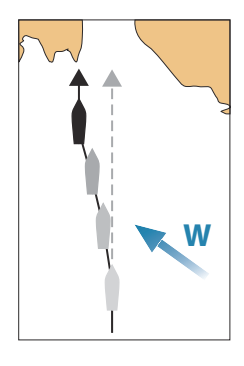

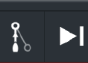

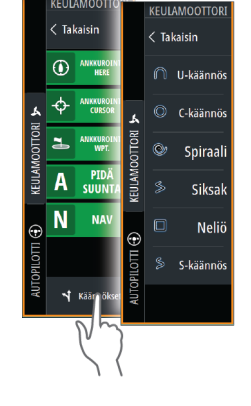

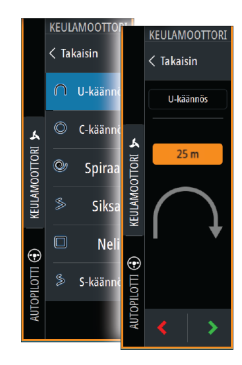

#### *Käännöksen muuttujat*

Kaikilla käännöskuvioilla on asetukset, joita voit muokata juuri ennen kuin aloitat käännöksen sekä milloin tahansa veneen kääntyessä.

#### *U-käännös*

Muuttaa nykyistä ohjaussuuntaa 180 astetta.

Käännöksen muuttuja:

• Käännöksen säde

#### *C-turn (C-käännös)*

Ohjaa alusta ympyrällä. Käännöksen muuttuja:

- Käännöksen säde
- Asteet käännökseen

#### *Spiraali*

Kääntää alusta spiraalin muodossa niin, että ohjauskuvion säde pienenee tai suurenee. Käännöksen muuttujat:

- Aloitussäde
- Säteen muutos silmukkaa kohden
- Silmukkojen lukumäärä

#### *Siksak-käännökset*

Ohjaa alusta siksak-muotoisen käännöskuvion mukaan.

Käännöksen muuttujat:

- Kurssimuutos etappia kohden
- Etapin pituus
- Etappien lukumäärä

#### *Neliö*

Ohjaa alusta neliönmuotoisen käännöskuvion mukaan tehden 90 asteen kurssimuutoksia. Käännöksen muuttuja:

- Etapin pituus
- Etappien lukumäärä

#### *S-käännös*

Saa aluksen mutkittelemaan pääohjaussuunnan ympärillä. Käännöksen muuttujat:

- Käännöksen säde
- Kurssinmuutos
- Etappien lukumäärä

<span id="page-110-0"></span>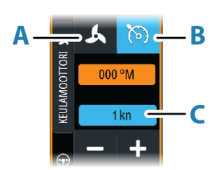

## **Keulamoottorin nopeuden säätäminen**

Pidä suunta -tilassa, NAV- -tilassa ja käännöskuvio-ohjauksessa autopilottijärjestelmä voi hallita keulamoottorin nopeutta.

Asetettu tavoitenopeus näkyy autopilotin ohjaintaulussa.

Keulamoottorin tavoitenopeutta voi hallita kahdella tavalla:

- Potkurin nopeus, määritettynä tehon prosenttiosuutena (**A**)
- Vakionopeus (**B**)

Voit vaihtaa näiden nopeusvalintojen välillä valitsemalla nopeuskuvakkeen. Nopeutta voi lisätä/vähentää esimääritetyin askelin plus- ja miinuspainikkeilla. Nopeus voidaan määrittää myös manuaalisesti valitsemalla nopeuskenttä (**C**).

### **Jäljen tallentaminen**

Jäljen voi tallentaa reittinä autopilotin ohjaintaulusta. Jos jäljen tallennus on poissa käytöstä, toiminnon voi ottaa käyttöön autopilotin ohjaintaulussa.

Lisätietoja on kohdassa *["Reittipisteet, reitit ja jäljet"](#page-39-0)* [sivulla 40](#page-39-0).

### **Autopilotin asetukset**

Autopilotin asetukset -valintaikkunan asetukset voivat vaihdella.

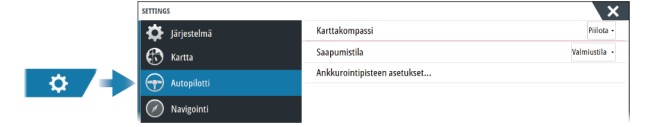

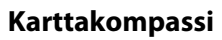

Voit lisätä karttaruudussa näkyvän veneesi ympärille kompassisymbolin. Kompassisymboli on poissa käytöstä, kun kohdistin on aktivoituna ruudussa.

#### **Valitse aktiivinen pilotti**

Asetuksella valitaan, ohjaako autopilotti keulamoottoria vai perämoottoreita.

#### **Autopilottipalkin automaattinen piilotus**

Tällä asetuksella määritetään, näkyykö autopilotin tietopalkki autopilotin ollessa valmiustilassa.

#### **Saapumistila**

Autopilotti vaihtaa navigointitilasta valittuun saapumistilaan, kun alus saapuu perille kohteeseensa.

#### *Valmiustila*

Kytkee autopilotin pois käytöstä. Keulamoottoria hallitaan kädessä pidettävällä kaukosäätimellä tai jalkapolkimella.

#### *Pidä suunta*

Tässä tilassa aluksen suunta lukitaan ja pidetään samana.

#### *Ankkuri*

Ankkuroi aluksen määränpäähän.

#### **Ankkurointipisteen määritys**

Keulamoottori voi tallentaa useita ankkurointipisteitä, joiden etuliite on MTG. Keulamoottorin ankkurointipisteet näkyvät Ankkurointipiste-valintaikkunassa.

Nämä MTG-ankkurointipisteet voidaan tallentaa reittipisteenä MFD-järjestelmään. MTGankkurointipisteen sijaintia voidaan tarkentaa, jotta se vastaa tarkasti olemassa olevaa reittipistettä tai aluksen nykyistä sijaintia.

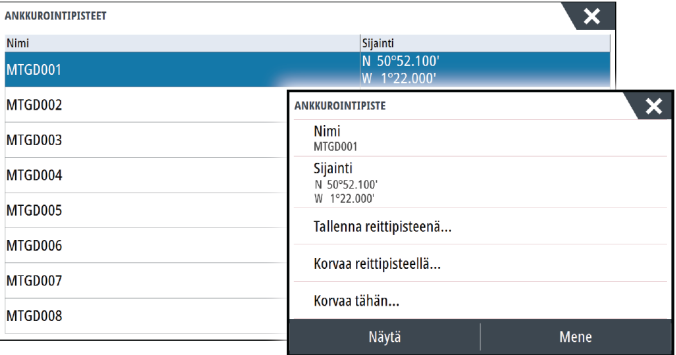

#### **Ghost-keulamoottorin polkimen painikkeiden määrittäminen**

Voit määrittää Ghost-sarjan keulamoottorin polkimen kolme toimintopainiketta (**A**, **B** ja **C**).

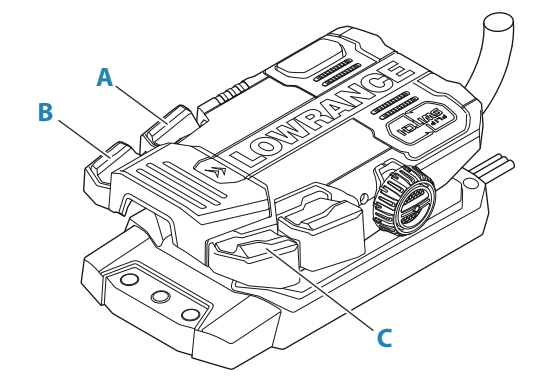

Valitse avattavasta luettelosta toiminto niille painikkeille, jotka haluat määrittää.

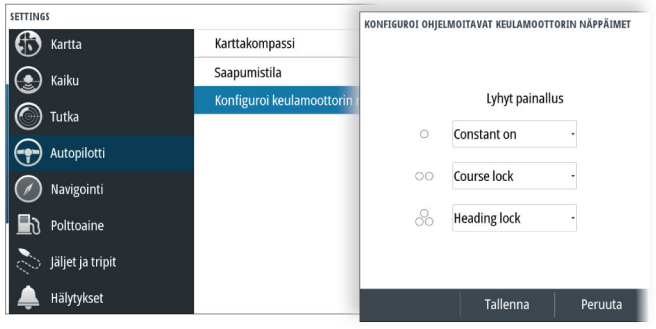

# **18**

## **Perämoottorin autopilotti**

## **Turvallinen käyttö autopilotilla**

 Varoitus: autopilotti on kätevä navigoinnin apuväline, mutta se EI korvaa ihmistä.

 Varoitus: varmista, että autopilotti on asennettu oikein, otettu käyttöön ja kalibroitu ennen käyttöä.

- **→ Huomautus:** Turvallisuussyistä käytettävissä on oltava fyysinen valmiuspainike.
- Ú *Huomautus:* WheelKey voidaan määrittää valmiustilapainikkeeksi. Katso *["Konfiguroitava](#page-19-0) [WheelKey"](#page-19-0)* [sivulla 20](#page-19-0).

Älä käytä automaattiohjausta seuraavissa tilanteissa:

- Vilkkaasti liikennöidyillä alueilla tai kapeikoissa
- Näkyvyyden ollessa heikko tai ääriolosuhteissa merellä
- Alueilla, joilla autopilotin käyttö on lailla kielletty

Käytettäessä autopilottia:

- Älä poistu ohjauspaikalta
- Älä sijoita magneettista materiaalia tai laitetta autopilottijärjestelmän käyttämän ohjaussuunta-anturin lähelle
- Varmista aluksen kurssi ja sijainti säännöllisin väliajoin
- Siirry aina autopilottitilasta valmiustilaan ja vähennä nopeutta tarpeen vaatiessa, jotta vältytään vaarallisilta tilanteilta

#### **Autopilotin hälytykset**

Turvallisuussyistä on suositeltavaa ottaa autopilotin hälytykset käyttöön autopilotin käytön ajaksi.

Lisätietoja on kohdassa *["Hälytykset"](#page-142-0)* [sivulla 143.](#page-142-0)

## **Aktiivisen autopilotin valitseminen**

Jos sekä autopilottitietokone että keulamoottori on määritetty MFD-ohjaukseen, vain toinen niistä voi olla aktiivinen kerrallaan.

Molempien autopilottien painikkeet näkyvät hallintapalkissa.

Aktivoi autopilotti painamalla asianmukaista painiketta hallintapalkissa, ja paina sitten autopilotin ohjaintaulun kytkentäpainiketta.

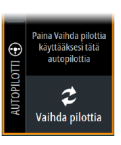

## **Perämoottorien autopilotin ohjaustaulu**

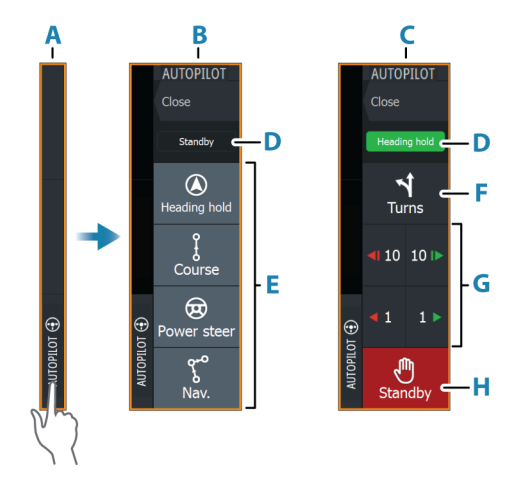

- **A** Hallintapalkki
- **B** Autopilotin ohjaintaulu, poiskytketty
- **C** Autopilotin ohjaintaulu, kytketty
- **D** Tilan osoitin
- **E** Tilapainikkeet
- **F** Käännökset-painike
- **G** Tilasta riippuvat painikkeet
- **H** Valmiustila-painike

Kun autopilotin ohjaintaulu on aktiivinen paneeli, sitä ympäröi reunaviiva.

## **Autopilotin kytkeminen käyttöön ja pois käytöstä**

Autopilotin kytkentä:

- Aktivoi viimeisin aktiivinen tila painamalla kytkentäpainiketta.
- Tuo näyttöön käytettävissä olevat tilat valitsemalla tilapainike, ja valitse sitten haluamasi tila.

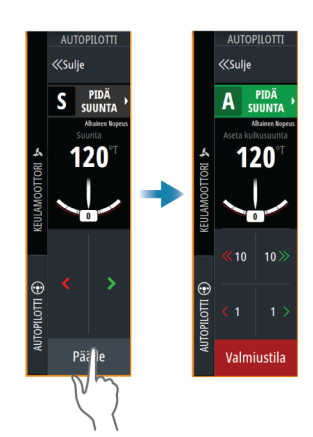

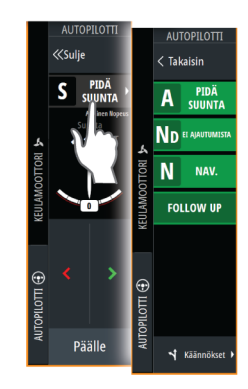

Autopilotti kytkeytyy valittuun tilaan, ja autopilotin ohjaintaulu näyttää aktiivisen tilan vaihtoehdot.

Autopilotin poiskytkentä:

• Paina Valmiustila-painiketta.

Kun autopilotti on valmiustilassa, alusta on ohjattava manuaalisesti.

### **Autopilotin ilmoitus**

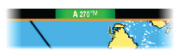

Tilapalkki näyttää autopilottitiedot, kunhan autopilottitietokone on kytkettynä.

## **Autopilotin tilat**

Autopilotissa on useita ohjaustiloja. Tilojen ja toimintojen lukumäärä vaihtelee autopilottitietokoneen, veneen tyypin ja käytettävien syötteiden mukaan.

#### **Non-Follow Up (NFU) -tila**

Tässä tilassa peräsintä hallitaan paapuurin ja styyrpuurin painikkeilla. Aktivoi tämä tila painamalla paapuurin tai styyrpuurin painiketta, kun autopilotti on valmiustilassa.

#### *Peräsimen asennon muuttaminen*

• Paina paapuurin tai styyrpuurin painiketta.

Peräsin liikkuu niin kauan kuin painiketta painetaan.

#### **Pidä suunta -tila (A)**

Tässä tilassa autopilotti ohjaa venettä asetettuun suuntaan.

Kun tila on aktivoitu, autopilotti valitsee kompassin nykyisen suunnan asetetuksi suunnaksi.

**→ Huomautus:** Tässä tilassa autopilotti ei kompensoi virtauksen ja/tai tuulen (W) aiheuttamaa ajelehtimista.

#### *Asetetun ohjaussuunnan muuttaminen*

- Paina paapuurin tai styyrpuurin painiketta.
- Kun autopilotin ohjaintaulu on aktiivinen, käännä kiertonuppia.

Ohjaussuunta muuttuu välittömästi. Ohjaussuunta pidetään kunnes seuraava ohjaussuunnan muutos tehdään.

#### **Ei ajautumista -tila**

Ei ajautumista -tilassa alusta ohjataan laskettua reittiviivaa pitkin sen hetkisestä sijainnista ja käyttäjän asettamaan suuntaan.

Kun tila otetaan käyttöön, autopilotti piirtää näkymättömän reittiviivan aluksen senhetkisen ohjaussuunnan perusteella aluksen sijainnista. Autopilotti käyttää nyt sijaintitietoja reittietäisyyden laskemiseen ja automaattisesti ohjaa alusta lasketun reitin mukaisesti.

→ Huomautus: Jos alus ajelehtii pois reittiviivalta virtauksen ja/tai tuulen (W) takia, alus seuraa viivaa, jolla on kallistuskulma.

#### *Asetetun reittiviivan muuttaminen*

- Paina paapuurin tai styyrpuurin painiketta.
- Kun autopilotin ohjaintaulu on aktiivinen, käännä kiertonuppia.

#### **NAV-tila**

 Varoitus: NAV-tilaa tulee käyttää vain avovesillä. Navigointitilaa ei saa käyttää purjehdittaessa, sillä kurssimuutokset voivat saada aikaan odottamattomia luoveja/jiippejä.

Ennen NAV-tilaan siirtymistä navigaattorin on navigoitava reittiä tai kohti reittipistettä.

NAV-tilassa autopilotti ohjaa alusta automaattisesti tiettyyn reittipisteeseen tai etukäteen määritettyä reittiä pitkin. Sijaintitietojen avulla voidaan muuttaa kurssia, jolloin alus pysyy kohteeseen kulkevalla reittiviivalla.

Ú *Huomautus:* Lisätietoja navigoinnista on kohdassa *["Navigointi"](#page-45-0)* [sivulla 46.](#page-45-0)

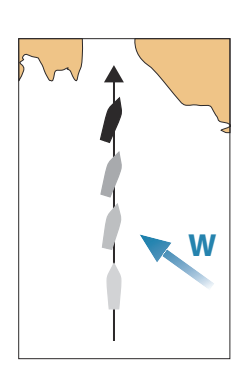

**W**

#### *NAV-tilavaihtoehdot*

Seuraavat painikkeet ovat käytettävissä autopilotin ohjaintaulussa, kun NAV-tila on valittuna:

#### Käynnistä uudelleen

Käynnistä navigointi uudelleen aluksen nykyisestä sijainnista.

#### Ohita

Ohittaa aktiivisen reittipisteen ja ohjaa alusta kohti seuraavaa reittipistettä. Tämä toiminto on käytettävissä vain silloin, kun reitillä on useampi kuin yksi reittipiste aluksen sijainnin ja reitin päätepisteen välillä.

#### Peruuta

Peruuttaa aktiivisen navigoinnin ja poistaa nykyisen reitillä tai reittipisteeseen navigoinnin valinnan. Autopilotti kytkeytyy Pidä suunta -tilaan ja ohjaa alusta siihen suuntaan, joka oli aktiivisena Peruuta-painiketta painettaessa.

**→ Huomautus:** Tämä poikkeaa valmiustilan valinnasta, sillä valmiustilassa nykyinen navigointi ei pysähdy.

#### *Käännös NAV-tilassa*

Kun alus saavuttaa reittipisteen, autopilotti antaa äänihälytyksen ja näyttää näytössä valintaikkunan, jossa on uuden reitin tiedot.

Käytössä on raja sallitulle kurssimuutokselle seuraavaan reittipisteeseen.

- Jos tarvittava kurssimuutos seuraavaan reittipisteeseen on pienempi kuin kurssimuutoksen raja, autopilotti muuttaa suuntaa automaattisesti.
- Jos tarvittava kurssimuutos on asetettua rajaa suurempi, sinua pyydetään varmistamaan, että aiottu kurssimuutos on hyväksyttävä. Jos käännöstä ei hyväksytä, alus jatkaa nykyiseen asetettuun ohjaussuuntaan.

Kurssimuutoksen rajan asetus riippuu autopilottitietokoneesta. Katso lisätietoja autopilottitietokoneen oppaasta.

#### **Käännöskuviot**

Järjestelmä sisältää useita käännöskuvioita, joita voi käyttää, kun autopilotti on Auto-tilassa. Käännöskuvioiden määrä vaihtelee autopilottitietokoneen mukaan.

**→ Huomautus:** Käännöskuviot eivät ole käytettävissä, jos aluksen tyypin asetuksena on Purjehdus.

#### *Käännöksen aloittaminen*

• Paina paapuurin tai styyrpuurin painiketta.

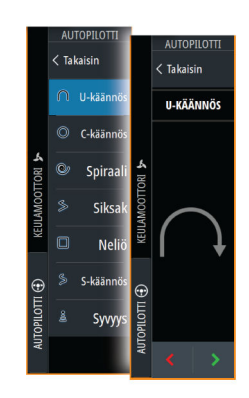

#### *Käännöksen muuttujat*

Kaikilla käännöskuvioilla U-käännöstä lukuun ottamatta on asetukset, joita voit muokata juuri ennen kuin aloitat käännöksen tai milloin tahansa veneen kääntyessä.

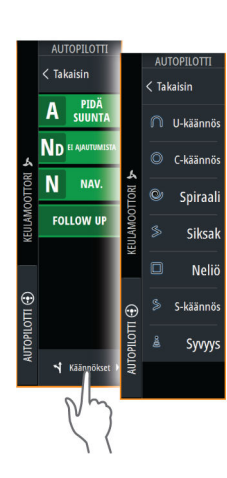

I Ohita

#### *U-käännös*

Muuttaa nykyistä ohjaussuuntaa 180 astetta. Kun autopilotti on aktivoitu, se siirtyy Autotilaan.

Käännösnopeus on Käännösnopeus-asetuksen mukainen.

#### *C-käännös*

Ohjaa alusta ympyrällä.

Käännöksen muuttuja:

• Käännösnopeus. Arvon suurentaminen saa aluksen kääntymään pienemmälle ympyrälle.

#### *Spiraali*

Kääntää alusta spiraalin muodossa niin, että ohjauskuvion säde pienenee tai suurenee. Käännöksen muuttujat:

- Aloitussäde
- muutos/käännös. Jos tämä arvo on nolla, vene kääntyy ympyrässä. Negatiiviset arvot tarkoittavat pienenevää ja positiiviset suurenevaa sädettä.

#### *Siksak*

Ohjaa alusta siksak-muotoisen käännöskuvion mukaan. Käännöksen muuttujat:

- Kurssinmuutos
- Etapin pituus

#### *Neliö*

Ohjaa alusta neliönmuotoisen käännöskuvion mukaan tehden 90 asteen kurssimuutoksia. Käännöksen muuttuja:

• Etapin pituus

#### *S-käännös*

Saa aluksen mutkittelemaan pääohjaussuunnan ympärillä. Kun autopilotti on aktivoitu, se siirtyy S-käännös-tilaan.

Käännöksen muuttujat:

- Kurssinmuutos
- Käännöksen säde

Kurssia voi muuttaa käännöksen aikana kääntämällä kiertonuppia.

#### *Syvyyden seuranta*

Asettaa autopilotin noudattamaan syvyyskäyrän vaihteluja.

→ Huomautus: DCT-käännöskuvio on käytettävissä vain, jos järjestelmän syvyydensyöttö on kelvollinen.

 Varoitus: Älä käytä DCT-käännöskuviota, ellei merenpohja sovellu sen käyttämiseen. Älä käytä sitä kivikkoisilla vesillä, joissa syvyys vaihtelee huomattavasti pienellä alueella.

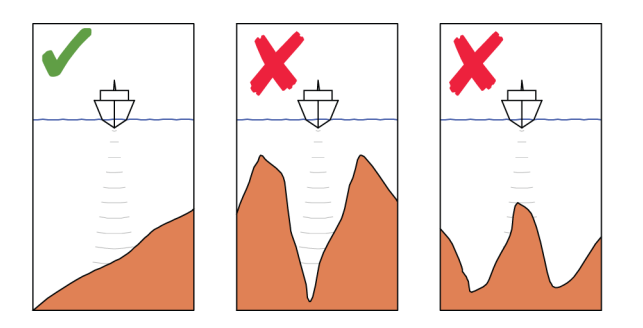

**→ Huomautus:** Jos syvyystiedot menetetään DCT-toiminnon aikana, autopilotti siirtyy automaattisesti Auto-tilaan.

On suositeltavaa ottaa AP-syvyystieto puuttuu -hälytys käyttöön, kun DCT on käytössä. Kun tämä hälytys on aktivoitu, annetaan hälytys, jos syvyystiedot menetetään DCTtoiminnon aikana.

#### DCT-käännöksen aloittaminen:

- Ohjaa vene siihen syvyyteen, jota haluat seurata, ja syvyyskäyrän suuntaan
- Aktivoi Auto-tila ja valitse sitten syvyyskäyrän seuranta samalla, kun tarkkailet syvyyslukemaa
- Valitse paapuurin tai styyrpuurin painike, mikä käynnistää pohjan kaltevuutta valittuun suuntaan noudattavan syvyyskäyräohjauksen

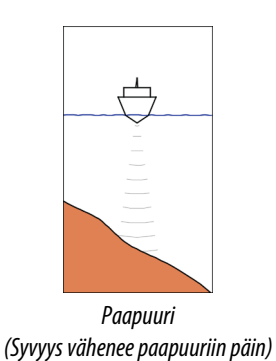

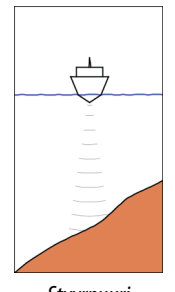

*Styyrpuuri (Syvyys vähenee styyrpuuriin päin)*

#### Käännöksen muuttujat

- Ref. syvyys: Tämä on DCT-toiminnon viitesyvyys. Kun DCT on käynnistetty, autopilotti lukee nykyisen syvyyden ja asettaa sen viitesyvyydeksi. Viitesyvyyttä voi muuttaa, kun toiminto on käynnissä.
- Syvyysvahvistus: Tällä parametrillä asetetaan suhde määritetyn peräsinkulman ja valitun syvyyskäyrän välillä. Mitä suurempi syvyyden lisäyksen arvo on, sitä enemmän peräsintä käytetään. Jos arvo on liian pieni, asetetusta syvyyskäyrästä ajelehtimisen kompensoiminen kestää kauan eikä autopilotti pysty pitämään alusta valitussa syvyydessä. Jos arvo asetetaan liian suureksi, ylitys kasvaa ja ohjaus on epävakaa.
- CCA: CCA on kulma, joka lisätään asetettuun kurssiin tai vähennetään siitä. Tällä parametrilla voit asettaa veneen mutkittelemaan viitesyvyyden ympärillä S-liikkein. Mitä suurempi CCA-arvo on, sitä suurempi mutkittelu on sallittua. Jos CCA-arvoksi on asetettu nolla, mutkittelua ei tapahdu.

#### **Autopilotin asetukset**

Autopilotin asetukset riippuvat siitä, mikä autopilottitietokone järjestelmään on yhdistetty. Jos järjestelmään on yhdistetty useampi kuin yksi autopilotti, Autopilotin asetukset valintaikkuna näyttää aktiivisen autopilotin asetukset.

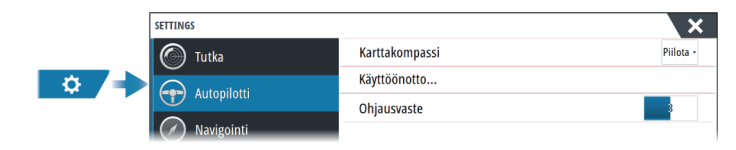

#### **Karttakompassi**

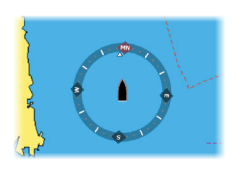

Voit lisätä karttaruudussa näkyvän veneesi ympärille kompassisymbolin. Kompassisymboli on poissa käytöstä, kun kohdistin on aktivoituna ruudussa.

#### **Valitse aktiivinen pilotti**

Asetuksella valitaan, ohjaako autopilotti keulamoottoria vai perämoottoreita.

#### **Autopilotin tietolähteet**

Voit valita perämoottorin autopilotin tietolähteen automaattisesti tai manuaalisesti.

#### **Autopilottipalkin automaattinen piilotus**

Tällä asetuksella määritetään, näkyykö autopilotin tietopalkki autopilotin ollessa valmiustilassa.

#### **Käyttöönotto**

Käytetään veneen ohjauksen kalibrointiin (kaapeliohjattava tai hydraulinen ohjaus) NAC-1:n kanssa.

→ Huomautus: Autopilotin käyttöönotto on suoritettava ennen ensimmäistä käyttökertaa sekä aina kun sen oletusasetukset on palautettu.

#### **Ohjausvaste**

Käytetään ohjausherkkyyden lisäämiseen tai vähentämiseen. Matala vastetaso vähentää peräsimen toimintaa ja saa aikaan löysemmän ohjauksen. Korkea vastetaso lisää peräsimen toimintaa ja saa aikaan tiukemman ohjauksen. Liian korkea vastetaso saa veneen tekemään Skäännöksiä.

## **Mittarit**

## **19**

## **Tietoa Mittaripaneeleista**

Paneelit koostuvat useista mittareista, joita voidaan sijoitella kojelautaan. Paneeleihin voi lisätä analogisia ja digitaalisia mittareita sekä painemittareita. Mukana on esimääritettyjä kojelautoja ja malleja.

Esimerkki:

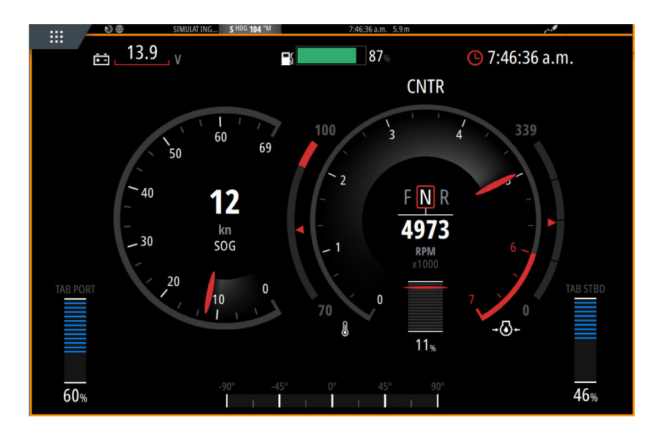

## **Kojelaudan luominen**

Luo oma kojelauta valitsemalla Uusi.

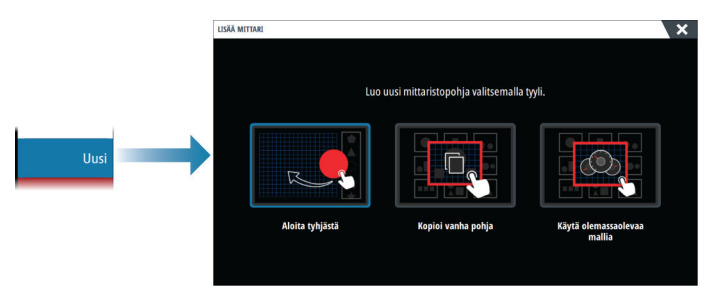

#### **Aloita tyhjästä**

Valitsemalla tämän voi luoda oman kojetaulun tyhjästä. Nimeä kojelauta ja hallinnoi kojelaudan mittareita valikon vaihtoehdoilla.

#### **Kopioi vanha pohja**

Valitsemalla tämän voit kopioida tekemäsi pohjan. Nimeä kojelauta ja hallinnoi kojelaudan mittareita valikon vaihtoehdoilla.

#### **Käytä olemassa olevaa mallia**

Luo kojetaulu valitsemalla esimääritetty malli. Mallikojelaudat vastaavat aluksesi määrityksiä. Nimeä kojelauta ja hallinnoi kojelaudan mittareita valikon vaihtoehdoilla.

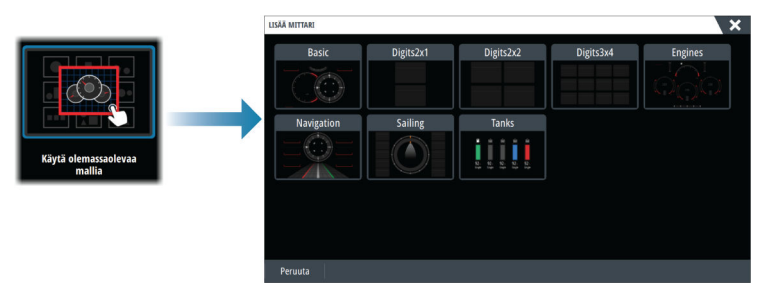

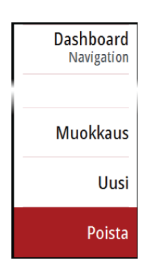

#### **Kojelaudan mukauttaminen**

Muokkausvaihtoehtoja käyttämällä voit

- muuttaa kojelaudan mittarien tietoja
- määrittää rajoja analogisille mittareille
- muuttaa kojelaudan asettelua.
- → Huomautus: Esimääritettyjen kojelautojen tai valmiista malleista luotujen kojelautojen asettelua ei voi muuttaa.

#### *Lisää mittareita*

Valitse mittari valikosta ja aseta se haluamaasi kohtaan kojelaudassa.

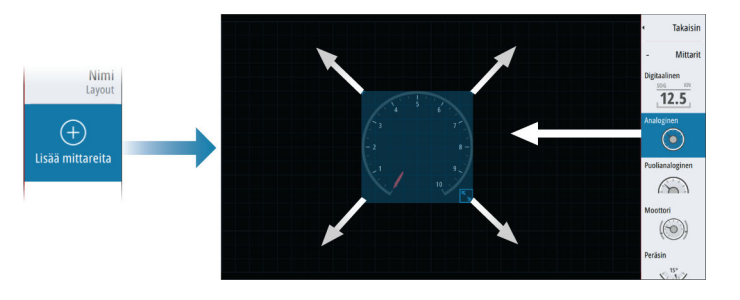

#### Näppäinten käyttäminen

Valitse lisättävä kohde nuolipainikkeilla ja paina Enter-näppäintä.

#### *Mittaritietojen valitseminen*

Valitse mittari kojelaudasta ja sitten Info-valikkovaihtoehto, jotta saat valittua mittarissa näytettävät tiedot.

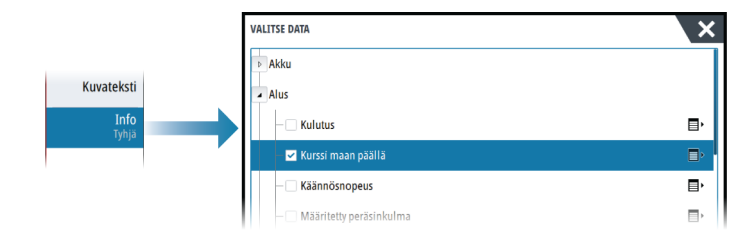

### **Kojelaudan valitseminen**

Voit vaihdella kojelautojen välillä

- pyyhkäisemällä paneelissa vasemmalle tai oikealle
- valitsemalla kojelaudan valikosta.

## **Video**

## **20**

## **Tietoja videotoiminnosta**

Tämän videotoiminnon avulla voit katsoa video- tai kameralähteitä järjestelmästäsi. Lisätietoa kameran liittämisestä on yksikön erillisessä -asennusoppaassa.

## **Videopaneeli**

Videokuva skaalataan videopaneelin mukaan. Alueet, joita kuva ei kata, näkyvät mustana.

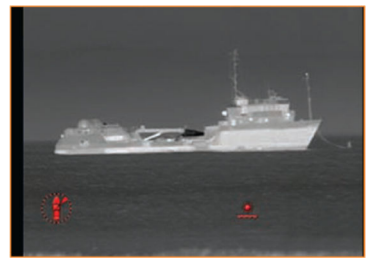

## **Videopaneelin määrittäminen**

#### **Videon lähde**

Jos lähteitä on useita, voit katsoa vain yhtä kanavaa tai vaihtaa saatavilla olevien videolähteiden kuvien välillä. Vaihtoväli voi olla 5–120 sekuntia.

#### **Valinnaiset asetukset**

Valikon vaihtoehdot voivat vaihdella valitun videolähteen mukaan. Asetuksia säädetään erikseen jokaisen videolähteen kohdalla.

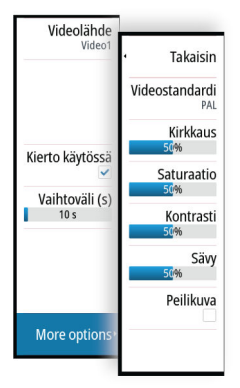

## **Audio**

## **21**

## **Tietoja äänitoiminnosta**

Jos järjestelmään on asennettu/liitetty yhteensopiva audiopalvelin, voit käyttää laitetta aluksen äänijärjestelmän hallintaan ja mukautukseen.

Lisätietoja asennuksesta ja liitännästä on yksikön asennusohjeessa ja äänilaitteen mukana tulleessa dokumentaatiossa.

## **Äänen ohjaustaulu**

Ohjainpainikkeet, työkalut ja asetukset vaihtelevat yhdestä audiolähteestä toiseen.

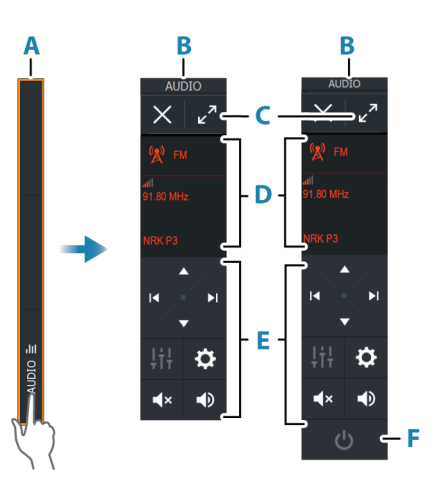

- A Hallintapalkki
- B Äänen ohjaustaulu, pienet ja suuret näytöt
- C Suurennuspainike, laajentaa äänen ohjaustaulun
- D Lähde ja lähteen tiedot
- E Hallintapainikkeet
- F Virtapainike Pienissä näytöissä virtapainike sijaitsee lähdeluettelossa.

## **Äänentoistojärjestelmän määrittäminen**

#### **Audiopalvelin**

Jos samaan verkkoon on yhdistetty useampia äänilähteitä, yksi laitteista on valittava äänentoistopalvelimeksi. Jos vain yksi laitteista on näkyvissä, se valitaan oletusarvoisesti äänentoistopalvelimeksi.

#### **Kaiuttimien määrittäminen**

→ Huomautus: Mikserivaihtoehtojen määrä vaihtelee käytössä olevan äänentoistopalvelimen mukaan.

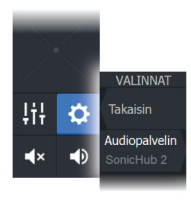

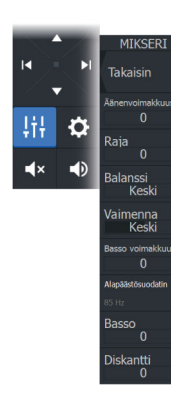

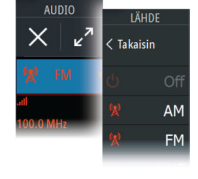

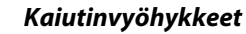

Tämä laite voidaan määrittää eri äänivyöhykkeitä varten. Vyöhykkeiden määrään vaikuttaa järjestelmään kytketty äänentoistopalvelin.

Kunkin alueen tasapainoa, äänenvoimakkuutta ja äänenvoimakkuuden rajaa voi säätää erikseen. Basson ja diskantit säädöt vaikuttavat kaikkiin alueisiin.

#### *Pää-äänenvoimakkuuden säädin*

Äänenvoimakkuutta säätämällä säädetään oletusarvoisesti kaikkien kaiutinalueiden äänenvoimakkuutta.

Jokaista kaiutinaluetta voi säätää erikseen. Voit myös valita, mihin alueisiin äänenvoimakkuuden säätäminen vaikuttaa.

### **Audiolähteen valinta**

Voit näyttää luettelon äänilähteistä Lähde-painikkeella. Lähteiden määrä määräytyy aktiivisen äänentoistopalvelimen mukaan.

#### **Bluetooth-laitteet**

Jos äänentoistopalvelimesi tukee Bluetooth-tekniikkaa, Bluetooth näkyy luettelossa lähteenä. Äänen ohjaustaulun Bluetooth-kuvakkeen avulla voi muodostaa laitepareja audiopalvelimesta ja Bluetooth-laitteesta, kuten älypuhelimesta tai tabletista.

## **AM/FM-radion käyttö**

#### **Virittimen alueen valinta**

Ennen kuin voit käyttää FM-, AM- tai VHF-radiota, valitse sijainnillesi oikea alue.

#### **Radiokanavat**

AM-/FM-radiokanavan virittäminen:

• Pidä vasenta tai oikeaa äänenhallintapainiketta painettuna.

Kanavan tallentaminen suosikiksi:

• Valitse Suosikki-valikkovaihtoehto.

Suosikkikanavien selaaminen:

• Valitse ylös- tai alas-äänenhallintapainike.

#### **Suosikkikanavien luettelot**

Suosikkiluettelossa voi valita kanavan ja poistaa luetteloon tallennettuja kanavia.

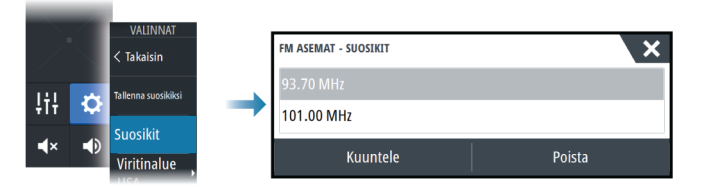

## **Sirius-radio**

 $\rightarrow$  Huomautus: Sirius-radio on käytössä vain Pohjois-Amerikassa.

Jos järjestelmään on liitettynä yhteensopiva Sirius XM -vastaanotin, voit hallita vastaanotinta äänen hallintapalkista.

Sirius-palvelu kattaa Yhdysvaltojen sisävesi- ja rannikkoalueet Atlantin valtamerelle ja Tyynellemerelle, Meksikonlahdelle ja Karibianmerelle saakka. Käytettävissä olevat SiriusXMtuotteet vaihtelevat valitun tilauspaketin mukaan. Lue lisää osoitteesta www.siriusXM.com ja palvelimen asiakirjoista.

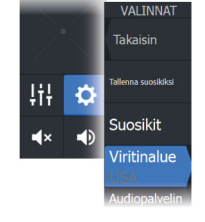

#### **Sirius-kanavien luettelot**

Sirius-kanavien näyttämiselle on useita vaihtoehtoja.

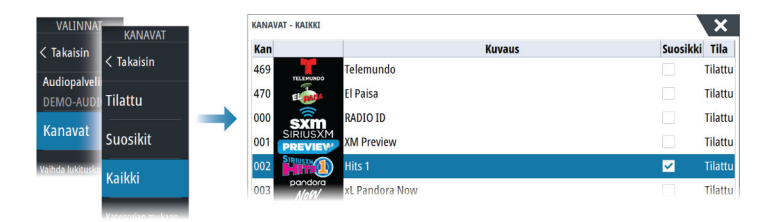

#### **Sirius-suosikkikanavat**

Voit luoda omia suosikkikanavia kaikkien kanavien ja tilattujen kanavien luetteloista.

#### **Sirius-kanavan valinta**

Kanavan valitseminen:

• Valitse vasen tai oikea äänenhallintapainike.

Suosikkikanavien selaaminen:

• Valitse ylös- tai alas-äänenhallintapainike.

#### **Kanavien lukitseminen**

Voit lukita valitsemasi Sirius-kanavat niin, ettei niitä lähetetä. Kanavien lukitsemiseksi tai lukituksen poistamiseksi on syötettävä käyttäjän valitsema 4-numeroinen koodi.

### **DVD-videon katsominen**

Jos audiopalvelin tukee DVD-toistoa, voit hallita DVD-soitinta äänen ohjaustaulusta, kun audiolähteen tilana on DVD.

#### **Videostandardi**

Valitse audiopalvelimen videomuoto audiopalvelimeen liitetyn näytön mukaan.

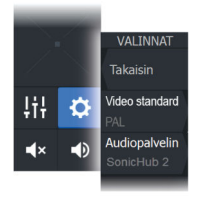

## **22**

## **Tietoja sääominaisuudesta**

Järjestelmä sisältää säätoimintoja, joiden avulla käyttäjä voi tarkastella sääennustetietoja kartoista. Tämä auttaa saamaan selkeämmän kuvan todennäköisistä sääoloista.

Järjestelmä tukee GRIB-muodossa olevia säätietoja, jotka ovat ladattavissa sääpalvelujen eri tarjoajilta.

Järjestelmä tukee myös SIRIUS Marine Weather Servicen säätietoja. Tämä palvelu on käytettävissä vain Pohjois-Amerikassa.

## **Tuulimerkit**

Tuulimerkkien kääntyminen ilmaisee suhteellisen tuulen suunnan, ja sen loppupää näyttää, mistä suunnasta tuulee. Alla olevassa kuvassa tuulee luoteesta.

Tuulimerkin päässä oleva pienten ja suurten väkästen yhdistelmä ilmaisee tuulen nopeuden.

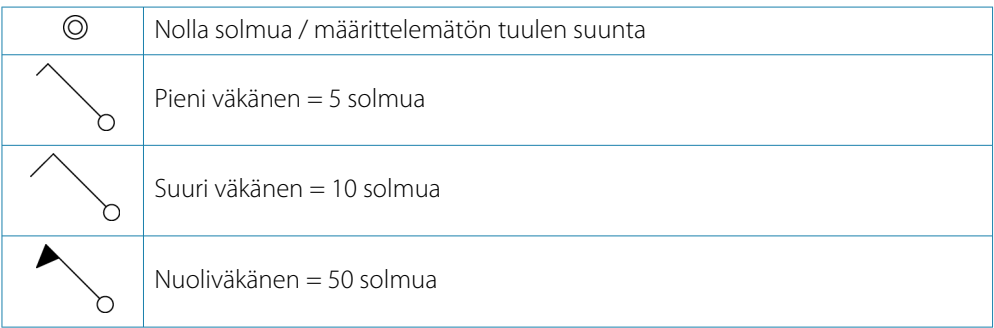

Jos tuulimerkin päässä on 5 ja 10 solmun väkästen yhdistelmä, laskemalla ne yhteen saat tuulen kokonaisnopeuden. Alla olevassa esimerkissä on 3 suurta väkästä ja 1 pieni väkänen = 35 solmua, sekä 1 nuoliväkänen ja 1 suuri väkänen = 60 solmua.

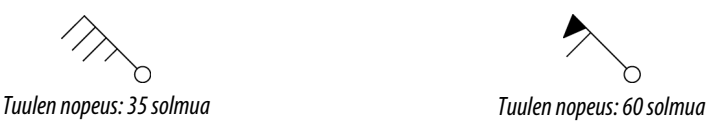

## **Säätietojen näyttäminen**

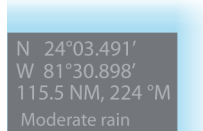

Jos ponnahdusikkunat ovat käytössä, voit valita sääkuvakkeen, joka näyttää perustiedon havainnosta.

Kun valitset ponnahdusikkunan, havainnosta näytetään tarkempia tietoja. Voit myös tuoda tarkemmat tiedot näkyviin valikosta, kun sääkuvake on valittuna.

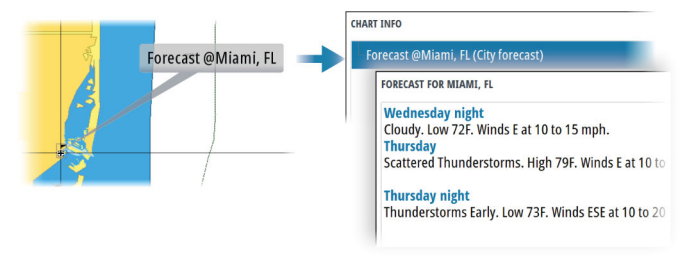

## **GRIB-sää**

GRIB-tiedosto sisältää ennustetietoja tietylle määrälle päiviä. Säätiedot on mahdollista animoida ja siten näyttää, miten sääjärjestelmät ovat kehittymässä.

#### **GRIB-tietojen tuominen**

Muistiin tuodut GRIB-tiedot voidaan näyttää kartan kerroksena. Tiedostot voidaan tuoda mistä tahansa tallennustilan hallinnassa näkyvästä sijainnista.

 $\rightarrow$  **Huomautus:** Tuodut GRIB-tiedot korvaavat muistissa olevat GRIB-tiedot.

Voit tuoda GRIB-tiedostot

• Tallennustilan hallinnasta

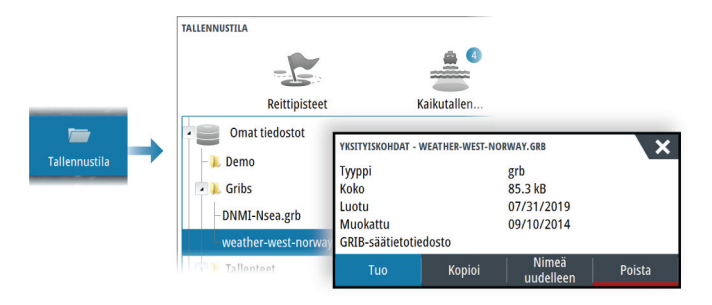

• Karttapaneelin Ennuste-valikkokohdasta. Grib-sääasetukset ovat käytettävissä vain, jos Grib-sää on asetettu kartan kerrokseksi.

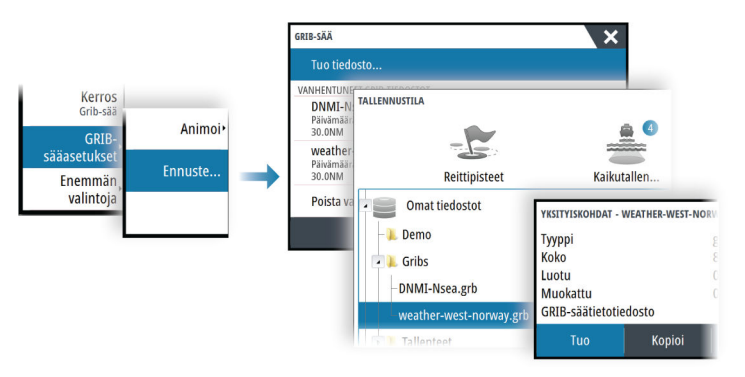

#### **GRIB-sään näyttäminen tietokerroksena**

Tuodut GRIB-säätiedot on mahdollista tuoda näkyviin karttaruudussa tietokerroksina.

Kun GRIB-sään tietokerros on valittuna, karttavalikossa näkyy myös GRIB-sään asetukset. Tässä valikossa voit valita näytettävät sääsymbolit, määrittää tuulimerkkien välisen etäisyyden ja säätää sääsymbolien läpinäkyvyyttä.

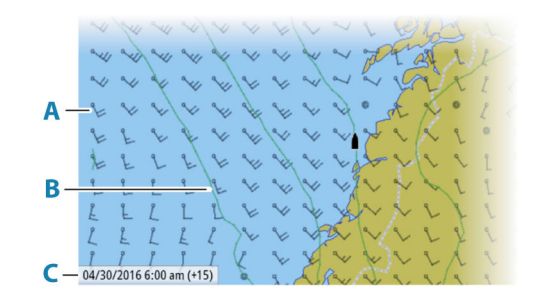

- **A** Tuulimerkit
- **B** Painekäyrät
- **C** GRIB-tietoikkuna

#### **GRIB-tietoikkuna**

GRIB-tietoikkunassa näkyvät GRIB-sääennusteen päivämäärä ja kellonaika sekä sulkeissa valittu ennusteaika. Negatiivinen arvo sulkeissa kertoo historiallisista säätiedoista.

Jos valitset kartan sijainnin, tietoikkuna laajenee sisältämään valitun sijainnin säätiedot.

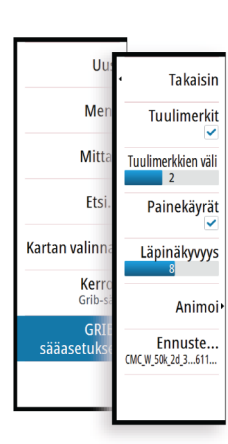

#### **GRIB-sääennusteen animointi**

GRIB-tiedot sisältävät ennustetietoja tietylle määrälle päiviä. Säätiedot on mahdollista animoida ja sääennuste näyttää tietylle kellonajalle ja päivälle. Aika-asteikot voivat vaihdella käytössä olevan tiedoston mukaan.

Aikasiirtymä näkyy suluissa GRIB-tietoikkunassa. Aika on suhteessa nykyiseen aikaan, jonka järjestelmään liitetty GPS-laite antaa.

Valitse aika ja animointinopeus valikosta.

#### **SiriusXM-sää**

#### **Tietoja SiriusXM-säästä**

**→ Huomautus:** SiriusXM-sää on käytössä vain Pohjois-Amerikassa.

Sirius-merisäätiedot ovat käytettävissä, kun järjestelmääsi on liitetty Navicon satelliittisäätietojen vastaanotinmoduuli ja kun tarvittava tilaus on voimassa. Käytettävissä olevat vaihtoehdot määräytyvät järjestelmään liitetyn satelliittisäätietojen vastaanotinmoduulin ja tilauksen mukaan.

Sirius-sääpalvelu kattaa tiettyjä Pohjois-Amerikan sisävesi- ja rannikkoalueita. Lisätietoja on osoitteessa www.siriusxm.com/sxmmarine.

#### **Sirius-tilapaneeli**

Kun säämoduuli on liitettynä järjestelmään, voit käyttää Sirius-tilapaneelia.

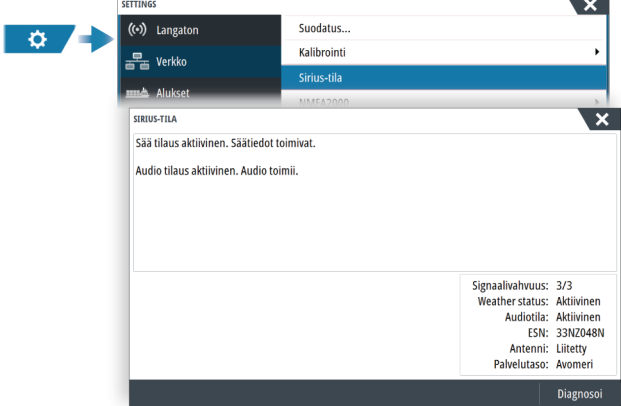

Signaalin vahvuus näkyy tilapaneelissa seuraavasti: 1/3 (heikko), 2/3 (hyvä) tai 3/3 (suositeltu). Siinä näkyy myös antennin tila, palvelutaso ja säämoduulin sähköinen sarjanumero.

#### **Sirius-sääpaneeli**

Sirius-sää on mahdollista tuoda näkyviin karttaruudussa tietokerroksina.

Kun sään tietokerros on valittuna, karttavalikossa näkyvät myös valittavissa olevat sään asetukset.

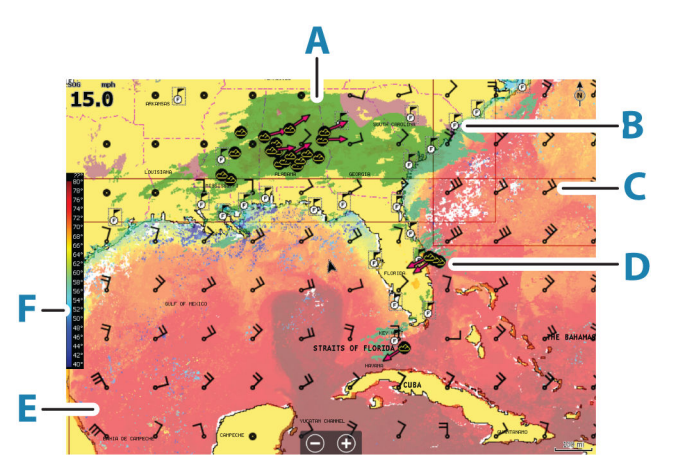

- **A** Sademäärän värisävyt
- **B** Kaupunkiennustekuvake
- **C** Tuulimerkki
- **D** Myrskykuvake
- **E** SST-väripalkki
- **F** SST-värisävy

#### **Paikallinen sää**

Paikallinen sää -valintaikkuna näyttää nykyisen sijaintisi sään ja sääennusteen.

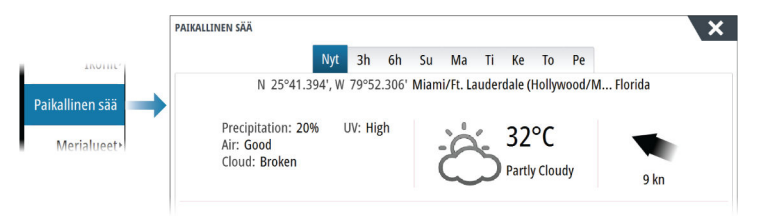

#### **Sääasetukset**

#### *Näkymä-asetukset*

#### Sademäärä

Sademäärän tyyppi ja voimakkuus ilmaistaan eri värisävyillä. Tummin väri osoittaa suurinta voimakkuutta.

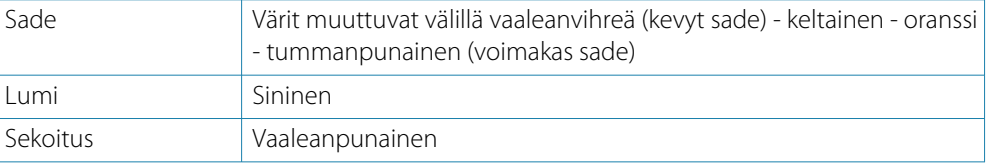

#### Merenpinnan lämpötila (SST)

Voit näyttää merenpinnan lämpötilan joko värisävyinä tai tekstinä.

Jos valitset värikoodit, SST-väripalkki näkyy näytön vasemmalla puolella.

Voit määrittää värikoodit merenpinnan lämpötilan ilmaisemiseen. Katso kohta *["Värikoodien](#page-129-0) [säätäminen"](#page-129-0)* [sivulla 130](#page-129-0).

#### Ennusteen aallokkotiedot

Ennusteen aallonkorkeuksia voidaan ilmaista väreillä. Korkeimmat aallot ovat tummanpunaisia ja matalimmat sinisiä.

Voit määrittää värikoodit aallonkorkeuden ilmaisemiseen. Katso *["Värikoodien säätäminen"](#page-129-0)* [sivulla](#page-129-0) [130](#page-129-0).

#### Tuuliennustenuolet

Tuuliennustenuolet voi näyttää tai poistaa näkyvistä sääpaneelissa.

#### Pintaominaisuudet

Ottaa käyttöön / poistaa käytöstä pintaominaisuudet. Pintaominaisuuksiin sisältyvät säärintamat, isobaarit ja painepisteet. Pintaominaisuuksia ei voi näyttää samaan aikaan kuin Tuuli on näkyvissä.

#### Pilvihuiput

Ottaa Cloud tops (Pilvihuiput) -toiminnon käyttöön tai poistaa sen käytöstä. Pilvihuiput kertovat pilvien yläosan korkeuden. Väripalettina käytetään harmaata, ja tummempi harmaa

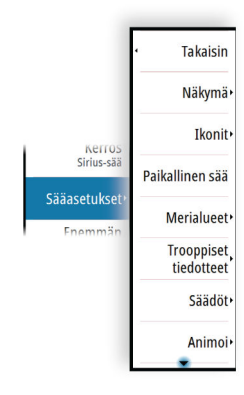

<span id="page-129-0"></span>kertoo alemmista pilvistä. Pilvihuippuja ei voi näyttää samaan aikaan sademäärän tai kaikujen ääripäiden kanssa.

→ Huomautus: Tämä ominaisuus on käytettävissä vain tietyissä SiriusXM -tilauksissa.

#### Kaikujen ääripäät

Ottaa Echo tops (Kaikujen ääripäät) -toiminnon käyttöön tai poistaa käytöstä. Kaikujen ääripäät ilmaisevat myrskyjen huiput. Käytetty väripaletti on sama kuin sademäärän väripaletti. Kaikujen ääripäitä ei voi näyttää samaan aikaan sademäärän tai pilvihuippujen kanssa.

→ Huomautus: Tämä ominaisuus on käytettävissä vain tietyissä SiriusXM -tilauksissa.

#### *Sääkuvakkeet*

Saatavilla on useita sääkuvakkeita, joiden avulla voidaan näyttää nykyinen tai ennustettu sää. Valitsemalla kuvakkeen voit näyttää tarkemmat säätiedot.

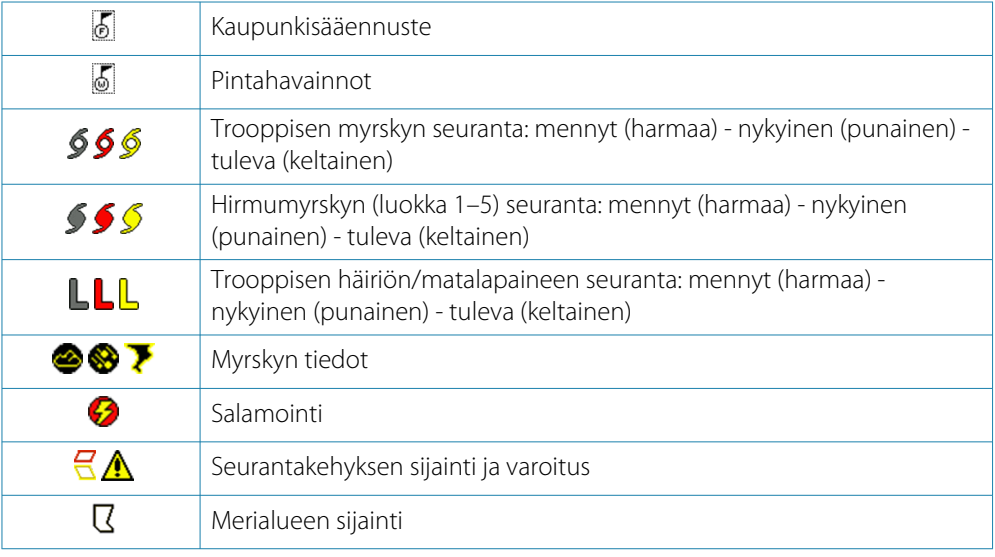

#### *Merialue*

Valitusta tilauksesta riippuen SiriusXM-palvelut sisältävät Yhdysvaltojen ja Kanadan merialueiden säätiedostusten käytön, avomerialueita lukuun ottamatta.

Voit valita merialueen ja tarkastella sen ennustetta. Voit myös valita merialueen nykyiseksi kiinnostavaksi alueeksi, jolloin saat ilmoituksen mahdollisista säävaroituksista kyseisellä alueella.

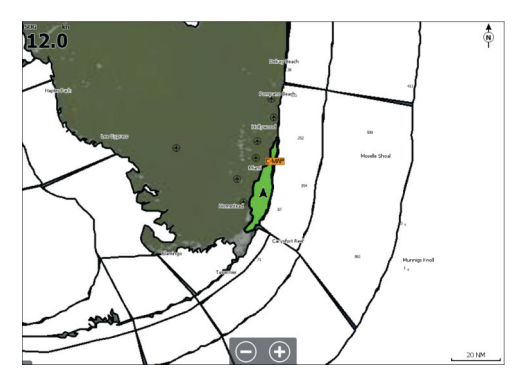

#### *Trooppiset tiedotteet*

Voit lukea trooppisia tiedotteita, mukaan lukien tietoja trooppisista sääolosuhteista. Nämä tiedotteet ovat saatavilla koko Atlantin ja Itäisen Tyynenmeren alueella.

#### *Värikoodien säätäminen*

Voit määrittää merenpinnan lämpötila-alueen ja aallonkorkeuden värikoodit.

Lämpötila lämpimien arvojen yläpuolella ja kylmien arvojen alapuolella näytetään tummemman punaisena ja sinisenä.

Enimmäisarvoa korkeammat arvot näytetään tummemman punaisena. Vähimmäisarvoa matalammilla aalloilla ei ole värikoodia.

#### *Animoitu säägrafiikka*

Käyttöön kytkemäsi säätiedot tallennetaan. Näitä tietoja voidaan käyttää menneiden tai tulevien sääolojen animointiin. Järjestelmässä käytettävissä oleva tietomäärä riippuu sääaktiviteetin määrästä – mitä monimutkaisempaa se on, sitä vähemmän aikaa animoinnille jää.

Voit animoida menneen tai tulevan riippuen käyttöönotetusta säänäkymästä:

- Sademäärän tietokerroksen avulla voit animoida menneen ja ainoastaan tehdä oletuksia lähitulevaisuuden sääolosuhteista.
- Värikoodatun aallonkorkeuden tietokerroksen avulla voit animoida tulevan (ennusteet).

Kun toiminto on aktivoitu, nykyisen graafisen animoinnin aika on näkyvissä paneelissa.

#### *Läpinäkyvyys*

Säätää tietokerroksen läpinäkyvyyttä.

#### **Säähälytykset**

Voit määrittää salama- tai myrskyhälytykset laukeamaan, kun olosuhteet ovat tietyn etäisyyden päässä aluksestasi.

Voit myös määrittää hälytyksen vakavana sääennustehälytyksenä, joka annetaan valitsemallasi merialueella.

Kansallinen sääpalvelu määrittää säävahdin. Kun säävahdin hälytys on käytössä, hälytys laukeaa, kun alus on saapumassa säävahdin alueella tai on siellä.

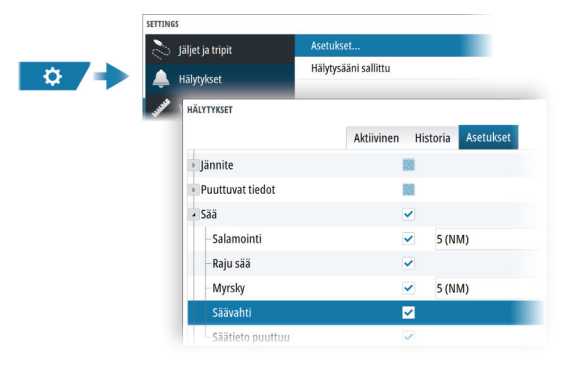

## **Internetyhteys**

## <span id="page-131-0"></span>**23**

## **Internetin käyttö**

Jotkin tämän tuotteen ominaisuudet käyttävät Internet-yhteyttä tietojen lataamiseen.

Internetin käyttö mobiiliyhteydellä tai megatavujen määrän mukaan maksettavalla yhteydellä voi edellyttää suuria datamääriä. Palveluntarjoaja saattaa periä maksun tiedonsiirrosta. Jos et ole varma asiasta, varmista hinnat ja rajoitukset palveluntarjoajalta.

## **Ethernet-liitäntä**

Laite on automaattisesti liitetty internetiin, kun se on liitetty Ethernet-verkkoon, jossa on internetyhteys.

## **Wi-Fi-yhteys**

Käytä Wi-Fi-toimintoa seuraaviin asioihin:

- Yhdistä yksikkö internetiin. Lisätietoja on kohdassa *"Langattomien toimintojen asetukset"* sivulla 132.
- Yhdistä yksikkö langattomiin laitteisiin, kuten älypuhelimiin ja tabletteihin. Älypuhelimia ja tabletteja voidaan sen jälkeen käyttää yksikön tarkasteluun ja ohjaukseen etätoimintona. Lisätietoja on kohdassa *["Monitoiminäytön etäohjaus"](#page-133-0)* [sivulla 134.](#page-133-0)

## **Langattomien toimintojen asetukset**

Tässä kohdassa määritetään langattomien toimintojen asetukset.

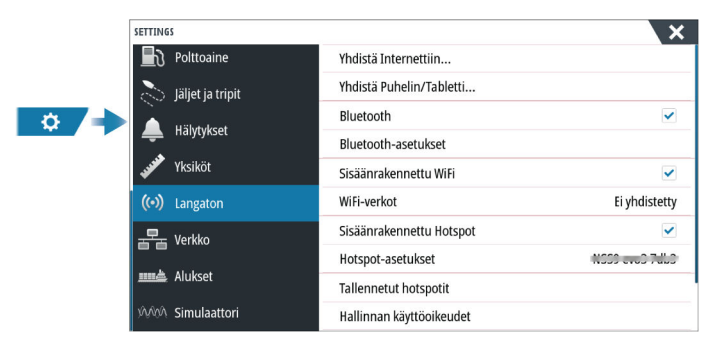

#### **Yhdistäminen internetiin**

Toimintoa käytetään yhdistämiseen hotspotiin, jossa on internetyhteys. Kun yhteys on muodostettu, näkyviin tulee teksti Yhdistetty jo.

#### **Yhdistä puhelin/tabletti**

Käytetään puhelimen tai tabletin yhdistämiseksi monitoiminäyttöön. Katso *["Monitoiminäytön](#page-133-0) [etäohjaus"](#page-133-0)* [sivulla 134](#page-133-0).

#### **Bluetooth**

Ottaa käyttöön sisäänrakennetun Bluetooth-toiminnon.

#### **Bluetooth devices (Bluetooth-laitteet)**

Näyttää Bluetooth-laitteiden valintaikkunan. Sen avulla voidaan muodostaa Bluetoothlaitepareja ja poistaa niitä.

Kun valitset laitteen, voit

- näyttää laitteen tiedot.
- yhdistää, katkaista yhteyden tai poistaa laitteen laiteluettelosta.

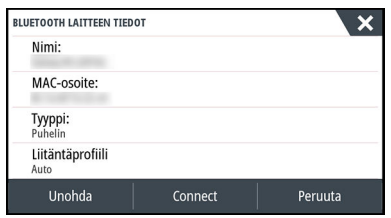

#### **Sisäänrakennettu Wi-Fi**

Valitsemalla tämän asetuksen voit ottaa sisäisen Wi-Fi-yhteyden käyttöön tai poistaa sen käytöstä.

Wi-Fi-yhteyden poistaminen käytöstä vähentää yksikön virrankulutusta.

#### **Wi-Fi-verkot**

Näyttää Wi-Fi-verkon yhteystilan. Jos monitoiminäyttö on yhdistetty internetiin (Wi-Fihotspot), hotspotin nimi (SSID) näkyy näytössä.

#### **Hotspot-asetukset**

Valitsemalla tämän saat näkyviin monitoiminäytön hotspot-verkon nimen (SSID) ja avaimen. Valikko on käytettävissä vain, kun monitoiminäytön sisäänrakennettu hotspot on otettu käyttöön.

#### **Tallennetut hotspotit**

Näyttää langattomat tukiasemat, joihin yksikkö on aikaisemmin yhdistetty.

#### **Kauko-ohjaimet**

Kun langaton laite (älypuhelin tai tabletti) on yhdistetty, sen tulisi näkyä Remote controllers (Kauko-ohjaimet) -luettelossa. Jos valitset Salli aina -asetuksen, laite pystyy muodostamaan yhteyden automaattisesti eikä salasanaa tarvitse antaa uudelleen. Tästä valintaikkunasta voit myös katkaista laiteyhteyden niiden laitteiden osalta, joita et enää tarvitse.

#### **Langattomat laitteet**

Tässä valintaikkunassa näkyvät käytettävissä olevat langattomat laitteet. Voit tuoda näyttöön lisätietoja valitsemalla laitteen.

#### **Lisäasetukset**

Ohjelmistossa on työkaluja vianmääritystä ja langattoman verkon määritystä varten.

#### *DHCP Probe*

Langattomassa moduulissa on IP-osoitteet määrittävä DHCP-palvelin. Kaikki verkon monitoiminäytöt ja laitteet saavat oman osoitteensa. Jos käyttöympäristöön integroidaan muita laitteita, kuten 3G-modeemi tai satelliittipuhelin, myös muut verkon laitteet voivat toimia DHCP-palvelimina. Jotta kaikki verkon DHCP-palvelimet löytyvät helposti, dhcp\_probe voidaan suorittaa yksiköstä. Samassa verkossa voi olla kerrallaan käytössä vain yksi DHCP-laite. Jos toinen laite löytyy, poista sen DHCP-ominaisuus käytöstä, jos mahdollista. Lisätietoja on laitteen ohjeissa.

**→ Huomautus:** Iperf ja DHCP Probe ovat vianmääritystyökaluja käyttäjille, jotka tuntevat verkon terminologian ja kokoonpanon. Navico ei ole kyseisten työkalujen alkuperäinen valmistaja, eikä se tarjoa tukea niiden käyttöön.

#### *Iperf*

Iperf on yleinen verkon suorituskykyä mittaava työkalu. Sillä voidaan testata aluksen langattoman verkon suorituskykyä, jotta heikkoudet ja ongelmat voidaan tunnistaa. Sovellus on asennettava tablettiin, ja sitä on käytettävä tabletilla.

Laitteessa on otettava käyttöön Iperf-palvelin ennen testin aloittamista tabletilla. Kun sivulta poistutaan, Iperf sammuu automaattisesti.

## **Monitoiminäytön etäohjaus**

## **Kauko-ohjauksen vaihtoehdot**

Monitoiminäyttöä voidaan ohjata etänä seuraavin tavoin:

- älypuhelimella tai tabletilla, joka on yhdistetty samaan Wi-Fi-hotspotiin kuin monitoiminäyttö/-näytöt
- yhteensopivalla kauko-ohjaimella, joka on yhdistetty samaan NMEA-verkkoon kuin monitoiminäyttö. Kauko-ohjaimen mukana toimitetussa dokumentaatiossa on yhteys- ja käyttötietoja.
- älypuhelimella tai tabletilla, joka on yhdistetty Wi-Fi-tukiasemana toimivaan monitoiminäyttöön
- **→ Huomautus:** Turvallisuussyistä joitakin toimintoja ei voi ohjata kauko-ohjaimella.

## **Älypuhelimet ja tabletit**

#### **Link-sovellus**

Link-sovellusta on käytettävä puhelimen tai tabletin yhdistämiseksi monitoiminäyttöön. Yhdistettynä puhelimen tai tabletin Link-sovelluksella voidaan:

- Tarkastella ja ohjata järjestelmää etäältä
- Varmuuskopioida ja palauttaa asetuksia
- Varmuuskopioida ja palauttaa reittipisteitä, reittejä ja vanoja

Link-sovelluksen voi ladata puhelimen tai tabletin omasta sovelluskaupasta.

#### **Langattomaan tukiasemaan yhdistäminen**

Jos yhdistät puhelimen/tabletin ja monitoiminäytön (-näytöt) samaan langattomaan tukiasemaan, voit hallita kaikkia saman verkon monitoiminäyttöjä puhelimella/tabletilla.

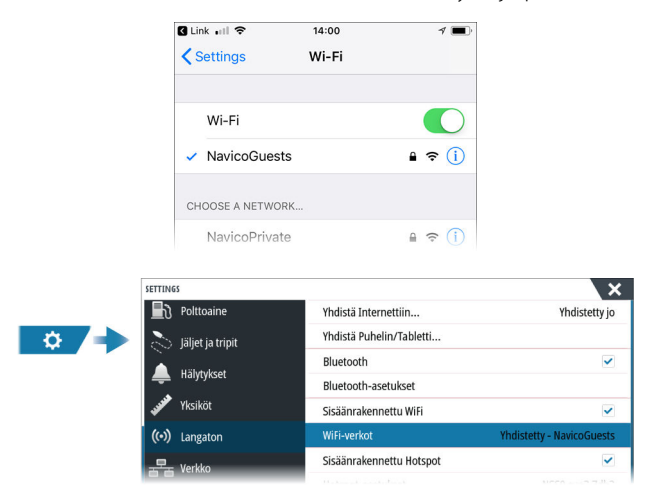

#### **Tukiasemana toimivaan monitoiminäyttöön liittäminen**

Jos käytössäsi ei ole Wi-Fi-verkkoa, voit kytkeä puhelimen tai tabletin suoraan monitoiminäyttöön.

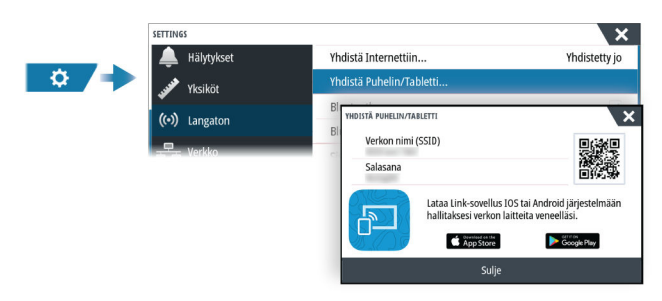

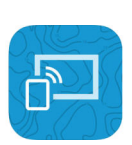

<span id="page-133-0"></span>**24** 

Monitoiminäytön verkkonimi (SSID) näkyy käytettävissä olevana verkkona puhelimessa/ tabletissa.

#### **Link-sovelluksen käyttö**

Käynnistä Link-sovellus, niin näet etäohjaukseen käytettävissä olevat monitoiminäytöt. Luettelossa on sekä yhdistetyt että yhdistämättömät monitoiminäytöt.

Valitse monitoiminäyttö, jota haluat hallita. Jos monitoiminäyttöä ei ole yhdistetty, yhdistä se noudattamalla monitoiminäytön ja puhelimen/tabletin ohjeita.

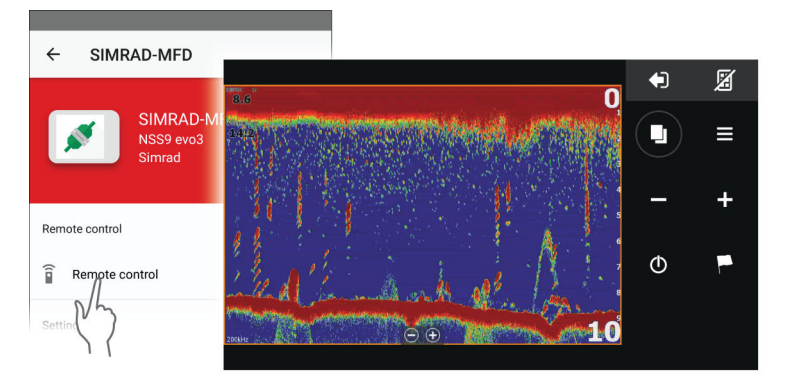

#### **Wi-Fi-yhdistettyjen kauko-ohjaimien hallinta**

Voit muuttaa käyttötasoa ja poistaa Wi-Fi-yhdistettyjä kauko-ohjaimia.

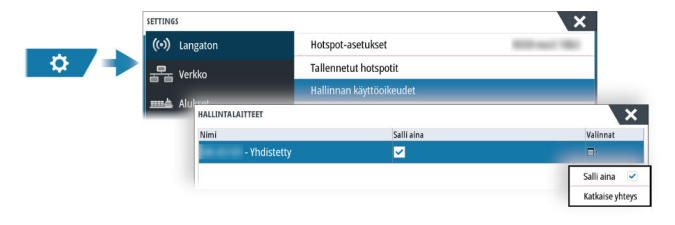

## <span id="page-135-0"></span>**25**

## **Puhelimen käyttö monitoiminäytön kanssa**

## **Tietoja puhelinintegraatiosta**

Kun yksikköön yhdistetään puhelin, voit

- lukea ja lähettää tekstiviestejä
- nähdä soittajan saapuvissa puheluissa.
- **→ Huomautus:** Älypuhelinta voi käyttää monitoiminäytön etäohjaamiseen. Katso kohta *["Monitoiminäytön etäohjaus"](#page-133-0)* [sivulla 134](#page-133-0).

Rajoitukset iPhonelle:

- Kun puhelin on yhdistetty monitoiminäyttöön, vain saapuvat puhelut ja vastaanotetut viestit ovat käytettävissä.
- Monitoiminäytöstä ei voi lähettää viestejä. iPhone ei tue viestien lähettämistä liitetyistä Bluetooth-laitteista.

## **Puhelimen yhdistäminen ja pariliittäminen**

- **→ Huomautus:** Puhelimen yhdistäminen monitoiminäyttöön edellyttää, että puhelimen Bluetooth-ominaisuus on käytössä.
- → Huomautus: Jos haluat pariliittää puhelimen toisen puhelimen ollessa pariliitettynä monitoiminäyttöön, katso ohjeet kohdasta *["Bluetooth-laitteiden hallinta"](#page-137-0)* [sivulla 138.](#page-137-0)
- → Huomautus: Yhdistä aina monitoiminäytöstä puhelimeen, ei toiseen suuntaan.

Käytä työkalupalkin puhelinkuvaketta puhelimen yhdistämiseksi monitoiminäyttöön. Kun kuvake valitaan, tapahtuu seuraavaa:

- Monitoiminäytön Bluetooth-ominaisuus kytkeytyy käyttöön.
- Bluetooth-valintaikkuna avautuu. Ikkunassa on luettelo kaikista kantoalueella olevista Bluetooth-laitteista.

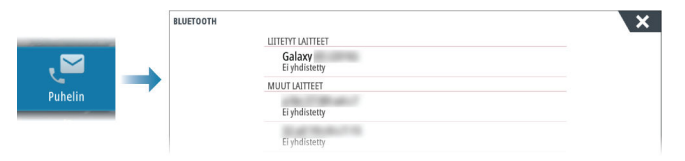

**Muut laitteet** -kohdassa olevan puhelimen pariliittäminen:

• Valitse pariliitettävä puhelin ja noudata puhelimen ja monitoiminäytön ohjeita.

Kun pariliitos on tehty, puhelin siirtyy valintaikkunan **Liitetyt laitteet** -osioon. Pariliitetyn puhelimen yhdistäminen:

• Valitse puhelin, johon haluat muodostaa yhteyden.

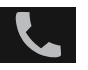

Kun puhelin ja yksikkö on yhdistetty, tilapalkissa näkyy puhelinkuvake.

Puhelimen viestit ja ilmoitukset tulevat nyt näkyviin monitoiminäyttöön.

## **Puhelimen ilmoitukset**

Kun puhelin ja yksikkö on pariliitetty ja yhdistetty, voit näyttää puheluhistorian ja viestiluettelon painamalla puhelinkuvaketta.

<span id="page-136-0"></span>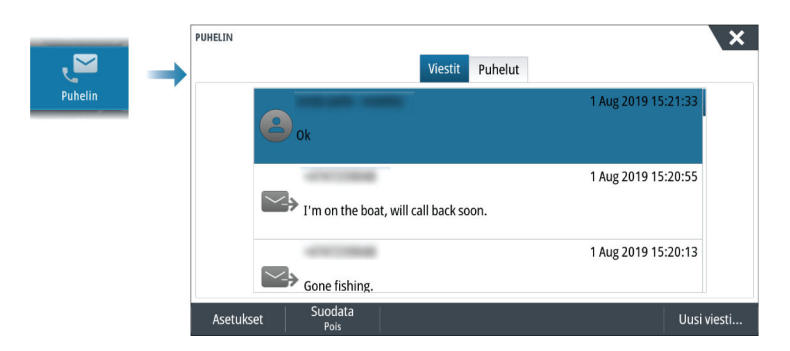

Viestiluettelossa näkyy oletusarvoisesti kaikki viestit. Luetteloon voidaan suodattaa näkyviin vain lähetetyt tai vastaanotetut viestit.

#### **Tekstiviestin luominen**

 $\rightarrow$  Huomautus: Tämä toiminto ei ole käytettävissä iPhone-puhelimissa.

Uuden tekstiviestin luominen:

• Valitse Viesti-valintaikkunasta Uusi viesti -vaihtoehto.

Tekstiviestiin tai puheluun vastaaminen:

• Valitse viesti tai puhelu, johon haluat vastata.

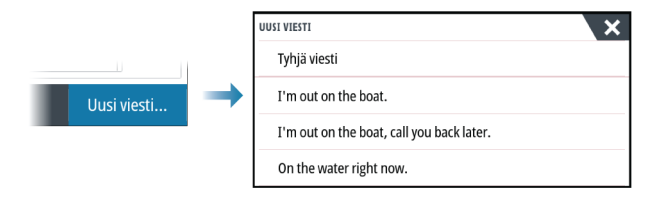

#### **Tulevaan puheluun vastaaminen**

Kaikkiin puheluihin on reagoitava puhelimella, joko vastaamalla tai hylkäämällä ne. Voit vastata saapuvaan puheluun tekstiviestillä (ei iPhone-malleilla).

#### **Viestiasetukset**

Voit määrittää viestipohjia ja sen, kuinka hälytykset näytetään Asetukset-valintaikkunassa.

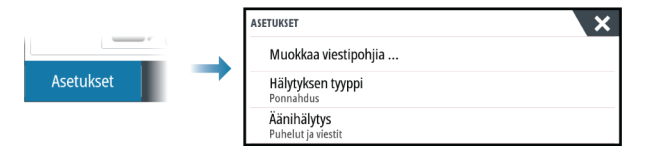

### **Puhelimen vianmääritys**

#### **iPhoneen yhdistäminen ei onnistu**

Kun monitoiminäyttö yrittää ensimmäisen kerran yhdistää iPhoneen, saattaa esiintyä seuraavia virheitä:

- yhteyden muodostaminen ei onnistu ja näyttöön ilmestyy viesti, jonka mukaan puhelimeen ei voi yhdistää
- puhelimen luettelossa ei ole oikeaa monitoiminäytön nimeä.

Jos näin tapahtuu, kokeile seuraavaa:

- Käynnistä monitoiminäyttö ja puhelin uudelleen.
- Tarkista, että puhelinta ei ole yhdistetty muihin Bluetooth-laitteisiin.
- Aseta iPhone manuaalisesti sallimaan monitoiminäytön ilmoitukset:

<span id="page-137-0"></span>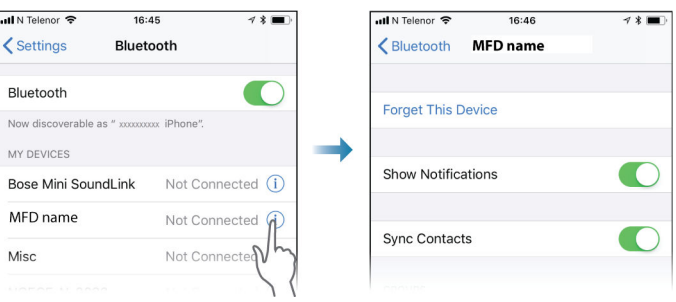

#### **Puuttuvat ilmoitukset**

Puhelimen yhteysprofiilin oletusasetus on **Auto**.

Yhteysprofiiliksi tulee asettaa **vaihtoehtoinen**, jos jokin seuraavista tapahtuu:

- Puhelin on yhdistetty ja hälytystyypiksi on määritetty ponnahdusikkuna tai ilmoitus, mutta hälytystä ei joko tule lainkaan tai se on pahasti viivästynyt.
- Puhelin on yhdistetty, mutta puhelimessa ei ole ääntä puhelun aikana.

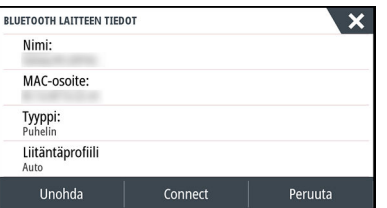

Katso ohjeet laitteen tietojen näyttämiseksi kohdasta *"Bluetooth-laitteiden hallinta"* sivulla 138. Katso ohjeet puhelinilmoitusten hälytysasetusten muuttamiseksi kohdasta *["Viestiasetukset"](#page-136-0)* [sivulla 137.](#page-136-0)

#### **Tekstiviestit näkyvät iPhonessa, mutta eivät monitoiminäytössä**

Tarkista, että tekstiviestisovellus ei ole avoinna ja aktiivisena iPhonessa.

### **Bluetooth-laitteiden hallinta**

Kantoalueella olevat Bluetooth-laitteet näytetään Bluetooth-laitteiden valintaikkunassa. Katso *["Bluetooth devices \(Bluetooth-laitteet\)"](#page-131-0)* [sivulla 132](#page-131-0).

## **Simulaattori**

## **26**

## **Laitteen tiedot**

Simulaatiotoiminnolla voit havainnollistaa yksikön toimintaa ilman yhteyttä antureihin tai muihin laitteisiin.

Tilapalkista näkyy, onko simulaattori toiminnassa.

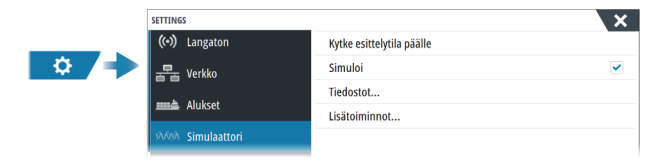

## **Esittelytila**

Tässä tilassa näkyy esittely valitusta alueesta.

Esittely keskeytyy, jos yksikköä käytetään esittelytilan aikana.

Kun tietty aika on kulunut, esittelytilan toistaminen jatkuu.

→ Huomautus: Esittelytila on tarkoitettu jälleenmyyjille ja esittelykäyttöön.

## **Simulaattorin lähdetiedostot**

Voit valita simulaattorin käyttämät datatiedostot. Ne voivat olla ennalta tallennettuja laitteeseesi kuuluvia datatiedostoja, itse tallentamiasi lokitiedostoja tai laitteeseen liitetyllä massamuistilaitteella olevia lokitiedostoja.

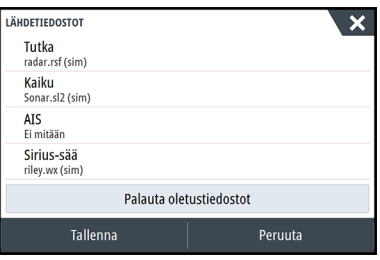

## **Simulaattorin lisäasetukset**

Simulaattorin lisäasetuksilla simulaattoria pystytään ohjaamaan manuaalisesti.

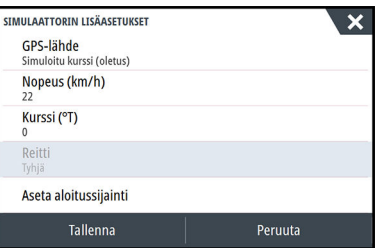

## **27**

## **Työkalut ja asetukset**

Tässä luvussa käsitellään työkaluja ja asetuksia, jotka eivät kuulu nimenomaisesti mihinkään sovelluspaneeliin.

Sovelluksen asetuksista löytyy tietoja kyseisen sovelluksen luvusta. Työkalut ja asetukset ovat käytettävissä aloitussivulta.

## **Työkalurivi**

#### **Reittipisteet**

Sisältää reittipisteiden, reittien ja jälkien valintaikkunat, joita käytetään näiden käyttäjän määrittämien kohteiden hallintaan.

#### **Vuorovedet**

Näyttää alusta lähinnä olevan vuorovesiaseman vuorovesitiedot. Järjestelmä näyttää käytettävissä olevat vuorovesiasemat. Näet aseman tarkemmat tiedot valitsemalla sen.

#### **Hälytykset**

Aktiivisten ja menneiden hälytysten valintaikkunat. Sisältää myös Hälytysasetuksetvalintaikkunan, jossa on vaihtoehdot kaikille käytössä oleville järjestelmän hälytyksille.

#### **Alukset**

Tila-luettelossa on seuraavien alustyyppien tila ja käytettävissä olevat tiedot:

- $-$  AIS
- DSC
- MARPA

Viestien välilehdessä näkyvät muilta aluksilta saadut viestit ja ilmoitukset. Näet lisätietoja valitsemalla viestin luettelosta.

Katso lisätietoja kohdasta *["AIS"](#page-64-0)* [sivulla 65.](#page-64-0)

#### **TripIntel**

TripIntelin avulla voit tallentaa ja palauttaa matkojen tietoja. Katso *["TripIntel"](#page-49-0)* [sivulla 50.](#page-49-0)

#### **Aurinko, Kuu**

Näyttää auringonnousun, auringonlaskun, kuunnousun ja kuunlaskun sijainnille, joka perustuu annettuun päivämäärään ja sijainnin leveys-/pituusasteeseen.

#### **Varastointi**

Pääsy tiedostonhallintajärjestelmään. Käytetään yksikön sisäisen muistin ja liitettyjen tallennusvälineiden sisällön hallintaan.

#### **Puhelin**

Käytetään puhelimen yhdistämiseksi monitoiminäyttöön. Katso kohta *["Puhelimen käyttö](#page-135-0) [monitoiminäytön kanssa"](#page-135-0)* [sivulla 136.](#page-135-0)

#### **Haku**

Karttakohteiden (reittipisteiden, reittien, jälkien jne.) hakutoiminto.

#### **Store**

Yhdistää Navico-verkkokauppaan. Kaupassa voit selata tuotteita, tehdä ostoksia, hankkia toimintojen avaimia, ladata yhteensopivia karttoja järjestelmään ym.

→ Huomautus: Ominaisuuden käyttö edellyttää, että laite on yhdistetty internetiin. Katso *["Internetyhteys"](#page-131-0)* [sivulla 132](#page-131-0).

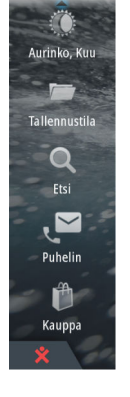

Hälytykse musik. Alukset  $\mathbb{A}$ TripIntel

## **Asetukset**

#### **Järjestelmäasetukset**

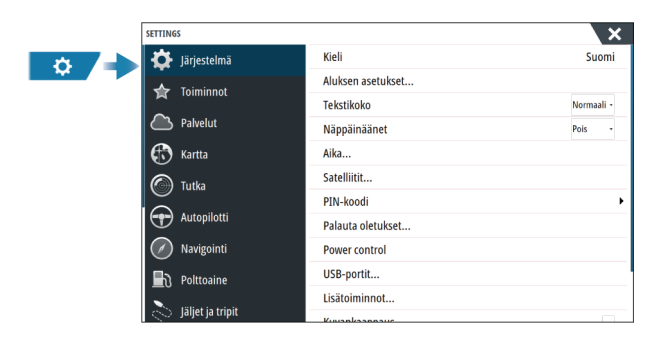

#### *Kieli*

Käytetään tässä yksikössä käytettävän kielen valintaan.

#### *Aluksen asetukset*

Käytetään veneen fyysisten tietojen määrittämiseen.

#### *Tekstin koko*

Tässä kohdassa määritetään, minkä kokoisena teksti näkyy valikoissa ja valintaikkunoissa.

#### *Näppäinäänet*

Asetuksella säädetään äänen voimakkuutta, joka syntyy, kun yksikön kanssa ollaan fyysisessä vuorovaikutuksessa.

#### *Aika*

Määritä aika-asetukset sekä aika- ja päivämäärämuodot aluksen sijaintiin sopiviksi.

#### *Satelliitit*

Satelliitit-vaihtoehto näyttää graafisen näkymän ja numeroarvot saatavilla olevista satelliiteista.

 $\rightarrow$  Huomautus: Satelliitit-valintaikkunan sisältö vaihtelee liitetyn antennin mukaan.

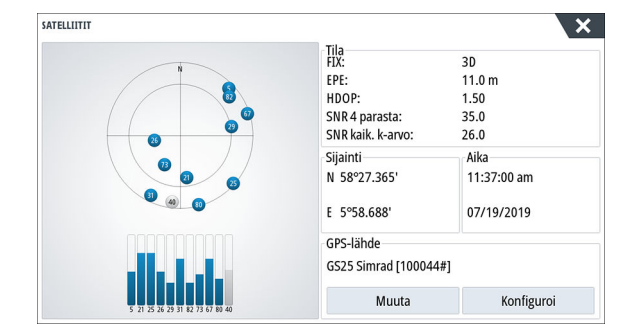

Valintaikkunassa voit valita ja määrittää aktiivisen GPS-anturin.

#### *PIN-koodi*

Voit estää järjestelmäasetusten luvattoman käytön määrittämällä PIN-koodin.

*Huomautus:* Tallenna PIN-koodi ja säilytä sitä turvallisessa paikassa.

Kun määrität salasanasuojauksen, PIN-koodi pitää antaa aina, kun jokin seuraavista kohdista valitaan. Kun PIN-koodi on annettu oikein, kaikkia kohteita voidaan käyttää ilman, että PINkoodi pitää antaa uudelleen.

- Asetukset, aktivoidaan aloitussivulla tai Järjestelmäasetukset-valintaikkunassa
- Hälytykset, aktivoidaan työkalupalkissa
- Tallennustila, aktivoidaan työkalupalkissa

• Kauppa, aktivoidaan työkalupalkissa

#### *Oletusasetusten palauttaminen*

Palauttaa valitut asetukset oletusarvoihin.

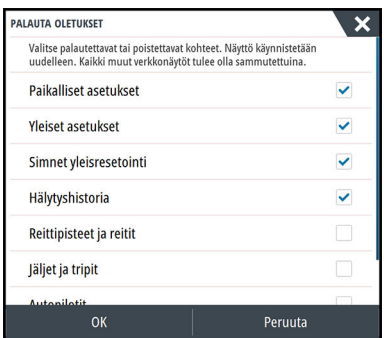

#### *Virranhallinta*

Asetus määrittää yksikön vasteen signaaliin, jota käytetään virranhallinnan johdossa. Lisätietoja on yksikön asennusohjeessa.

#### *Lisäasetukset*

Tässä voidaan määrittää lisäasetukset ja se, miten järjestelmä näyttää erilaisia käyttöliittymätietoja.

#### Ominaisuuksien ottaminen käyttöön ja niiden poistaminen käytöstä

Ominaisuuksien valinnoilla voi ottaa käyttöön tai poistaa käytöstä ominaisuuksia, joita järjestelmä ei ota käyttöön tai poista käytöstä automaattisesti.

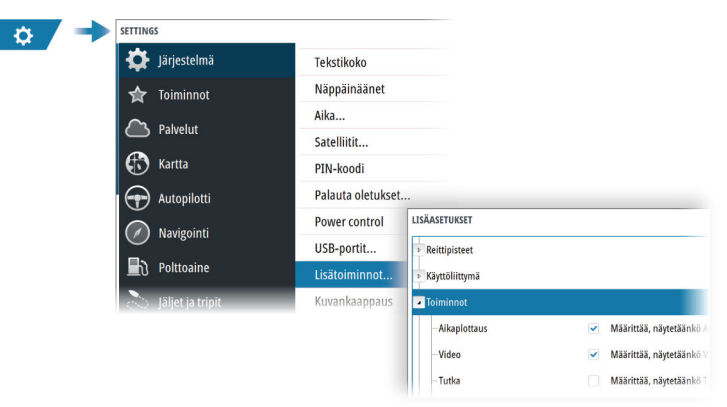

#### *Rekisteröinti*

Opastaa laitteen rekisteröinnissä.

kohdassa *["Huoltoraportti"](#page-146-0)* [sivulla 147](#page-146-0).

#### *Laitteen tiedot*

Näyttää tätä yksikköä koskevat tekijänoikeustiedot, ohjelmistoversion ja tekniset tiedot. Tuki-vaihtoehto avaa sisäänrakennetun Service Assistant -sovelluksen, josta on lisätietoa

#### **Palvelut**

Tämän avulla voit siirtyä palveluita tarjoaville sivustoille.

## **Hälytykset**

<span id="page-142-0"></span>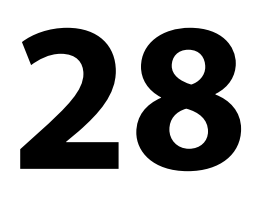

## **Tietoja hälytysjärjestelmästä**

Järjestelmä suorittaa jatkuvia tarkastuksia vaarallisten tilanteiden ja järjestelmävikojen varalta järjestelmän ollessa käynnissä.

## **Viestityypit**

Viestit on luokiteltu sen mukaan, kuinka raportoitu tilanne vaikuttaa alukseen. Seuraavia värikoodeja käytetään:

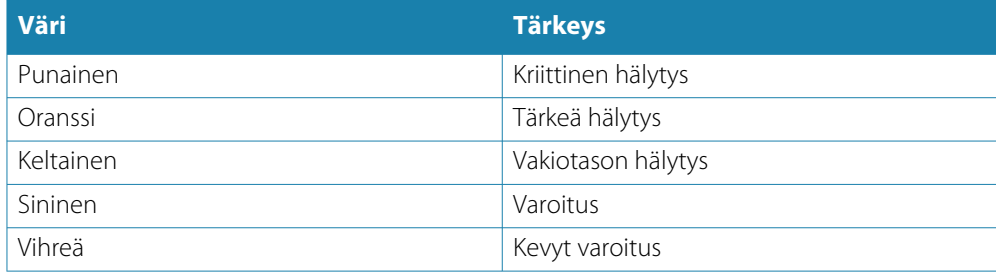

## **Hälytyksen ilmoitus**

Hälytystilanteesta ilmoitetaan seuraavasti:

- Näyttöön ilmestyy hälytysviesti.
- Tilapalkissa näkyy hälytyskuvake, ja tilapalkki vilkkuu hälytyksen värisenä.

Jos sireeni on otettu käyttöön, hälytysviestin jälkeen kuuluu hälytysääni.

Yksittäisen hälytyksen otsikkona näkyy hälytyksen nimi. Lisäksi näytössä näkyvät hälytyksen lisätiedot.

Jos useampi kuin yksi hälytys on aktiivisena samaan aikaan, ponnahdushälytys pystyy näyttämään kolme hälytystä. Hälytykset näkyvät luettelossa esiintymisjärjestyksessä niin, että viimeisenä annettu hälytys näkyy ylimpänä. Muut hälytykset näkyvät hälytysten valintaikkunassa.

## **Viestin hyväksyminen**

Hälytysikkunassa näkyvät viestin hyväksymisasetukset vaihtelevat hälytyksen mukaan:

- Sulje Asettaa hälytyksen tilan hyväksytyksi. Sireeni/summeri sammuu ja hälytysikkuna poistuu. Hälytys pysyy kuitenkin aktiivisena hälytysluettelossa, kunnes hälytyksen syy poistetaan.
- Pois käytöstä Poistaa nykyisen hälytysasetuksen käytöstä. Hälytys ei tule uudelleen näkyviin ellet ota hälytystä takaisin käyttöön Hälytysasetukset-valintaikkunassa.

Viestissä ja sireenissä ei ole aikakatkaisua. Ne pysyvät aktiivisina, kunnes ne kuitataan tai kunnes viestin aiheuttanut tekijä on korjattu.

## **Hälytykset**

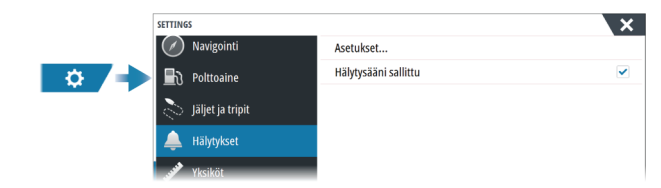

#### **Hälytysääni sallittu**

Ottaa sireenin käyttöön ja pois käytöstä.

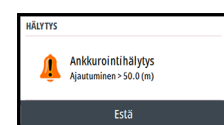

#### **Hälytys-valintaikkunat**

Hälytys-valintaikkunat aktivoidaan Hälytysasetukset-valintaikkunassa tai valitsemalla hälytyspainike työkalupalkissa.

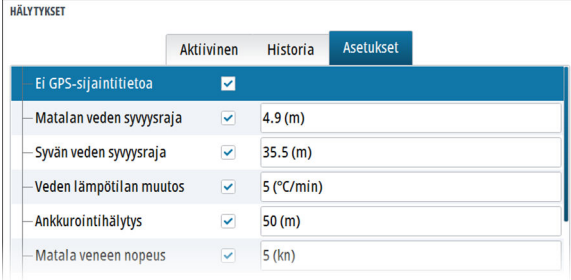

#### *Käytössä olevat hälytykset*

Näyttää luettelon kaikista aktiivisista hälytyksistä tietoineen. Hälytykset pysyvät aktiivisina, kunnes ne kuitataan tai kunnes hälytyksen aiheuttanut tekijä on poistettu.

#### *Hälytyshistoria*

Näyttää hälytyshistorian luettelon ja aikaleimat. Hälytykset pysyvät luettelossa, kunnes ne poistetaan manuaalisesti.

#### *Asetukset*

Luettelo kaikista järjestelmässä olevista hälytysvaihtoehdoista ja niiden nykyisistä asetuksista. Tästä luettelosta voit ottaa käyttöön hälytysrajat, poistaa ne käytöstä tai muuttaa niitä.
# **Huolto**

# **29**

# **Ennaltaehkäisevä huolto**

Yksikössä ei ole huollettavia osia. Siksi käyttäjän hoidettavana ei ole monia ennalta ehkäiseviä huoltotoimenpiteitä.

# **Aurinkosuoja**

Laite kannattaa suojata aurinkosuojalla aina, kun laitetta ei käytetä.

# **Näyttöyksikön puhdistaminen**

Näytön puhdistaminen:

• Näytön puhdistuksessa on käytettävä mikrokuituliinaa tai pehmeää puuvillaliinaa. Liuota ja poista suolajäämät runsaalla vedellä. Suolakiteet, hiekka, lika ja muut vastaavat saattavat naarmuttaa suojapinnoitetta, jos puhdistusliina ei ole riittävän märkä. Suihkuta laitteelle makeaa vettä ja pyyhi kuivaksi pehmeällä mikrokuitu- tai puuvillaliinalla. Älä paina liinalla pyyhkiessäsi.

Kotelon puhdistaminen:

• Käytä lämmintä vettä, jossa on hiukan astianpesuainetta tai muuta nestemäistä pesuainetta.

Hankaavat puhdistusaineet tai liuottimia (asetoni, mineraalitärpätti jne.) sisältävät tuotteet, happo, ammoniakki tai alkoholi saattavat vaurioittaa näyttöä ja muovikoteloa. Vältä niiden käyttöä.

Noudata seuraavia kieltoja:

• Älä käytä vesisuihkua tai painepesuria.

# **Liittimien tarkistaminen**

Työnnä liitinpistokkeet liittimeen. Jos liitinpistokkeissa on lukko tai asentoavain, varmista, että se on oikeassa asennossa.

# **Kosketusnäytön kalibrointi**

Voit kalibroida kosketusnäytön järjestelmäasetuksissa.

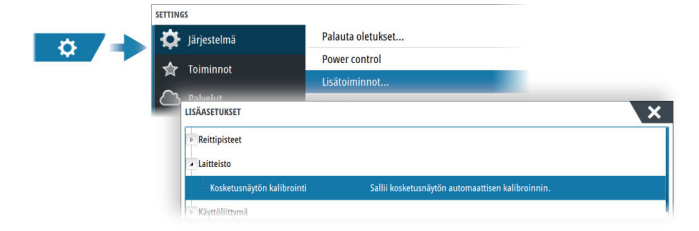

# **Ohjelmistopäivitykset**

Muista varmuuskopioida kaikki mahdollisesti tärkeät käyttäjätiedot ennen yksikön päivityksen aloittamista. Katso *["Järjestelmätietojen varmuuskopiointi"](#page-146-0)* [sivulla 147](#page-146-0).

#### **Asennettu ohjelmisto ja ohjelmistopäivitykset**

Laitteen tiedot -valintaikkunassa näkyy laitteeseen asennetun ohjelmiston ohjelmistoversio (**A**).

Jos yksikkö on yhdistetty internetiin, valintaikkunassa näkyy myös saatavilla olevat ohjelmistopäivitykset (**B**).

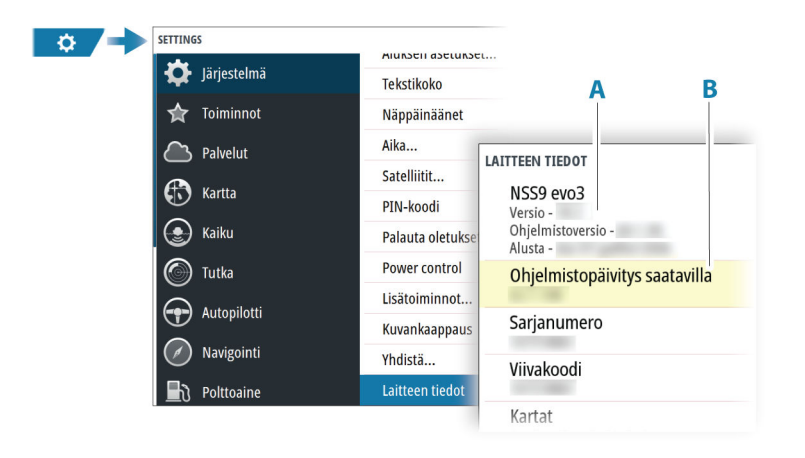

#### **Ohjelmiston päivittäminen, kun yksikkö on yhteydessä internetiin**

Jos yksikkö on yhteydessä internetiin, järjestelmä tarkistaa yksikön ja liitettyjen laitteiden ohjelmistopäivitykset automaattisesti.

- **→ Huomautus:** Jotkin ohjelmistopäivitykset saattavat olla yksikössä käytössä olevaa tilaa suurempia. Tällöin sinua kehotetaan liittämään tallennuslaite.
- $\rightarrow$  Huomautus: Älä siirrä ohjelmistopäivitystietoja karttakortille.
- **→ Huomautus:** Älä sammuta laitetta tai etälaitetta, ennen kuin päivitys on valmis tai saat kehotuksen käynnistää laitteen uudelleen.

Järjestelmä ilmoittaa, jos uusia ohjelmistopäivityksiä on saatavilla. Voit myös käynnistää päivityksen manuaalisesti Päivitykset-valintaikkunasta.

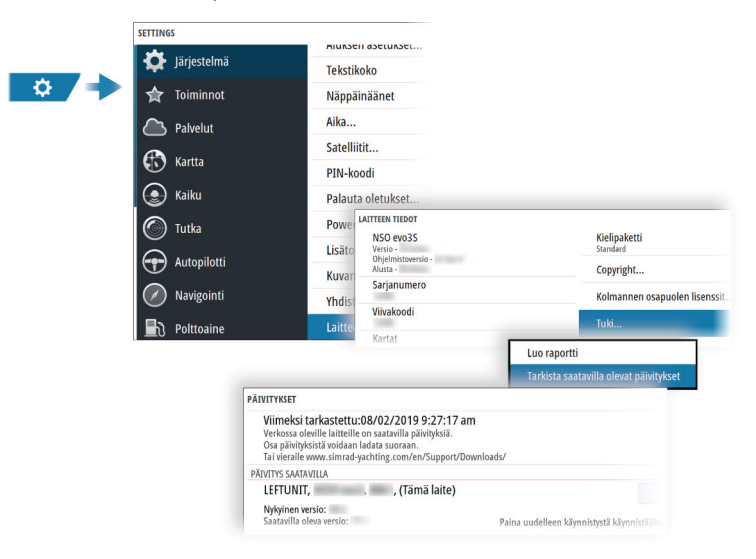

#### **Ohjelmiston päivittäminen tallennuslaitteelta**

Ohjelmistopäivityksen voi ladata osoitteesta www.simrad-yachting.com. Siirrä päivitystiedosto(t) yhteensopivalle tallennuslaitteelle ja kytke tallennuslaite sitten yksikköön.

**→ Huomautus:** Älä siirrä ohielmistopäivitystietoja karttakortille.

Vain tämän yksikön päivittäminen:

• käynnistä yksikkö uudelleen, jotta päivitys käynnistyy tallennuslaitteelta.

Tämän yksikön tai liitetyn laitteen päivittäminen:

- Valitse päivitystiedosto valintaikkunasta.
- → **Huomautus:** Älä sammuta yksikköä tai liitettyä laitetta, ennen kuin päivitys on valmis tai saat kehotuksen käynnistää laitteen uudelleen.

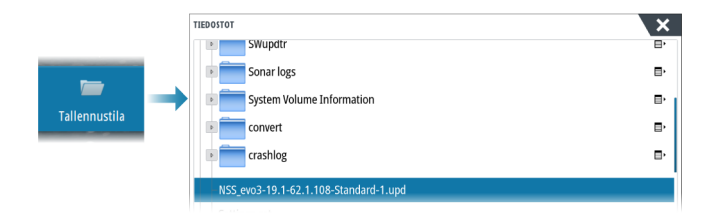

## <span id="page-146-0"></span>**Huoltoraportti**

Järjestelmässä on sisäinen Service Assistant -toiminto, joka luo raportin laitteesta. Huoltoraporttia käytetään teknisten tukipyyntöjen apuna.

Siinä voi olla myös tietoa verkkoon tai verkkoihin liitetyistä laitteista.

Raportti sisältää ohjelmistoversion, sarjanumeron ja asetustiedoston tiedot.

Jos soitat tekniseen tukeen ennen raportin luomista, voit syöttää tapahtumanumeron, joka auttaa seurannassa. Voit liittää raporttiin näyttökuvia ja lokitiedostoja.

 $\rightarrow$  Huomautus: Raportin liitteiden enimmäiskoko on 20 Mt.

Raportti voidaan tallentaa tallennusvälineeseen ja lähettää tukipalveluun sähköpostitse.

Voit myös ladata sen suoraan, jos käytössäsi on Internet-yhteys.

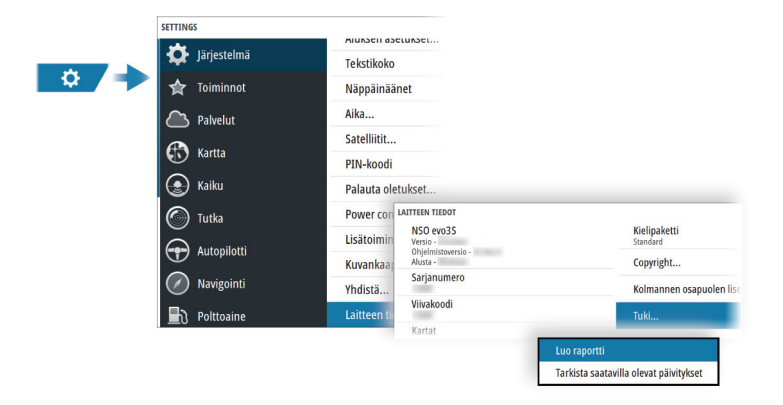

## **Järjestelmätietojen varmuuskopiointi**

Suosittelemme ottamaan käyttäjän tiedoista ja järjestelmäasetusten tietokannoista varmuuskopiot säännöllisesti.

#### **Reittipisteet**

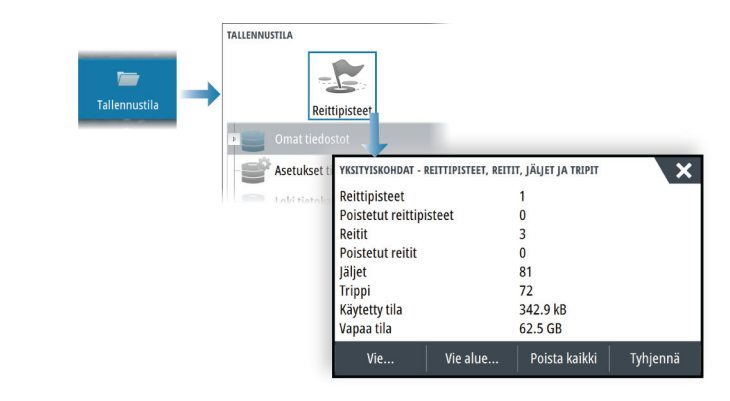

Tallennustila-valintaikkunan Reittipisteet-vaihtoehdon avulla voi hallita käyttäjätietoja.

#### *Vientimuoto*

Vientiä varten on käytettävissä seuraavia muotoja:

- **Käyttäjätietojen tiedoston versio 6** Käytetään reittipisteiden, reittien ja väritettyjen jälkien vientiin.
- **Käyttäjätietojen tiedoston versio 5**

Käytetään vietäessä reittipisteitä ja reittejä, joilla on standardoitu UUID-tunnus. Sen käyttö on erittäin luotettavaa ja helppoa. Tietoihin kuuluu muun muassa reitin luontiaika ja päivämäärä.

• **Käyttäjätietojen tiedoston versio 4**

Sopii parhaiten tietojen siirtoon järjestelmästä toiseen, sillä versio sisältää kaikki lisätiedot, joita järjestelmät tallentavat eri kohteista.

- **Käyttäjätietojen tiedoston versio 3 (syvyyden kanssa)** Tätä versiota on syytä käyttää siirrettäessä käyttäjätietoja järjestelmästä vanhaan tuotteeseen.
- **Käyttäjätietojen tiedoston versio 2 (ilman syvyyttä)**

Tätä versiota voidaan käyttää siirrettäessä käyttäjätietoja järjestelmästä vanhaan tuotteeseen.

• **GPX (GPS Exchange, ilman syvyyttä)**

Tätä muotoa käytetään yleisimmin verkossa. Sen avulla tietoja voidaan jakaa useimpien GPS-järjestelmien välillä. Käytä tätä muotoa, jos olet siirtämässä tietoja toisen valmistajan tuotteeseen.

#### *Vie kaikki reittipisteet*

Vientitoimintoa käytetään kaikkien reittipisteiden, reittien, jälkien ja matkojen vientiin.

#### *Vie alue*

Vie alue -asetuksella valitaan alue, jonka tietoja viennissä käytetään.

- **1.** Valitse Vie alue -vaihtoehto.
- **2.** Määritä alue vetämällä rajausruutua.

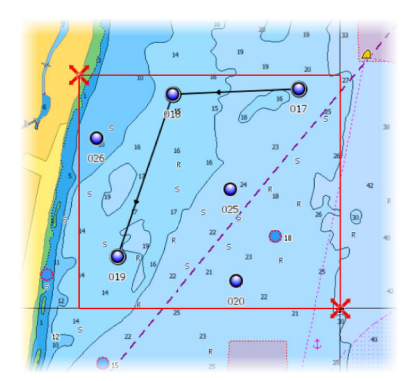

- **3.** Valitse valikosta vientiasetus.
- **4.** Valitse tiedostomuoto.
- **5.** Voit viedä tietoja muistikortille valitsemalla Vie-vaihtoehdon.

#### *Tyhjennä käyttäjätiedot*

Poistetut käyttäjätiedot pysyvät yksikön muistissa, kunnes tiedot tyhjennetään. Jos poistettuja, tyhjentämättömiä käyttäjätietoja on runsaasti, tyhjennys voi parantaa järjestelmän suorituskykyä.

**→ Huomautus:** Kun käyttäjätiedot on poistettu ja/tai tyhjennetty muistista, niitä ei voi enää palauttaa.

#### **Asetusten tietokannan vieminen**

Voit viedä käyttäjän asetukset Tallennustila-valintaikkunassa olevan Asetusten tietokanta vaihtoehdon avulla.

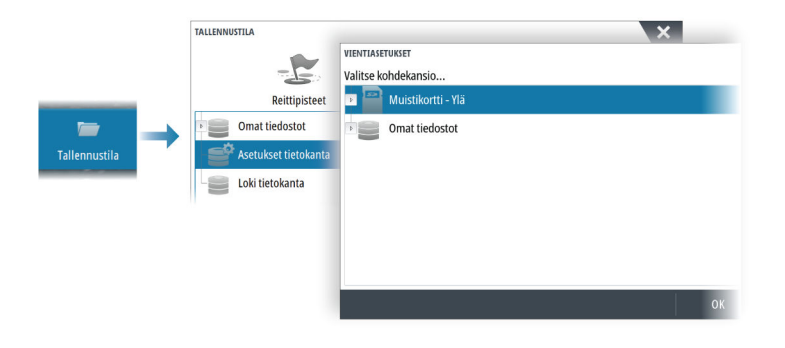

#### **Järjestelmäasetusten tuonti**

 Varoitus: Järjestelmäasetusten tuonti korvaa kaikki aikaisemmat järjestelmäasetukset.

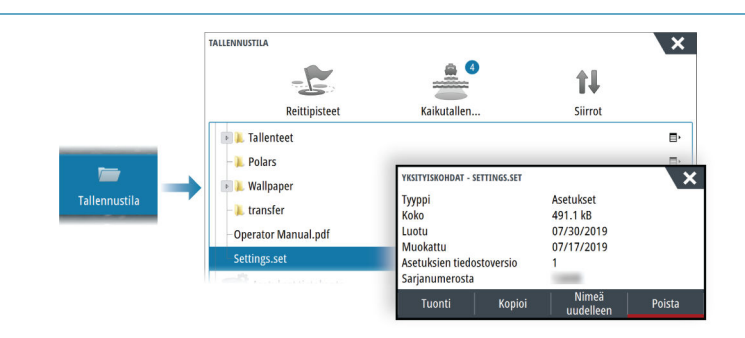

- **1** Liitä tallennuslaite yksikköön.
- **2** Selaa muistia ja aloita tuonti valitsemalla haluamasi varmuuskopiotiedosto.

# **30**

# **Kolmannen osapuolen laitteiden integrointi**

Useita kolmannen osapuolen laitteita voidaan liittää yksikköön. Sovellukset näkyvät erillisissä paneeleissa tai integroituina muihin paneeleihin.

Järjestelmän pitäisi automaattisesti tunnistaa NMEA 2000 -verkkoon yhdistetty laite. Jos näin ei tapahdu, ota ominaisuus käyttöön Järjestelmäasetukset-valintaikkunan lisäasetuksissa.

Kolmannen osapuolen laitetta käytetään valikoilla ja valintaikkunoilla muiden paneelien tapaan.

Tässä käyttöoppaassa ei ole erityisiä käyttöohjeita kolmannen osapuolen laitteille. Lisätietoja ominaisuuksista ja toiminnoista on kolmannen osapuolen laitteen mukana toimitetussa dokumentaatiossa.

# **SmartCraft VesselView -integrointi**

Kun yhteensopiva Mercury Marine VesselView -laite tai VesselView Link on NMEA 2000 verkossa, moottoreita voi valvoa ja ohjata yksiköstä käsin.

Kun toiminto on käytössä myös lisäasetusikkunassa:

- Mercury-kuvake lisätään aloitussivulle. Kun valitset sen, moottorin laitepaneeli tulee näkyviin.
	- Voit muokata, mitä tietoja näytetään laitepaneelissa. Katso *["Mittarit"](#page-119-0)* [sivulla 120.](#page-119-0)
- Mercury-asetusikkuna lisätään. Voit sen avulla muuttaa moottorin asetuksia.
- Mercury- ja alushallintapainikkeet lisätään hallintapalkkiin:
	- Kun painat Mercury-painiketta, moottorin ja aluksen tiedot näytetään.
	- Kun painat aluspainiketta, moottorinohjain tulee näkyviin.

Kun ominaisuudet ovat käytössä, näyttö saattaa pyytää käyttäjältä perusmääritystietoja. Saat lisätietoja VesselView-käyttöohjeesta ja moottorin valmistajalta.

# **FLIR-kameran hallinta**

Jos Ethernet-verkossa on käytettävissä yhteensopiva FLIR M -sarjan kamera, voit näyttää videon ja ohjata kameraa järjestelmästä.

Kun yhteys on muodostettu yhteensopivaan FLIR-kameraan , valikko sisältää pääsyn FLIRkameran ohjaukseen.

**→ Huomautus:** Voit aloittaa kameran ohjauksen mistä tahansa -yksiköstä, joka on liitetty Ethernet-verkkoon.

#### **Yhteyden muodostaminen FLIR-videokameraan**

Kun videopaneeli on aktiivinen, yksikkö tunnistaa yhteensopivan FLIR-kameran automaattisesti, jos se on käytettävissä Ethernet-verkossa.

- → Huomautus: Kun Ethernet-verkkoon on liitetty DHCP-palvelin, FLIR-kamera pitää määrittää, ja sillä pitää olla staattinen IP-osoite, ennen kuin yhteys voidaan muodostaa. Ohjeita tietyn FLIR-kameramallin määrityksestä on FLIR-dokumentaatiossa.
- → Huomautus: Ethernet-verkkoon voidaan liittää vain yksi FLIR-kamera.

Kun videopaneeli aktivoidaan, järjestelmä alkaa etsiä yhteensopivaa FLIR-kameraa Ethernetverkosta.

Katkaistut yhteydet ilmaistaan paneelissa. Voit muodostaa yhteyden uudelleen valitsemalla merkinnän.

Kun yhteys on muodostettu, valikko sisältää pääsyn FLIR-kameran ohjaukseen.

→ Huomautus: Voit aloittaa kameran ohjauksen mistä tahansa yhteensopivasta yksiköstä, joka on liitetty Ethernet-verkkoon.

#### **FLIR-kameran panorointi ja kallistus**

Kun yhteys FLIR-kameraan on muodostettu, panorointi- ja kallistuspaneelin painikkeet näkyvät videopaneelissa. Kameran panorointia ohjataan vasemmalla ja oikealla nuolipainikkeella. Kameraa kallistetaan ylä- ja alanuolipainikkeilla.

Voit ohjata kameraa valitsemalla jokin paneelin nuolipainikkeista. Kamera jatkaa liikkumista niin kauan, kun painat painiketta.

#### **FLIR-videokuvan zoomaus**

Voit zoomata videokuvaa käyttämällä zoomauspaneelin painikkeita.

Käytettävissä on kaksi zoomausvaihtoehtoa valitsemastasi FLIR-kameran lähteen asetuksesta riippuen:

• Digitaalinen zoomaus

Käytettävissä vain, kun kamera on infrapunatilassa. Tässä tilassa zoomaus esitetään tasoina (0-, 2- ja 4-kertainen zoomaus). Jokainen zoomauspainikkeen painallus suurentaa tai pienentää zoomaustasoa.

• Optinen zoomaus

Käytettävissä päivänvalotilassa. Tässä tilassa kamera jatkaa zoomausta niin kauan, kun painat zoomauspaneelin painiketta.

#### **FLIR-kameran lähdeasetukset**

FLIR-kamera sisältää sekä päivänvalo- että infrapunavideolähteet.

Kun infrapunalähde on valittuna, seuraavat asetukset ovat käytettävissä:

- Vaihda väripaletti Siirtyy FLIR-videon lähteen väripalettien välillä. Kukin paleteista määrittää eri värin eri lämpötilaan.
- Vaihda polariteetti Kääntää väripaletin.

### **Suzuki-moottoritietojen integrointi**

Jos Suzuki C-10 -mittari on käytettävissä NMEA 2000 -verkossa, moottoreita voi valvoa yksiköstä käsin.

Kun toiminto on käytössä myös lisäasetusikkunassa:

• Suzuki-kuvake lisätään aloitussivulle. Kun valitset sen, moottorin laitepaneeli tulee näkyviin. Voit muokata, mitä tietoja näytetään laitepaneelissa. Katso *["Mittarit"](#page-119-0)* [sivulla 120.](#page-119-0)

Saat lisätietoja moottorin käyttöohjeesta tai valmistajalta.

#### **Yamaha-moottoritietojen integrointimahdollisuus**

Jos yhteensopiva Yamaha-yhdyskäytävä on liitetty NMEA 2000 -verkkoon, moottoreita voi valvoa yksiköstä käsin.

Kun toiminto on käytössä myös lisäasetusikkunassa:

- Yamaha-kuvake lisätään aloitussivulle. Kun valitset sen, moottorin laitepaneeli tulee näkyviin.
- Voit muokata, mitä tietoja näytetään laitepaneelissa. Katso *["Mittarit"](#page-119-0)* [sivulla 120.](#page-119-0)
- Jos Yamaha-järjestelmässä on Troll Control -tuki, hallintapalkkiin lisätään uistelupainike. Tällä painikkeella voit ottaa uistelun hallinnan käyttöön tai poistaa sen käytöstä sekä säätää uistelunopeutta.

Saat lisätietoja moottorin käyttöohjeesta tai valmistajalta.

#### **Evinrude**

Jos Evinrude-moottorin hallintapaikka on käytettävissä NMEA 2000 -verkossa, Evinrudemoottoreita voi valvoa ja ohjata yksiköstä käsin. Kun toiminto on käytettävissä, Evinrudekuvake lisätään aloitussivulle.

Enintään kahta hallintapaikkaa ja neljää moottoria tuetaan.

Saat lisätietoja moottorin käyttöohjeesta tai valmistajalta.

#### **FUSION-Link-integraatio**

Järjestelmän kautta voi ohjata järjestelmään liitettyjä yhteensopivia FUSION-Link-laitteita.

FUSION-Link-laitteet näkyvät ylimääräisinä lähteinä audiotoimintoa käytettäessä. Ylimääräisiä kuvakkeita ei ole käytettävissä.

Lisätietoa on kohdassa *["Audio"](#page-122-0)* [sivulla 123.](#page-122-0)

#### **BEP CZone -integrointi**

Yksikkö voidaan integroida BEP:n CZone-järjestelmään, jota käytetään aluksen hajautetun sähköjärjestelmän ohjaamiseen ja valvontaan.

CZone-kuvake on käytettävissä aloitussivun työkalurivissä, kun verkossa on käytettävissä CZone-järjestelmä.

CZone-järjestelmän mukana toimitetaan erillinen käyttöopas. Lue tästä oppaasta ja yksikön asennusohjeesta lisätietoa CZone-järjestelmän asennuksesta ja määrittämisestä.

#### **CZone-kojelauta**

Kun CZone on asennettu ja sen asetukset on määritetty, laitepaneeleihin lisätään CZonekojelauta.

Paneelissa vaihdetaan kojelaudasta toiseen pyyhkäisemällä paneelissa vasemmalle tai oikealle tai valitsemalla kojelaudan valikosta.

#### **CZone-kojelaudan muokkaaminen**

Voit mukauttaa CZone-kojelauttaa muuttamalla kunkin mittarin tietoja. Käytettävissä olevat muokkausasetukset määräytyvät mittarin tyypin ja sen mukaan, mitä tietolähteitä järjestelmään on liitetty.

Lisätietoja on kohdassa *["Mittarit"](#page-119-0)* [sivulla 120](#page-119-0).

#### **Power-Pole-ankkurit**

Power-Pole-ankkureita voi ohjata veneeseen asennetusta C-Monster-ohjausjärjestelmästä ja yksiköstä. Power-Polet on ensin yhdistettävä pariliitoksella laitteeseen käyttämällä molemmissa tuotteissa olevaa langatonta Bluetooth-tekniikkaa.

#### **Power-Pole-ohjaimet**

Kun Bluetooth on otettu käyttöön, Power-Pole-painike on käytettävissä hallintapalkissa. Power-Pole-ohjaintaulu tulee näkyviin, kun valitset painikkeen.

Katso ohjeet Bluetooth-laiteparien muodostamiseen kohdasta *["Bluetooth devices \(Bluetooth-laitteet\)"](#page-131-0)* [sivulla 132.](#page-131-0)

Jos haluat yhdistää kaksinkertaisia Power-Poleja, katso myös kohta *["Kaksinkertaisten Power-Polien](#page-152-0) [yhdistäminen"](#page-152-0)* [sivulla 153](#page-152-0).

Kun Power-Pole-ohjaintaulu on avattuna, järjestelmä muodostaa yhteyden yhdistettyihin Power-Poleihin. Ohjainpainikkeet ovat käytettävissä, kun yhteys on vahvistettu.

Power-Pole-ohjaintaulussa on ohjauspainikkeet jokaiselle yksikköön yhdistetylle Power-Polelle.

Jos painat AUTO-painikkeita yhden kerran, järjestelmä nostaa ja laskee Power-Polet automaattisesti kokonaan ylös tai alas. Manuaalisilla nosto- ja laskupainikkeilla voit nostaa ja laskea Power-Polet haluamallesi korkeudelle.

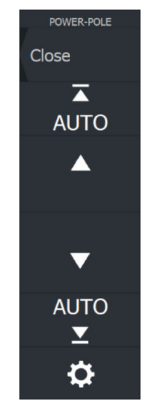

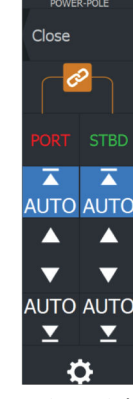

*Yksinkertainen Power-Polen ohjaintaulu Kaksinkertainen Power-Polen ohjaintaulu*

**POWER-POLE** 

<span id="page-152-0"></span>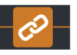

 $\mathbf{\hat{a}}$ 

Kaksinkertaisessa ohjaintaulussa voit nostaa ja laskea Power-Poleja erikseen. Synkronointipainiketta (lenkkien kuva) painamalla voit ohjata kumpaakin Power-Polea niin, että Auto-painikkeita tai manuaalisia nosto- ja laskupainikkeita tarvitsee painaa vain kerran.

#### *Pysy yhdistettynä*

Voit avata Power-Pole-asetusten valintaikkunan painamalla Power-Pole-ohjaintaulun asetuspainiketta. Asetuksissa voit valita, että laite on jatkuvasti yhteydessä kaikkiin siihen yhdistettyihin Power-Pole-ankkureihin.

→ Huomautus: Kun valitset Pysy yhdistettynä -vaihtoehdon, ohjaimet ovat nopeasti käytettävissä, mutta ankkureita ei voi käyttää samaan aikaan toisesta yksiköstä. Poista tämä valinta, jos haluat muodostaa yhteyden muista yksiköistä.

Power-Pole-asetusten valintaikkunan kautta pystyt myös lisäämään tai poistamaan Power-Pole-ankkureita. Tämä valinta avaa saman Bluetooth-laitteiden valintaikkunan, joka avautuu myös langattomien toimintojen asetusten valintaikkunan kautta. Katso *["Bluetooth devices](#page-131-0) [\(Bluetooth-laitteet\)"](#page-131-0)* [sivulla 132.](#page-131-0)

#### **Kaksinkertaisten Power-Polien yhdistäminen**

Jos veneeseen on asennettu kaksinkertaiset Power-Polet, niistä ensin yhdistetystä tulee automaattisesti Port (Paapuuri) ja toisesta Starboard (Tyyrpuuri) Power-Pole-ohjaimiin.

Power-Polet voidaan vaihtaa toisin päin, mutta niiden yhteys on ensin purettava. Tämän jälkeen Bluetooth-muisti on nollattava poistamalla Bluetooth-valinta ja valitsemalla se uudelleen Wireless settings (Langattoman asetukset) -valintaikkunassa. Kun Bluetooth on otettu uudelleen käyttöön, jatka Power-Polejen yhdistämistä oikeassa järjestyksessä.

### **Power-Pole-latausmoduuli**

Power-Pole-akkuhallintajärjestelmä näyttää akun tilatietoja.

Katso asennus-, johdotus- ja määritysohjeet latausmoduulin mukana toimitetusta Power-Pole-asiakirjasta.

- **A** Moottorin akku/akut
- **B** Akkuliitännät
- **C** Power-Pole-latausmoduuli
- **D** Lisäakku/-akut
- **E** Latausmoduulin AC-virtalähdeliitäntä

#### **Akkukuvakkeet**

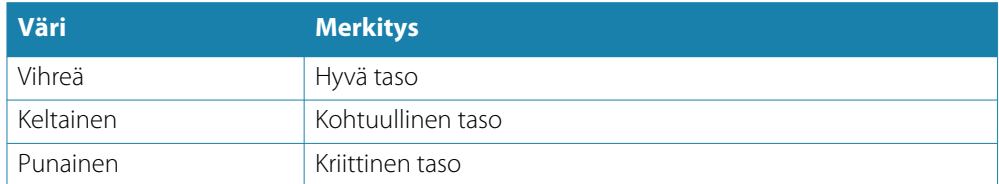

#### **Akku- ja AC-lähdeliitännät**

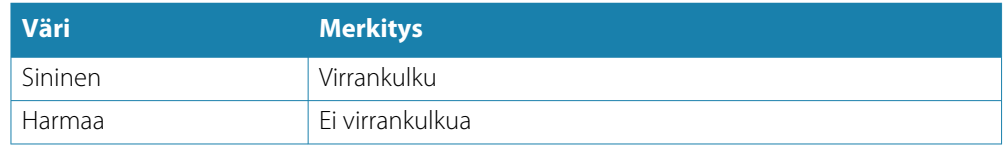

#### **Hätävirran siirto**

Jos moottorisi akun varaus on vähissä ja haluat siirtää virtaa lisäakusta moottorin akkuun, valitse tämä vaihtoehto.

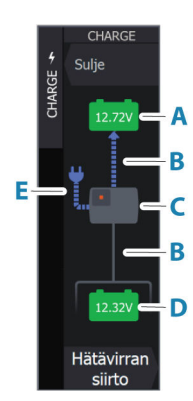

 Varoitus: Jos akkua käytetään, kun sen varaus on erittäin alhainen, akku voi vaurioitua.

## **Naviop**

Jos laite on samassa NMEA 2000 -verkossa Naviop Loop -järjestelmän kanssa, laitteella voidaan käyttää Naviop Loop -järjestelmää.

Lisätietoja on Naviop-järjestelmää koskevassa dokumentaatiossa.

# **Liite**

# **31**

# **Kosketusnäytön toiminnot**

Kosketusnäytön perustoiminnot eri ruuduissa on koottu seuraavaan taulukkoon. Käyttöoppaan muissa osissa kerrotaan tarkemmin paneelikohtaisista kosketusnäyttötoiminnoista.

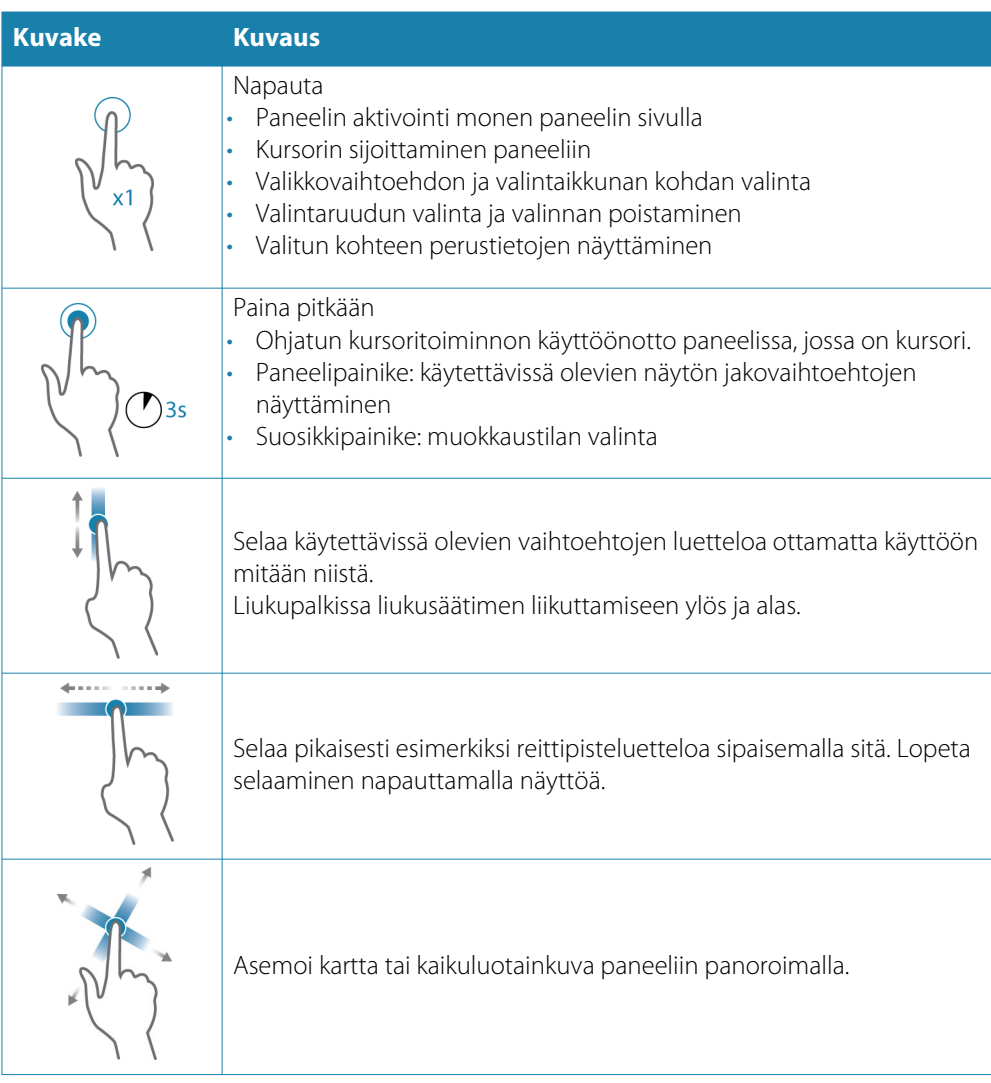

# **Näppäimistön käyttö**

Näppäimistön voi liittää vain, jos jokin yksikön USB-porteista on vapaana.

Kaikki näppäimistön näppäimet toimivat tavalliseen tapaan kirjoitettaessa tekstiä tekstikenttiin.

Seuraavassa taulukossa esitellään näppäimistön toimintaa ja pikanäppäimiä. Kaikissa kohdissa näppäimiä painetaan lyhyesti, ellei toisin mainita.

 $\rightarrow$  Huomautus: Pikanäppäimet koskevat yhdysvaltalaista näppäimistöasettelua. Kaikki pikanäppäimet eivät välttämättä toimi muilla näppäimistöasetuksilla.

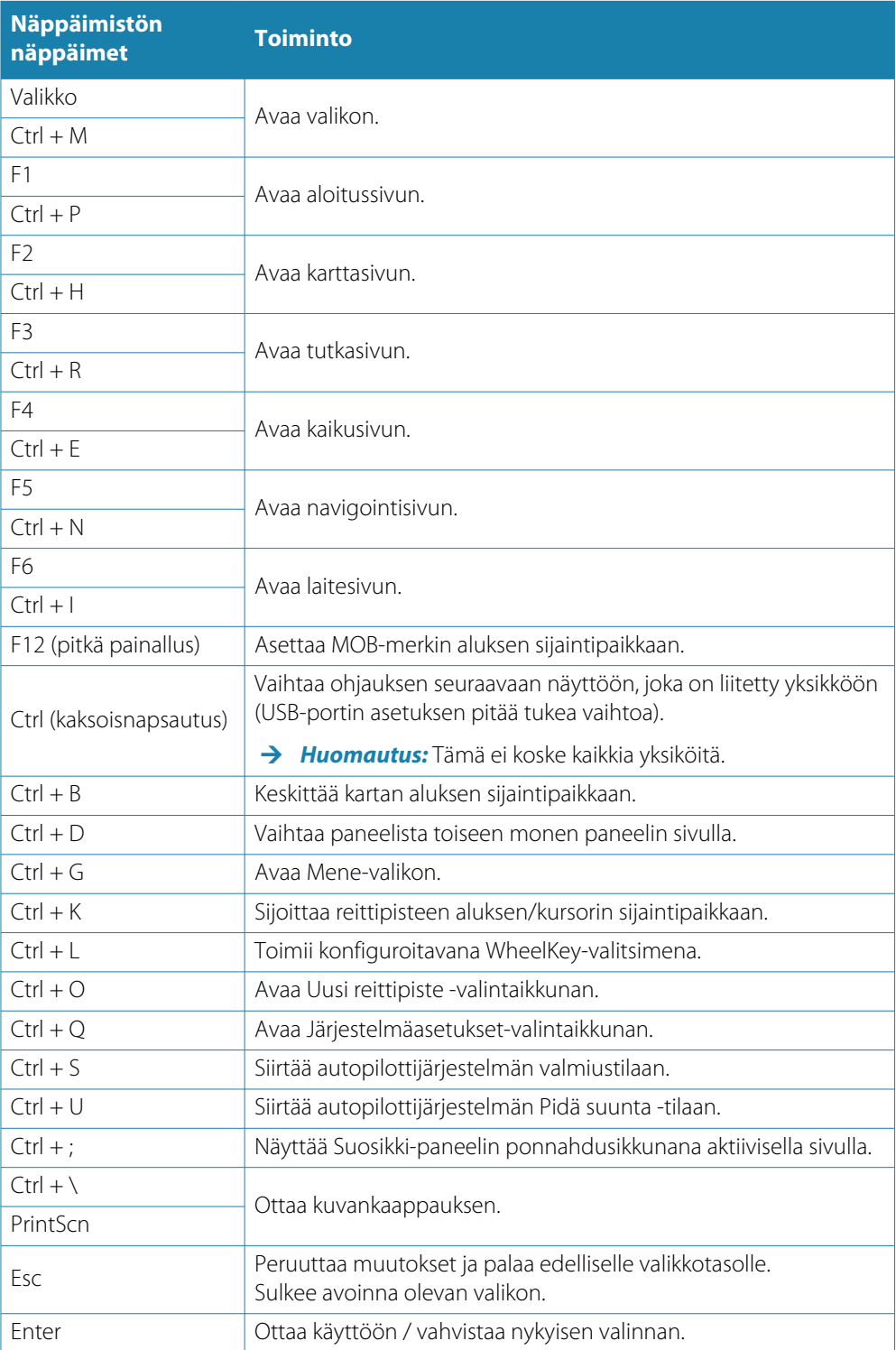

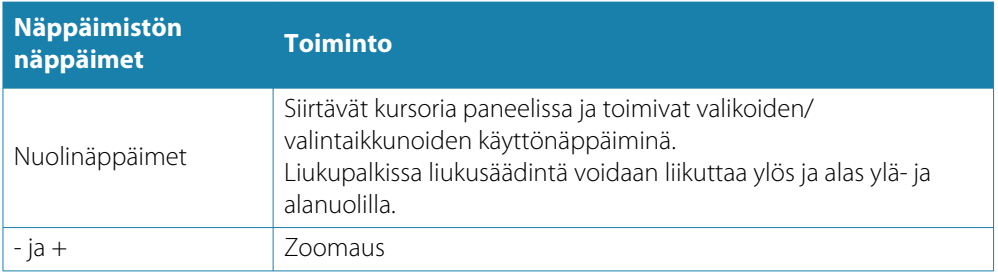

# **Hiiren käyttö**

Hiiren voi liittää vain, jos jokin yksikön USB-porteista on vapaana.

Hiiren osoitin tulee näkyviin, kun hiirtä liikutetaan. Osoitin häviää näkyvistä automaattisesti, kun hiirtä ei ole käytetty muutamaan sekuntiin.

- Sijoita kursori paneeliin tai valitse vaihtoehto painamalla hiiren ykköspainiketta.
- Painamalla hiiren ykköspainiketta pitkään ja vetämällä hiirtä voit
	- tehdä veto-, sipaisu- tai pyyhkäisytoimintoja
	- valita tekstiä syöttökentässä
	- panoroida karttaa
	- panoroida tarkastellaksesi kaikuluotainhistoriaa tai syvyyttä
	- siirtää liukusäädintä ylös- tai alaspäin liukupalkissa.
- Vierityspyörällä voit zoomata zoomattavaa paneelia tai kuvaa tai selata valikon ja valintaikkunan vaihtoehtoja.
- Hiiren kakkospainikkeen käyttö määräytyy sen mukaan, onko kursori aktiivinen vai ei.
	- Aktiivinen kursori: voit näyttää kursorin kohdalla olevan kohteen tiedot painamalla hiiren kakkospainiketta.
	- Kursori ei aktiivinen: voit näyttää tai piilottaa paneelivalikon painamalla hiiren kakkospainiketta.

## **Tilapalkin kuvakkeiden määritelmät**

Tilapalkissa voi näkyä seuraavia kuvakkeita järjestelmän ja asetusten mukaan:

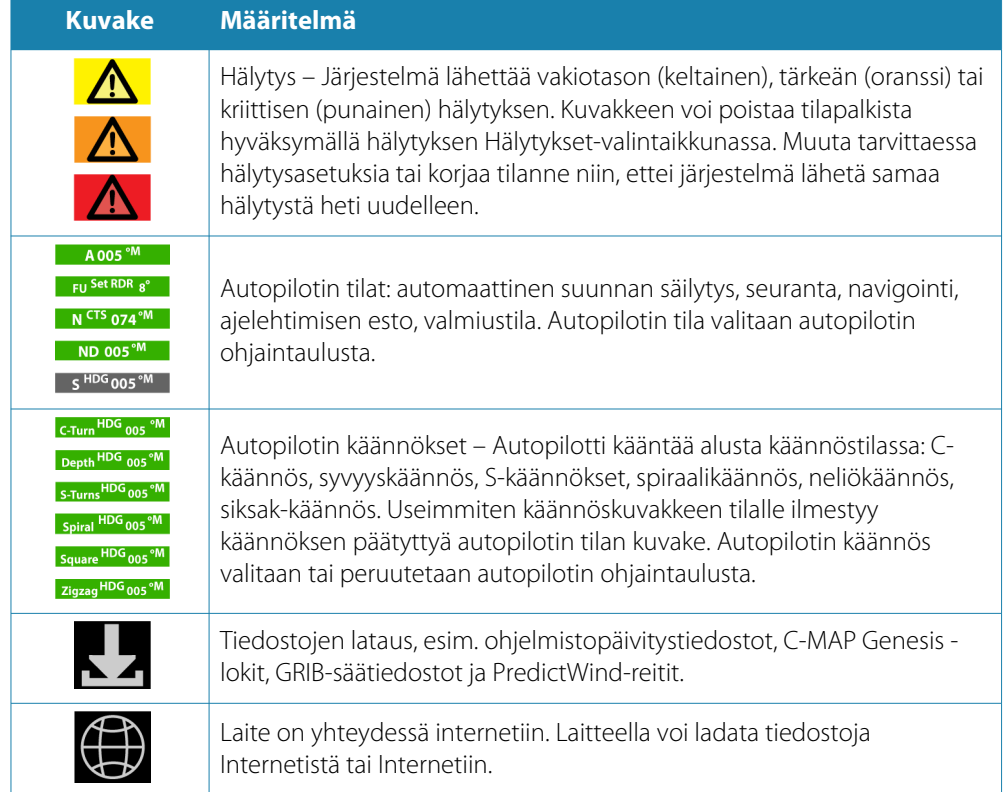

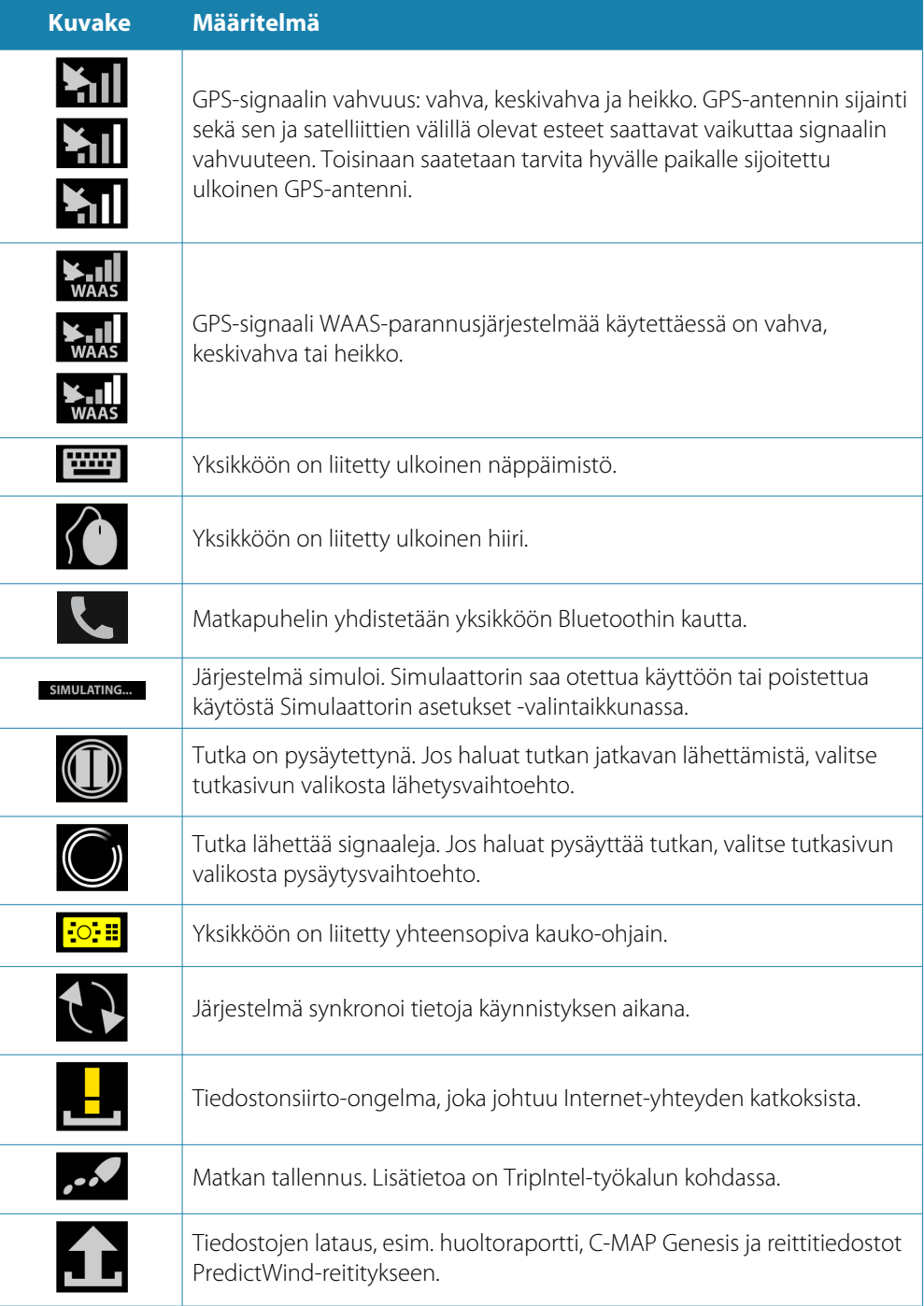

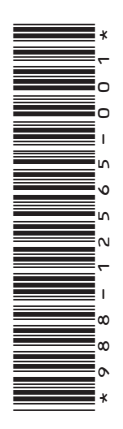

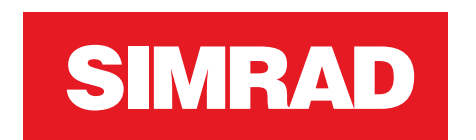